# **CDGFix 3 Super help**

# **Table Of Contents**

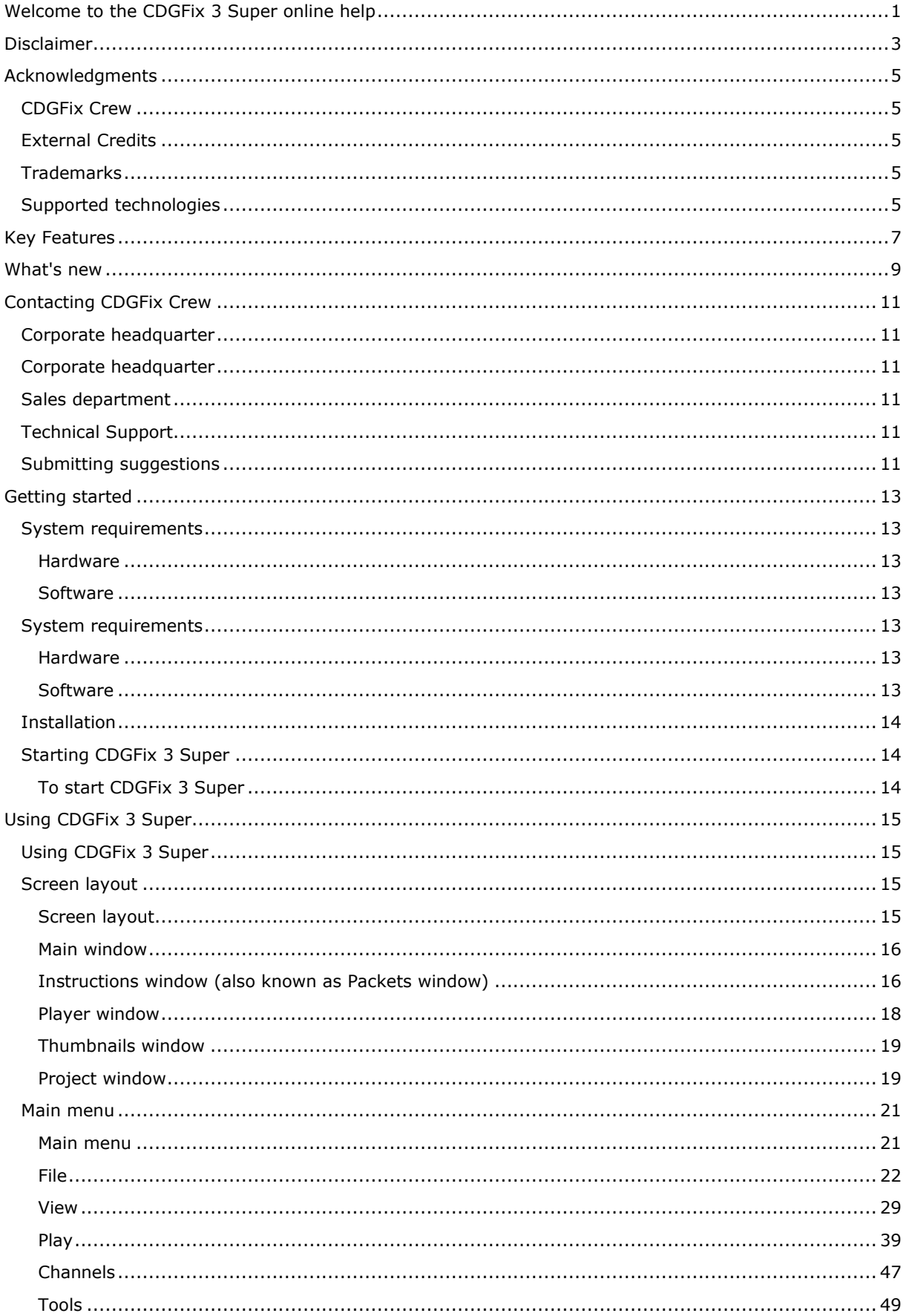

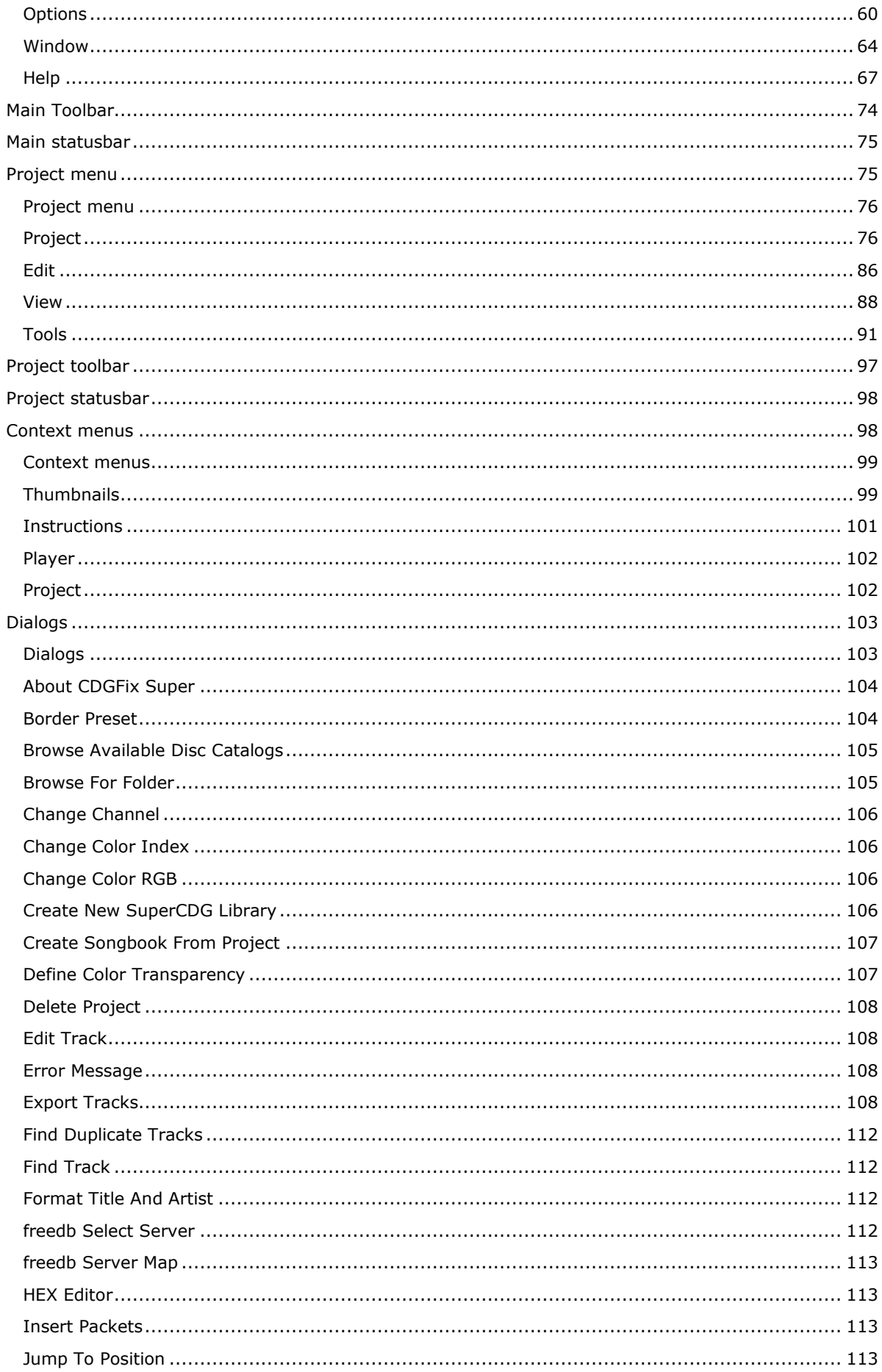

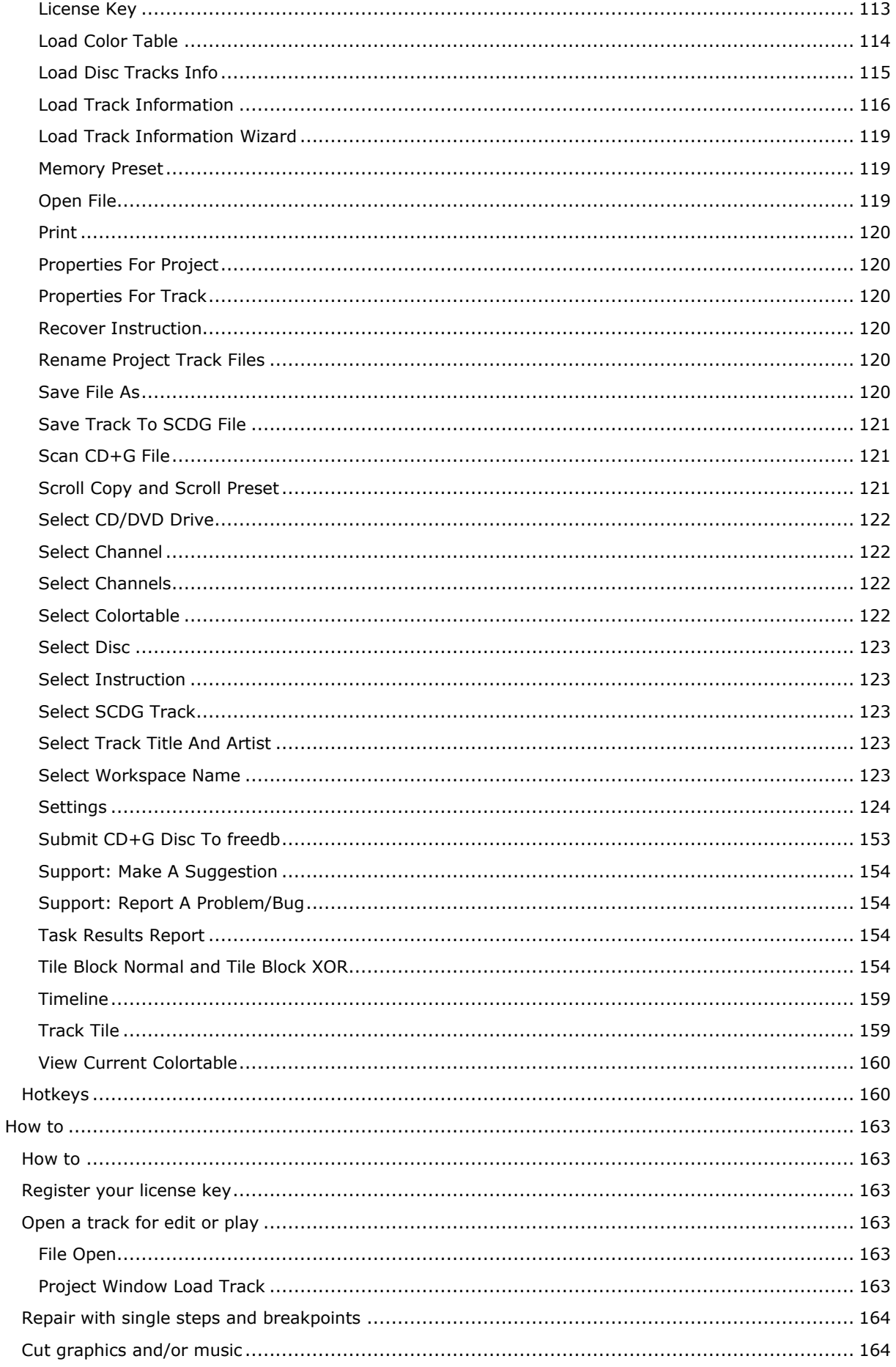

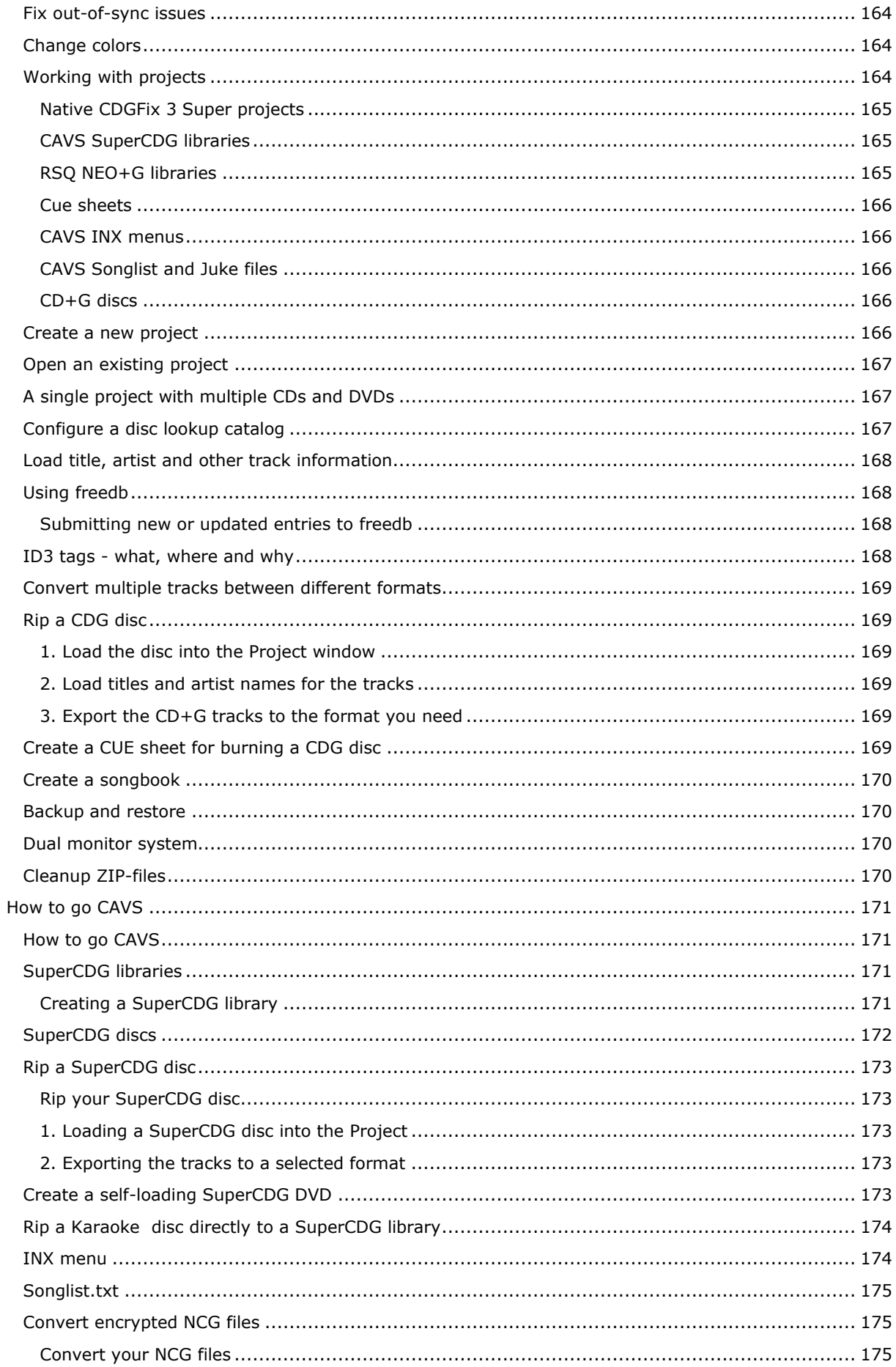

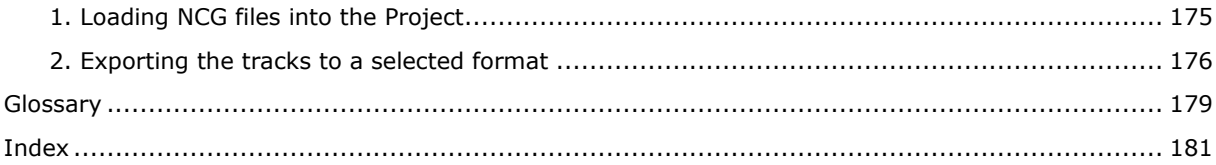

#### <span id="page-8-0"></span>**Welcome to the CDGFix 3 Super online help**

Thank you for choosing CDGFix 3 Super as your karaoke management tool. CDGFix 3 Super is the premier software to edit and repair karaoke songs, convert songs between different file storage formats, keep track of your songs, and much more.

CDGFix Crew works hard to supply you with easy-to-use tools for the tasks you need to perform, and will continuously design and develop new features.

The CDGFix 3 Super documentation is also available as a PDF document for download.

The online help applies to the current version of CDGFix 3 Super. By default your copy of CDGFix 3 Super checks for updates weekly. You can manually check for new versions any time by selecting Check for new version now on the Options menu. When features are introduced and/or changed they will be marked like this:

**The following applies to CDGFix 3 Super version 3.4 and newer only** 

This online help and documentation are currently under development. CDGFix Crew apologizes for any inconvenience and will continue to publish new information as it becomes available. Last update was published 6 October 2009.

Comments, suggestions and other input regarding this online help can be posted in forum thread Online Help.

# <span id="page-10-0"></span>**Disclaimer**

The people behind CDGFix 3 Super - also known as CDGFix Crew - does not condone or endorse piracy in any way. The CDGFix 3 Super software includes functions to read and/or write file and CD/DVD formats that may be copyrighted or in other ways are protected. In most countries copyright laws allow the original purchaser/owner to legally make one personal backup/copy for their own personal use. CDGFix Crew would like to stress that it is illegal to backup/copy a file or disc that you do not own (i.e. personally purchased). It is also illegal to backup/copy your own file or disc and give copies away. The legality of copying a file or disc for a friend (if he owns that particular file or disc) may also depend on your country's legislation concerning that matter.

By using CDGFix 3 Super to backup/copy files or discs you also confirm your understanding of and agreement to this disclaimer. CDGFix Crew shall NOT be held responsible for the misuse of the CDGFix 3 Super software. If you abuse CDGFix 3 Super for illegal purposes CDGFix Crew will not be held responsible for any action that may be taken against you as a result of your misuse.

# <span id="page-12-0"></span>**Acknowledgments**

#### <span id="page-12-1"></span>**CDGFix Crew**

Many hours of hard work and love have gone into bringing you CDGFix 3 Super. Thanks go to the following courageous souls: Mithrandir, KaNoBi and Jbes.

#### <span id="page-12-2"></span>**External Credits**

The large number of CDGFix 3 Super users out there give us the inspiration, feedback and ideas needed to keep CDGFix 3 Super evolving. We depend on this feedback to know which new features to implement, and to track down and fix bugs.

Credit also goes to **Jim Bumgardner** for the paper he wrote in 1995 describing the CDG format. When we first started thinking about a program to help automate the previously so tedious process of repairing badly ripped songs his paper gave us the inspiration and information needed. Thanks to Jim and his description of the format CDGFix became a reality.

CDGFix 3 Super includes software developed by vbAccelerator. View the vbAccelerator Software License here.

#### <span id="page-12-3"></span>**Trademarks**

CDGFix and CDGFix 3 Super are trademarks of CDGFix Crew worldwide. Trademark registration is pending.

Microsoft is a registered trademark of Microsoft Corporation in the United States and other countries. Windows is a registered trademark of Microsoft Corporation in the United States and other countries. CAVS is a trademark of CAVS USA Inc.

SCDG is a registered trademark of CAVS USA Inc.

RSQ is a trademark of RSQ Audio.

NEO+G is a trademark of RSQ Audio.

Philips is a registered trademark of Koninklijke Philips Electronics N.V.

Other brand and product names are trademarks of their respective holders.

#### <span id="page-12-4"></span>**Supported technologies**

CDGFix 3 Super depends on some third-party components to do parts of the work. The following is a list of software / libraries / technologies that keep CDGFix 3 Super going:

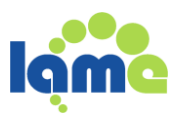

The LAME library is one of the two MP3 encoders supported by CDGFix 3 Super.

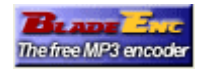

And BLADE is the other supported MP3 encoder.

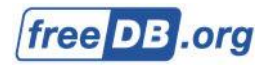

CDGFix 3 Super supports the use of freedb for loading information about the tracks on a CDG disc, as well as sending information about discs to freedb.

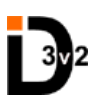

CDGFix 3 Super supports reading and writing ID3 tags version 1 and 2. The code used by CDGFix 3 Super to handle ID3 tags are written by mathXpert.

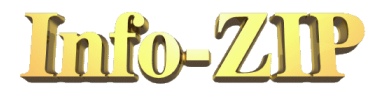

The libraries used by CDGFix 3 Super to read and write ZIP archives are Zip32 and UnZip32 provided by Info-ZIP. Steve McMahon at vbAccelerator has written an excellent interface to these two libraries.

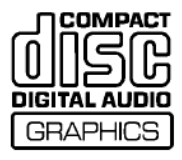

The error detection and correction technology used on CDG discs to protect the graphics are known as Reed Solomon. The Reed Solomon software used by CDGFix 3 Super is originally written by Phil Karn.

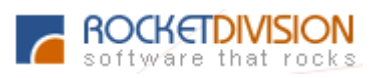

CDGFix 3 Super relies on the MMC specification applied through the ASPI layer in order to access CD and DVD drives. The traditional ASPI layer only allows access to SCSI devices, while a lot of computers today are equipped with ATAPI drives. Thanks to the StarBurn SDK made available by Rocket Division Software, both SCSI and ATAPI drives can be accessed uniformly by CDGFix 3 Super.

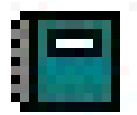

CDGFix 3 Super supports the use of different songbook programs (in CDGFix terminology known as Disc Lookup Catalogs) to load track info for CDG discs as well as tracks stored on HDD. Currently the following Disc Lookup Catalogs are supported:

- Karaoke Song List Creator
- $\bullet$  KJ-Pro (both versions 1 and 2)
- Music Book Deluxe
- FastTracks V2 Songbook Creator

In addition CDGFix 3 Super also supports the use of a CSV-file as Disc Lookup Catalog. If you have a songbook program other than the above mentioned that is capable of exporting a CSV-file you may still use it with CDGFix 3 Super.

### <span id="page-14-0"></span>**Key Features**

CDGFix 3 Super has a wide range of functionality to help you organize and maintain your karaoke songs collection. Some of the key features include:

- Red Book-compliant player
- Modify graphics (change color, remove/insert blocks to adjust sync, etc.)
- Repair damaged graphics (includes tools to help locate and fix bad spots with a minimum of effort, as well as advanced manual tools and a full HEX editor)
- Timeline to assist in removing silence at the beginning and/or end of a song while maintaining graphics/music sync
- Rip CD+G discs using software *Error detection and correction*, allowing you to use a wide range of CD/DVD drives
- On the fly conversion between graphics formats (CDG, MCG, SuperCDG discs, NEO+G discs) as well as single-file archives (ZIP, BIN)
- Add/modify ID3 tags (both version 1 and 2) on single files or in batch
- Build SuperCDG libraries and INX menu files for CAVS players
- **Build NEO+G libraries for RSQ players**
- Use your favorite song book program to load song titles and artist names for your songs
- Feature-rich Project manager to help organize your songs and create songbooks

**Please note that support for the RSQ formats M3G and NEO+G are available in CDGFix 3 Super starting with version 3.5.**

#### <span id="page-16-0"></span>**What's new**

To see what the latest version of CDGFix 3 Super is, and to keep track of the latest additions and new features, please visit the CDGFix website at http://www.cdgfix.com/features3x.html.

To view the newest features and latest bugfixes of your current version of CDGFix 3 Super you can select What's new? and Bugfixes respectively on the Help menu.

# <span id="page-18-0"></span>**Contacting CDGFix Crew**

#### <span id="page-18-1"></span>**Corporate headquarter**

The CDGFix Crew headquarter is located in Europe.

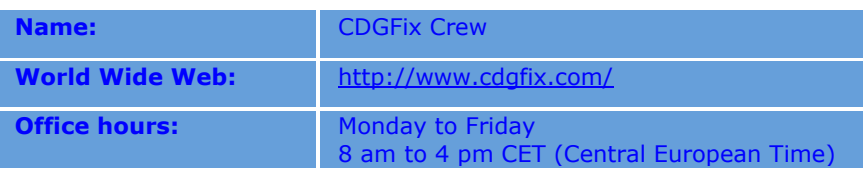

#### <span id="page-18-2"></span>**Corporate headquarter**

The CDGFix Crew headquarter is located in Europe.

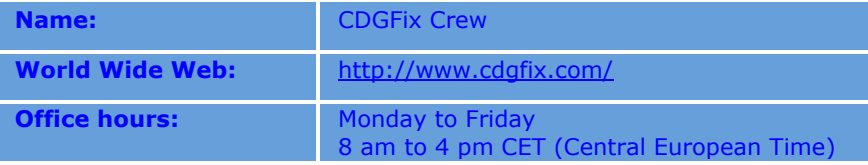

#### <span id="page-18-3"></span>**Sales department**

Contact our sales department for questions regarding purchases and licensing.

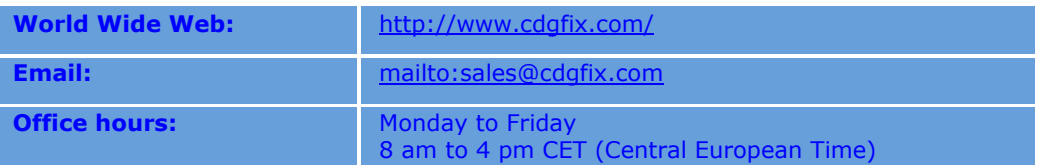

#### <span id="page-18-4"></span>**Technical Support**

If you need help with a specific issue or problem and cannot locate the required information in the online help we suggest that you visit our forums (see address below). You may also post your own questions on the forums. Alternatively, or if you don't find what you are looking for in the forums, you can contact support by email (see address below).

If you experience errors while using CDGFix 3 Super we recommend we suggest you click on the Submit button in the message box that is displayed. This will take you to a new window that lets you send all the relevant information directly by email to our support department. This way we will get all the required information (license key, operating system details, call stack, etc.) and can respond quicker. You may also select Support and then Report a Problem/Bug on the Help menu directly.

<span id="page-18-5"></span>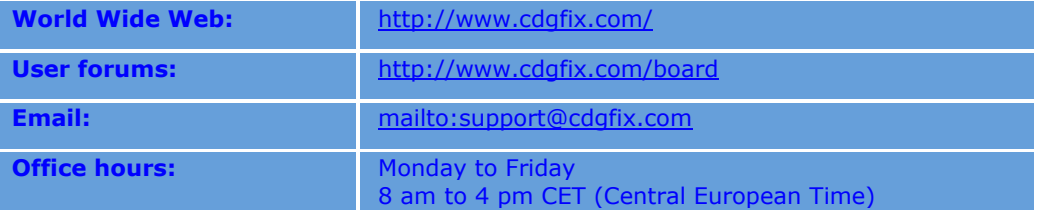

In order to continue develop CDGFix 3 Super with features our users need we need input. By selecting Support and then Make a Suggestion on the Help menu you can enter your suggestion and send it directly to our support and development department.

Please feel free to let us know what you need or think would be a nice feature.

# <span id="page-20-0"></span>**Getting started**

#### <span id="page-20-1"></span>**System requirements**

The recommended hardware and software for running CDGFix 3 Super are as follows:

#### <span id="page-20-2"></span>**Hardware**

The minimum hardware requirements are:

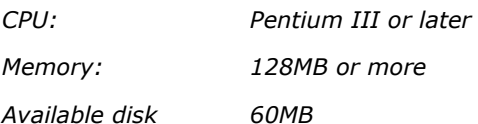

*Available disk space:* 

For reading CDG disc you will need a compatible CD-drive.

Reading SuperCDG discs requires a DVD-drive.

#### <span id="page-20-3"></span>**Software**

The minimum software requirements are:

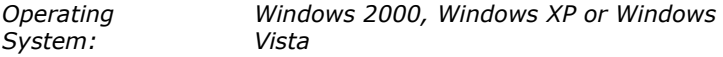

To use Disc Lookup Catalogs (songbook programs) to load track information CDGFix 3 Super requires MDAC 2.8 (or later).

For reading CDG discs CDGFix 3 Super depends on ASPI being correctly installed, with the Nero AG ASPI ATAPI extension on top.

#### <span id="page-20-4"></span>**System requirements**

The recommended hardware and software for running CDGFix 3 Super are as follows:

#### <span id="page-20-5"></span>**Hardware**

The minimum hardware requirements are:

*CPU: Pentium III or later* 

*Memory: 128MB or more*

*Available disk space: 60MB* 

For reading CDG disc you will need a compatible CD-drive.

Reading SuperCDG discs requires a DVD-drive.

#### <span id="page-20-6"></span>**Software**

The minimum software requirements are:

*Operating System: Windows 2000, Windows XP or Windows Vista*

To use Disc Lookup Catalogs (songbook programs) to load track information CDGFix 3 Super requires MDAC 2.8 (or later).

For reading CDG discs CDGFix 3 Super depends on **ASPI** being correctly installed, with the Nero AG ASPI ATAPI extension on top.

#### <span id="page-21-0"></span>**Installation**

CDGFix 3 Super installation is based on a single executable. To install please do as follows:

- Download the CDFix 3 Super installation package by using the link you received by email and save it on your computer.
- Close all programs.
- Doubleclick on the downloaded file CDGFix3Super.zip to open it.
- In the window that is displayed, doubleclick on the file CDGFix3Super.exe to start the installation.
- Follow the instructions on the screen.

By default, CDGFix 3 Super is installed in the folder **C:\Program Files\CDGFix Crew\CDGFix 3.X Super***.*

#### <span id="page-21-1"></span>**Starting CDGFix 3 Super**

Once the installation is complete, you will see a CDGFix 3 Super icon on your desktop.

#### <span id="page-21-2"></span>**To start CDGFix 3 Super**

- Doubleclick the **CDGFix 3 Super** icon.
	- or
- From the **Start** menu, select **Programs - CDGFix Crew - CDGFix 3.x Super.**

# <span id="page-22-0"></span>**Using CDGFix 3 Super**

#### <span id="page-22-1"></span>**Using CDGFix 3 Super**

This chapter is intended to provide you with information on how to operate CDGFix 3 Super to perform the tasks you need. Here you will find basic information on how CDGFix 3 Super is structured and how the screen layout (workspace) is designed, as well as detailed descriptions on each menu item and dialog.

#### <span id="page-22-2"></span>**Screen layout**

#### <span id="page-22-3"></span>**Screen layout**

The CDGFix 3 Super screen layout, as shown below, consists of a workspace with five windows by default: Main window, Instructions window, Player window, Thumbnails window and Project window. Each window (except for the main window) can be turned on and off by using the View menu.

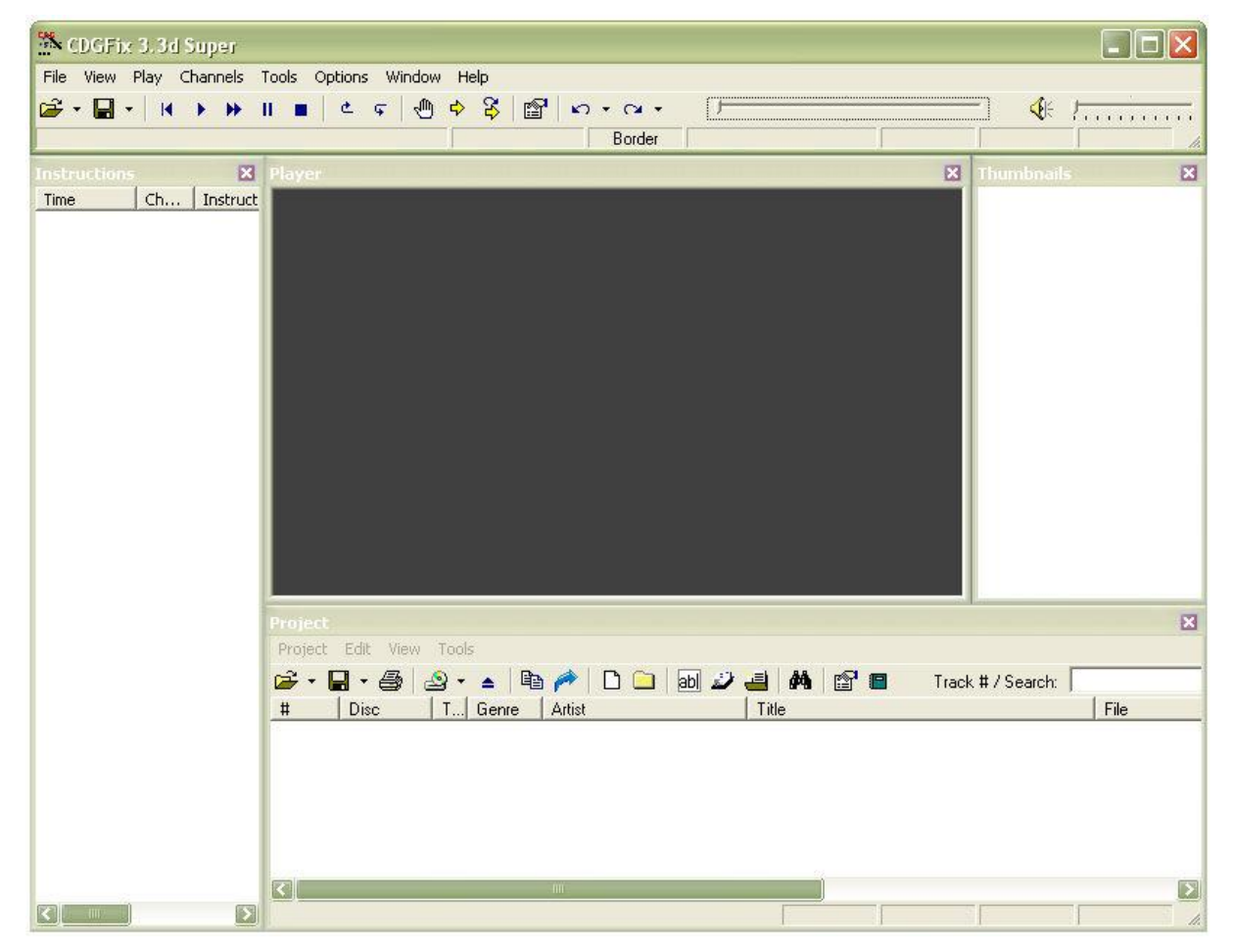

The windows can be docked to each other or the screen borders, or float separately from each other. Windows that are docked to each other and the main window will move along with the main window. Floating windows will not move when one of the other windows are moved. Also, docked windows will resize when one of the neighboring windows are resized, to stay docked.

To move a window just point the cursor to the window's titlebar. When the cursor changes to a crossarrow  $\bigoplus$  then click the left mouse button and drag the window. If the window is dragged towards the edge of one of the other CDGFix windows, or one of the screen borders, the dragged window will snap into place when close enough to indicate that it will dock if released there.

If you have a **Dual monitor system** each of the windows can be dragged onto both monitors independently of each other. This allows for placing the player window on one monitor and the rest of the windows on the other monitor. This way you may use one monitor for the singer, and have the administrative windows for yourself on the other monitor.

Since you may want to use different workspace layouts depending on the task you are working on, CDGFix 3 Super has a feature to save and restore workspace layouts. On the Window menu you will find the items Save Workspace and Load Workspace. Using these menu items you can easily change between different workspace layouts, thereby always having the optimal windows arrangement readily available.

#### <span id="page-23-0"></span>**Main window**

The main window of CDGFix 3 Super is always located at the top of the workspace. The main window consists of the Main menu, Main toolbar and Main statusbar.

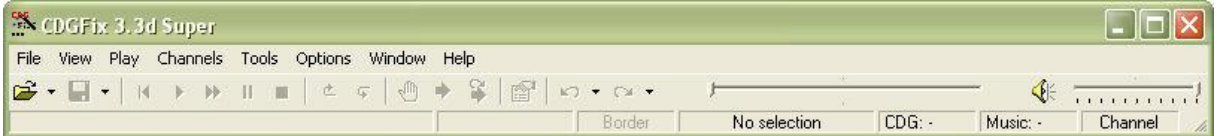

While the other CDGFix 3 Super windows can be turned on and off by the View menu, the main window is always visible.

All windows that are currently docked will move along when the main window is moved.

#### <span id="page-23-1"></span>**Instructions window (also known as Packets window)**

The Instructions window displays all the graphics instructions of the loaded track.

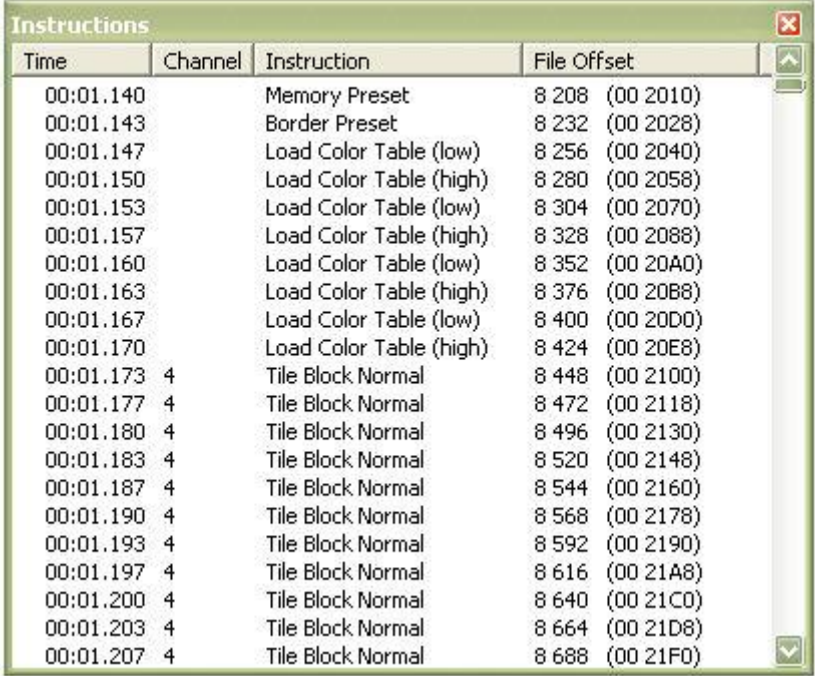

The list contains four columns:

- Time ; displays the time when each instruction will play on the form MM:SS.TTT where MM is minutes, SS is seconds and TTT is thousands of a second.
- Channel ; the channel on which each instruction will play
- Instruction ; the instruction name

File Offset ; the file offset in bytes of the instruction in a CDG file

For details about the different instructions please refer to **The CDG** graphics format.

By right-clicking in the Instructions window a context menu will display. This context menu is identical to the Play menu. Left-click on an instruction to select it for further processing by an item on the Tools menu. Finally, a double-click on an instruction will position the track exactly before the selected instruction is about to execute and open one of the instruction edit dialogs.

By default the Instructions window displays only playable instructions, i.e. not timing packets. This can be changed by selecting Filter Packets on the View menu. All valid, playable instructions are displayed in black as shown above. Other types of packets are displayed with different colors as shown below:

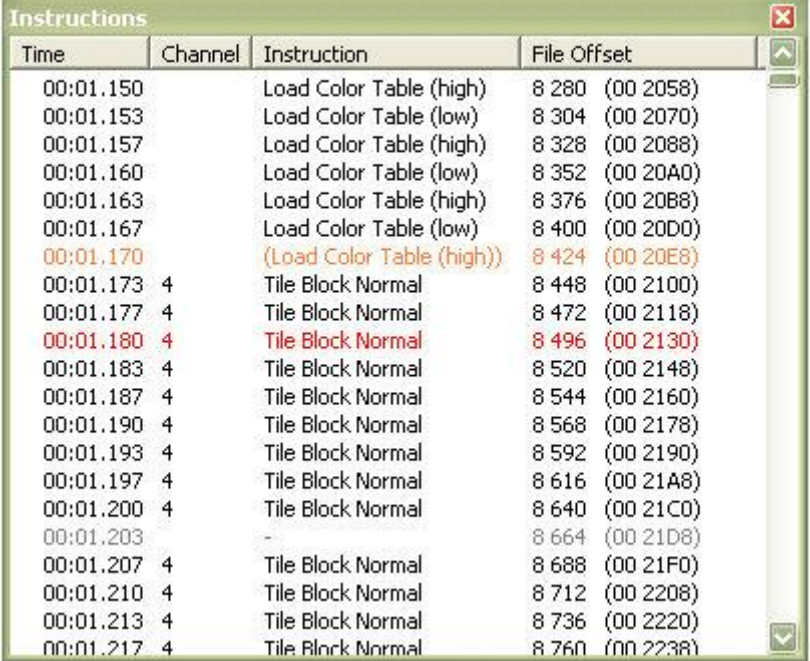

- The packet at 00:01.170 shows a possibly lost instruction displayed in pale red
- The packet at 00:01.180 shows a playable instruction that contains one or more errors in the arguments displayed in red
- The packet at 00:01.203 shows a timing packet displayed in gray

For details about the different instructions please refer to **The CDG** graphics format.

Finally, the Instructions window can display different icons in front of the instructions as show below:

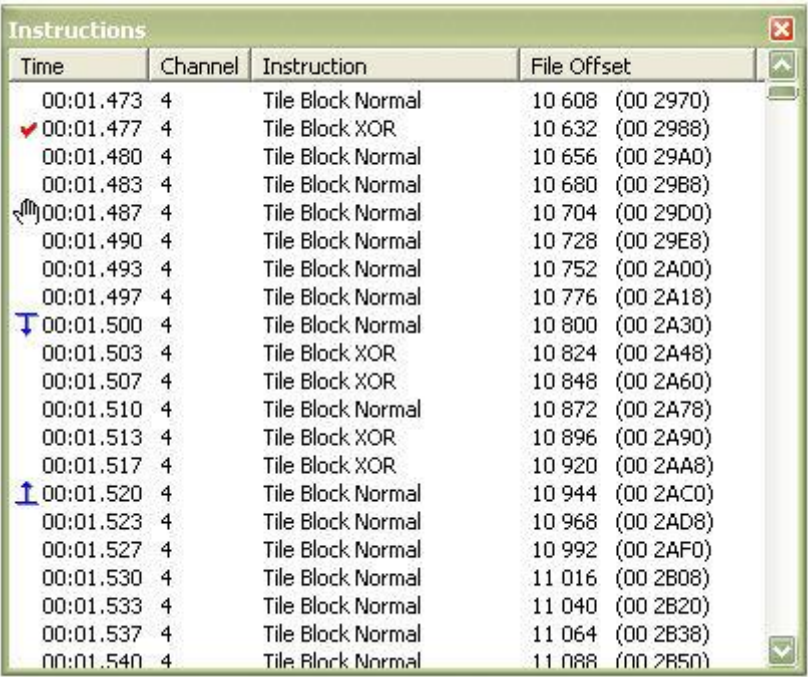

- The packet at 00:01.477 displays a checkmark to indicate that the instructions has been modified since the track was last saved
- The packet at 00:01.487 displays a hand to indicate that a **Breakpoint** has been set at this instruction
- The packets at 00:01.500 and 00:01.520 display a **Selection** start marker and end marker respectively

#### <span id="page-25-0"></span>**Player window**

The Player window is where the graphics are displayed.

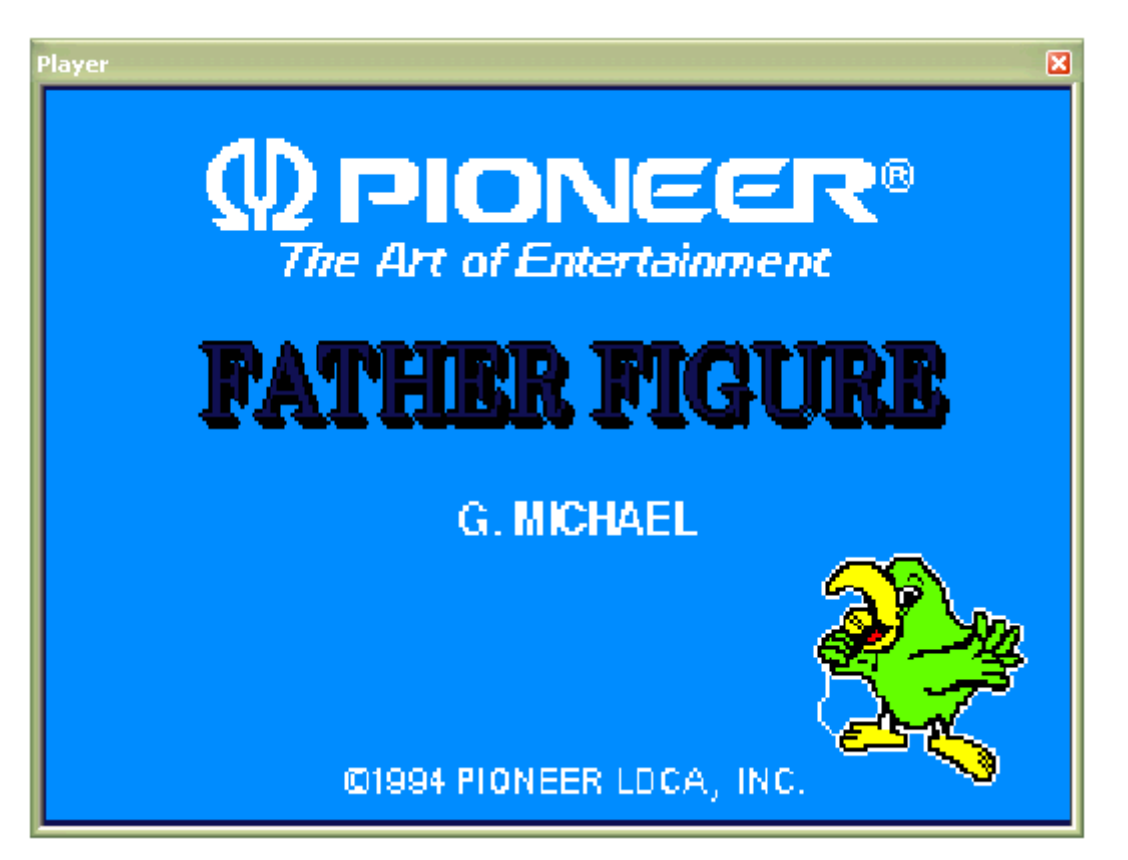

If you have a **Dual monitor system** you may drag the Player window onto the secondary monitor in order to keep the singer's screen separated from the administrative windows.

By right-clicking in the Player window (or selecting Size on the View menu) you can select a fixed size for the graphics, or whether you want it to stretch to fill the available area.

#### <span id="page-26-0"></span>**Thumbnails window**

The Thumbnails window display thumbnails of the currently loaded track.

The thumbnails are generated based on certain criteria like use of the Memory Preset instruction and "silent" periods with no graphics update. For more information on the CDG instruction set please refer to The CDG graphics format.

The criteria for generating thumbnails can be adjusted in the Settings dialog on the Thumbnails page.

By right-clicking in the Thumbnails window a context menu will display with options to navigate or update the graphics. A left-click on one of the thumbnails will position the track where the selected thumbnail starts.

#### <span id="page-26-1"></span>**Project window**

The Project window is used to manage groups of tracks as a single unit. In CDGFix terms such groups of tracks are called Projects.

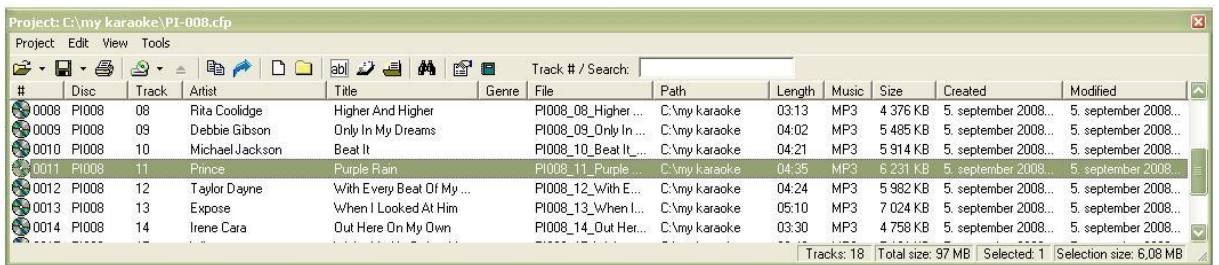

By default the tracks list in the Project window displays the following columns:

- $#$ ; the index of the track in the current project
- Disc ; the name of the disc the track belongs to
- Track ; the track number on the source disc
- Genre ; a classification of the track
- Artist ; the name of the artist that performs the track
- Title ; the title of the track
- File ; the file on disc that stores the track
- Path ; the location on disc where the track file is stored
- Length ; the play length of the track displayed as MM:SS where MM is minutes and SS is seconds
- Music ; the type of sound file associated with the track (can be MP3, WAV or empty)
- Size ; the total size on disc for the track including both graphics and music
- Created ; the date and time when the track was created (normally displays the graphics file creation date/time)
- Modified ; the date and time when the track was last modified (normally displays the graphics file modification date/time)

Which columns are shown can be changed by selecting Columns on the Project View menu. The order of the columns can be changed by clicking on a column and dragging it to a new position while holding the left mouse button down. CDGFix remembers the column configuration between each session.

Sorting the tracks is done by clicking on the column header for the column to sort on. The first click sorts the list in ascending order by the selected column, and the next click on the same column header sorts the list in descending order. To sort on more than one column click on the column headers in order from least to most significant. I.e. if you want the tracks list sorted by disc name and then track number you first click on the track number columns header and then the disc name column header.

Right-clicking on a track displays a context menu, while double-clicking on a track loads it into the player/editor.

A single track is selected by left-clicking on it, while multiple tracks can be selected by holding the Shift and/or Ctrl buttons down while left-clicking. Selecting single or multiple tracks follows standard Windows selection principles.

At the front of each track is displayed an icon to indicate the source and format of the track as follows:

The track consists of two separate files; a graphics file (CDG or MCG) and a sound file (MP3 or ٥. WAV)

- $\blacksquare$ The tracks is stored as a ZIP archive
- **ag** The track is stored as a Binary image
- $\mathbf{A}_{\mathbf{A}}$ The track is a stored on a CDG disc

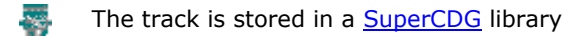

The track consists of two separate files; an encrypted graphics file (NCG) and a sound file (MP3 ⋒

or WAV)

The track is a MCG.MP3 file where the graphics are embedded in the MP3 file D

#### **The MCG.MP3 format is support by CDGFix 3 Super version 3.4 and newer only:**

- **- Version 3.4 supports reading MCG.MP3 files**
- **- Version 3.4a supports reading and writing MCG.MP3 files**

ДL.

The track is a M3G file or a NEO+G library track

**The M3G and NEO+G formats are support by CDGFix 3 Super from version 3.5**

The track file is missing (the file may have been moved or deleted after the track reference was A added to the project)

An existing project is opened by selecting Open on the Project menu. The currently recognized project types are as follows:

- Native CDGFix projects (files of type CFP)
- SuperCDG libraries, stored SuperCDG disc or on hard drive (files of type DAT)
- CDG disc
- CAVS INX menus (files of type INX)
- CAVS Songlists (files named songlist.txt)

SuperCDG discs and CDG discs may also be loaded by selecting Load Disc on the Project menu.

Native CDGFix projects and SuperCDG libraries (stored on hard drive only, not on DVD) can be updated as follows: (to create a new project just start adding tracks to the empty Project window)

- Add single or multiple files by selecting Add File or Add Folder on the project menu
- Remove the selected track(s) by selecting Remove Track on the project menu
- Manually edit the information for the selected track(s) by selecting **Edit Title/Artist** on the project Tools menu
- Automatically update track information for the selected or all tracks by selecting Load Title/Artist on the project tools menu

The project tools menu offers many other functions as well to help you organize tracks and modify track information. Please refer to the project Tools menu for more details.

#### <span id="page-28-0"></span>**Main menu**

#### <span id="page-28-1"></span>**Main menu**

The main menu is located in the Main window, at the top of the CDGFix 3 Super workspace:

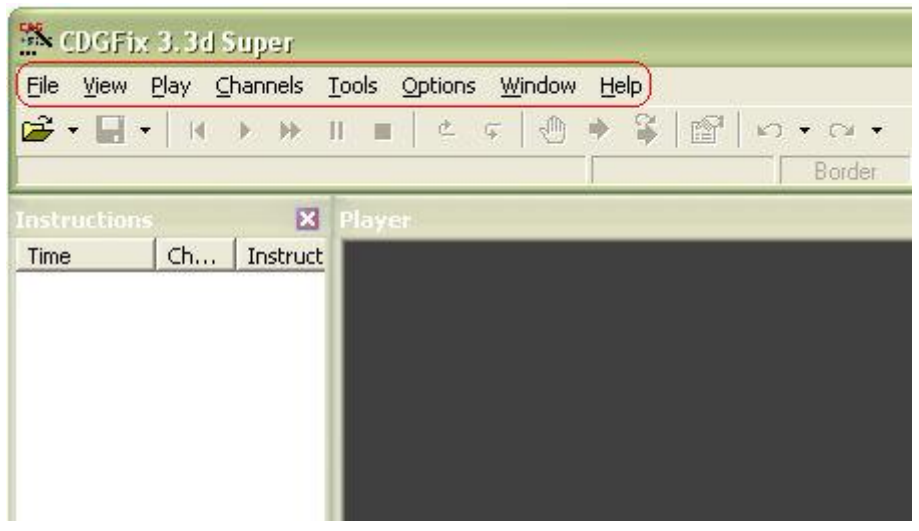

<span id="page-29-0"></span>**File**

**File**

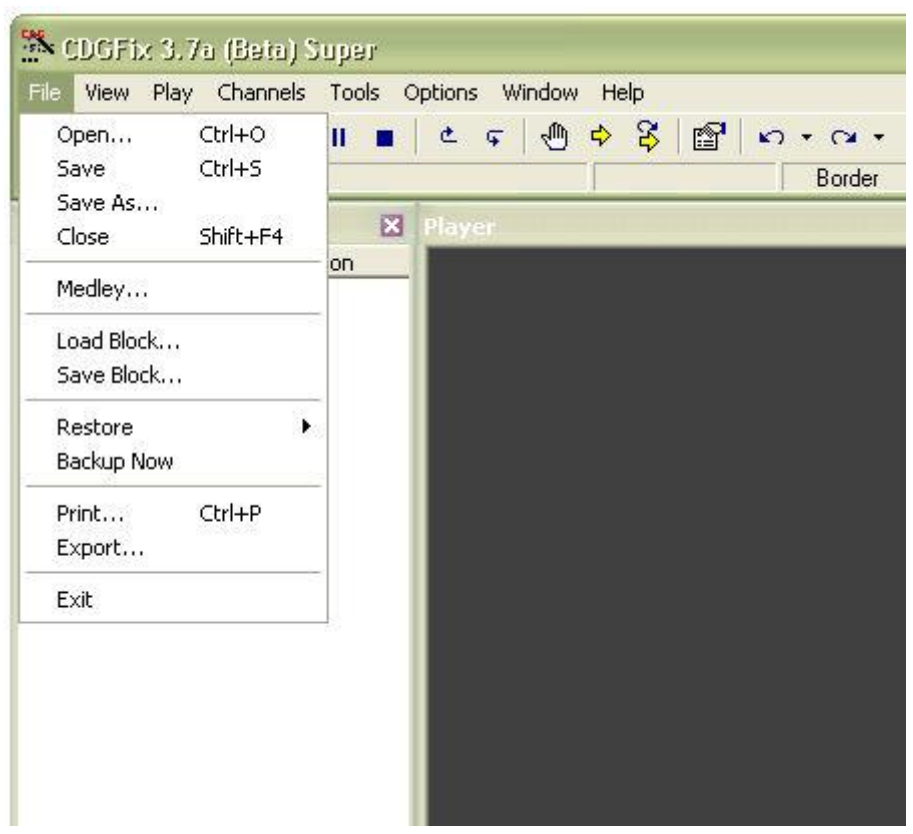

# **Open**

*Located on File*

*menu: Shortcut key: Ctrl O Enabled when: Always Dialog Open File, Select SCDG Track displayed: Toolbar*  рŽ,

*button:*

Loads a track into the player / editor. If Autoplay is enabled (see General settings for details) the track will start to play immediately. When loaded the track will be added to the Most Recently Used files list.

Some of the supported track formats store groups of songs (i.e. SuperCDG disc). When a multiple-song repository is opened you will be prompted with a new dialog to select a single track. For a list of supported track formats please refer to Supported file formats.

If a track is loaded and has been modified you will be prompted to save or discard the changes before the new track is loaded.

When a track is loaded CDGFix 3 Super can make a backup copy. This backup copy can be restored on demand if you make changes to the track you want to roll back. Please refer to Backup settings for details.

#### **Save**

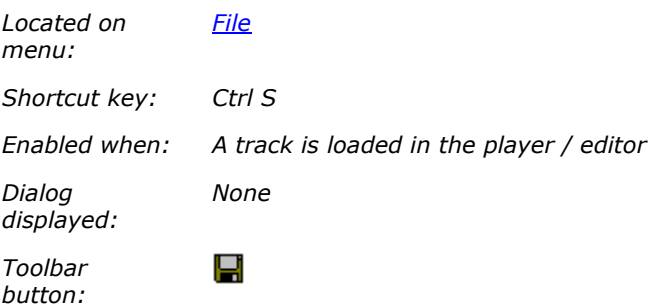

Saves the currently loaded track to its original storage.

Note that some track formats are read-only (see Supported file formats for details). If the currently loaded track is of a read-only format, or if the track storage on disk is read-only, File Save will instead invoke File Save As to let you select another format / storage.

#### **Save As**

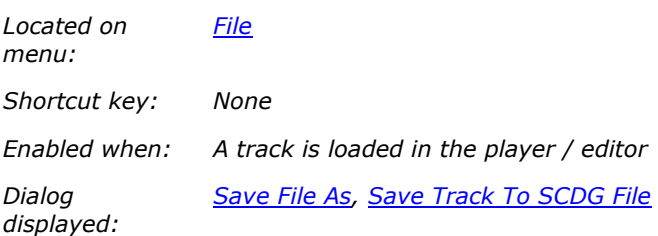

*Toolbar button:*

*(select the drop-down arrow and then Save As)*

Saves the currently loaded track to another format and/or to a new storage location. When saved the new track location will be added to the Most Recently Used files list.

Some of the supported track formats store groups of songs (i.e. SuperCDG libraries). When a multiplesong repository is selected for saving the track you will be prompted with a new dialog to select storage in the repository. For a list of supported track formats please refer to Supported file formats.

If another format is selected than the original track format CDGFix 3 Super will take the required actions to convert from the original to the new track format. This provides a simple way for converting single tracks from one format to another, but becomes cumbersome if you need to convert many tracks. For converting multiple tracks between different formats you should consider using batch conversion instead.

#### **Close**

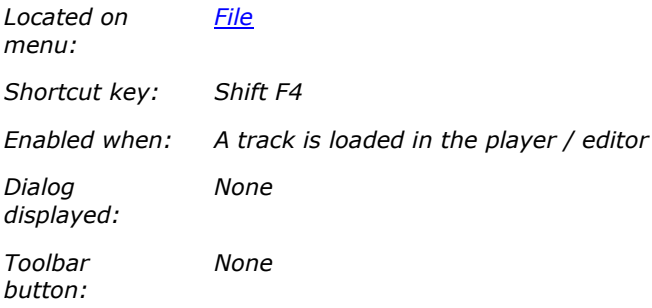

Closes the currently open track. If the track has been modified you will be prompted to save or discard the changes before the track is closed.

#### **Load Block**

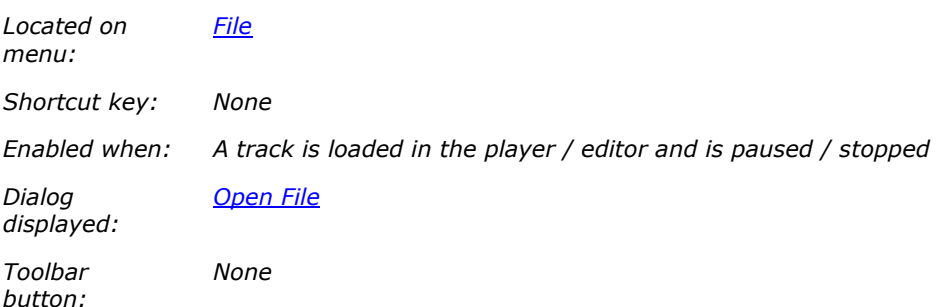

Loads a graphics block from the selected CDB file. The block has previously been saved using Save Block.

The selected block is loaded into the currently open track starting at the current position, replacing as many instructions as are present in the loaded block. Before inserting the block you will be presented with the length of the block to load and the position where the block will be inserted. If you confirm the operation CDGFix 3 Super will insert the block as described.

#### Note:

To avoid unpredictable results you should ensure that the loaded block does not replace instructions in a sequence of instructions that depend on each other, unless that is exactly what you intend to do.

When working with blocks it is a good idea to have a general understanding of The CDG graphics format.

#### **Save Block**

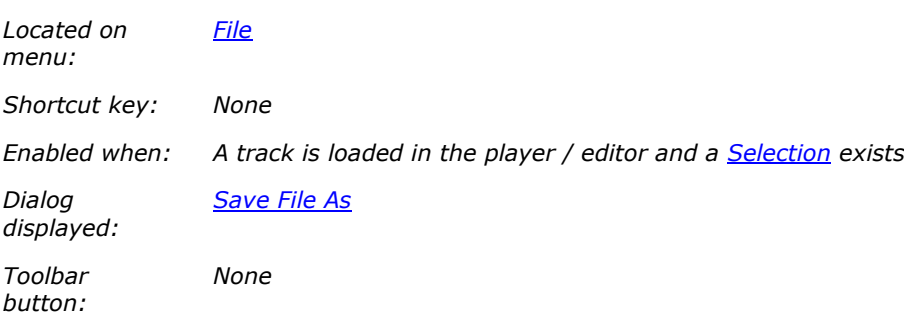

Saves the current Selection as a CDB file. The saved block can be loaded into the same, or another, track at a later time using **Load Block**.

A block is a sequence of instructions that creates a defined graphics image. Block are useful for copying a piece of graphics, preferably error-free, to replace an identical graphics that contains errors. Often tracks from the same manufacturer shares a common intro and ending graphics, as well as graphics in the middle to denote instrumental sections. If a track contains heavy errors in such a graphics it may be simpler to copy it from another track than manually correcting the errors.

To mark the starting and ending instructions of the graphics to save as a block you can use Selection Mark. However, often the Thumbnails window is easier to use since it groups distinct sets of instructions as blocks. If you find the block you need in the Thumbnails window simply right-click the block and select Save Block.

#### Note:

To make sure the block creates exactly the same graphics when inserted at another location or in another track, you should verify that the block contains Load Color Table and Memory Preset instructions before any Tile Block instructions. By doing so the Tile Block instructions will have the same starting point in the inserted block as in the original one.

When working with blocks it is a good idea to have a general understanding of The CDG graphics format.

#### **Restore**

**Restore**

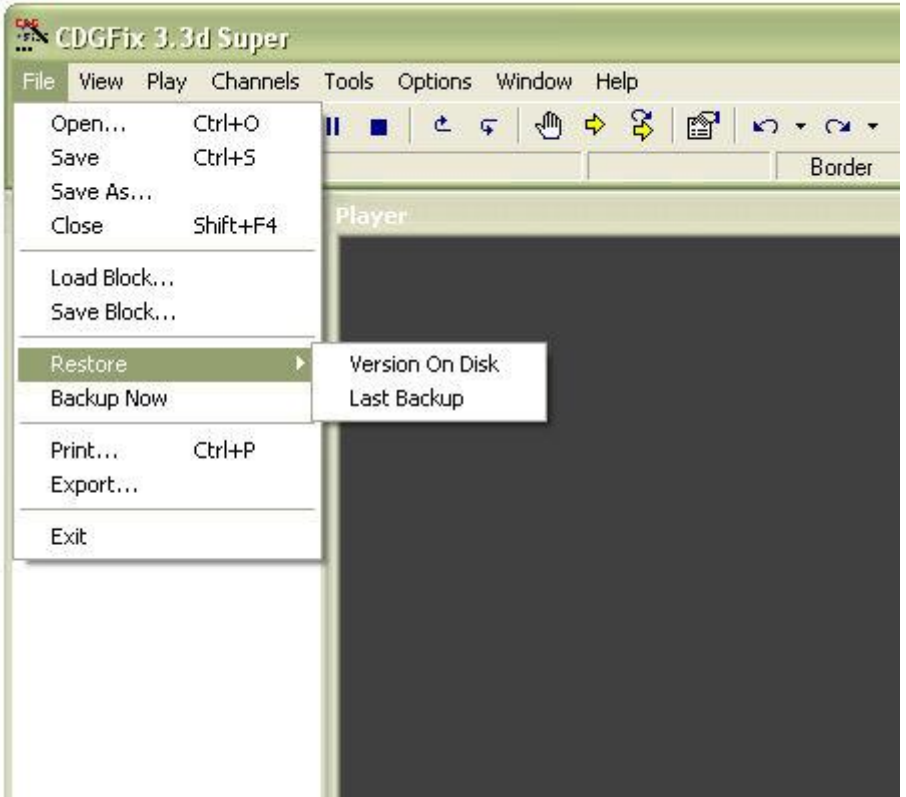

The items on the File Restore menu give you the option to restore the currently loaded track to the state it was before it was modified.

# **Version On Disk**

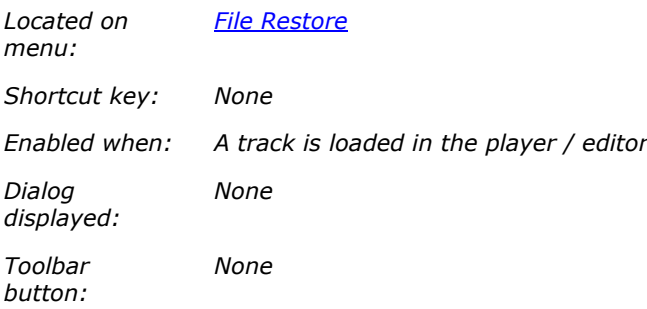

Reloads the currently loaded track, discarding any modifications made after the track was last loaded or saved. You will be prompted to confirm discarding the modifications before the track is reloaded.

#### **Last Backup**

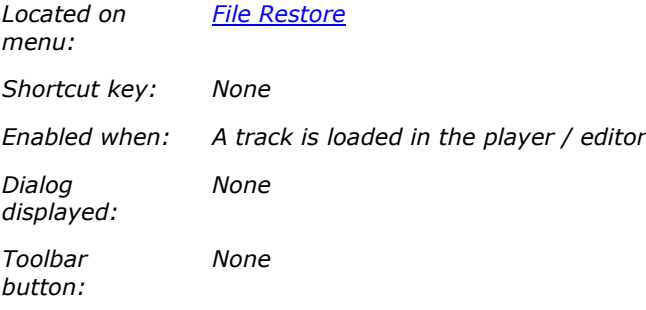

Restores the last backup (if available) of the currently loaded track and reloads the track, discarding any modifications made after the track was last backed up. You will be prompted to confirm discarding the modifications before the backup is restored and the track reloaded.

For details about track backups please refer to **Backup** settings.

#### **Backup Now**

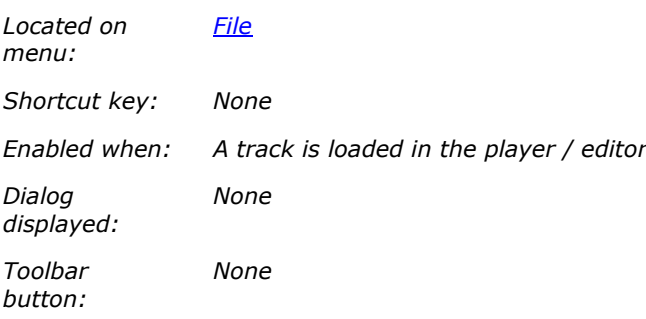

Backs up the currently loaded track. If a backup of the track already exists you will be prompted to replace or keep the existing backup.

For details about track backups please refer to **Backup** settings.

#### **Print**

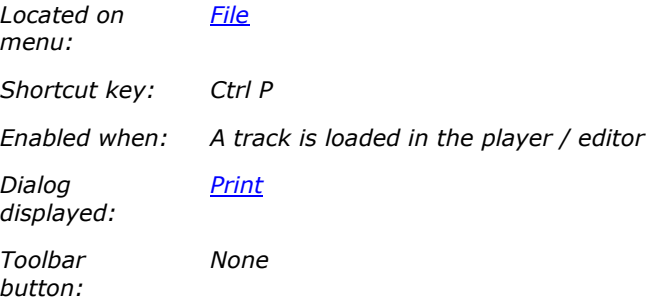

Prints the currently displayed graphics.

#### **Export**

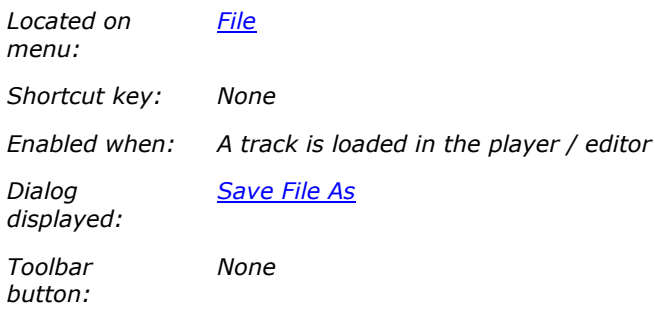

Saves the currently displayed graphics to a file.

#### **Most Recently Used files**

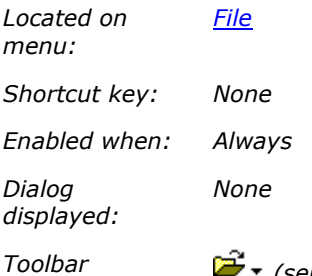

*button:*

*(select the drop-down arrow to display the most-recently-used files list)*

The most-recently-used (MRU) files list displays the last used tracks. The number of items displayed in the list defaults to four, but can be changed in MRU File Lists settings.

Simply click on the track you want to load and CDGFix 3 Super will handle it as if you had used File Open and selected the track.

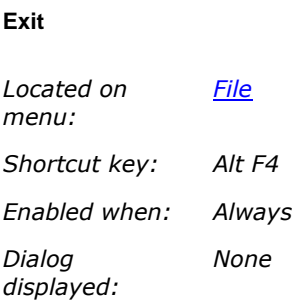
*Toolbar button: None*

Exits CDGFix 3 Super. If you have any unsaved changes, like a modified track or project, you will be prompted to save or discard these changes before CDGFix 3 Super exists.

When CDGFix 3 Super exists the current workspace layout will be saved. The next time CDGFix 3 Super is started the workspace layout will be restored.

**View**

**View**

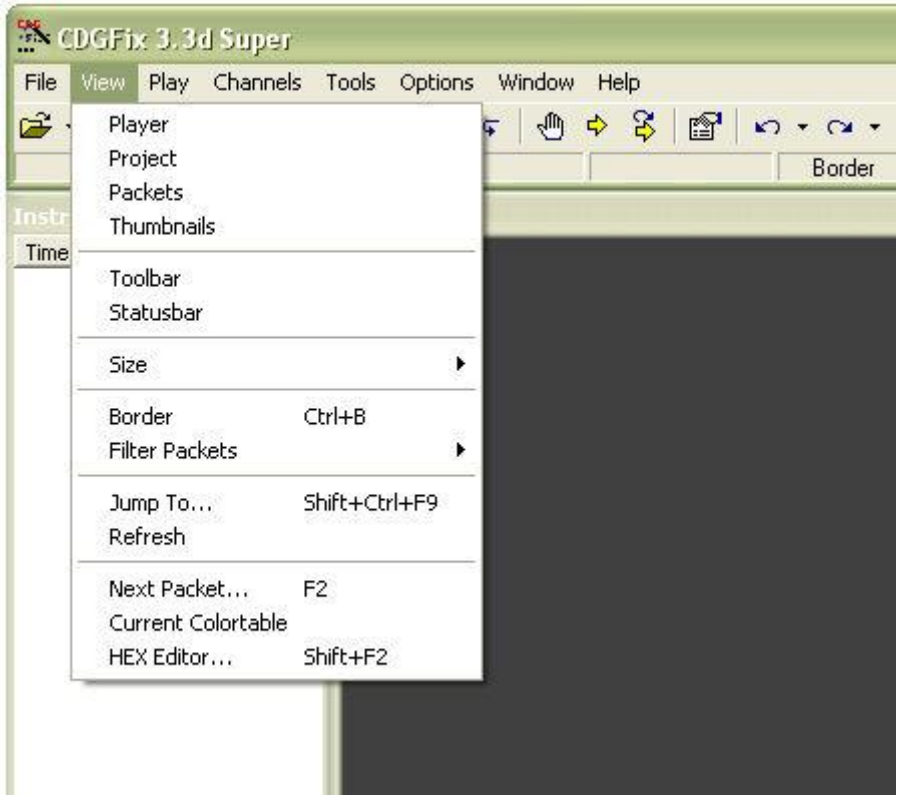

### **Player**

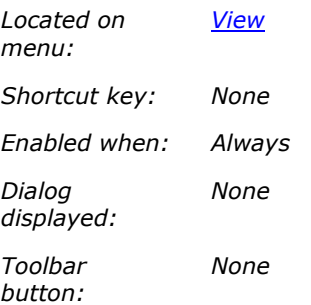

Toggles the Player window visibility on and off. The current visibility of the window is indicated by a checkmark in front of the menu item.

For details about working with workspace layouts please refer to Screen layout.

#### **Project**

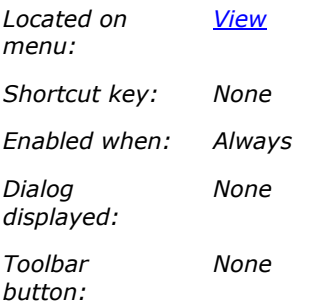

Toggles the **Project window** visibility on and off. The current visibility of the window is indicated by a checkmark in front of the menu item.

For details about working with workspace layouts please refer to Screen layout.

#### **Packets**

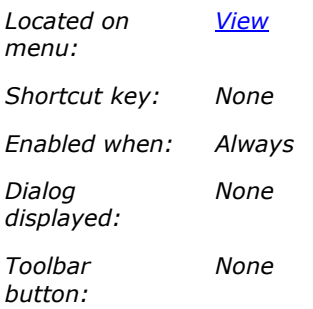

Toggles the Instructions window visibility on and off. The current visibility of the window is indicated by a checkmark in front of the menu item.

For details about working with workspace layouts please refer to **Screen layout**.

### **Thumbnails**

*Located on View*

*menu: Shortcut key: None Enabled when: Always Dialog displayed: None Toolbar button: None*

Toggles the Thumbnails window visibility on and off. The current visibility of the window is indicated by a checkmark in front of the menu item.

For details about working with workspace layouts please refer to **Screen layout**.

#### **Toolbar**

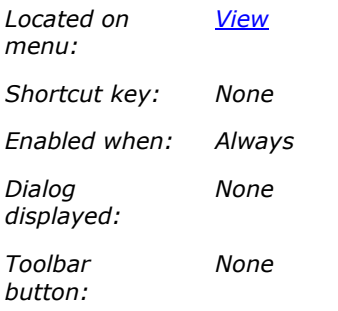

Toggles the Main toolbar visibility on and off. The current visibility of the toolbar is indicated by a checkmark in front of the menu item.

### **Statusbar**

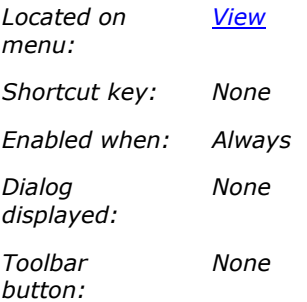

Toggles the <u>Main statusbar</u> visibility on and off. The current visibility of the statusbar is indicated by a checkmark in front of the menu item.

### **Size**

# **Size**

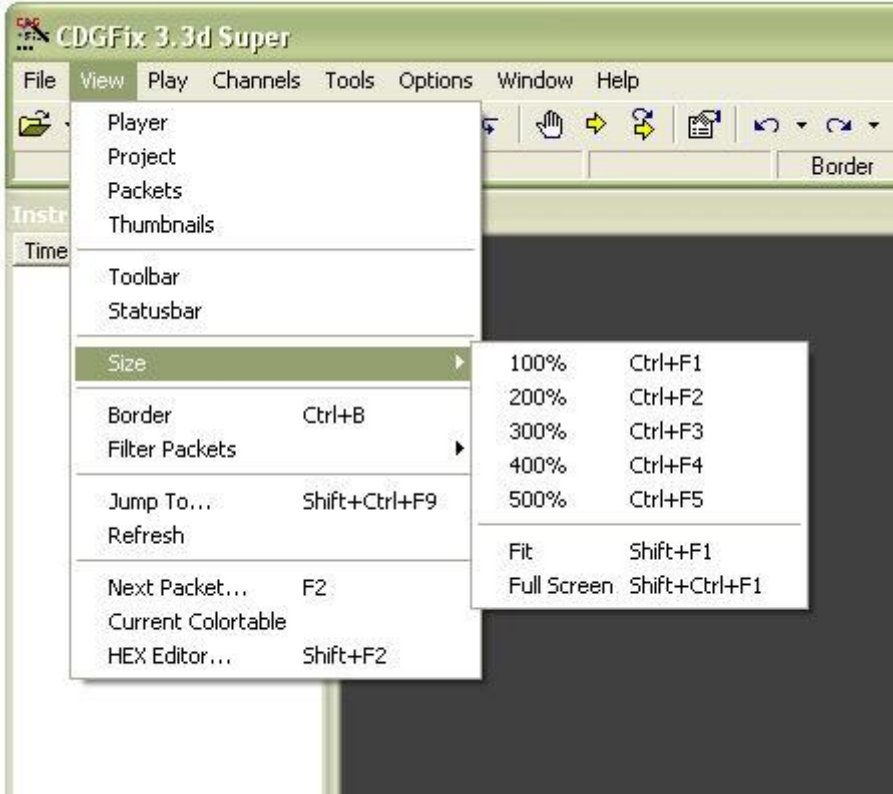

The items on the View Size menu controls the size of the graphics in the **Player window**. The currently selected graphics size is indicated by a checkmark in front of the corresponding menu item.

# **nnn%**

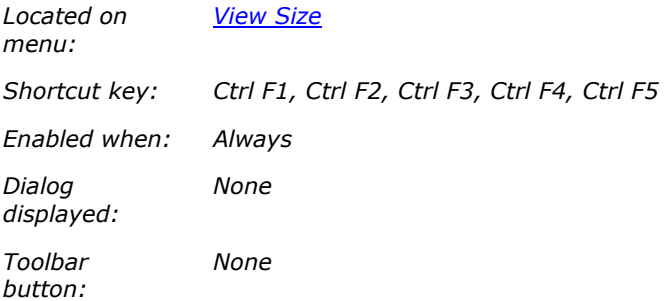

The View Size sub-menu contains the items 100%, 200%, 300%, 400% and 500%. Each item sets size of the graphics displayed in the Player window to the selected percentage of the original size.

If the selected graphics size is to large to fit in the current size of the Player window horizontal and vertical scrollbars will be displayed.

The graphics many also be sized to Fit or to Full Screen.

# **Fit**

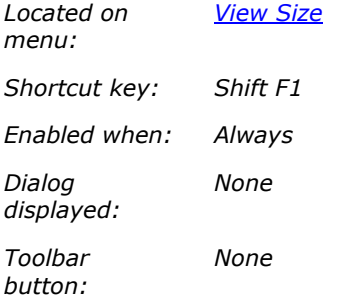

This items scales the graphics displayed in the **Player window** to fit exactly into the current window size. The graphics will not be distorted, meaning the if the aspect ration of the Player window does not match the graphics ratio a black border will be displayed at top/bottom or left/right. The graphics will automatically resize when the Player window is resized.

### **Full Screen**

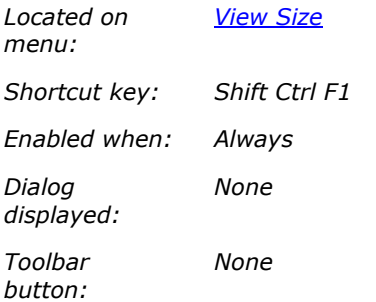

Resizes the Player window to fit the available screen space. If you have a Dual monitor system the Player window will be resized to fit the monitor on which it is currently displayed. Using the Full Screen feature in combination with a Dual monitor system allows you maximize the Player window on the singers screen while you work with the other CDGFix 3 Super windows on your own monitor.

To revert from full screen display you have several possibilities:

- Select the Full Screen menu item once again
- Use the key combination Shift Ctrl F1
- Use the key combination Shift Esc

If the Player window is maximized when you exit CDGFix 3 Super it will be restored to it's previous size and position the next time you start CDGFix 3 Super (i.e. CDGFix 3 Super will never start with the Player window maximized).

By selecting the Auto Full Screen On Play option found on the General page of the Settings dialog CDGFix 3 Super will automatically maximize the Player window when a track starts to play and restore the Player window to it's normal position when the track ends. When working with a single monitor system this will help you maximize the Player window for your singer during a song and get back to the other windows after the song without having to manually switch back and forth.

#### **Border**

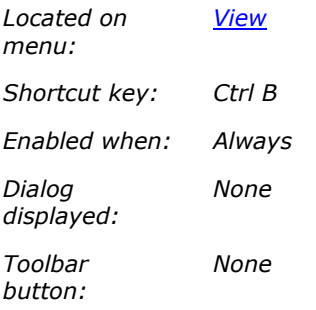

Toggles the visibility of the graphics border in the Player window. During normal playback of tracks the graphics border should be invisible.

In The CDG graphics format the graphics are defined by a grid of 18 rows by 50 columns. The top and bottom rows and left and right columns are used for creating graphics that can be scrolled smoothly into view. Hence if you play a track that uses scrolling with the border visible you will see "garbage" along the edges that pops forth and back.

However, when repairing a track that uses scrolling it can be useful to view the border. If the graphics that are scrolled into view are erroneous the only option to fix the tile is before it is scrolled in place, i.e. while it is still located in the border.

#### **Jump To**

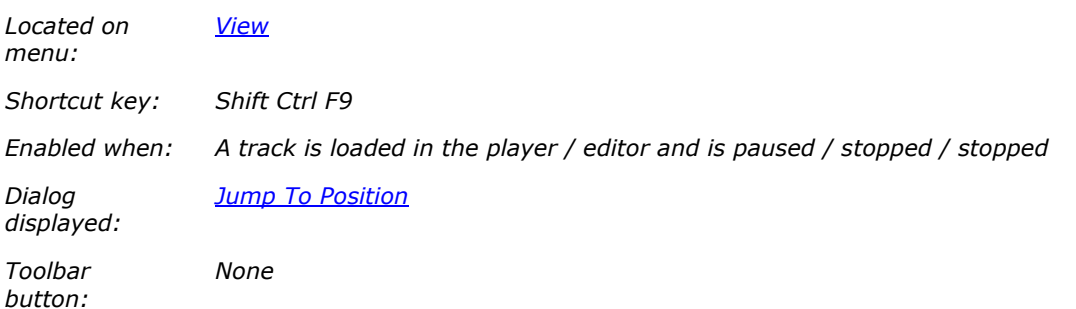

Allows you to position the currently loaded track at a given time frame or instruction. Please refer to the displayed dialog for details.

#### **Filter Packets**

# **Filter Packets**

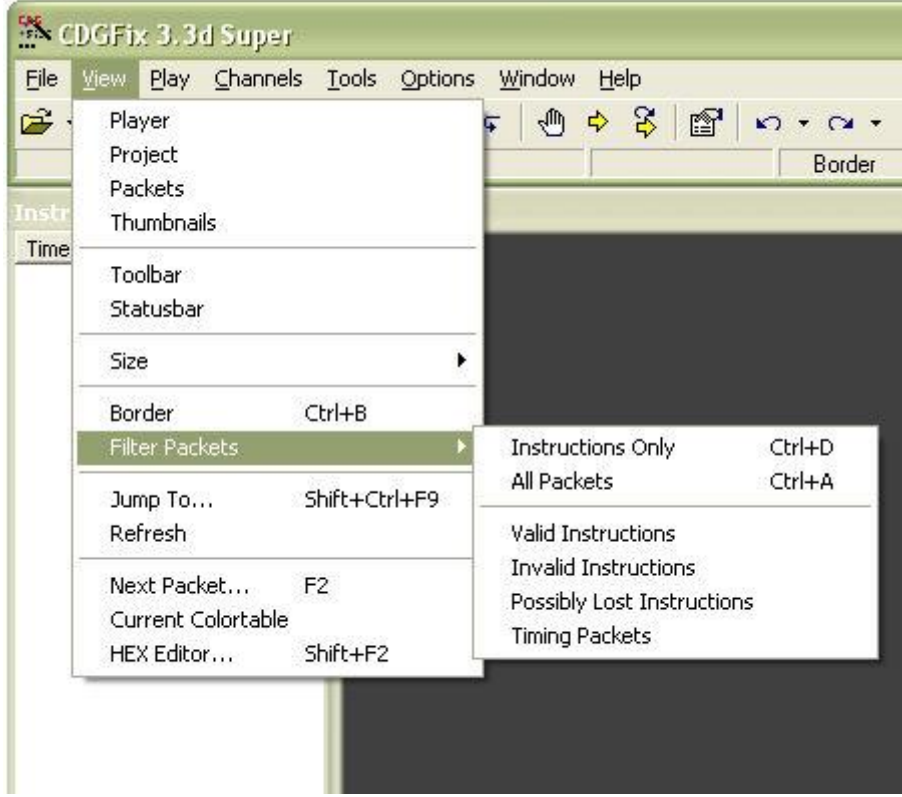

The items on the View Filter Packets sub-menu allows you to select which packets are displayed in the Instructions window. The currently displayed packet types are indicated by checkmarks in front of the corresponding menu items.

# **Instructions Only**

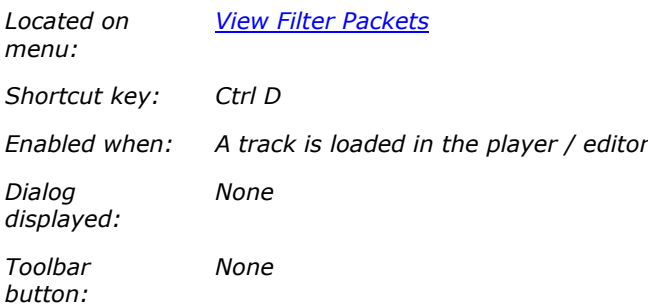

Selects all instruction packets to be displayed in the Instructions window. Selects Valid Instructions and Invalid Instructions, and de-selects Possibly Lost Instructions and Timing Packets.

For details about how different packet types are displayed please refer to **Instructions window**. Information about the actual packet types themselves can be found in The CDG graphics format.

# **All Packets**

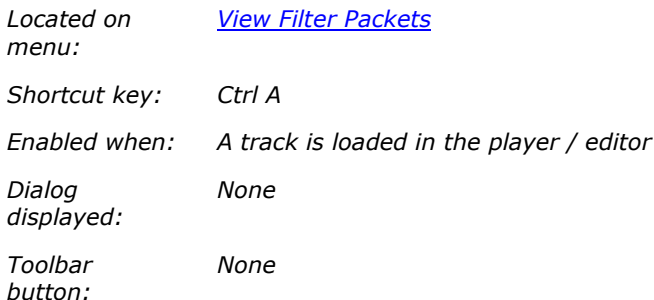

Selects all packets to be displayed in the Instructions window. Selects Valid Instructions, Invalid Instructions, Possibly Lost Instructions and Timing Packets.

For details about how different packet types are displayed please refer to **Instructions window**. Information about the actual packet types themselves can be found in The CDG graphics format.

# **Valid Instructions**

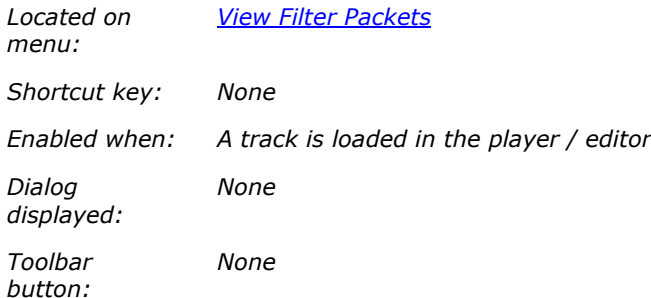

Toggles the display in the Instructions window of all packets containing a valid instruction with valid arguments. The visibility of these packets are indicated by a checkmark in front of the menu item.

For details about how different packet types are displayed please refer to **Instructions window**. Information about the actual packet types themselves can be found in The CDG graphics format.

### **Invalid Instructions**

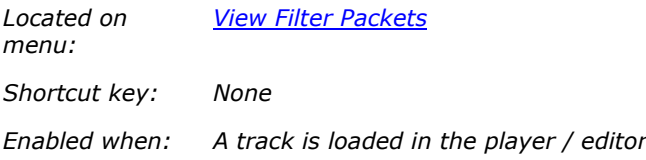

*Dialog displayed: None*

*Toolbar button: None*

Toggles the display in the Instructions window of all packets containing a valid instruction but with invalid arguments. The visibility of these packets are indicated by a checkmark in front of the menu item.

For details about how different packet types are displayed please refer to Instructions window. Information about the actual packet types themselves can be found in The CDG graphics format.

### **Possibly Lost Instructions**

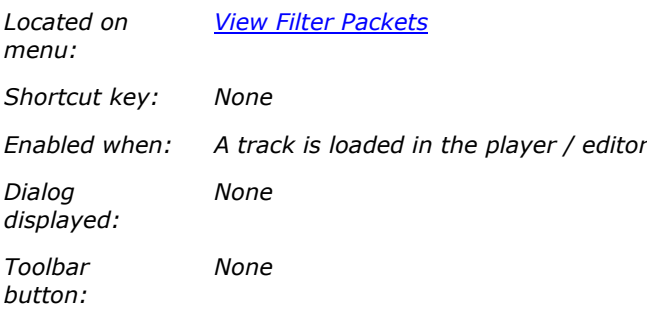

Toggles the display in the Instructions window of all packets containing a valid instruction code but marked as a non-instruction packet. The visibility of these packets are indicated by a checkmark in front of the menu item.

For details about how different packet types are displayed please refer to Instructions window. Information about the actual packet types themselves can be found in The CDG graphics format.

### **Timing Packets**

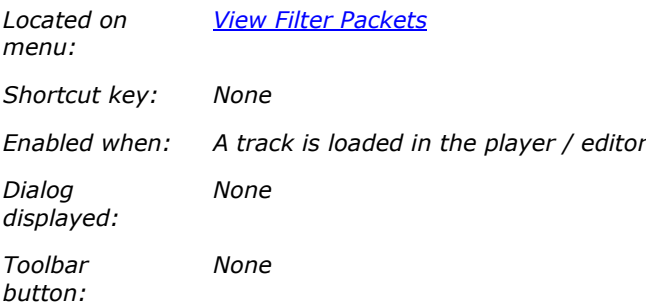

Toggles the display in the *Instructions window* of all packets marked as non-instruction packets. The visibility of these packets are indicated by a checkmark in front of the menu item.

For details about how different packet types are displayed please refer to Instructions window. Information about the actual packet types themselves can be found in The CDG graphics format.

### **Refresh**

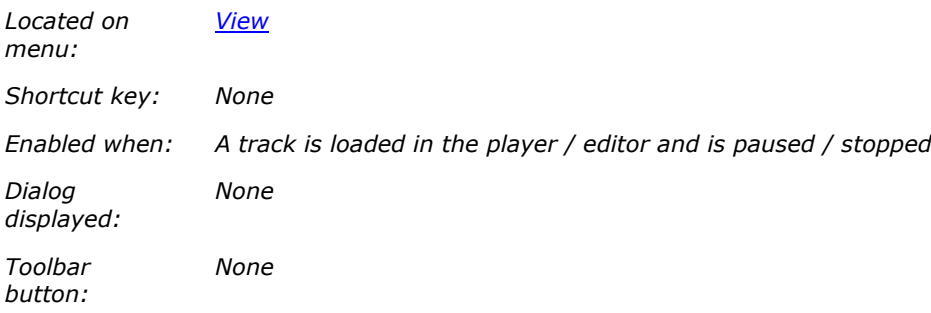

Refreshes the graphics display. May be useful when you have modified one or more instructions and the display is out of sync.

#### **Next Packet**

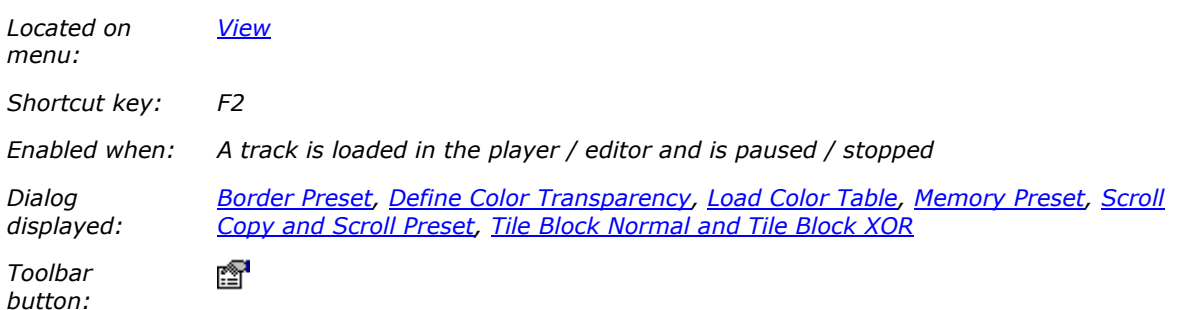

Displays a dialog for viewing and possibly modifying the next instruction about to be played. The actual dialog displayed depends on the instruction in question. The next instruction is indicated by the highlighted packet in the **Instructions window**.

Please refer to the different dialogs for details about how to view and modify the different instructions.

### **Current Colortable**

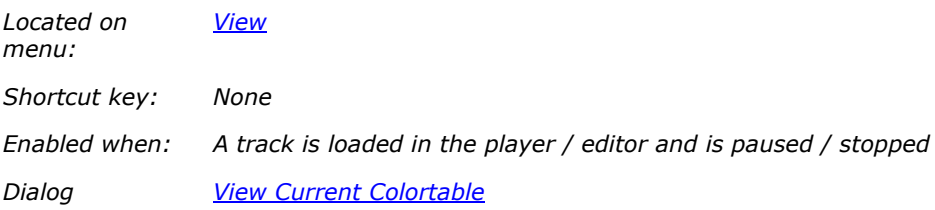

*displayed:*

*Toolbar button: None*

Displays the color table currently in effect. May be useful to detect where bad spots in the graphics origins from.

### **HEX Editor**

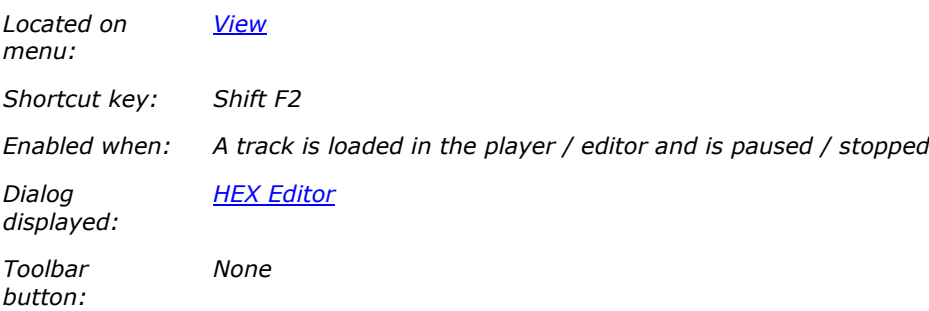

Open up the HEX editor dialog, positioned at the current instruction packet. The HEX Editor dialog allows you to edit packets on a byte-by-byte basis instead of using the specific dialogs for each type of instruction. Please refer to the HEX Editor dialog for details.

**Play**

**Play**

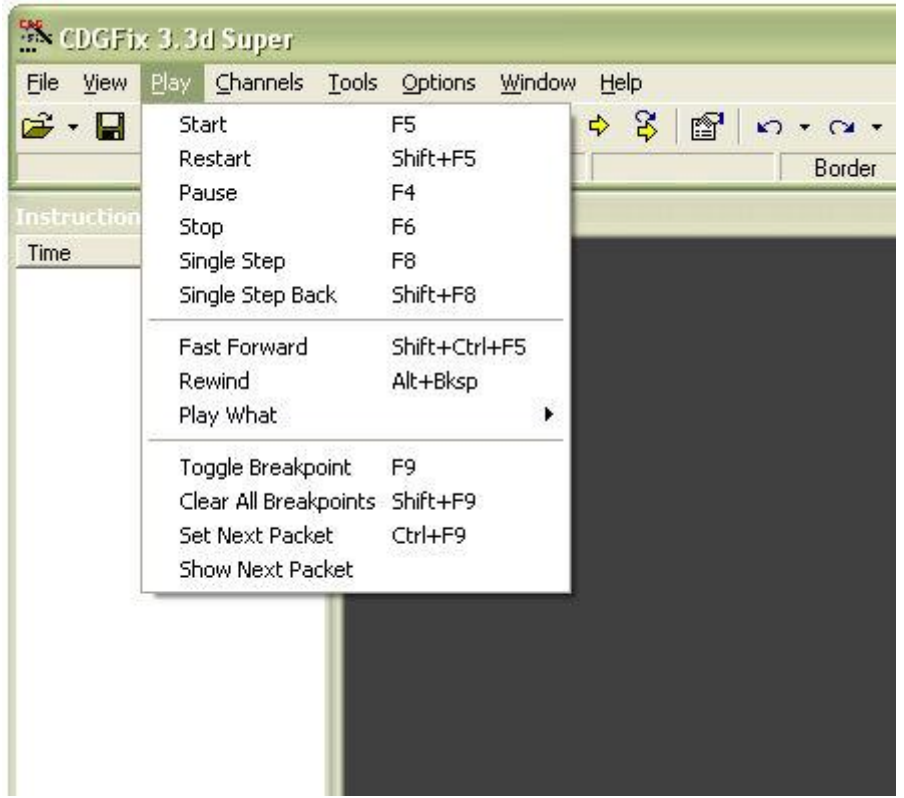

### **Start**

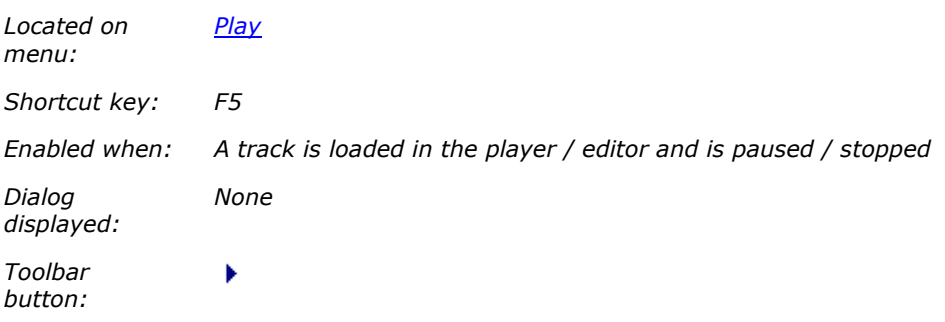

Starts playing the loaded song from it's current position (i.e. from the beginning if the song has just been loaded).

### **Restart**

*Located on menu:*

*Play*

*Shortcut key: Shift F5*

*Enabled when: A track is loaded in the player / editor and is paused / stopped Dialog displayed: None Toolbar button: None*

Rewinds the loaded song to the beginning and starts playing immediately.

#### **Pause**

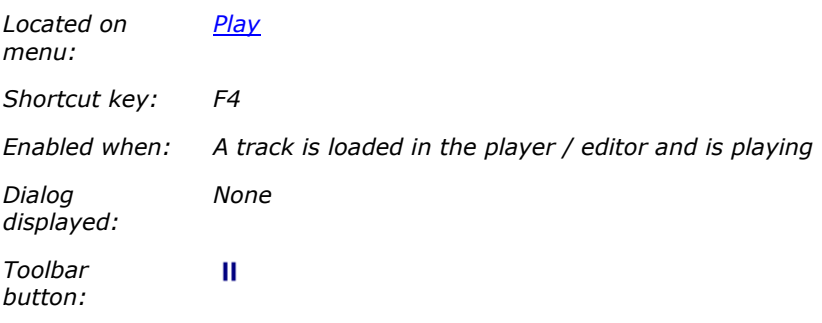

Pauses the currently playing song. Playing can be resumed at the current position by selecting Play Start.

### **Stop**

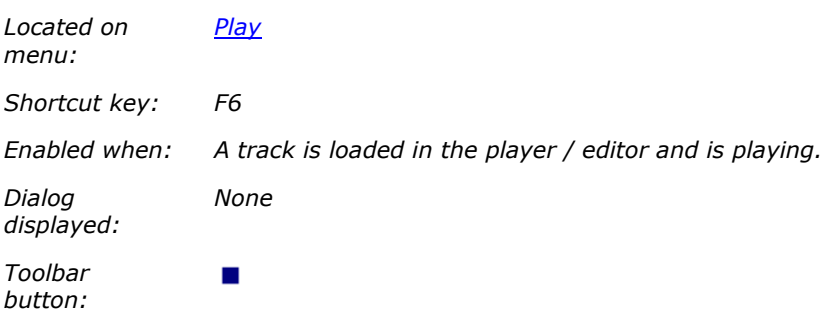

Stops the currently playing song and rewinds it to the beginning.

### **Single Step**

*Located on menu:*

*Play*

### CDGFix 3 Super help

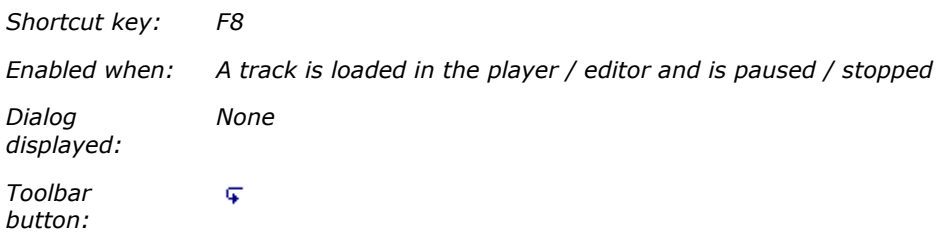

Plays the next single packet. Used to play one packet at a time to locate an error (bad spot) in the graphics.

#### **Single Step Back**

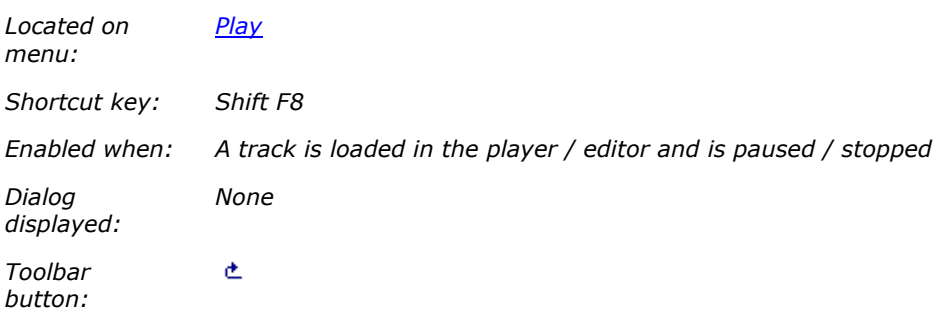

Rewinds the graphics by one single packet. Used in conjunction with Play Single Step to step back and forth around an error (bad spot) in the graphics to locate the faulty instruction.

# **Fast Forward**

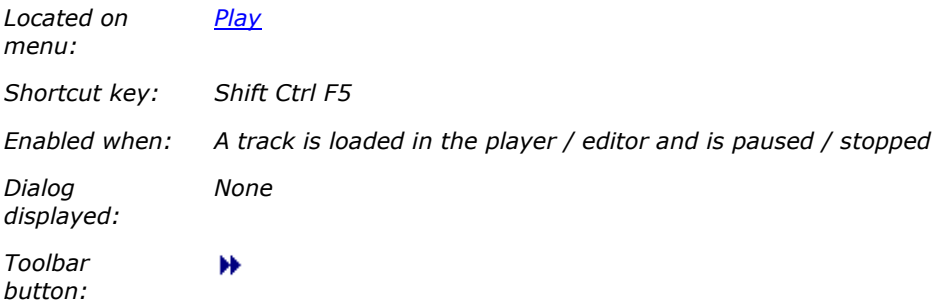

Starts playing the loaded song from the current position. The song is played at a higher speed than normal, and without sound. Can be used to browse quickly through a song to look for errors (bad spots) in the graphics.

### **Rewind**

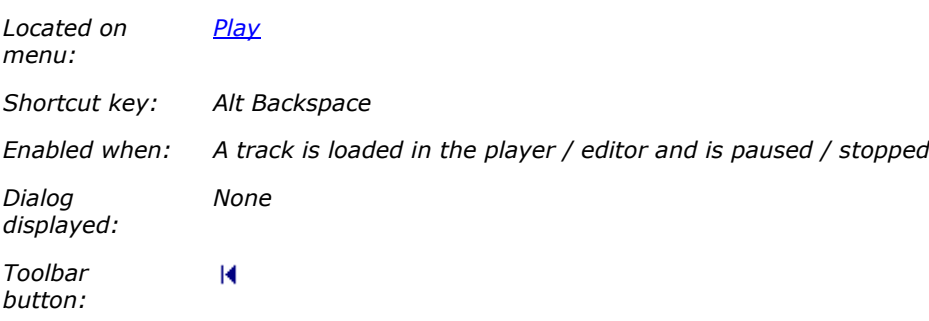

Rewinds the loaded song to the beginning.

# **Play What**

# **Play What**

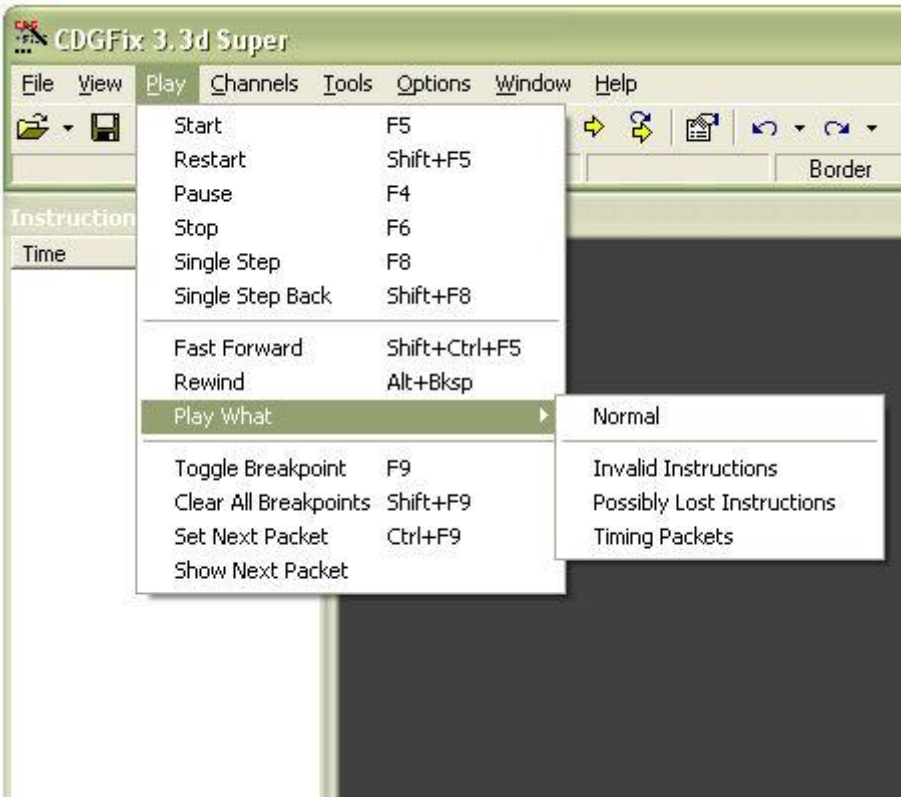

The items on the Play What submenu are used to select which packets are played in addition to valid instruction packets. The currently selected playing options are indicated by a checkmark to the left of the menu items.

Including/excluding certain types of packets can help in locating errors (bad spots) in the graphics.

# **Normal**

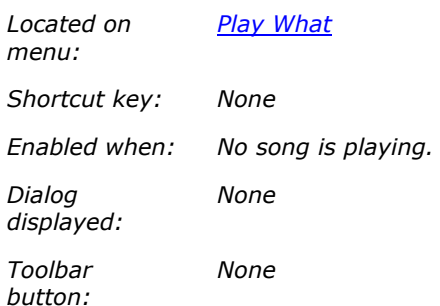

Selects normal playback of the graphics. In addition to valid instruction packets (which are always played) this includes **Invalid Instructions** and **Timing Packets**.

# **Invalid Instructions**

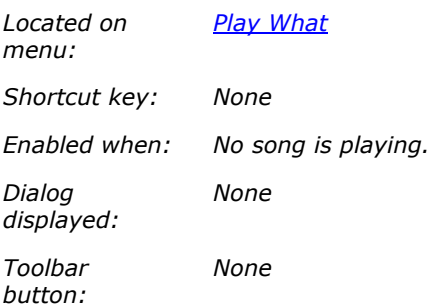

Toggles playing of packets containing invalid instructions. Invalid instructions are packets with a valid instruction code but invalid instruction arguments.

For details on packets, instruction codes and arguments please refer to **The CDG** graphics format.

# **Possibly Lost Instructions**

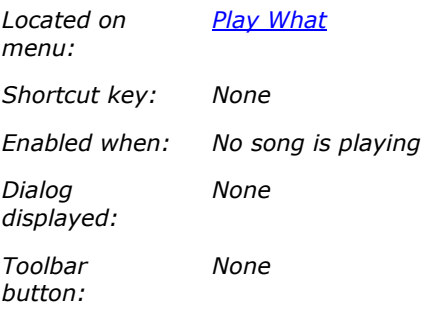

Toggles playing of packets containing possibly instructions. Possible lost instructions are packets with a valid instruction code that are marked as non-instruction packets. Including these packets may help to determine whether they actually are lost instructions.

For details on packets, instruction codes and arguments please refer to The CDG graphics format.

#### **Timing Packets**

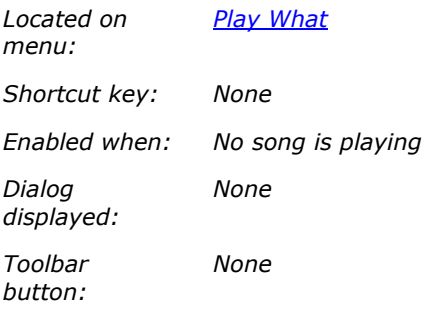

Toggles playing of timing packets. Timing packets are not actual instructions but are used to control the tempo of the graphics. By excluding timing packets the graphics will play with a constant speed of 300 instructions pr. second. Makes it possible to scan faster through the graphics without having to wait for instrumental breaks etc.

When timing packets are excluded the graphics and music will come out of sync so you may want to Mute the sound.

For details on packets, instruction codes and arguments please refer to The CDG graphics format.

#### **Toggle Breakpoint**

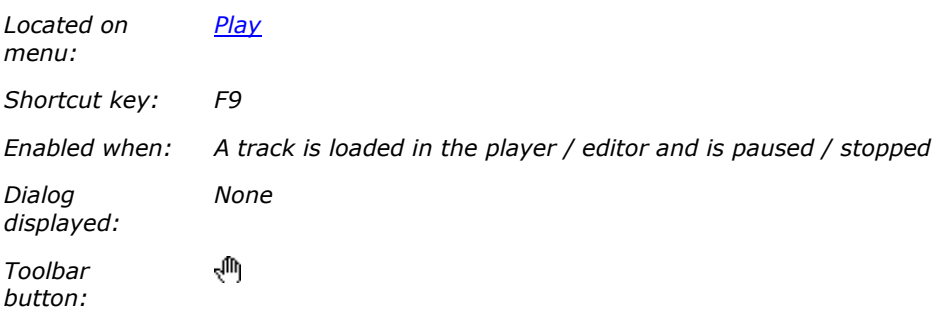

Toggles a breakpoint at the selected packet in the **Instructions window**. A breakpoint is indicated by a  $\sqrt[m]}$ to the left of the packet. All active breakpoints can be cleared by the Clear All Breakpoints command.

For details and tips on working with breakpoints to locate and repair errors (bad spots) in the graphics please refer to Repair with single steps and breakpoints.

### **Clear All Breakpoints**

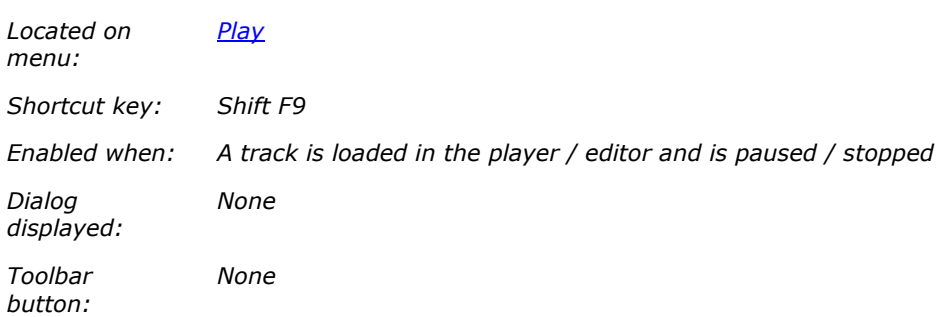

Clears all active breakpoints set by the Toggle Breakpoint command.

For details and tips on working with breakpoints to locate and repair errors (bad spots) in the graphics please refer to Repair with single steps and breakpoints.

#### **Set Next Packet**

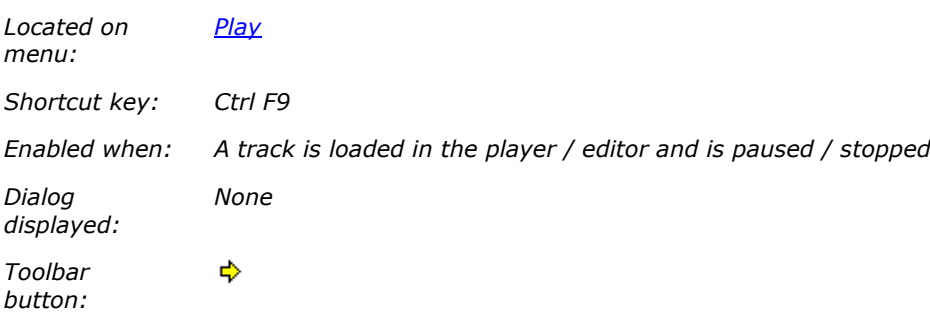

Positions the current player position at the selected packet in the **Instructions window**. When playing is resumed with the **Start** command playing will start with the selected packet.

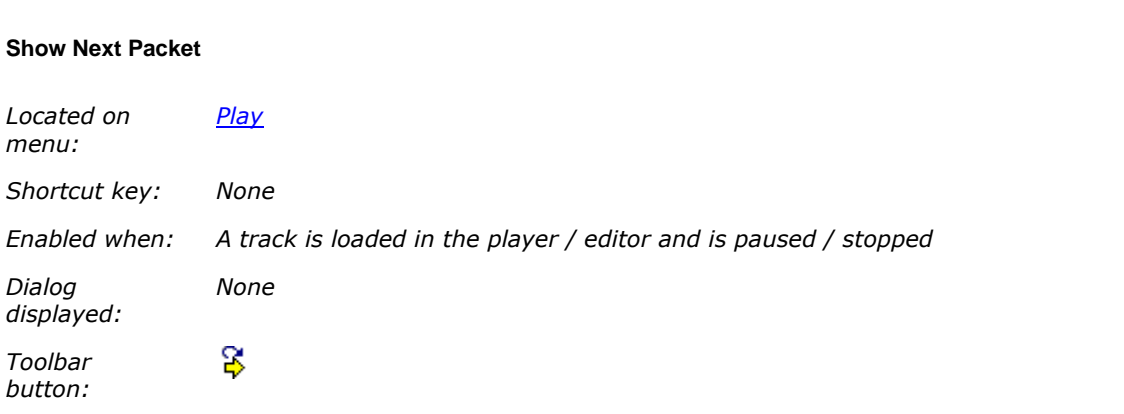

Highlights in the Instructions window the packet with which playing will begin when resumed by the Start command.

# **Channels**

### **Channels**

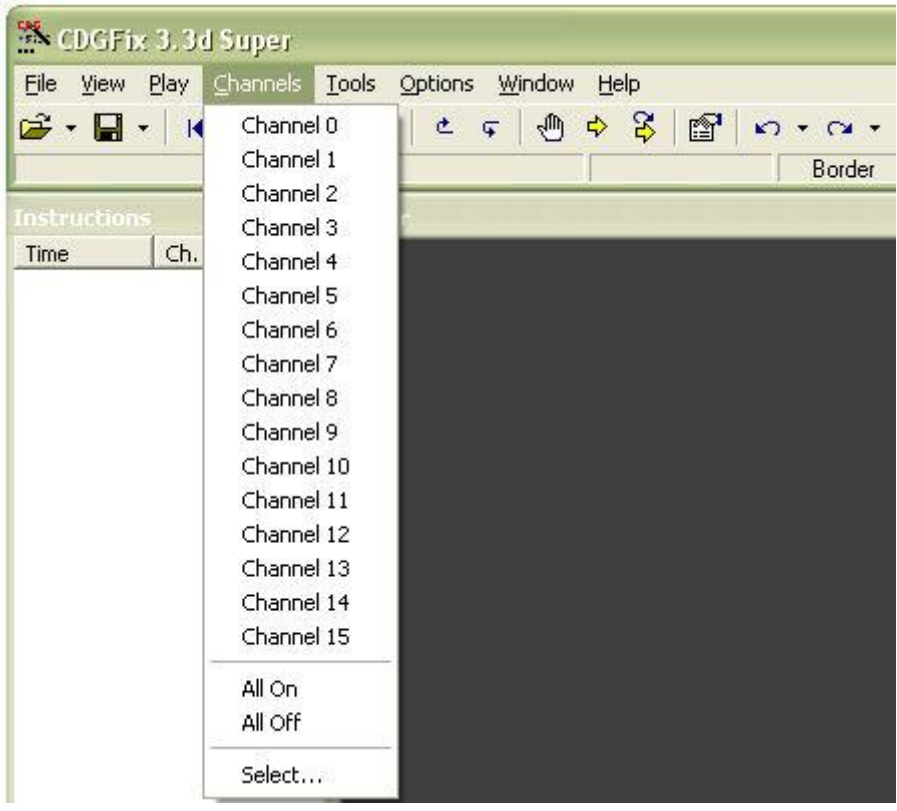

The Channels menu is used to control which channels are active during playback. For more information about channels please refer to The CDG graphics format.

### **Channel n**

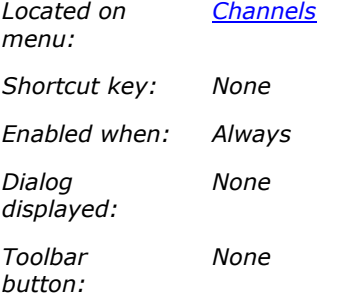

The Channels menu items Channel 0 to Channel 15 toggles each channel on and off. When a channel is active a checkmark is placed to the left of the corresponding menu item.

Detailed information about channels can be found in **The CDG** graphics format.

# **All On**

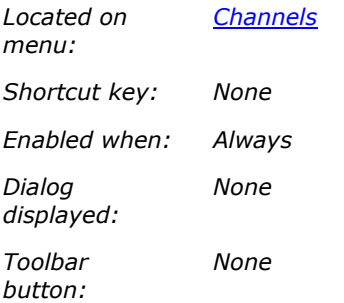

Turns all channels on.

Detailed information about channels can be found in **The CDG** graphics format.

### **All Off**

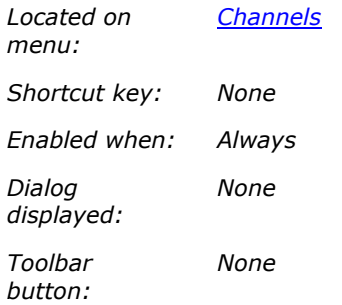

Turns all channels off.

Detailed information about channels can be found in The CDG graphics format.

#### **Select**

*Located on menu:*

*Channels*

*Shortcut key: None*

*Enabled when: Always*

*Dialog displayed: Select Channels*

*Toolbar button:*

*None*

Opens the Select Channels dialog for selection of active channels.

Detailed information about channels can be found in **The CDG** graphics format.

### **Tools**

**Tools**

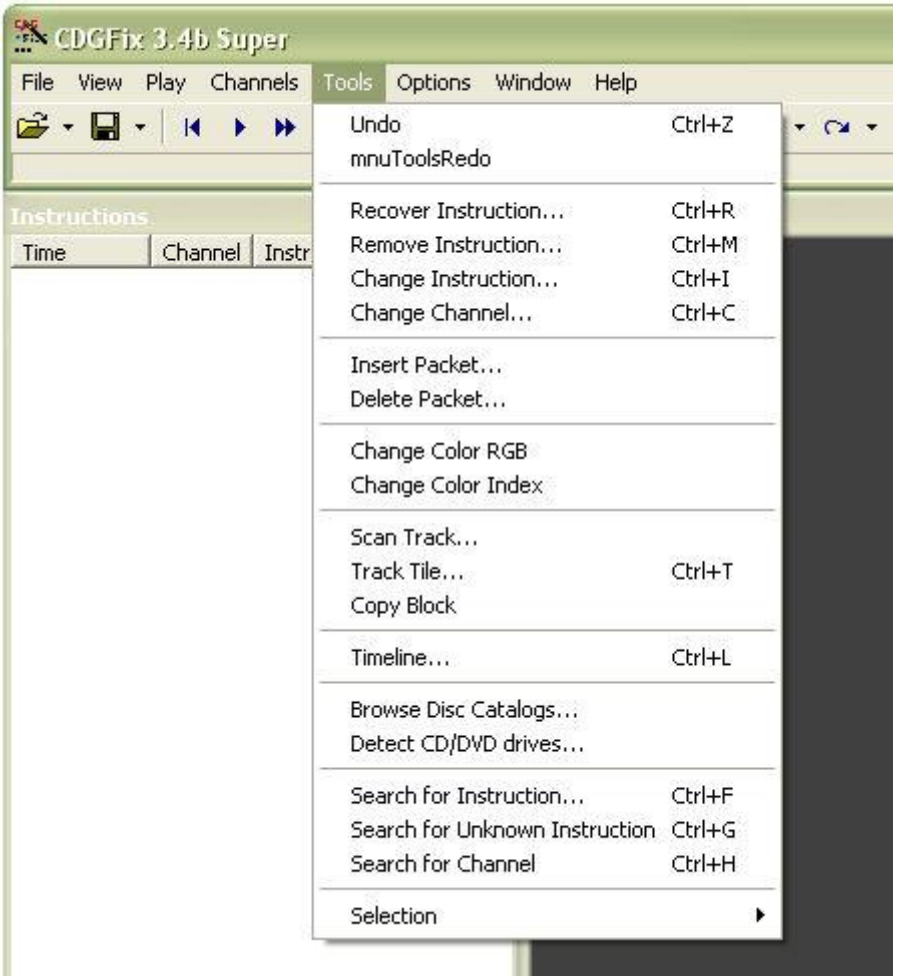

# **Undo**

*Located on menu:*

*Tools*

#### CDGFix 3 Super help

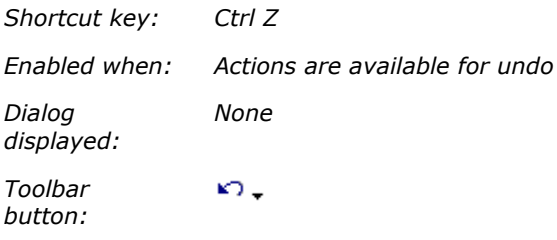

Undoes the last action. All operations that affect the graphics or the music are saved on an actions stack. If you regret one or more actions you can easily undo them.

NB! The actions stack is by default cleared when the track is saved. This behaviour can be changed on the General page in the Settings dialog.

By clicking on the drop down arrow  $\star$  to the right of the  $\overline{\phantom{a}}$  on the toolbar you have the option of undoing several actions in one operation. The drop down arrow will display a small window showing the actions stack, and dragging the mouse up and down in this window will select more or fewer actions to undo.

#### **Redo**

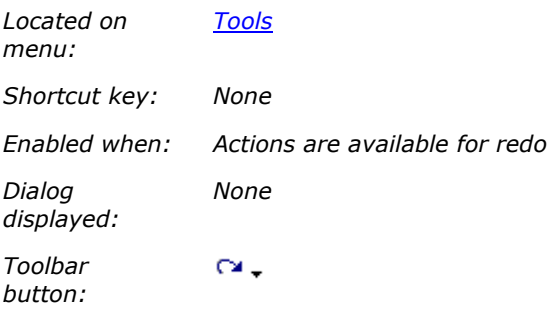

Redoes the last undone action. All operations that affect the graphics or the music are saved on an actions stack. If you regret having undone one or more actions you can easily redo them again.

NB! The actions stack is by default cleared when the track is saved. This behaviour can be changed on the **General** page in the **Settings** dialog.

By clicking on the drop down arrow  $\star$  to the right of the  $\cdot\cdot\cdot$  on the toolbar you have the option of redoing several actions in one operation. The drop down arrow will display a small window showing the actions stack, and dragging the mouse up and down in this window will select more or fewer actions to redo.

#### **Recover Instruction**

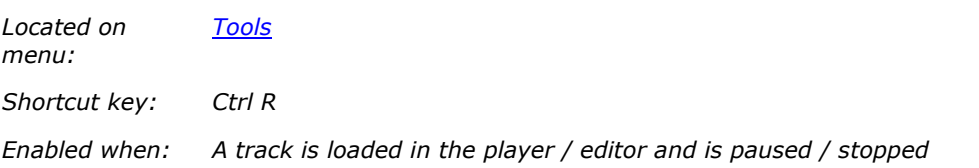

*Dialog displayed: Recover Instruction*

*Toolbar button: None*

Recovers a lost instruction. A dialog is displayed showing a number of packets before and after the current track position. Please refer to the Recover Instruction dialog for details.

### **Remove Instruction**

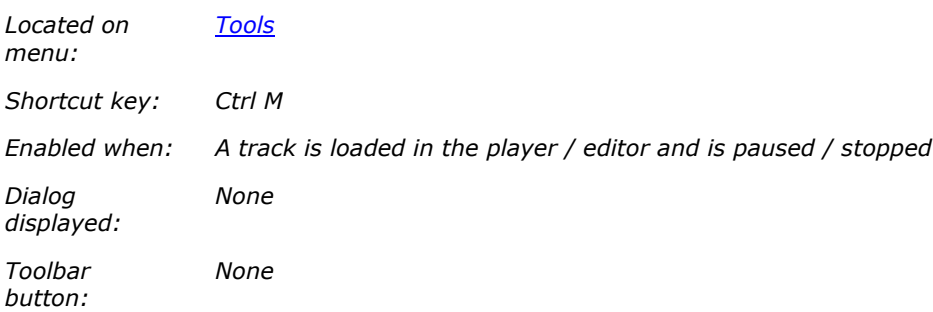

Removes the instruction selected in the **Instructions window**. The packet containing the instruction will not be physically removed, but merely marked as a non-instruction packet.

You will be prompted to confirm the operation before the instruction is removed:

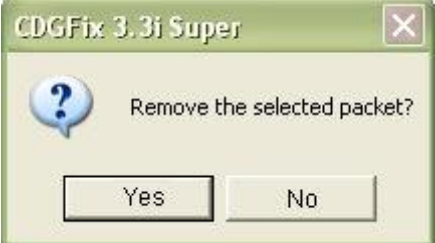

If you confirm the instruction removal you will be prompted next to select how the instruction should be removed:

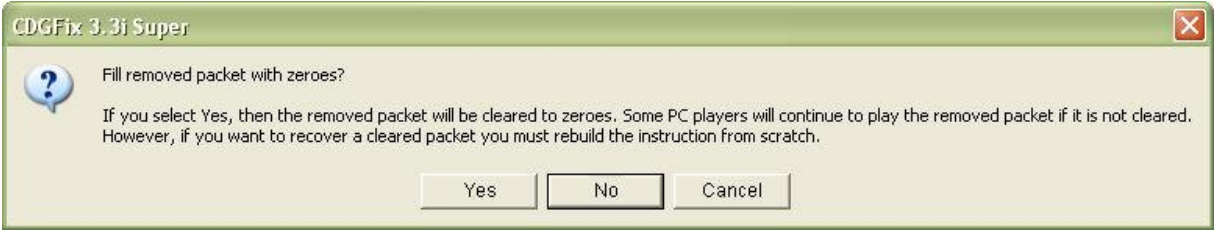

The default answer, No, will just flag the packet as a non-instruction packet. Normally this is sufficient, and it retains the instruction code and arguments in the packet should you later want to restore the instruction. However, some PC CDG players ignores the instruction mark in packets and only tests the instruction code. If a valid instruction code is found the packet is played, giving unpredictable results. If you want to make sure the instruction is not played by any players you should fill the packet with zeroes by selecting Yes button. Selecting Cancel interrupts the operation and leaves the packet unmodified.

Even if you fill the packet with zeroes it will be possible to *Undo* the instruction removal for as long as the operation is stored on the actions stack. Please refer to the Undo command for details on the actions stack lifetime.

#### **Change Instruction**

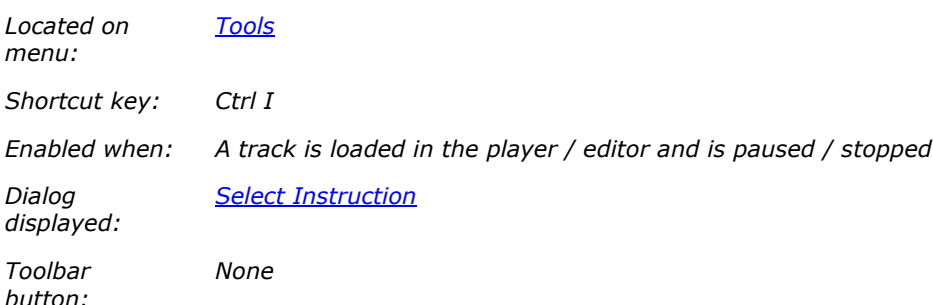

Changes the instruction code of the packet highlighted in the Instructions window.

When editing an instruction packet by using the View Next Packet command only the arguments of the selected instruction packet can be modified, not the instruction code itself. To change the function of any given instruction packet you will use the Tools Change Instruction command.

Select the new instruction code in the displayed dialog and click the OK button to update the packet. For details on instruction codes please refer to The CDG graphics format.

#### **Change Channel**

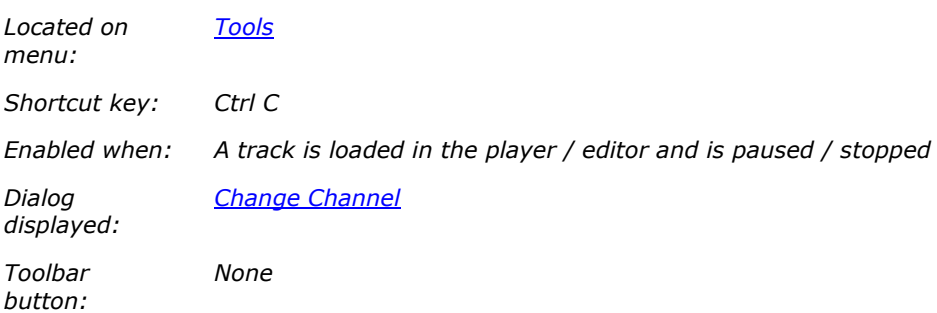

Changes any given channel to a selected channel. The change of channel is made for the entire file or the current Selection. Channel is a property of the Tile Block Normal and Tile Block XOR instructions, and the change of channel can be done for one instruction type only or for both.

Please refer to the Change Channel dialog for details on changing channels. For details on channels and how they work please refer to The CDG graphics format.

#### **Insert Packet**

*Located on menu:*

*Tools*

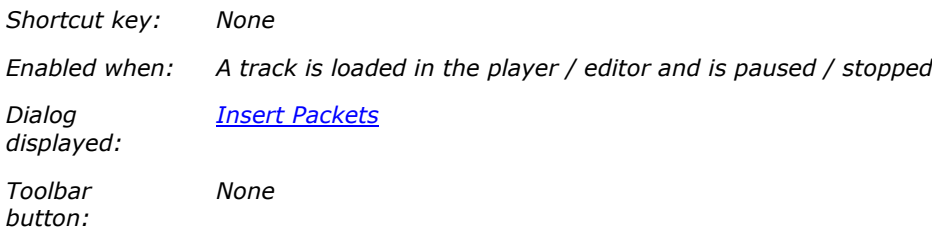

Inserts the selected number of packets at the position highlighted in the Instructions window. You have the option of inserting timing packets or instruction packets. Please refer to the Insert Packets dialog for more details.

Inserting timing packets at specific locations can be done to **Fix out-of-sync issues**, while inserting instruction packets will allow you to modify the graphics. For details on timing and instruction packets please refer to The CDG graphics format.

#### **Delete Packet**

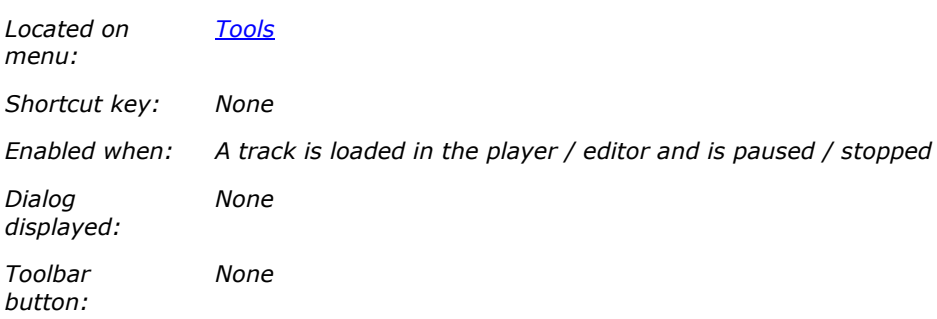

Deletes a single packet or the range of packets in the current Selection. Deleting packets at specific locations can be done to Fix out-of-sync issues.

If there is no current selection you will be prompted to confirm deleting the packet currently highlighted in the **Instructions window**:

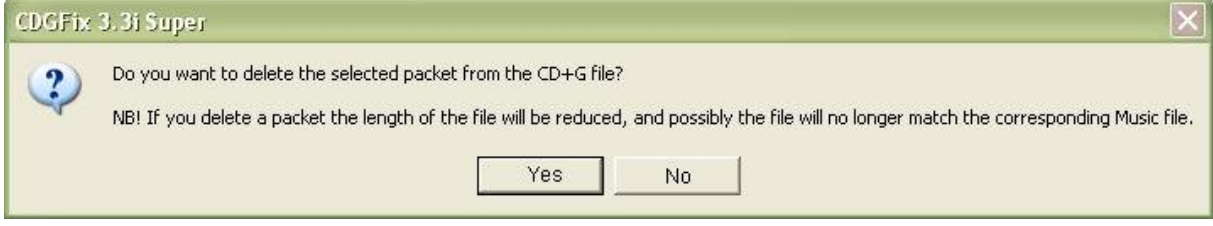

If there is a current selection however you will instead be prompted to confirm removal of all the packets in the selection range:

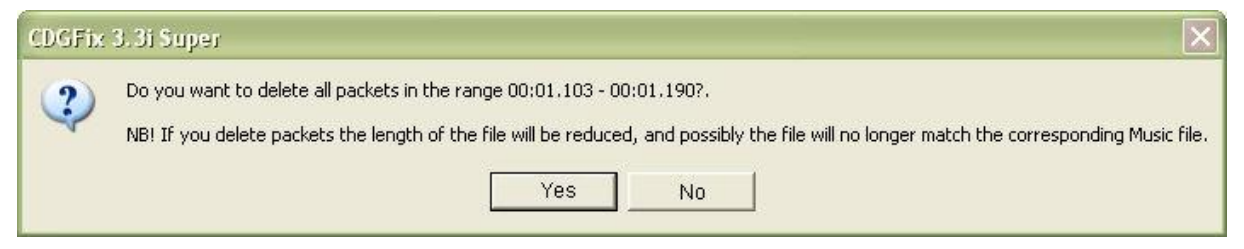

#### **Change Color RGB**

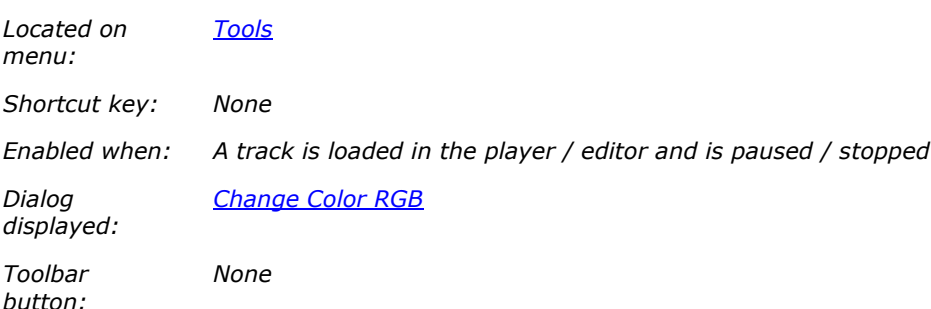

Changes a single or multiple color table entry/entries, for one or more Load Color Table instructions. Can be used to change one color to another throughout the entire song or within a specified range. Please refer to the Change Color RGB dialog for details on how to replace color table entries.

The Change Color RGB command modifies Load Color Table instructions by replacing color table entries with new RGB values, as opposed the Change Color Index command which modifies Tile Block instructions to use different color table indexes. Please refer to Change colors for more details about which method to use in different situations.

#### **Change Color Index**

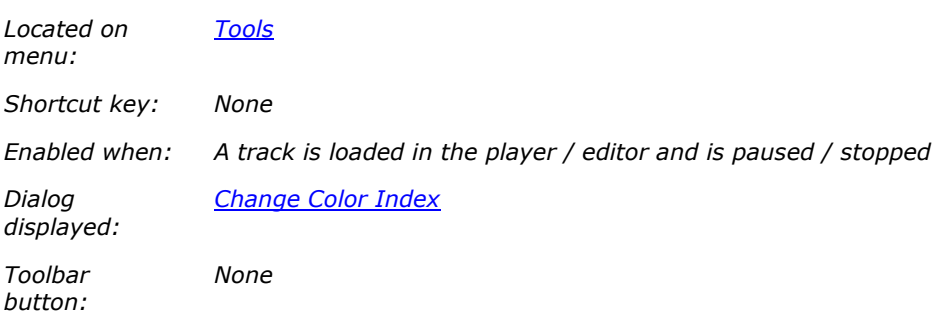

Changes a color table index for all or a range of Tile Block instructions. Can be used to change one color to another throughout the entire song or within a specified range or frame. Please refer to the Change Color Index dialog for details on how to replace color table indexes.

The Change Color Index command modifies Tile Block instructions to use different color table indexes, as opposed the Change Color RGB command which modifies Load Color Table instructions by replacing color table entries with new RGB values. Please refer to Change colors for more details about which method to use in different situations.

#### **Scan Track**

*Located on menu:*

*Tools*

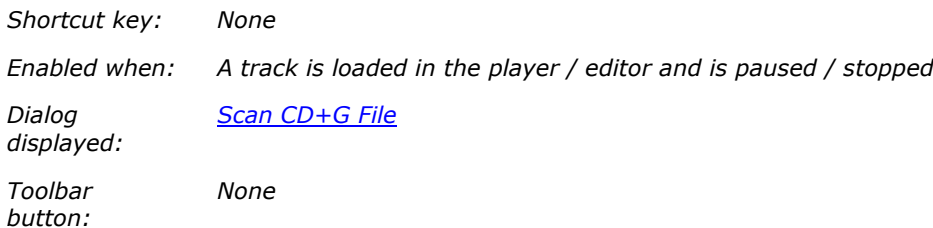

Scans the currently loaded track to detect errors, and possibly fix them. A fast and convenient method of finding errors, as well as fixing common errors that have a single solution. Please refer to the Scan CD+G File dialog more information on how to utilize this function.

**In CDGFix 3 Super versions prior to version 3.4b this menu item was named Scan File** 

#### **Track Tile**

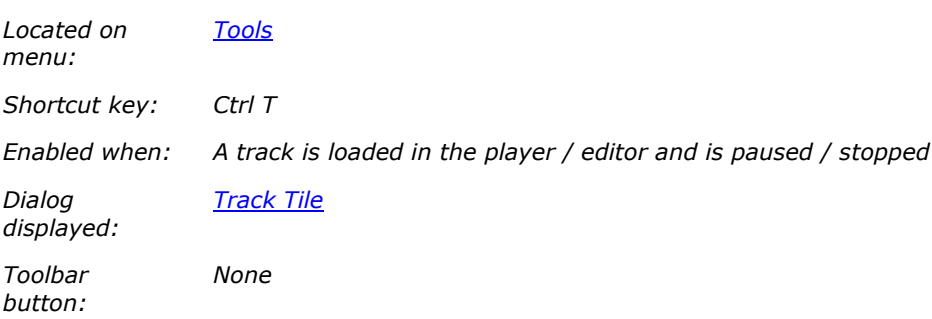

Displays the Track Tile dialog that can assist you in locating the source of a bad spot in the graphics. By selecting the tile in the graphics where the bad spot is visible you will presented with a list of the Tile Block instructions that contribute to the selected tile. By simply highlighting each instruction in turn you will easily see which one that introduces the bad spot and hence need fixing.

Please refer to the Track Tile dialog for more details on how to utilize this function.

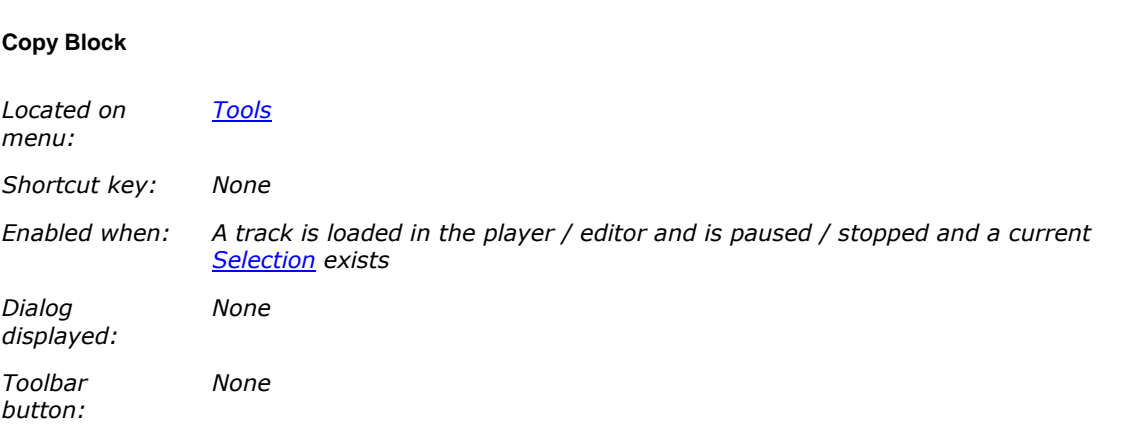

Copies the current Selection to the location starting with the packet highlighted in the Instructions window. The packets at the target location will be overwritten with the packets from the selection. To insert the selection at the new location without overwriting existing packets you may use the Insert Packet command to insert the correct number of packets before copying the selection.

To insert the selection in an empty area (a section of the track with timing packets only) you can use the Filter Packets submenu on the View menu.

The Copy Block command can be used to duplicate a set of instructions that create an intro screen or a pause screen (for an instrumental break), as well as copying an error-free sequence to another location to fix garbled graphics.

#### **Timeline**

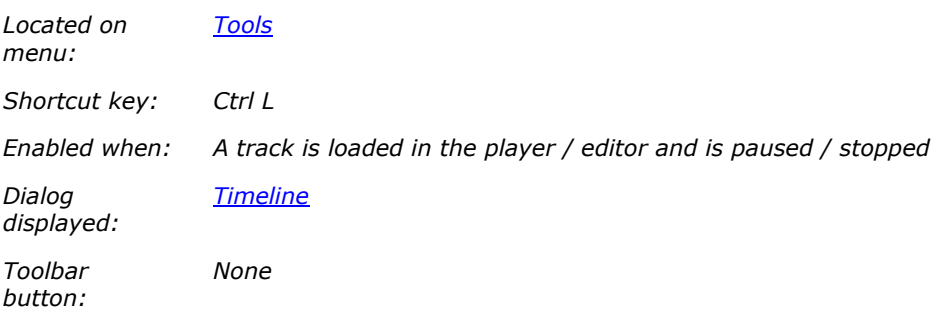

Display the Timeline dialog which presents a graphic diagram display of both the graphics and music. The Timeline is typically used to remove silence at the start and/or end of a song, as well as to adjust the graphics/music synchronization. Please refer to the Timeline dialog for more details.

#### **Browse Disc Catalogs**

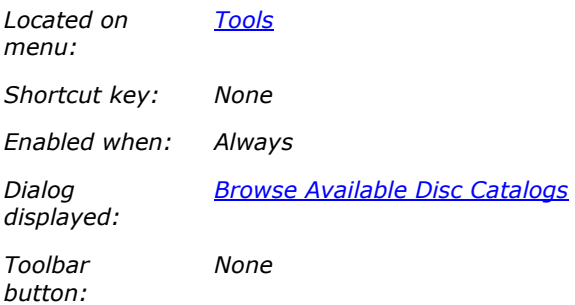

Allows you to search and browse the Configured disc lookup catalogs. If you have multiple disc lookup catalogs you can select which one to use, and then search, browse and export the available information for that catalog.

#### **Detect CD/DVD drives**

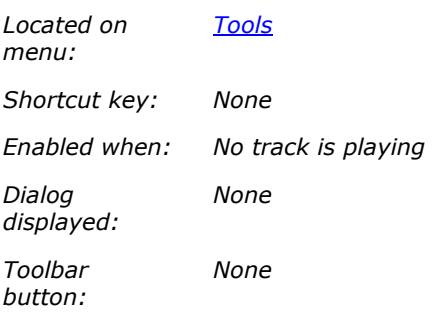

Re-scans the **ASPI** layer to detect any changes in the CD/DVD drives since CDGFix 3 Super was last started.

CDGFix 3 Super scans the ASPI layer at startup in order to save time by avoiding a CD/DVD drive scan each time you want to access a removable media. However, if you have external drives that were not powered on when CDGFix 3 Super was started you can use this command to avoid having to close and restart CDGFix 3 Super.

When the re-scan has completed you will be presented with a dialog similar to the one below, showing the result of the re-scan as a list of detected CD/DVD drives:

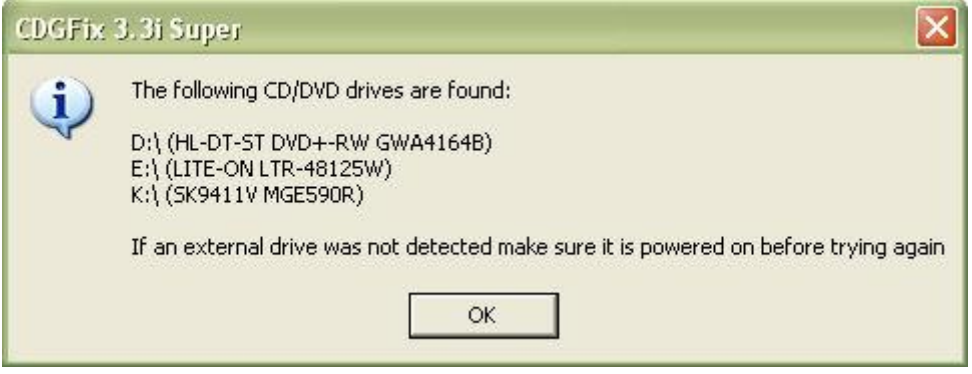

#### **Search for Instruction**

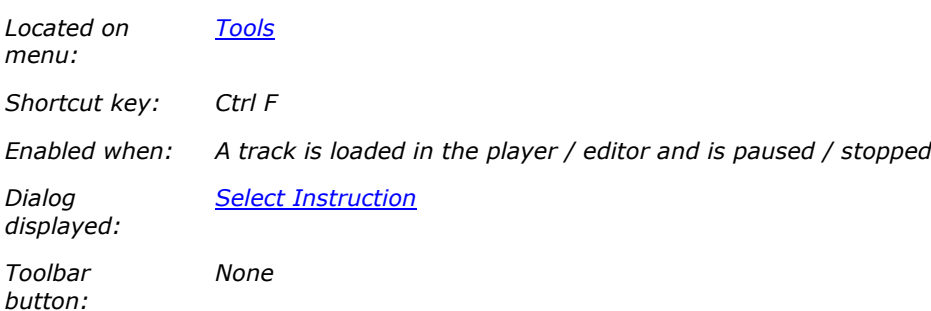

Searches for the first instruction packet containing the selected instruction, starting at the currently highlighted packet in the **Instructions window**.

#### **Search for Unknown Instruction**

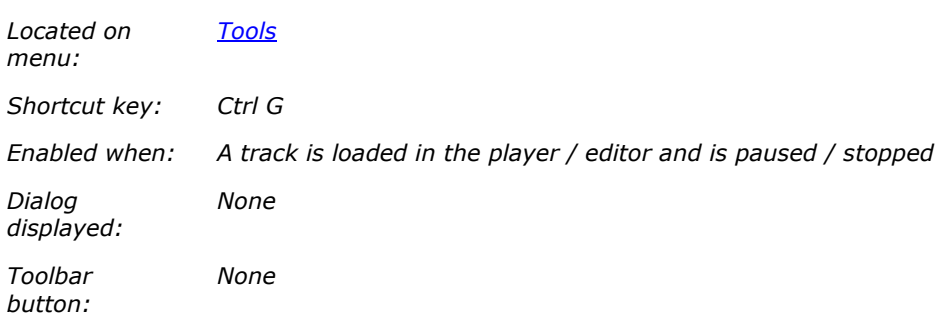

Searches for the first instruction packet containing an unknown instruction, starting at the currently highlighted packet in the **Instructions window**.

# **Search for Channel**

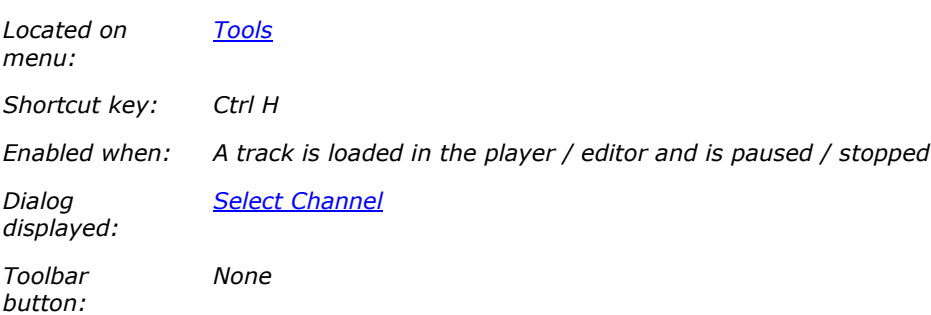

Searches for the first Tile Block instruction packet playing on the selected channel, starting at the currently highlighted packet in the **Instructions window**.

# **Selection**

# **Selection**

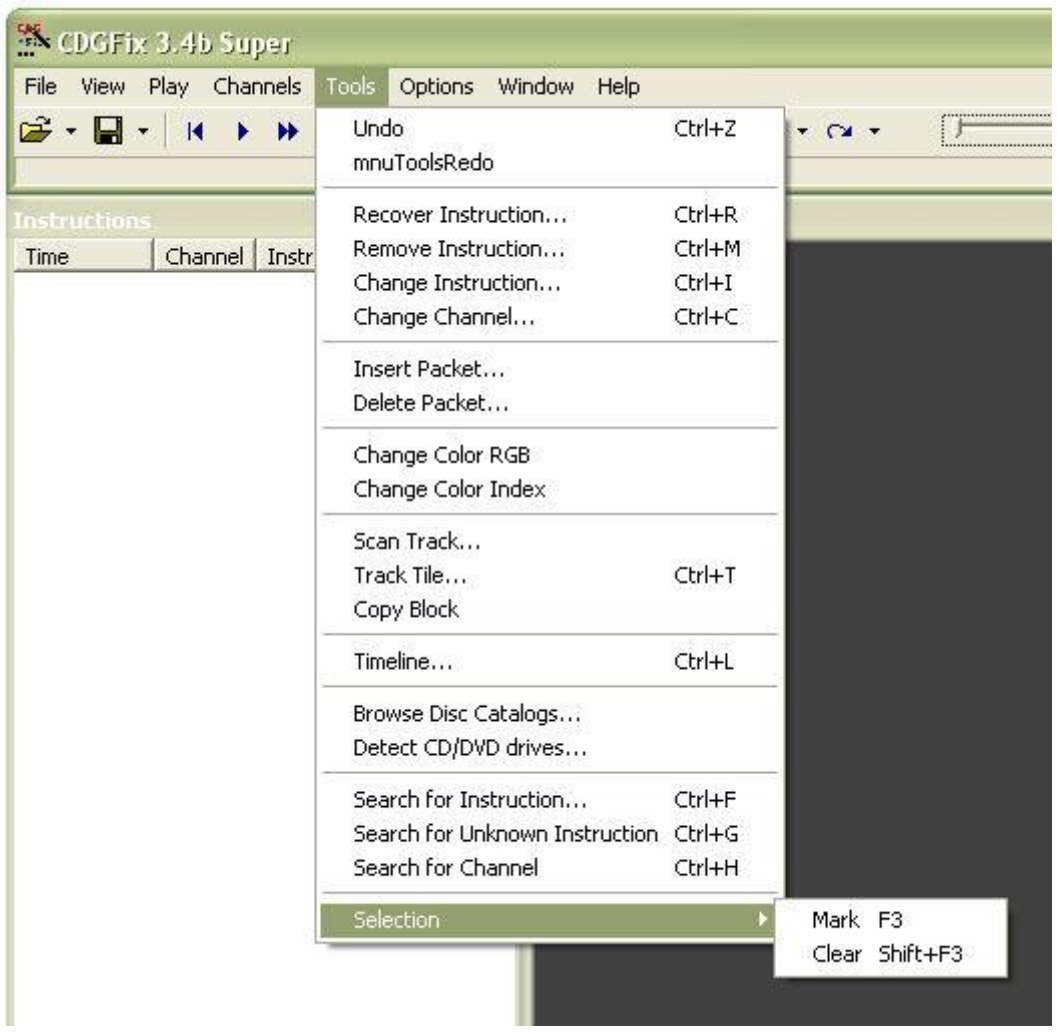

A selection is a continuous section of packets. The selection is defined/modified by use of the Nark command, and can be cleared with the **Clear** command.

Some commands requires a selection to operate on, while some commands either operate on the current selection if present and else operate on the entire track.

The current selection is marked in the Instructions window with the  $\Gamma$  and  $\bot$  symbols (indicating the first and last packets of the selection, respectively).

### **Mark**

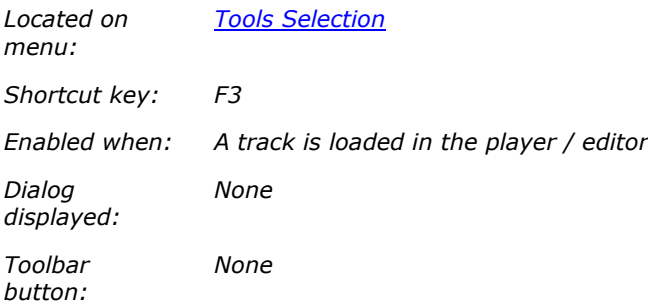

Changes the Selection. Depending on the current selection state and the location of the currently highlighted packet in the *Instructions window*, the Mark command does one of the following:

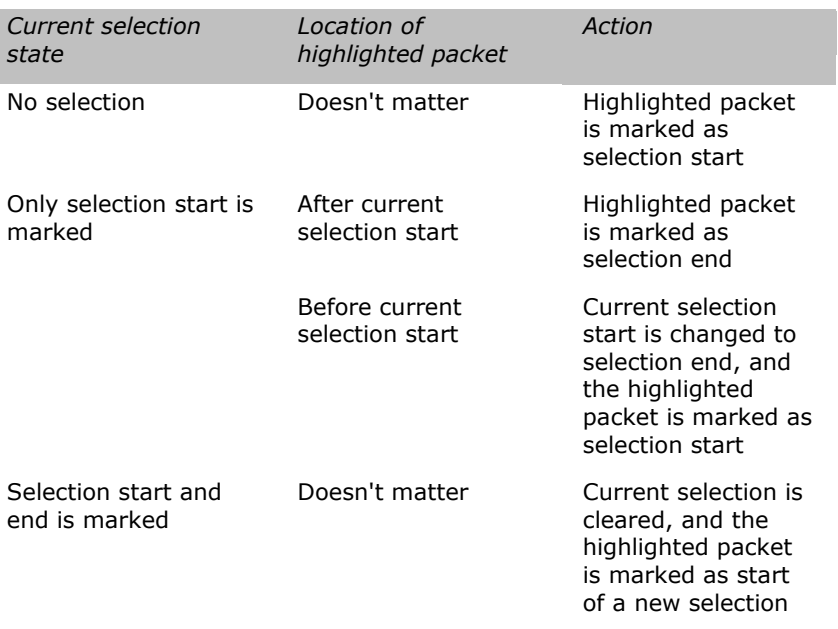

# **Clear**

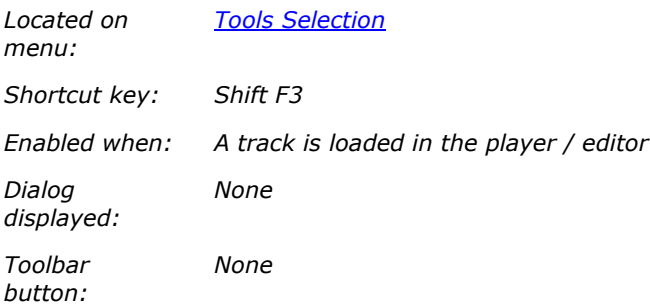

Clears the current Selection.

### **Options**

### **Options**

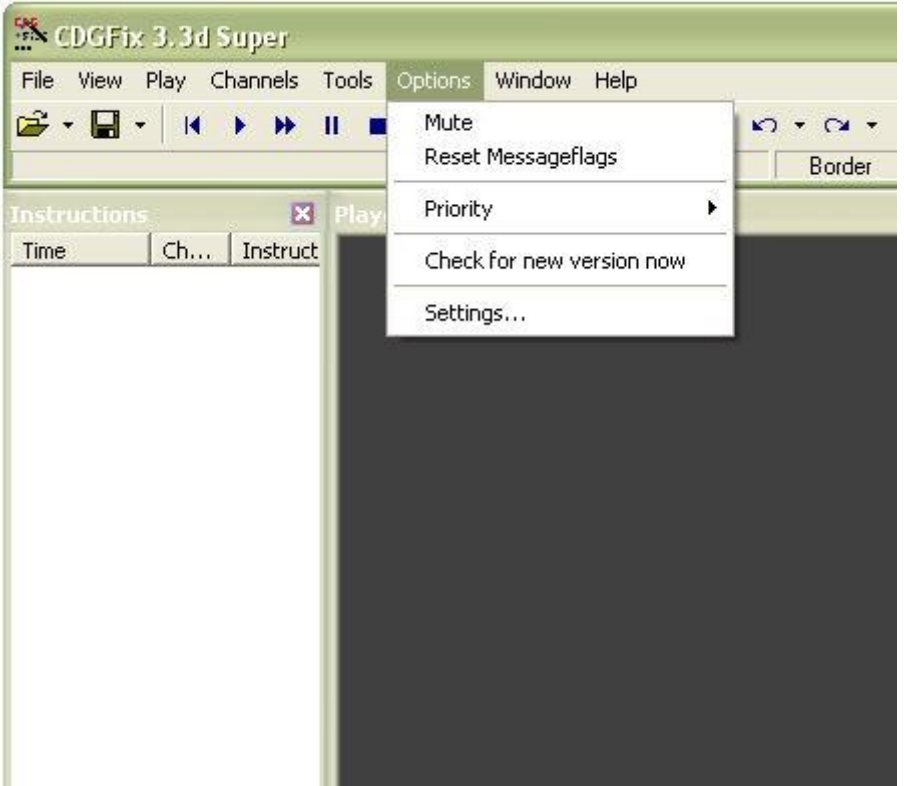

### **Mute**

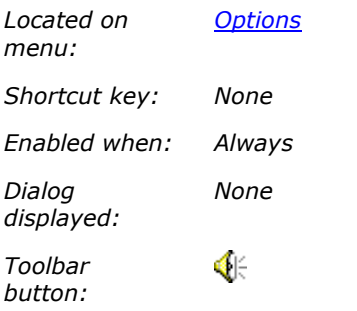

Toggles sound during playback on and off.

# **Reset Messageflags**

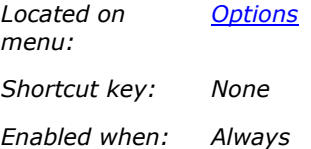

*Dialog displayed: None*

*Toolbar button: None*

Resets all message flags. In certain situations CDGFix 3 Super displays a message that has a "Do not show this message" or a "Do not ask me this question again" checkbox at the bottom. If this checkbox is selected before the message is confirmed or answered this particular message will not be displayed again.

When the Reset Messageflags option is selected all messages that has previously been disabled will be shown again.

# **Priority**

### **Priority**

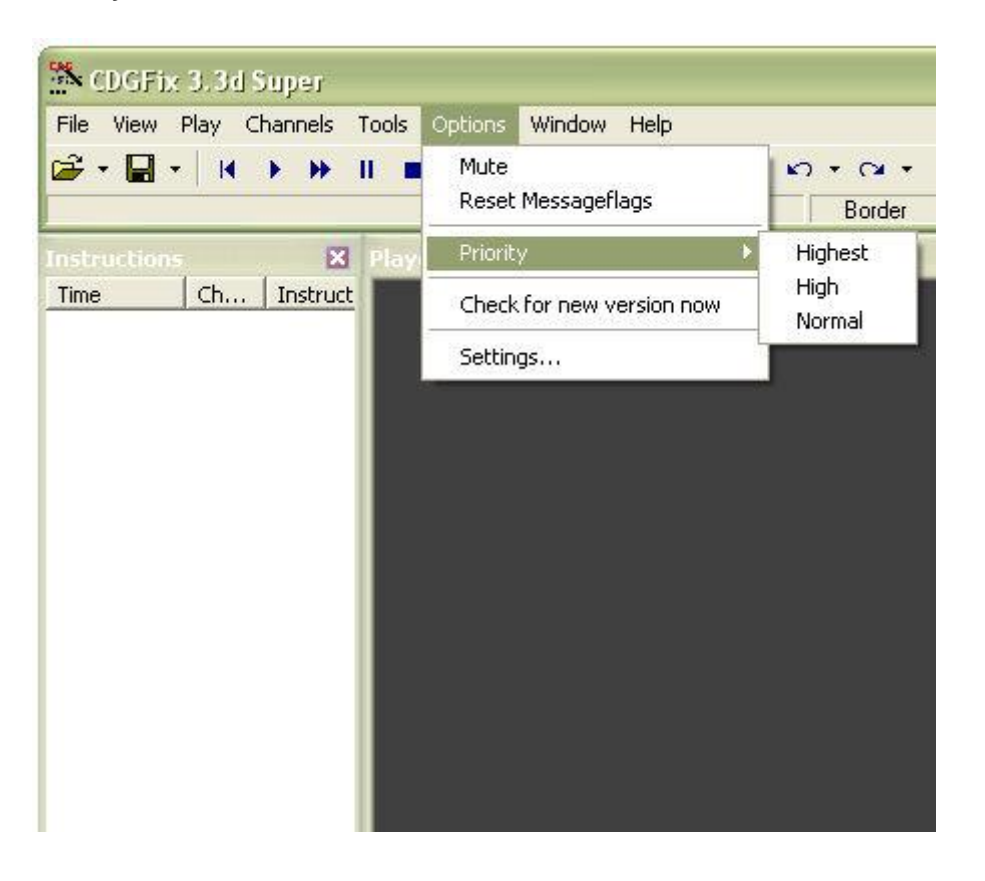

The items on the Options Priority menu controls how CDGFix 3 Super will use the system resources. The default setting for priority is Normal which means CDGFix 3 Super will get an equal amount of CPU time as other running processes on the computer. However, in some situations you may want to favour CDGFix 3 Super over other applications, for example when you play songs, to avoid interruptions in the music or graphics.

# **Highest**

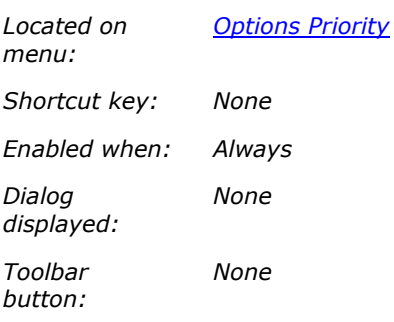

Request maximum CPU usage for CDGFix 3 Super, meaning that other applications will only CDGFix 3 Super idle periods. This ensures that CDGFix 3 Super will run uninterrupted for example during playback of a song.

### **High**

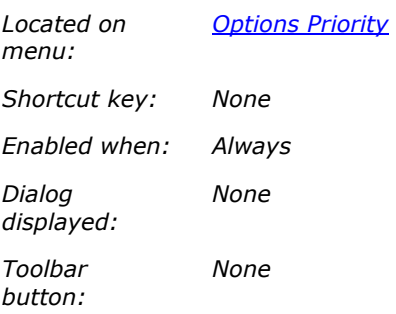

Request a higher CPU usage for CDGFix 3 Super than other applications, meaning that CDGFix 3 Super will perform more smoothly even when other applications are running.

# **Normal**

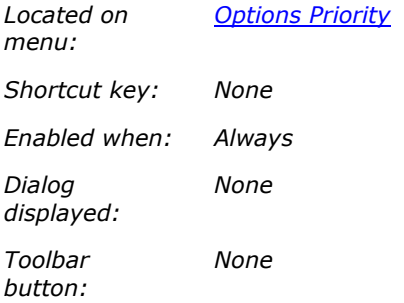

This is the default setting for priority meaning that CDGFix 3 Super will get an equal amount of CPU time as other running processes on the computer.

#### **Check for new version now**

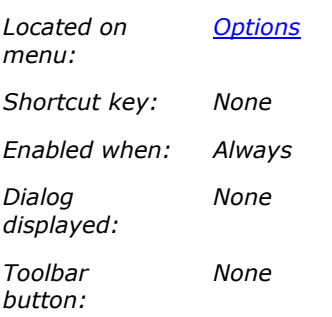

While CDGFix 3 Super by default checks for new versions once a week it is possible to disable this feature on the Upgrading page in the Settings dialog. If this feature has been disabled or if you want to check if a new version is available without waiting for the next automatic check, you can select this menu item. CDGFix 3 Super will then connect to the CDGFix server over the Internet and look for a newer version.

#### **Settings**

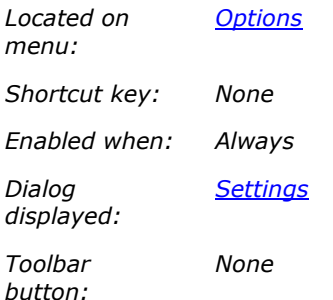

Opens the Settings dialog that is used to configure a variety of options that control how CDGFix 3 Super works. The Settings dialog is also used to manage Disc Catalogs, CAVS JB199 NCG Decryption, Email and works. other installation specific feature.

### **Window**

#### **Window**
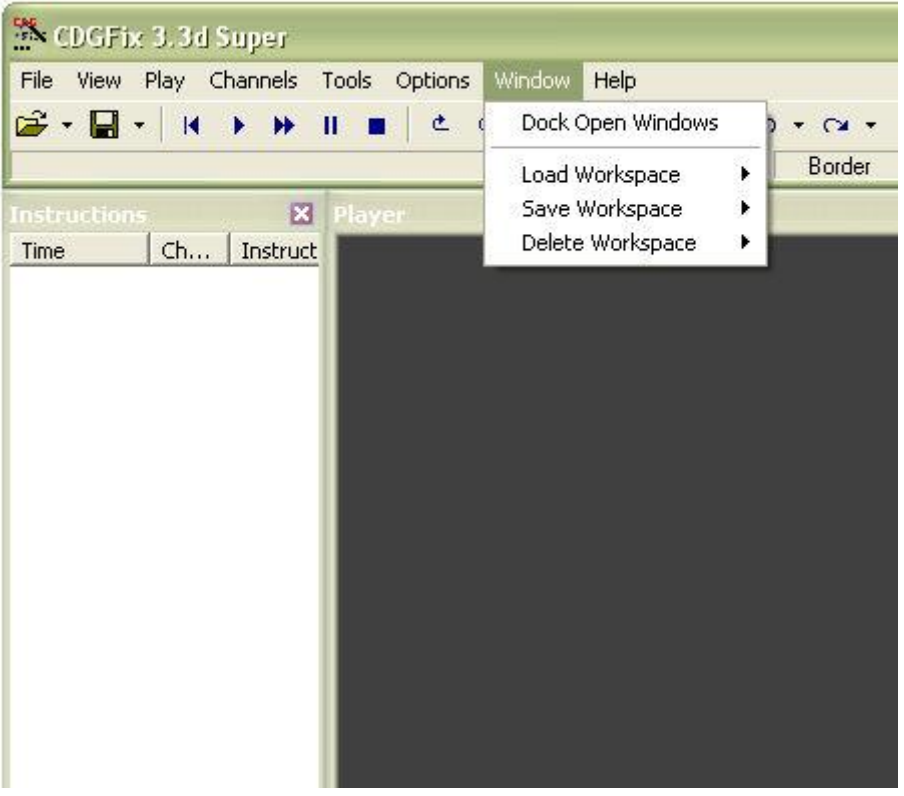

#### **Dock Open Windows**

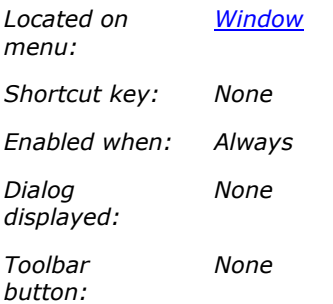

This menu item will relocate all open windows (Player window, Project window, Thumbnails window, Instructions window) to their default positions relative to the Main window. Open windows are indicated by a checkmark in front of the window name on the View menu.

Docking the open windows may be useful if they have been moved off screen or resized so they are invisible, or if you just want to restore the workspace to it's default layout.

Other useful tools for managing the workspace layout and switching between different workspace layouts are the Load Workspace and Save Workspace items.

# CDGFix 3 Super help

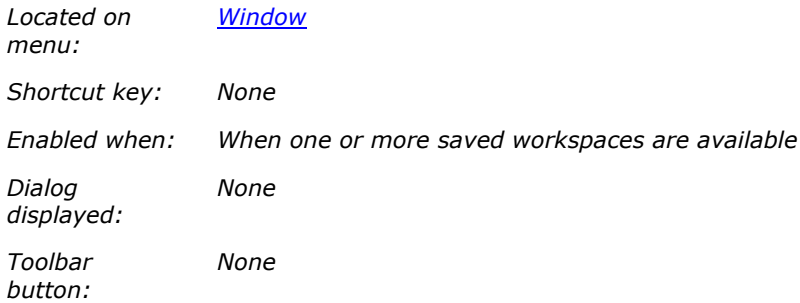

This menu item will load the workspace layout defined by the selected sub-menu item. Workspace layouts are created/modified by using the Save Workspace item.

For details about working with workspace layouts please refer to Screen layout.

## **Save Workspace**

# **Save Workspace**

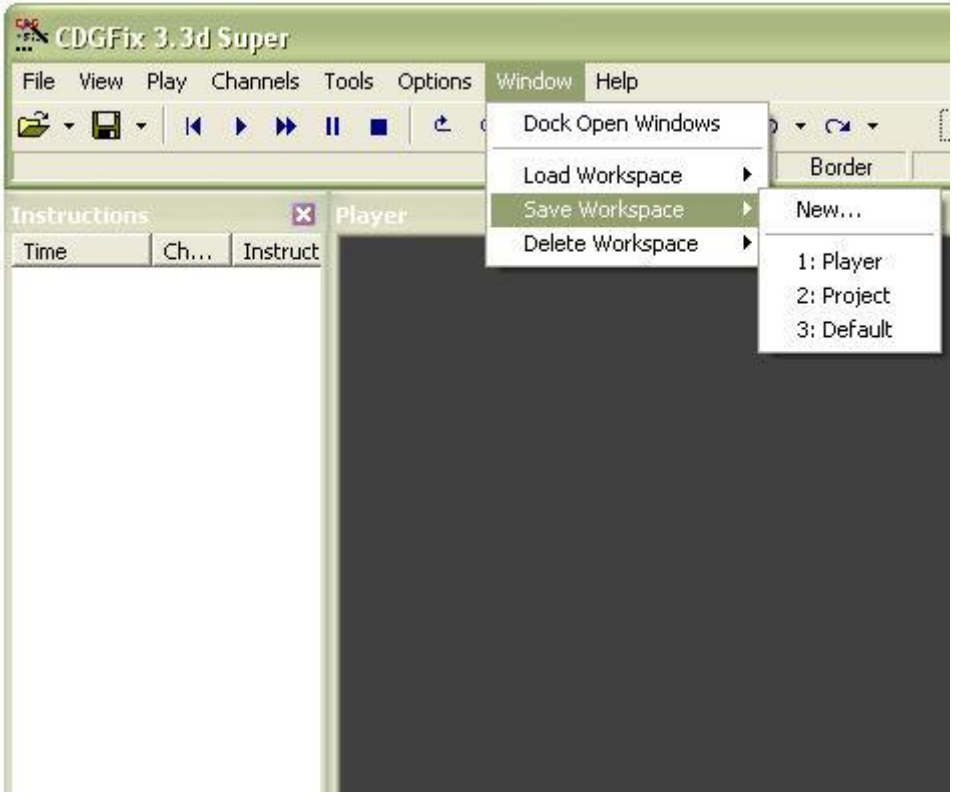

The items on the Windows Save Workspace menu give you the options of creating a new workspace layout or updating an existing workspace layout.

If you select an existing workspace layout from the displayed sub-menu that workspace layout will be updated with the current windows positions. You will be prompted for confirmation before the selected workspace layout is actually modified.

To create a new workspace layout from the current windows positions you will select New.

For details about working with workspace layouts please refer to **Screen layout**.

#### **New**

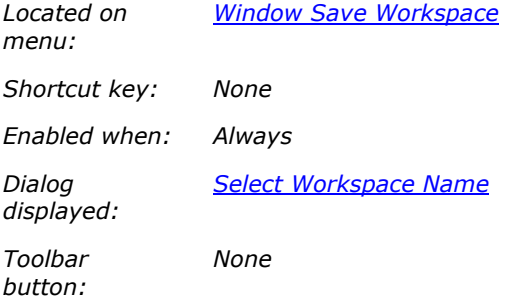

Allows you to create a new workspace layout, or update an existing layout. Please refer to the dialog description for details.

For details about working with workspace layouts please refer to **Screen layout**.

## **Delete Workspace**

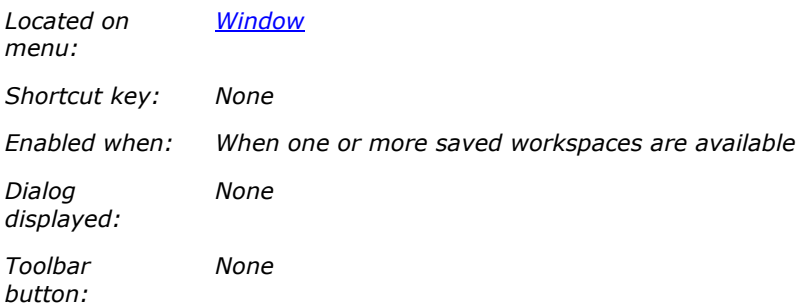

Deletes the workspace layout identified by the selected sub-menu item. You will be prompted for confirmation before the selected workspace layout is actually deleted.

For details about working with workspace layouts please refer to Screen layout.

# **Help**

**Help**

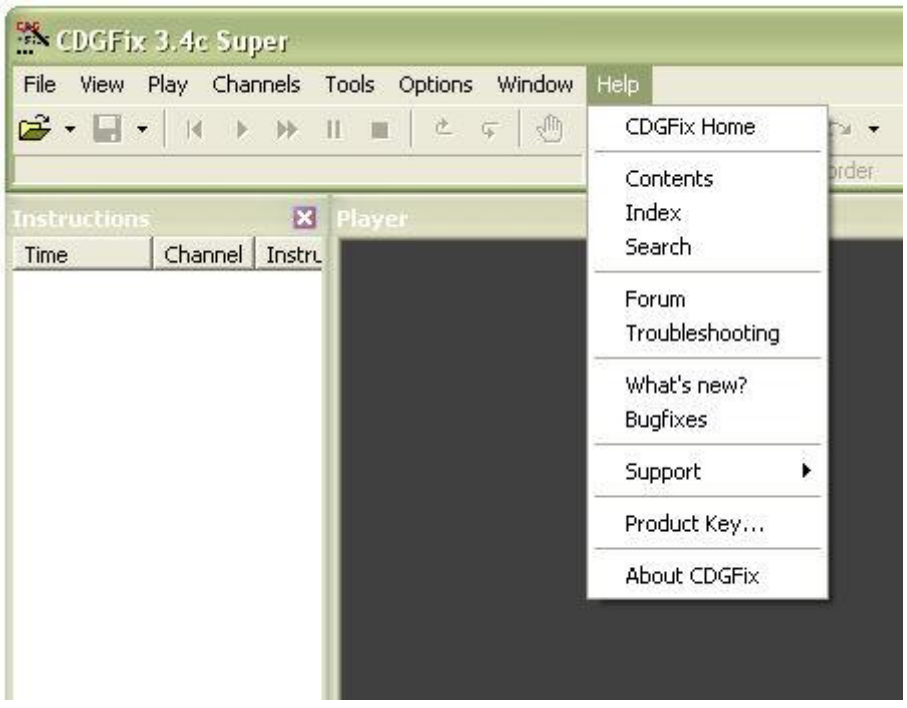

**Prior to CDGFix 3 Super version 3.4c the Help menu had the following layout**

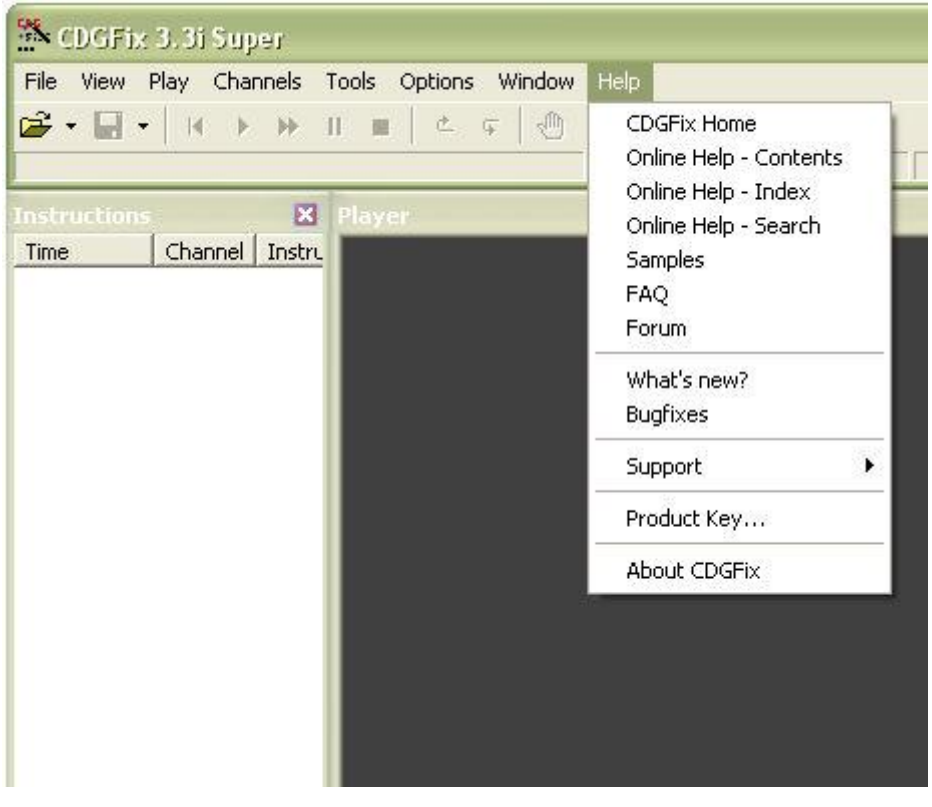

# **CDGFix Home**

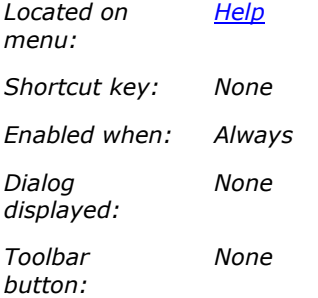

Opens the CDGFix home page http://www.cdgfix.com in the internal browser. By holding down the Shift key your default internet browser will be launched instead.

#### **Contents**

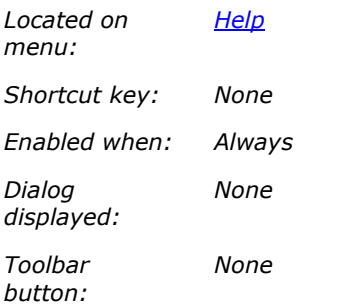

Opens the CDGFix online help contents pane in the internal browser. By holding down the Shift key your default internet browser will be launched instead.

**In CDGFix 3 Super versions prior to version 3.4 this menu item is named 'Online Help'** 

## **Index**

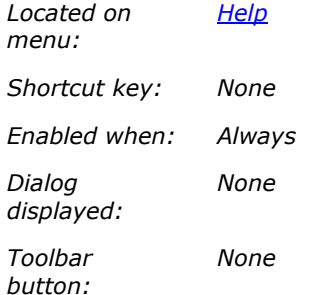

Opens the CDGFix online help index pane in the internal browser. By holding down the Shift key your default internet browser will be launched instead.

# **This menu item is available CDGFix 3 Super version 3.4 and newer only**

## **Search**

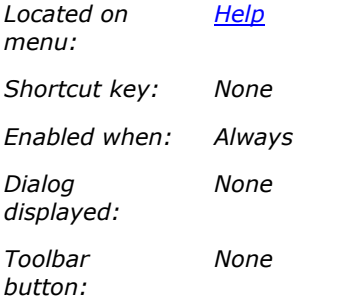

Opens the CDGFix online help search pane in the internal browser. By holding down the Shift key your default internet browser will be launched instead.

**This menu item is available CDGFix 3 Super version 3.4 and newer only** 

#### **Samples**

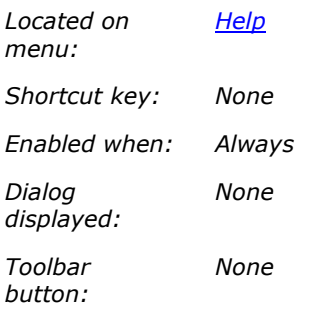

Opens the CDGFix downloads page http://www.cdgfix.com/downloads.html in the internal browser. By holding down the Shift key your default internet browser will be launched instead.

## **FAQ**

*Located on menu:*

*Help*

*Shortcut key: None Enabled when: Always Dialog displayed: None Toolbar button: None*

Opens the CDGFix FAQ page http://www.cdgfix.com/faqs.html in the internal browser. By holding down the Shift key your default internet browser will be launched instead.

#### **Forum**

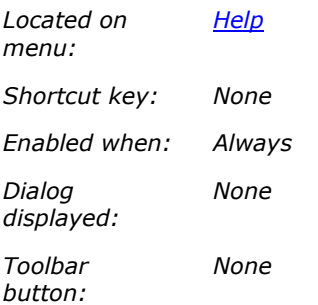

Opens the CDGFix forum at http://www.cdgfix.com/board in the internal browser. By holding down the Shift key your default internet browser will be launched instead.

# **What's new?**

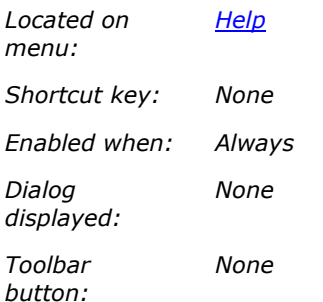

Opens the file History.html (located in the CDGFix 3 Super installation folder) in the internal browser. By holding down the Shift key your default internet browser will be launched instead.

The topmost section of the file History.html describes the latest additions for your current version of CDGFix 3 Super.

## **Bugfixes**

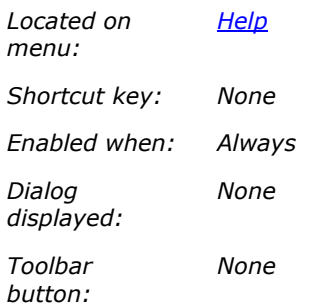

Opens the file History.html (located in the CDGFix 3 Super installation folder) in the internal browser. By holding down the Shift key your default internet browser will be launched instead.

The bottom section of the file History.html describes the latest additions for your current version of CDGFix 3 Super.

# **Support**

# **Support**

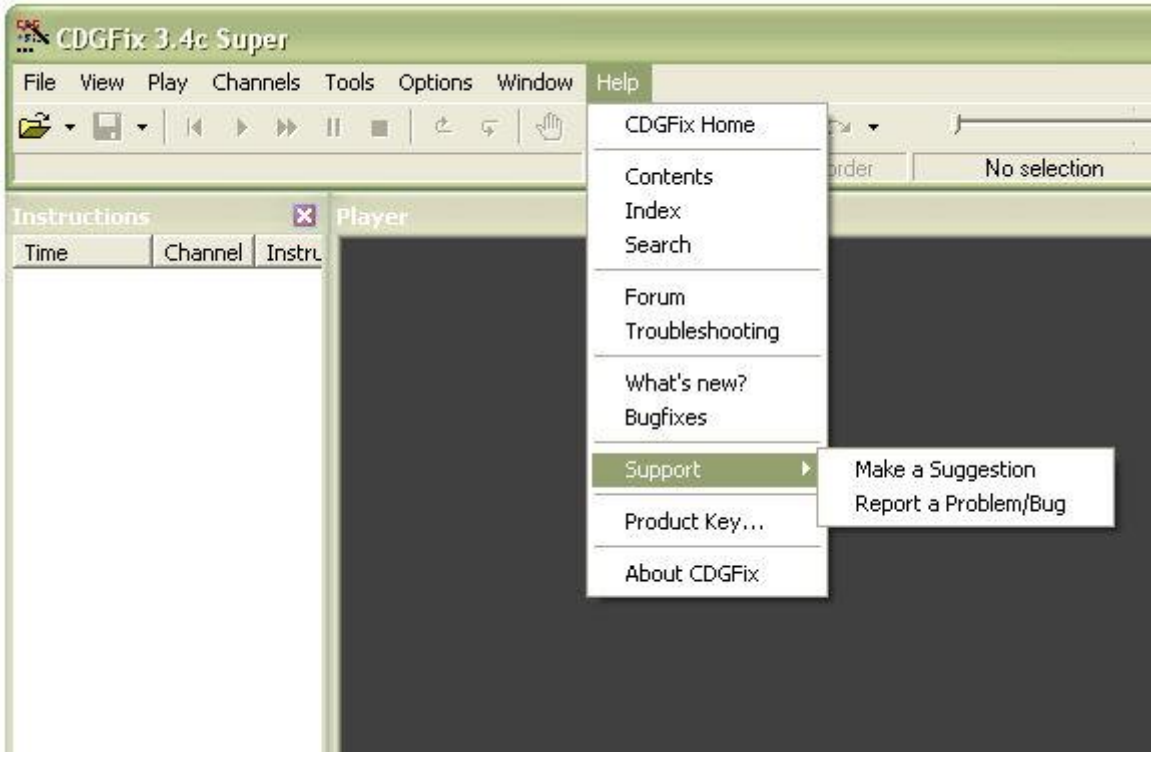

The items on the Help Support menu provide features for submitting a suggestion or reporting a problem or bug to CDGFix Crew.

# **Make a Suggestion**

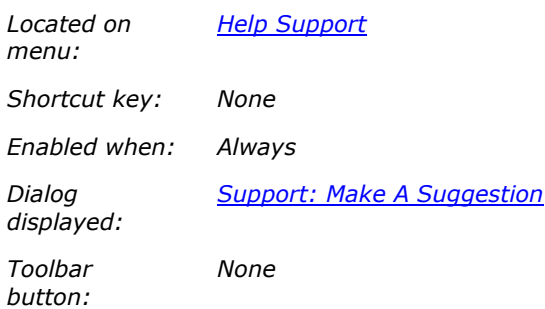

Opens the Support: Make A Suggestion dialog that can be used to submit a new feature or a functionality change to CDGFix Crew.

# **Report a Problem/Bug**

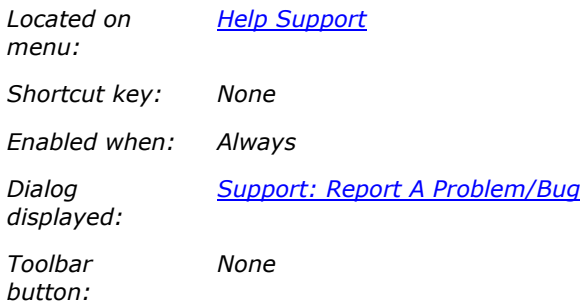

Opens the **Support: Report A Problem/Bug** dialog that can be used to report a problem or bug to CDGFix Crew.

## **Product Key**

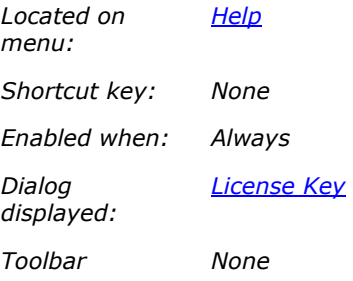

*button:*

Opens the License Key dialog that is used to view your product key, and to enter your license key and personal information.

# **About CDGFix**

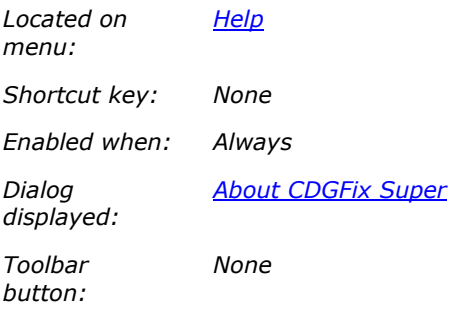

Opens the About CDGFix Super dialog. This dialog provides you with the current CDGFix 3 Super version and build numbers, as well as a link to the Microsoft Windows System Information application.

### **Main Toolbar**

The main toolbar is located in the Main window, at the top of the CDGFix 3 Super workspace:

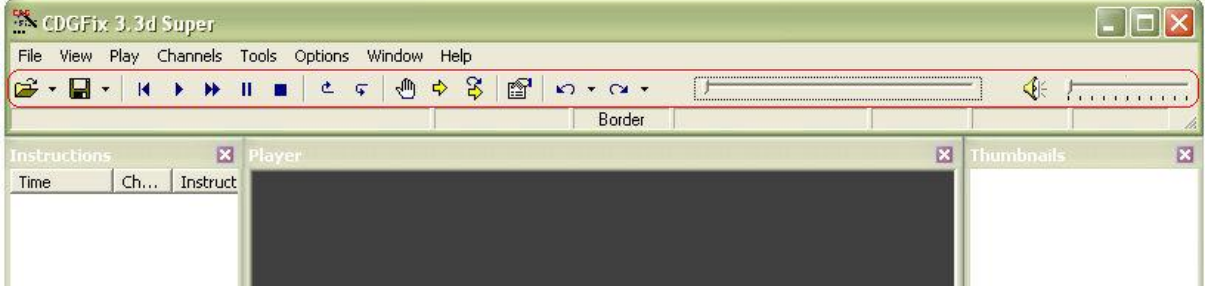

The toolbar buttons are as follows:

- . ھ File Open. By clicking on the down arrow  $\tau$  a menu with the Most Recently Used files will be displayed.
- О. File Save. By clicking on the down arrow  $\bullet$  a menu with Save and Save As will be displayed.
- $\blacksquare$ Play Rewind.
- ¥ Play Start.
- ₩ Play Fast Forward.
- Play Pause.  $\mathbf{H}$
- $\blacksquare$ Play Stop.
- 色 Play Single Step Back.
- Play Single Step. ¢
- √‼ि, Play Toggle Breakpoint.
- Ф Play Set Next Packet.
- 8 Play Show Next Packet.
- 图 View Next Packet.
- Tools  $Undo$ . By clicking on the down arrow  $\tau$  a menu will display to allow for undo of multiple</u> ທ⊥ actions at once.
- $\sim$ . Tools Redo. By clicking on the down arrow  $\bullet$  a menu will display to allow for redo of multiple actions at once.
- ન⊱ Options Mute. When mute is on (i.e. no sound) the mute button will display like  $\bigcirc$ .

The slider to the left of the mute button indicates the current position in the playing track. By dragging the slider the playback position will be adjusted accordingly.

The slider to the right of the mute button is used to adjust the volume.

## **Main statusbar**

The main statusbar is located in the Main window, at the top of the CDGFix 3 Super workspace:

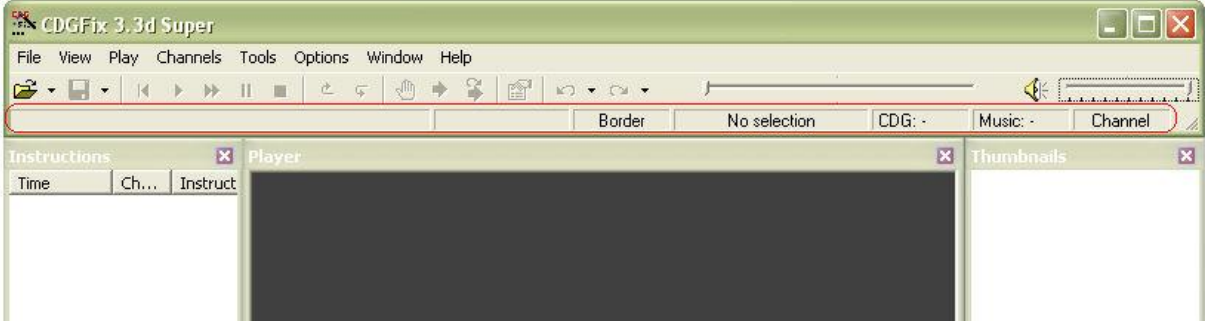

The main statusbar has seven panels as shown above. These panels are, from left to right, as follows:

- Message display; displays messages for the operation currently in progress.
- Progress display; displays the progress for the currently running operation.
- Border; indicates whether the graphics display Border is visible or not by displaying the text Border in black or gray respectively. By double-clicking the Border panel the border is toggled on and off.
- Current selection; displays the current graphics Selection. By double- or right-clicking the selection panel a popup menu is opened to allow manipulation of the selection.
- CDG panel; displays the graphics play length of the currently loaded track.
- Music panel; display the type (MP3 or WAV) play length of the currently loaded soundtrack.
- Channel; by right-clicking this panel a popup menu for selection of currently playing channels is available. Equivalent to the Channels menu. Double-clicking the Channel panel opens the Select Channels dialog.

#### **Project menu**

# **Project menu**

The project menu is located in the **Project window**:

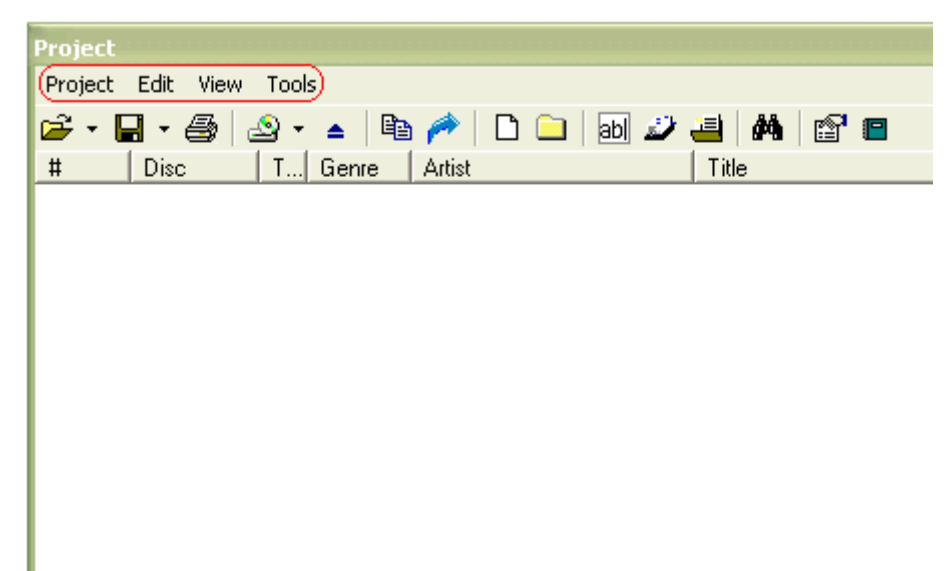

**Project**

**Project**

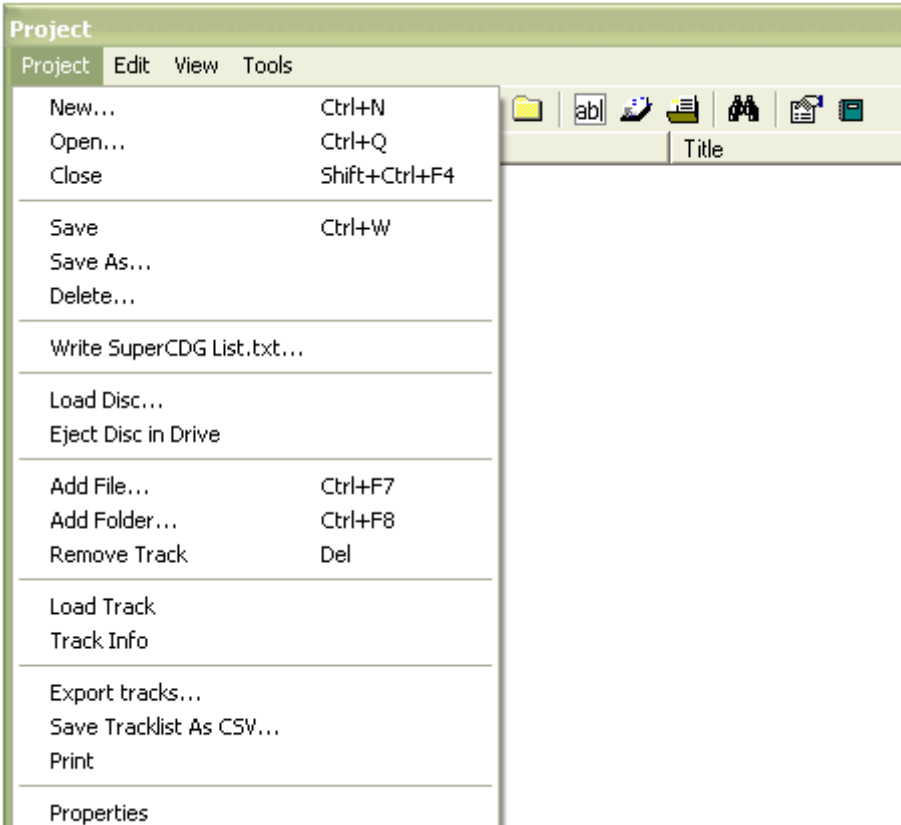

#### **New**

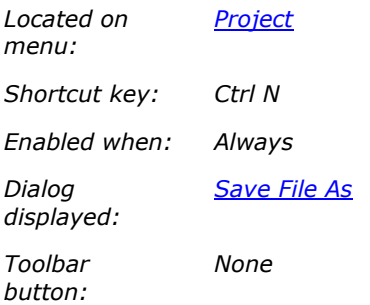

Creates a new CDGFix 3 Super project. If the current project has been modified since it was opened or last saved you will be prompted whether to save or discard the changes, or cancel the New Project command.

When creating a new project you can choose between to distinct project types; a native CDGFix 3 Super project (file type CFP) or a CAVS SuperCDG library (file type DAT). The project type is selected in the Save File As dialog that is displayed. In this dialog you also select the name of the new project and where to put the file(s). Native CDGFix 3 Super projects are by default saved in the CDGFix 3 Super subfolder Projects.

A native CDGFix 3 Super project can hold tracks of any supported file format, and is a convenient way to group multiple tracks that you want to work with as a unit. Using the different project menu commands to operate on the project tracks you can:

Load title, artist and other track information from track filenames or a disc lookup catalog

- **Reformat Title/Artist information**
- **Rename Track Files**
- **Convert tracks between different formats**
- **Create CAVS SuperCDG libraries**
- **EXECT:** Create CAVS INX menu or Songlist.txt
- **Write ID3 Tags to the tracks MP3-files**

A CDGFix 3 Super project can be created just by starting to drag tracks into the empty Project window (or by using the Add File and Add Folder commands on the Project menu) - i.e. you don't have to use the New command. Just add the tracks you want and then select Save As on the project menu.

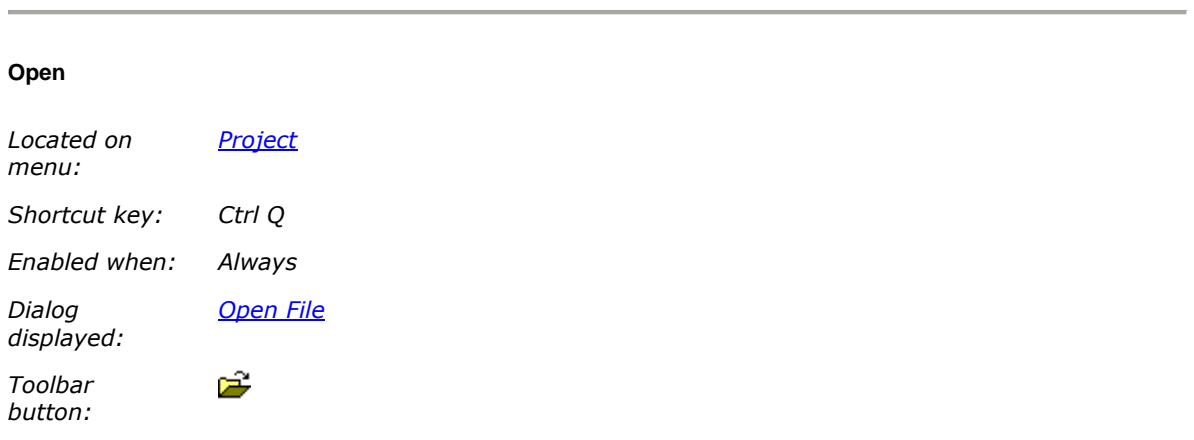

Displays the Open File dialog, allowing you to select and open an existing project. Currently CDGFix 3 Super recognises the following project types:

- Native CDGFix 3 Super projects (file type CFP)
- **CAVS SuperCDG libraries (file type DAT)**
- CUE sheets (file type CUE)
- CAVS INX menus (file type INX)
- CAVS Songlist.txt (file type TXT)

CDGFix 3 Super also recognises a CDG karaoke disc (or a standard audio CD) as a project, but to load a CD into the Project window you will have to use the Load Disc command on the Project menu. The Load Disc command also recognises SuperCDG DVDs and data discs (CD or DVD) with file based tracks (like  $MP3+G$ ).

Please note that not all menu commands are valid for all project types. For example you cannot add or remove tracks from CUE sheets, INX menus and Songlist.txt projects. To modify these project types you must first save them as a native CDGFix 3 Super project using Save As on the project menu. Then you can modify the native project as you like, and finally rebuild the original project by using the **Export** Tracks command on the project menu.

For more details on working with different project types please refer to Work with projects.

#### **Close**

*Located on Project*

*menu:*

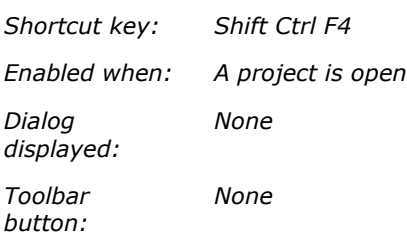

Closes the currently open project. If changes have been made to the project since it was opened or last saved you will be prompted whether to save or discard the changes, or cancel the Close command.

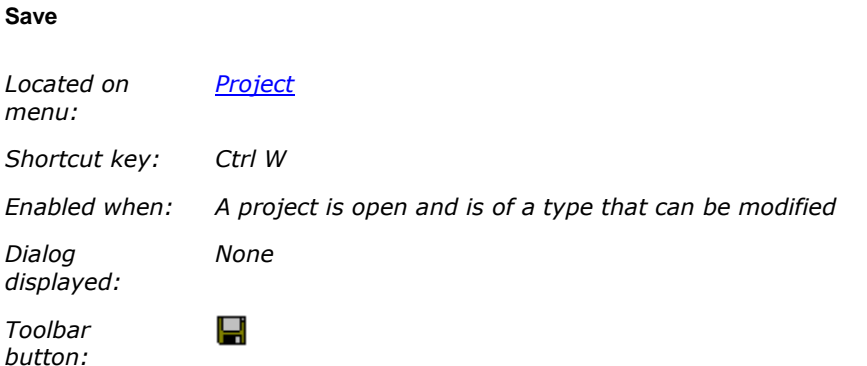

Saves any changes made to the current project. The changes are saved to the original project name and location, overwriting the original project definition.

If the currently open project is of a type that cannot be modified directly you may convert the project to a native CDGFix 3 Super project or a CAVS SuperCDG project by using the Save As command instead.

## **Save As**

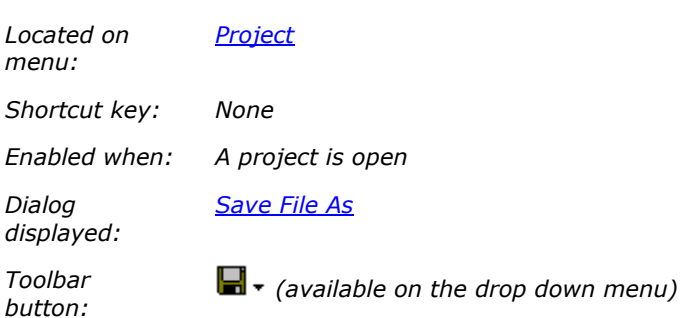

Opens a dialog that allows you to save the currently open project with a new name and location and/or as another type, i.e. a native CDGFix 3 Super project (file type CFP) or a CAVS SuperCDG library (file type **DAT**).

Please refer to Working with projects and SuperCDG libraries for more details about the different formats, and when and how to use them.

### **Delete**

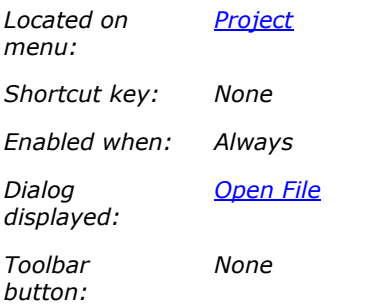

Opens a dialog to select a native CDGFix 3 Super project that you want to delete. This command only deletes the project definition file (file type CFP), not the tracks that are referenced from the project.

By default CDGFix 3 Super stores all native projects in the CDGFix 3 Super subfolder named Projects. This convention allows you manage and keep track of your native projects in an easy way. For more details about working with projects in CDGFix 3 Super - both native and other types - please refer to Working with projects.

#### **Write SuperCDG List.txt**

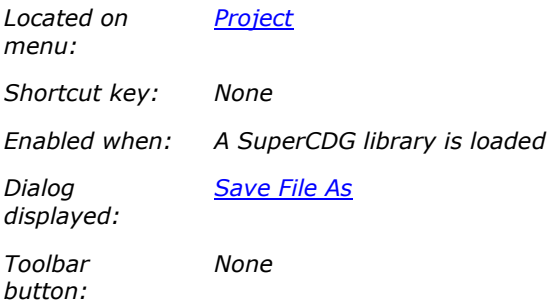

This command creates a CAVS List.txt file containing all the tracks in the currently open SuperCDG library.

CDGFix automatically creates a List.txt file when a SuperCDG library is created or modified. The List.txt file is located in the same folder that holds the SuperCDG library DAT-files. For more details please refer to SuperCDG libraries.

**This menu item is available only in CDGFix 3 Super prior to version 3.5a. Starting with version 3.5a you can use the Create Indexfile menu item on the Project Tools menu instead.**

#### **Load Disc**

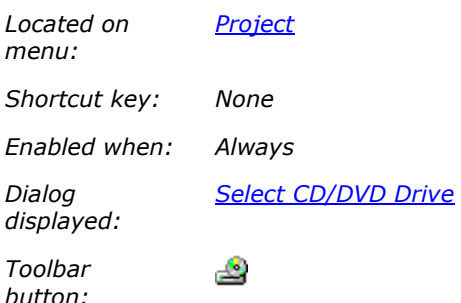

Displays a dialog that lets you select a removable media to load into the **Project window**. The dialog displays the available CD/DVD drives on the system and the status for each drive (i.e. Not Ready or a media description like Audio CD, SuperCDG, etc.). For more details please refer to the Select CD/DVD Drive dialog description.

A shortcut directly to each available CD/DVD drive is available by clicking on the drop down arrow  $\cdot$  to the left of the **button.** The drop down menu displayed has one item for each CD/DVD drive.

When an audio CD (or Karaoke disc) is loaded CDGFix by default consults the freedb online media database to retrieve disc and track information. If only one single match is found this is accepted and the information is loaded into the Project window. If more than one match is found for the disc you will be prompted with the Select Disc dialog to choose the correct disc information. The freedb behaviour is controlled by the options on the freedb Lookup page in the Settings dialog.

CDGFix by default loads a disc automatically when inserted into one of the CD/DVD drives, and the disc is automatically ejected when the project is closed. This behaviour can be controlled by selecting the various options on the CD/DVD-Drives / Reading page in the Settings dialog.

Please note that the Load Disc command (and the Select CD/DVD Drive dialog) depends on the ASPI layer. Please refer to the ASPI description for more details and troubleshooting.

#### **Eject Disc in Drive**

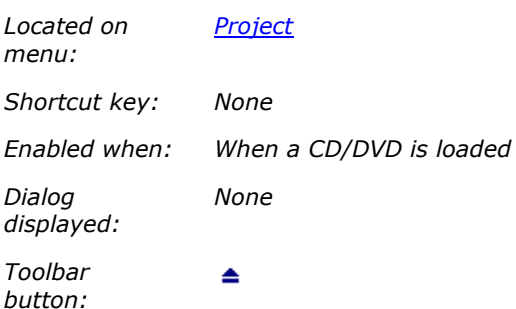

Ejects the media in the CD/DVD drive that corresponds to the currently loaded project.

By default CDGFix automatically ejects the corresponding media when the project is closed, and also closes the project when the corresponding media is manually ejected. This behaviour can be controlled by selecting the various options on the CD/DVD-Drives / Reading page in the Settings dialog.

#### **Add File**

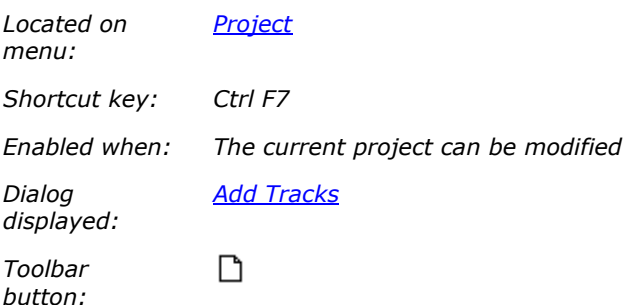

Displays the Add Tracks dialog to let you select one or multiple tracks to add to the current project, assuming that the project can be modified. Project types that cannot be updated are audio CD (Karaoke disc), CUE sheets (file type CUE), CAVS INX menus (file type INX), CAVS Songlist.txt projects (file type TXT), and SuperCDG libraries located on read-only removable media. Note that a SuperCDG library can be modified if it is first copied to the hard drive (see SuperCDG libraries for details).

When adding tracks to a project CDGFix 3 Super attempts to read ID3 tags from each track's MP3 file (if applicable, i.e. if the track has a MP3 file). If ID3 tags are found the information contained there are loaded into the project entry for that track.

If the project added to is a SuperCDG library (stored on hard drive in order to be modified) then the tracks will be compiled into the SuperCDG library on the fly. CDGFix 3 Super is also capable of replacing and deleting tracks in a SuperCDG library, making it simple to modify a SuperCDG library to suit your own taste. Please refer to SuperCDG libraries and Rip a Karaoke disc directly to a SuperCDG library for more details.

Please refer to Working with projects for more details.

## **Add Folder**

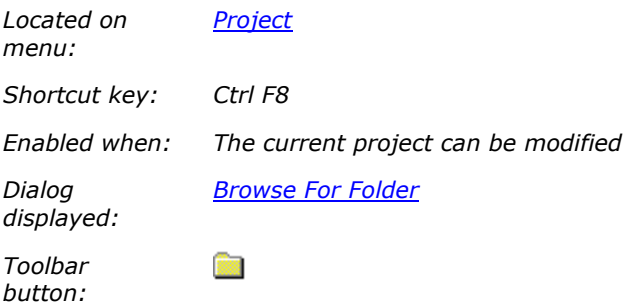

Displays the Browse For Folder dialog, letting you select a folder from which CDGFix 3 Super will scan recursively for tracks to add to the current project. Each track found is treated as if it was added through the Add File command, with the same options and limitations. Please refer to this command for further details.

### **Remove Track**

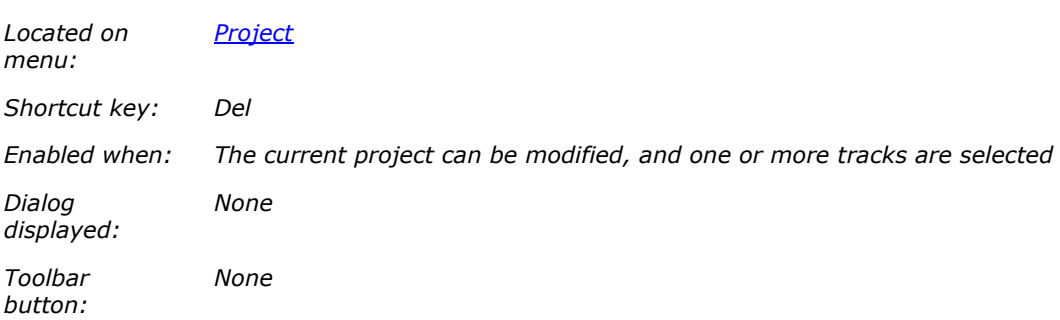

Deletes the currently selected track(s) from the current project, assuming that the project can be modified. Project types that cannot be updated are audio CD (Karaoke disc), CUE sheets (file type CUE), CAVS INX menus (file type INX), CAVS Songlist.txt projects (file type TXT), and SuperCDG libraries located on read-only removable media. Note that a SuperCDG library can be modified if it is first copied to the hard drive (see SuperCDG libraries for details).

For a native CDGFix 3 Super project (file type CFP) only the track reference is removed; the physical track files are not deleted. Please note that you will NOT be prompted to confirm the delete operation.

For a SuperCDG library the selected track(s) will be permanently deleted from the library, and can not be recovered. Before that track(s) are deleted you will be prompted to confirm the operation.

For more information please refer to Working with projects.

## **Load Track**

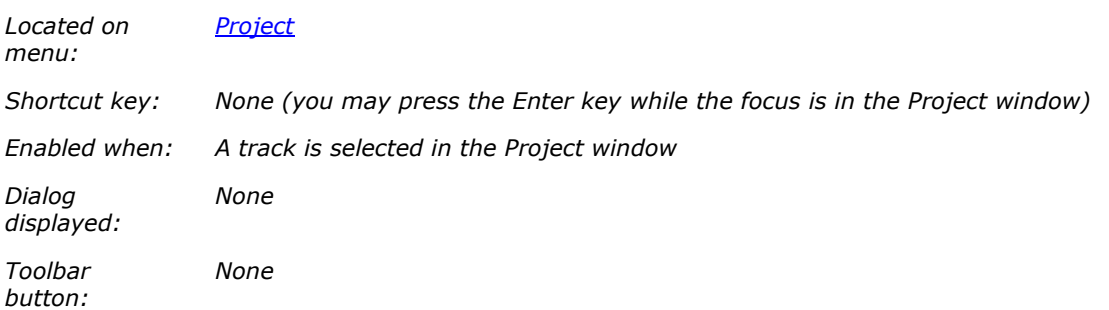

Loads the track currently selected in the Project window into the Player. Depending on the physical storage format of the track CDGFix 3 Super will automatically extract and/or convert/decrypt the track as required.

If the selected track is located on a removable media that is not currently loaded into one of the CD/DVD drives, you will be prompted to insert the appropriate media to continue.

If the Autoplay option has been set (can be done on the General page in the Settings dialog) then CDGFix 3 Super will automatically start playing the track once it is loaded. On the same settings page there is an Autoload option that when selected makes CDGFix 3 Super automatically load the next track from the project when the current track is finished. By selecting both of these options the project will act as a playlist, making CDGFix 3 Super play the tracks in turn with no user intervention. This behaviour, however, requires that all tracks are available from the hard drive.

# CDGFix 3 Super help

## **Track Info**

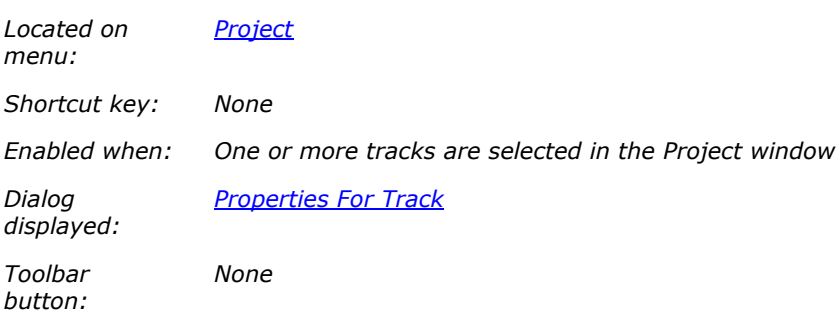

Displays a dialog with information on the track currently highlighted in the **Project window**.

#### **Export Tracks**

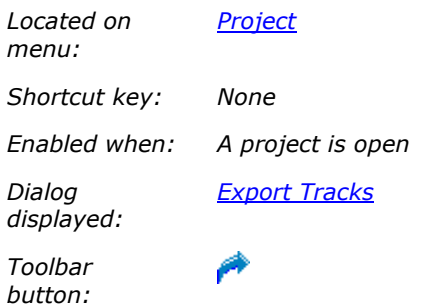

Using the Export Tracks dialog you can convert tracks between different formats, rip audio/Karaoke CDs, rip SuperCDG libraries, create CAVS INX menus, and build BIN-files with a corresponding CUE-sheet for CD burning.

The Export Tracks command is one of the most powerful CDGFix 3 Super features and the heart of the format conversion options. For more details on the different possibilities please refer to the Export Tracks dialog documentation.

# **Save Tracklist As CSV**

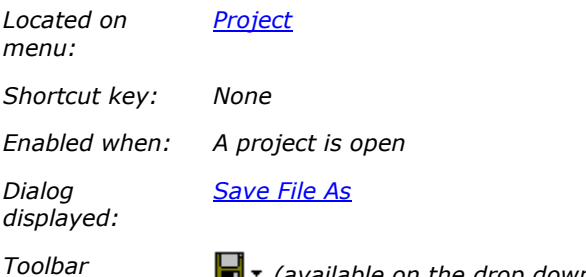

*button:*

*(available on the drop down menu)*

This command lets you save the current project contents (all tracks) to a CSV formatted file. The first line of the resulting file contains columns headers, while the rest of the lines correspond to each track in the project.

The columns in the file are separated by semicolon (;) and is readable by most spreadsheet programs as well as some songbook programs.

## **Print**

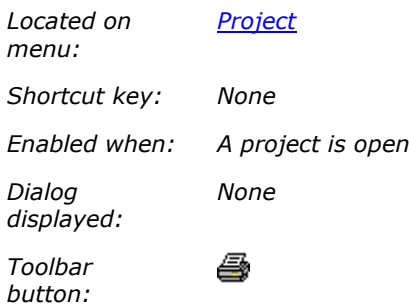

Creates a formatted report of the current project tracks. The resulting report can be printed or saved to a file in PDF format.

#### **Properties**

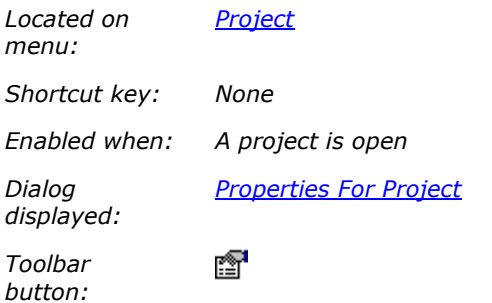

Displays a dialog with details about the currently open project.

## **Most Recently Used files**

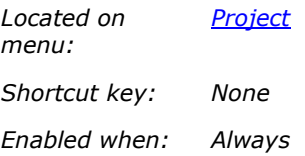

*None*

*Dialog displayed:*

*Toolbar button:*

*(select the drop-down arrow to display the most-recently-used projects list)*

The most-recently-used (MRU) projects list displays the last used projects. The number of items displayed in the list defaults to four, but can be changed in MRU File Lists settings.

Simply click on the project you want to open and CDGFix 3 Super will handle it as if you had used Project Open and selected the project.

**Edit**

**Edit**

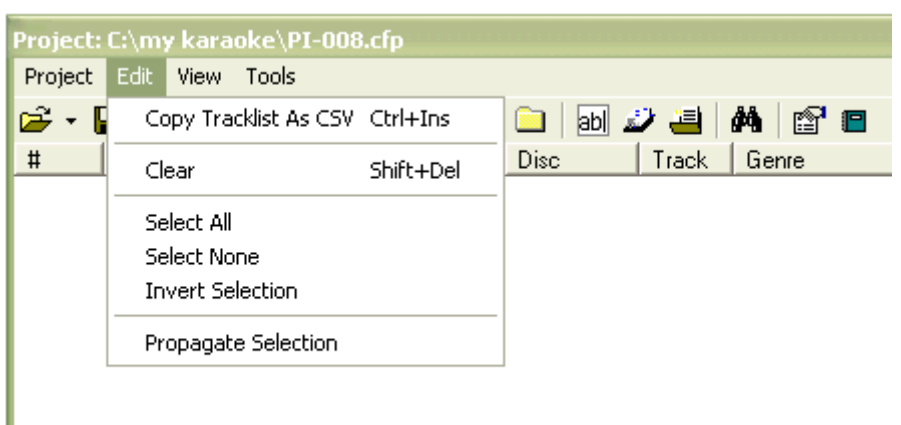

**The menu item Propagate Selection applies to CDGFix 3 Super version 3.6j and newer only**

#### **Copy Tracklist as CSV**

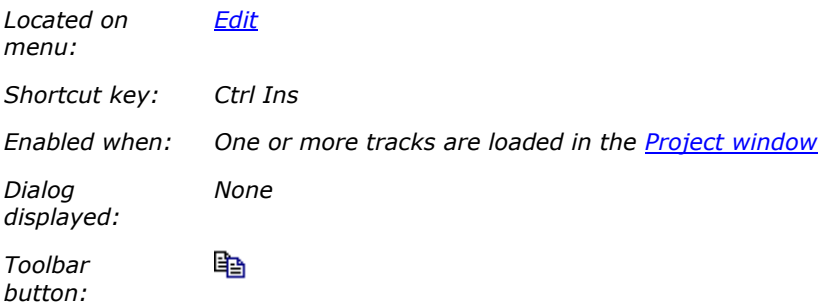

Copies the currently selected tracks in the Project window to the Clipboard in CSV format. The result can be pasted into any program capable of reading CSV format with the TAB character as column separator.

### **Clear**

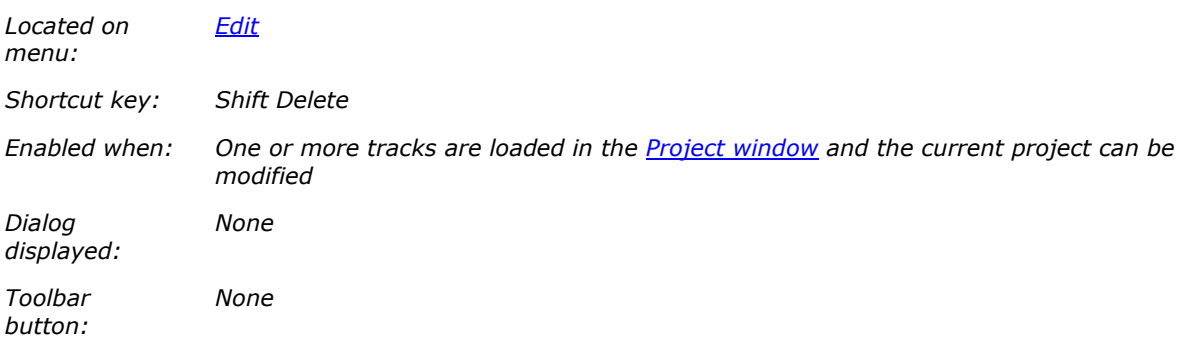

Removes all tracks from the Project window.

Warning: You will not be prompted to confirm the Clear operation. The command is executed immediately.

# **Select All**

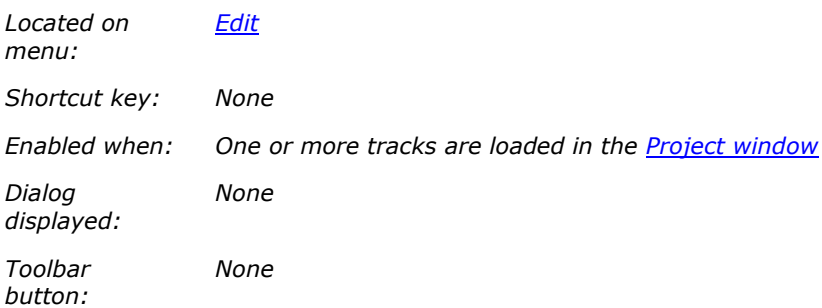

Selects all tracks in the Project window.

# **Select None**

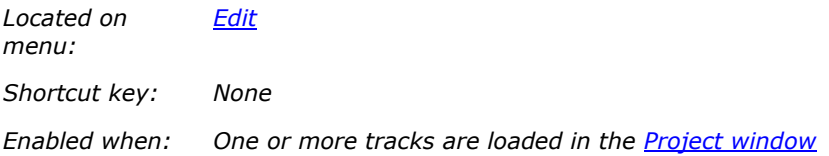

*Dialog displayed: None*

*Toolbar button: None*

Clears any selection in the Project window (i.e. no track will be selected).

## **Invert Selection**

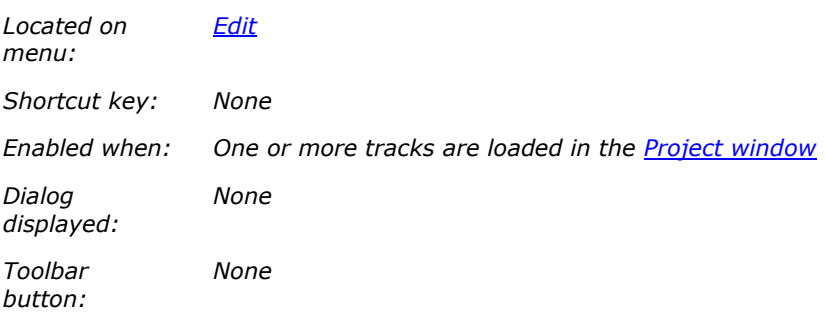

Inverts the current selection in the Project window (i.e. selected tracks becomes unselected and vice versa).

## **View**

## **View**

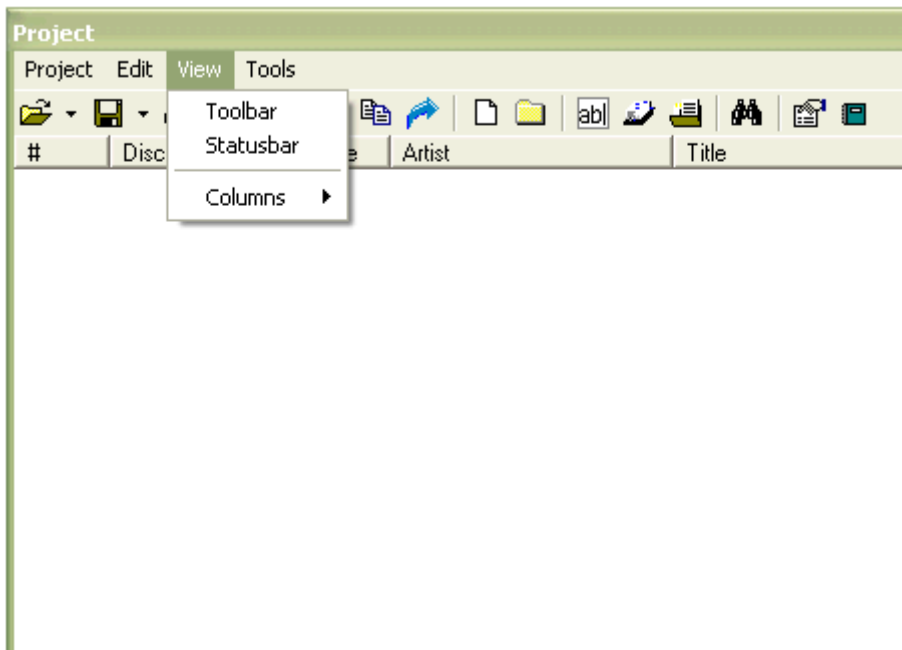

#### **Toolbar**

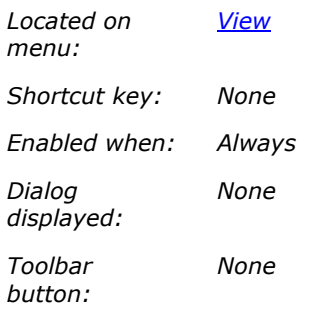

Toggles the Project toolbar visibility on and off. The current visibility of the toolbar is indicated by a checkmark in front of the menu item.

## **Statusbar**

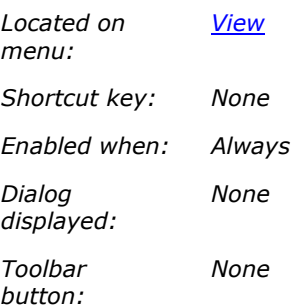

Toggles the Project statusbar visibility on and off. The current visibility of the statusbar is indicated by a checkmark in front of the menu item.

# **Columns**

# **Columns**

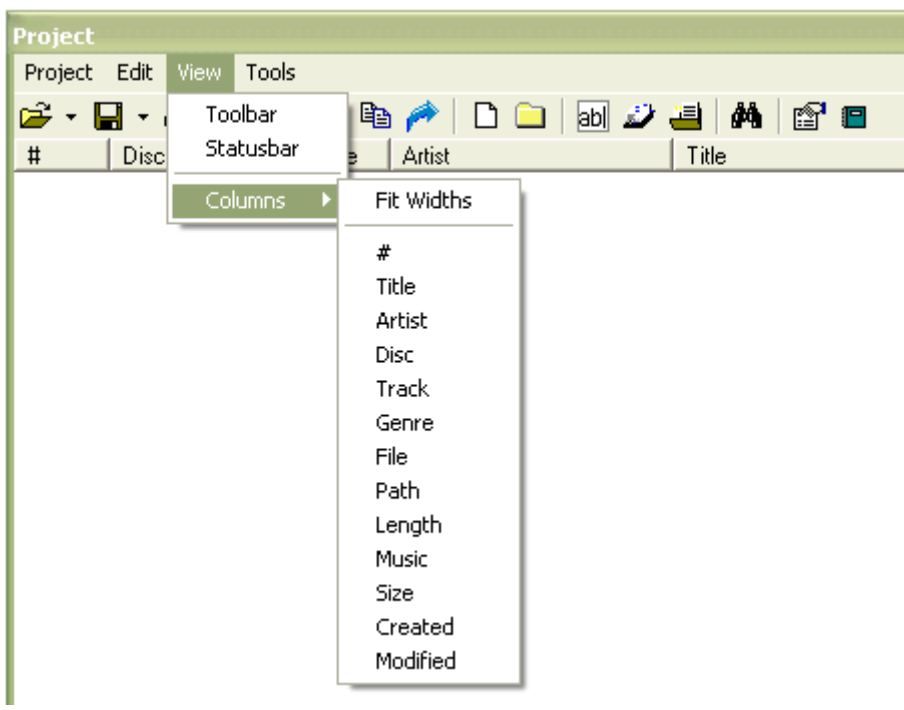

The items below the Fit Widths command corresponds to the available Project window columns, and can be used to show or hide selected columns.

The currently visible columns are indicated by a checkmark to the left of each column name.

# **Fit Widths**

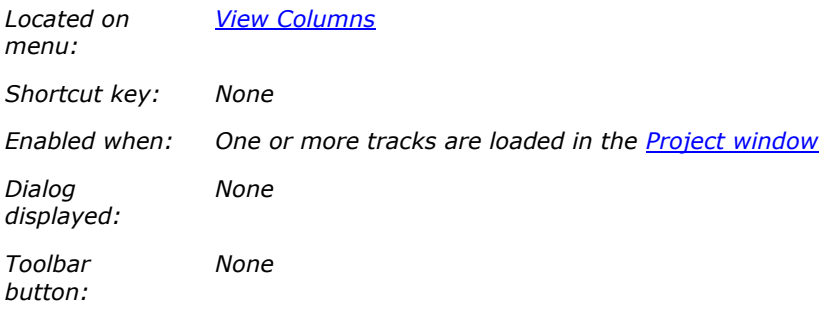

Adjust each visible column in the Project window to fit the current contents in the column.

Columns can also be resized manually by pointing at the right edge of the column header, and then dragging the edge while holding the left mouse button down.

The column widths are saved when CDGFix 3 Super is closed and restored the next time CDGFix 2 Super is started.

# **Tracks List Columns**

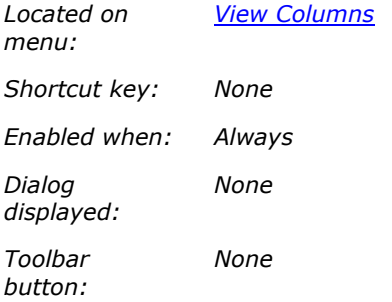

Each available **Project window** column has a corresponding menu item to show or hide each individual column. A column's current visibility is indicated by a checkmark to the left of the corresponding menu item.

The visibility of each column is saved when CDGFix 3 Super is closed and restored the next time CDGFix 2 Super is started.

#### **Tools**

#### **Tools**

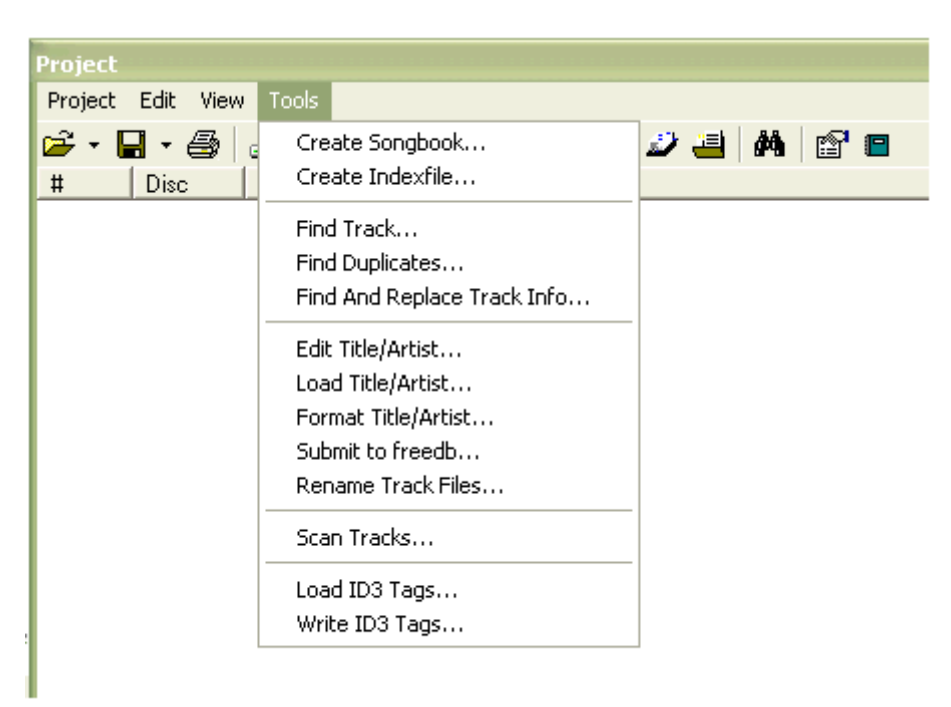

#### **Create Songbook**

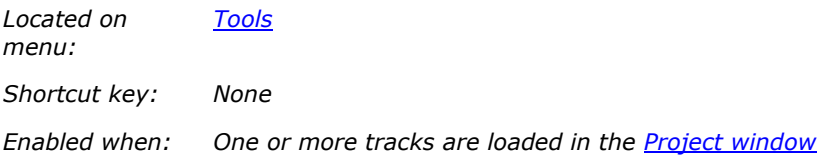

*Create Songbook From Project Dialog displayed:* F *Toolbar* 

Opens the dialog that allows you to configure and create a songbook from the currently project. For more details on how to configure and create a songbook please refer to the Create Songbook From Project dialog.

#### **Find Track**

*button:*

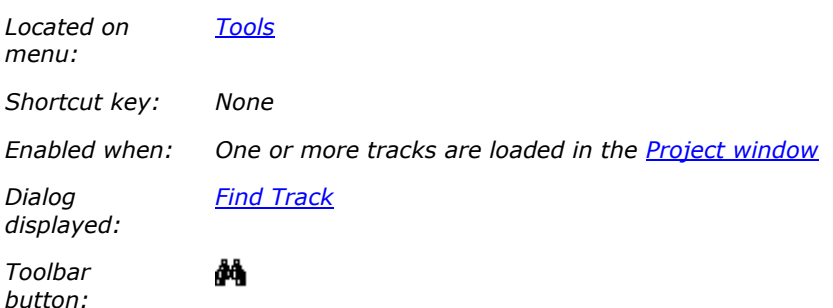

Opens a dialog that allows you to search for a track based on the contents of one or more columns. Please refer to the Find Track dialog for more details on how to search.

It is also possible to search for a track by using the search box on the Project toolbar.

## **Find Duplicates**

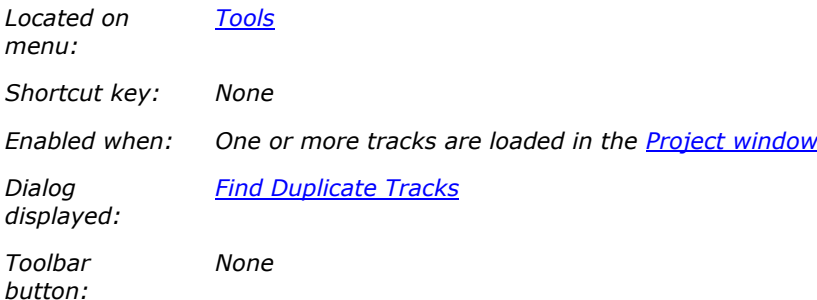

Opens the Find Duplicate Tracks dialog that helps you find duplicate tracks in the project. You can search the project for duplicates based on one or more of the columns Title, Artist and Disc name. If one or more duplicates are found a report presenting the duplicates will be created.

When comparing two tracks to see whether they are duplicates CDGFix 3 Super uses an algorithm for string matching that do not require for example artist names to be spelled exactly identical to be considered the same. I.e. the three strings "Elvis Presley", "Elvis" and "Presley" will be considered as matches. These three strings will also match strings like "E P", "Elvis Aron Presley" and "E A P". Please refer to the Find Duplicates Tracks dialog for more details.

# **Edit Title/Artist**

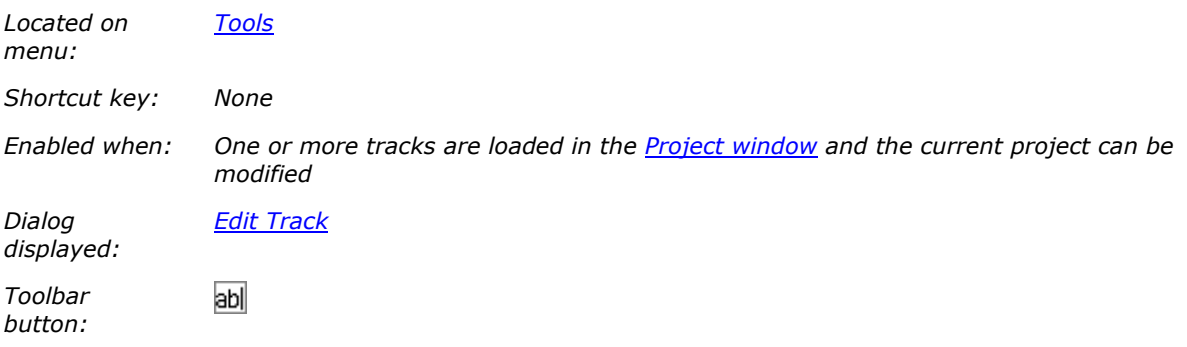

This command opens the Edit Track dialog, allowing you to modify Disc name, Track number, Title, Artist and Genre for the selected track(s). If multiple tracks are selected the dialog presents options to select which fields are updated when the OK button is clicked. If a single track is selected the dialog presents an option to use the configured disc lookup catalog for selecting track information.

Please refer to the Edit Track dialog for more details.

# **Load Title/Artist**

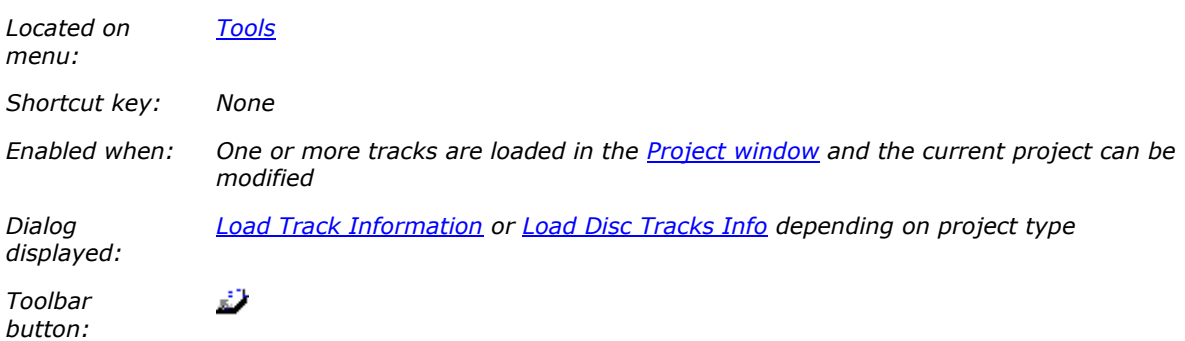

Opens a dialog that can be utilized to fill the project list with title, artist name, disc name, track number and/or genre for all/selected tracks. There are various ways of retrieving this information for each track, depending on the project type and how track files are named.

Please refer to the respective dialog for more details.

## **Format Title/Artist**

*Located on menu:*

*Tools*

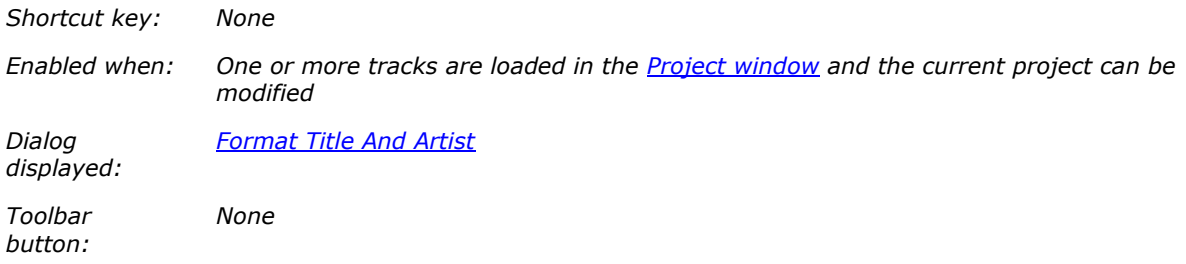

Displays the Format Title And Artist dialog to help you format title and/or artist names for all/selected tracks in the project list. Formatting can be done with respect to capitalization, location of THE and A, and order of name parts. Please refer to the dialog documentation for more details.

#### **Submit to freedb**

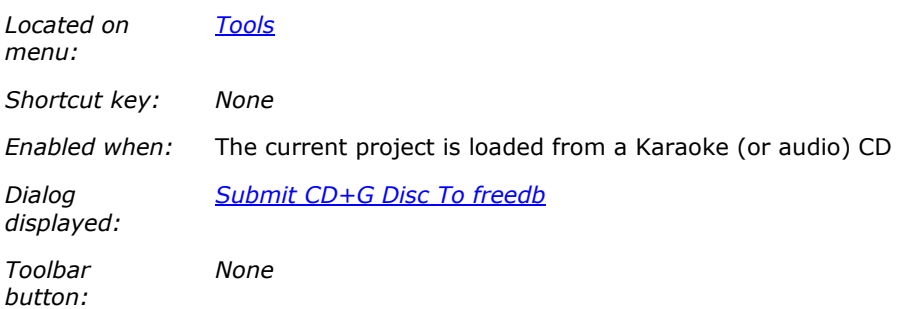

Opens the dialog that allows you to submit the current CD track list to freedb. Please consult the dialog documentation for more details.

By using freedb as the CDG disc track information repository you will contribute to one of the worlds largest free CD database. CDGFix 3 Super, by default, consults freedb when a CDG disc is loaded into the Project window, thus enabling you to benefit from a common resource built by the community.

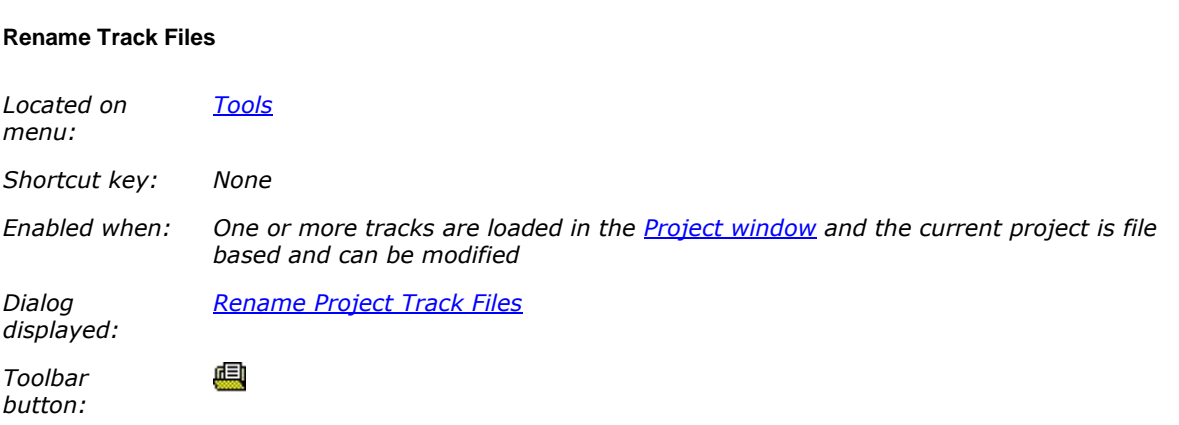

Using the Rename Project Track Files dialog displayed by this command, you can rename all/selected track files currently loaded into the project. New track file names can be constructed from one or more of the project list columns Title, Artist, Disc, Track and Genre. Please refer to the dialog documentation for more details.

## **Scan Tracks**

# **This menu item is new in CDGFix 3 Super version 3.4b**

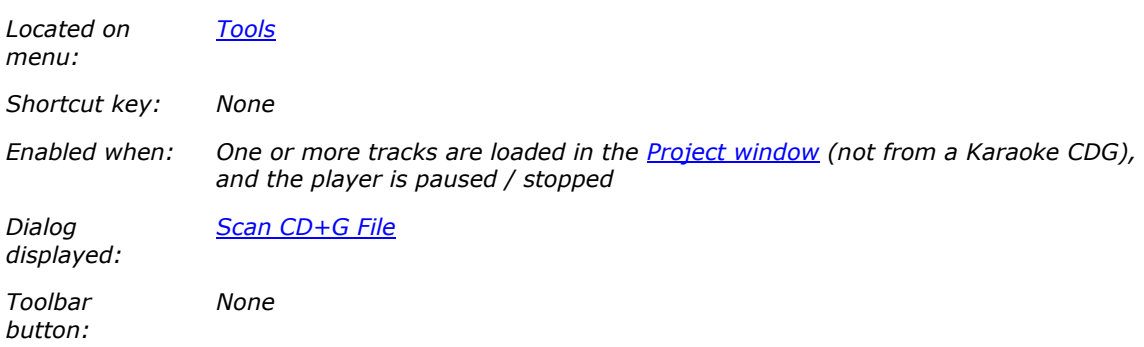

Scans all - or selected - tracks in the current project to detect errors, and possibly fix them. A fast and convenient method of finding errors, as well as fixing common errors that have a single solution. Please refer to the Scan CD+G File dialog more information on how to utilize this function.

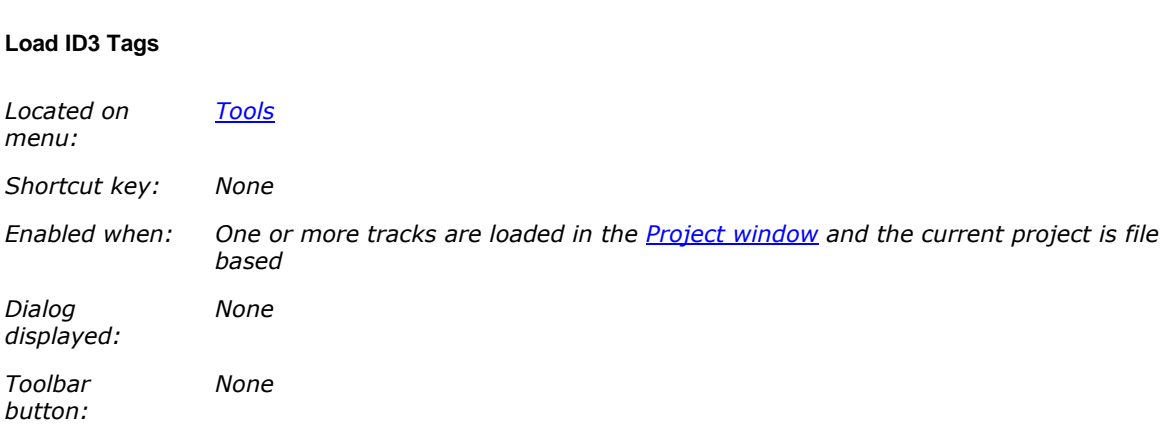

This command enables you to (re)load ID3 tags for all/selected tracks in the project list. This can be useful, for example, if you have changed the track information in the project and want to revert to the information stored in each track's corresponding MP3 file.

When invoking this command you will first be prompted whether to load ID3 tags for all, or selected tracks only:

## CDGFix 3 Super help

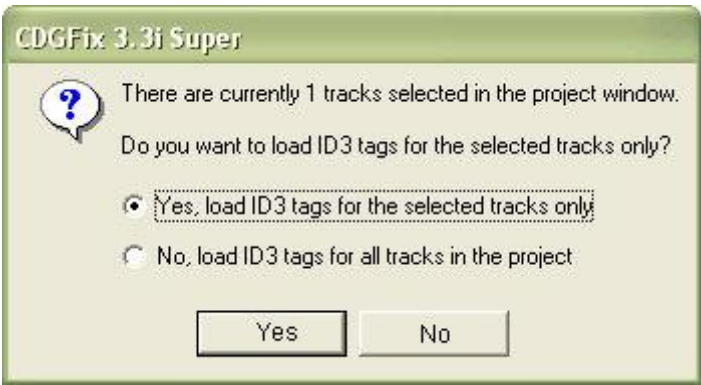

Next, CDGFix 3 Super will ask how to treat tracks that lacks ID3 tags:

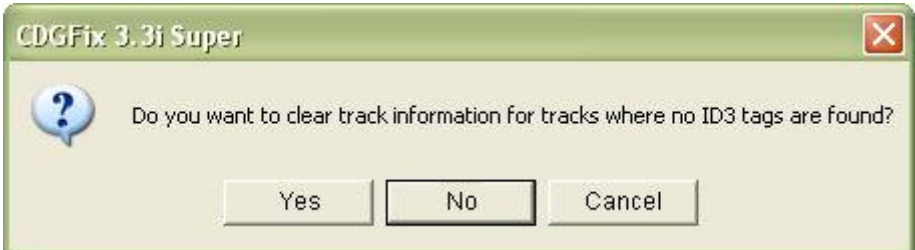

By answering Yes to this question CDGFix 3 Super will clear the project columns Title, Artist, Disc, Track and Genre for any track that doesn't have ID3 tags in the corresponding MP3 file. Answer No to leave the columns as they are for these tracks.

After the final question is answered, unless you selected Cancel, CDGFix 3 Super will start loading ID3 tags and update the project list accordingly.

## **Write ID3 Tags**

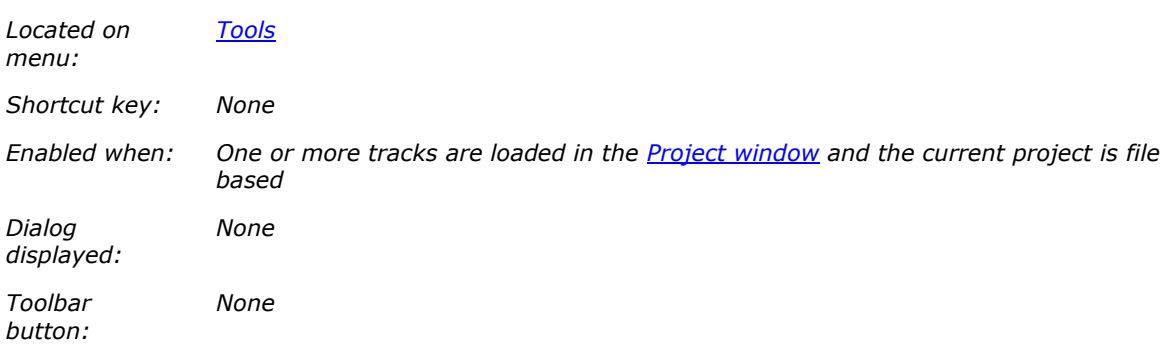

This command enables you to update or remove ID3 tags for all/selected tracks in the project list. ID3 tags are stored in each track's corresponding MP3 file.

When invoking this command you will first be prompted whether to write ID3 tags for all, or selected tracks only:

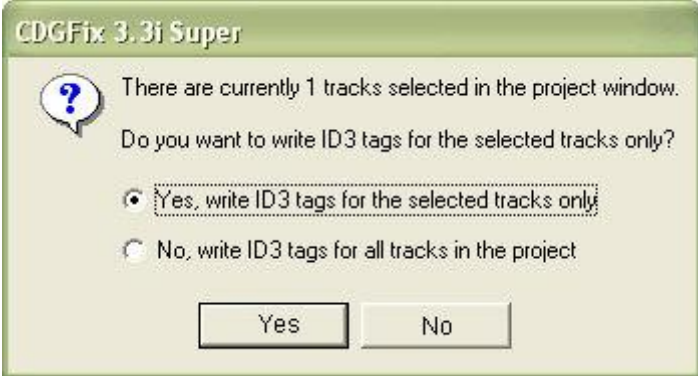

Next, CDGFix 3 Super will ask how to treat tracks where the project columns Title, Artist, Disc, Track and Genre are empty:

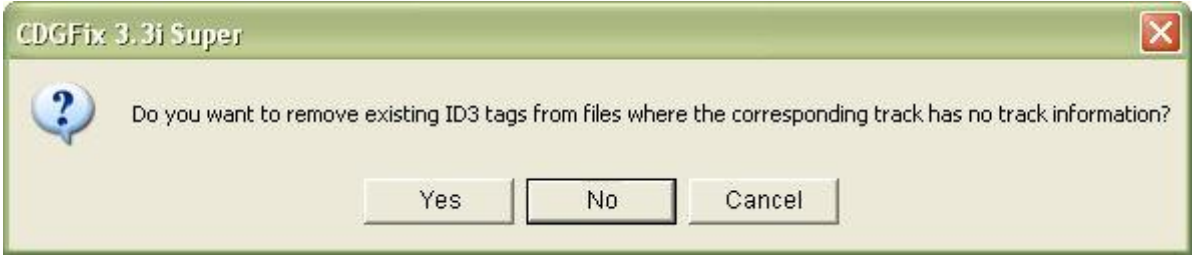

By answering Yes to this question CDGFix 3 Super will remove any existing ID3 tags for each track where the above mentioned project columns are empty. If you want to remove ID3 tags for a set of tracks you can then select the relevant tracks and clear the information for these tracks by use of the Edit Title/Artist command before invoking Write ID3 Tags.

Answer No to leave any existing ID3 tags as they are for tracks with empty Title, Artist, Disc, Track and Genre columns.

After the final question is answered, unless you selected Cancel, CDGFix 3 Super will start writing ID3 tags as instructed.

#### **Project toolbar**

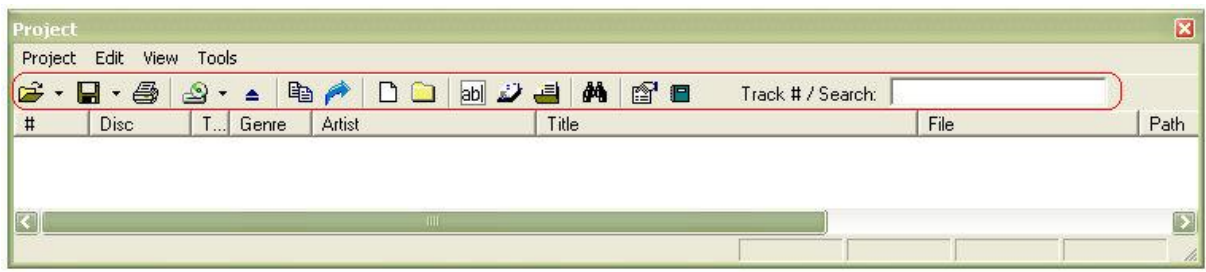

The toolbar buttons are as follows:

А. Project Open. By clicking on the down arrow  $\bullet$  a menu with the Most Recently Used files will be displayed.

П. Project Save. By clicking on the down arrow  $\bullet$  a menu will display, containing the items Save, Save As and Save Tracklist As CSV.

4 Project Print.

-5. Project Load Disc. By clicking on the down arrow  $\tau$  a menu with the available CD/DVD drives will display, allowing for quick load from the selected drive.

- Project Eject Disc in Drive. 스
- ed Edit Copy Tracklist as CSV.
- </del> Project Export Tracks.
- Γħ. Project Add File.
- **Ba** Project Add Folder.
- $abl$ Tools Edit Title/Artist.
- £. Tools Load Title/Artist.
- 画 Tools Rename Track Files.
- åå. Tools Find Track.
- 瘤 Project Properties.
- F Tools Create Songbook.

The textbox to the right on the toolbar is used to quickly search for a track in the list. The typed in words are matched to the title and artist columns, in any order. As an example, the search phrase "elvis jail" will match the track Jailhouse Rock by Elvis Presley. The search words can appear anywhere in one of the title and artist columns, and need not be spelled out completely.

#### **Project statusbar**

The project statusbar is located at the bottom of the **Project window:** 

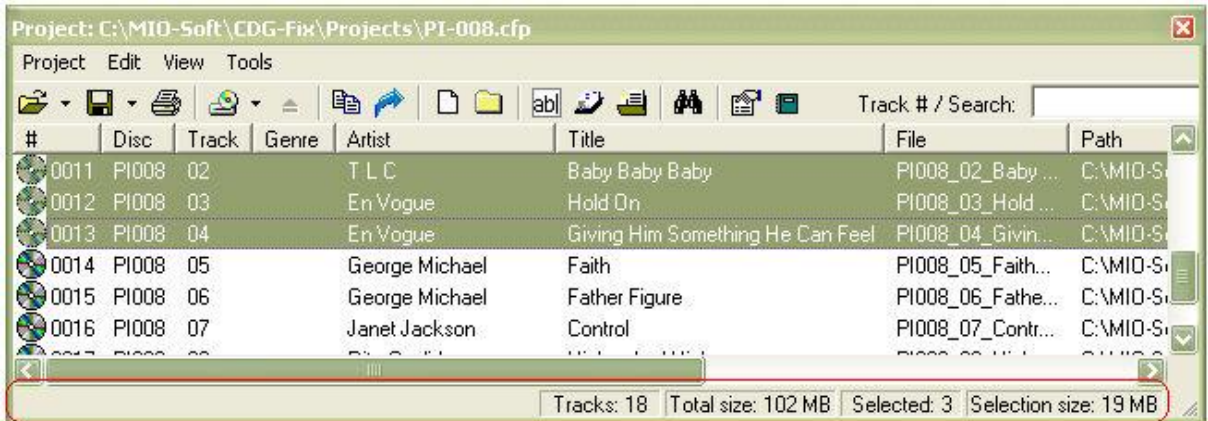

The project statusbar has four panels as shown above. These panels are, from left to right, as follows:

- Tracks; total number of tracks
- Total size; the total size on disc of all tracks
- Selected: number of selected tracks
- Selection size; size on disc of the selected tracks

# **Context menus**

## **Context menus**

Context menus - or, more correctly, context sensitive menus or popup menus - are available by clicking the right mouse button. Depending on where the mouse pointer is when right-clicking different menus will display, hence the term *context sensitive*. The items on the popup menu reflects the most common operations available for the location or item where the right-click occurred. Context menus hence makes it simpler to access frequently used commands because you can select an item and execute a command in the same (right-) click operation. Alternatively you would have to first select an item by left-clicking it and then point to the required menu or toolbar and click again to execute the command.

CDGFix 3 Super provides context menus in the Player, Project, Instructions and Thumbnails windows. Please refer to each section for more details.

#### **Thumbnails**

## **Thumbnails**

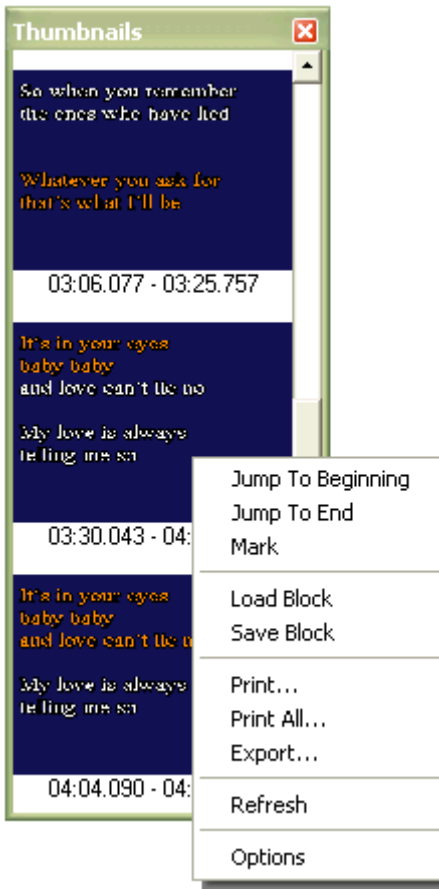

The **Thumbnails window** context menu has some unique commands as well as some items that can be found other menus. The items on this context menu all operate on the currently loaded track. Please refer to each item below for more details.

#### **Jump To Beginning**

This command positions the player on the first instruction of the selected thumbnail. Along with the Jump To End command this makes it simple to visually navigate to main locations in the track.

#### **Jump To End**

This command positions the player on the first instruction after the selected thumbnail. The same operation is available simply by pointing to the thumbnail with the  $\Phi$  cursor and clicking. Along with the Jump To Beginning command this makes it simple to visually navigate to main locations in the track.

#### **Mark**

Places the Selection markers at the beginning and end of the selected thumbnail, providing a quick way for selecting an instruction block for use by other commands.

#### **Load Block**

Provides functionality similar to the Main menu File Load Block command. The difference lays in that the selected thumbnail is first marked for block operation before the Load Block operation is executed.

#### **Save Block**

Provides functionality similar to the Main menu File Save Block command. The difference lays in that the selected thumbnail is first marked for block operation before the Save Block operation is executed, providing a fast way of saving a specific instruction block to file.

#### **Print**

Prints the selected thumbnail. The picture is scaled to fit the selected paper size.

#### **Print All**
Prints all the thumbnails. The pictures are scaled to fit eight thumbnails on each printed page.

### **Export**

Saves the selected thumbnail to a graphics file in BMP format.

## **Refresh**

Rebuilds the list of thumbnails to reflect any changes made to the track since the last thumbnail generation.

### **Options**

Displays the Thumbnails page in the **Settings** dialog. On this page you may select how to detect thumbnail boundaries.

## **Instructions**

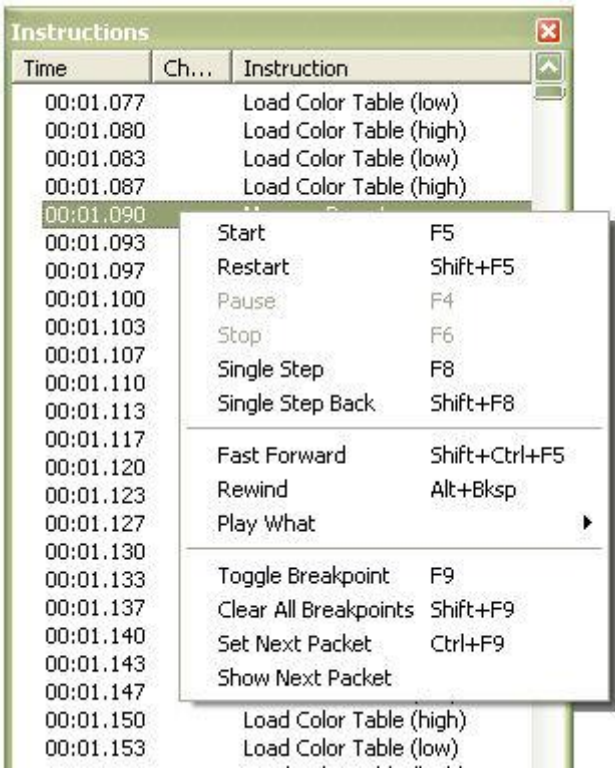

The context menu in the *Instructions window* is identical to the Main Play menu. Please refer to this menu for details.

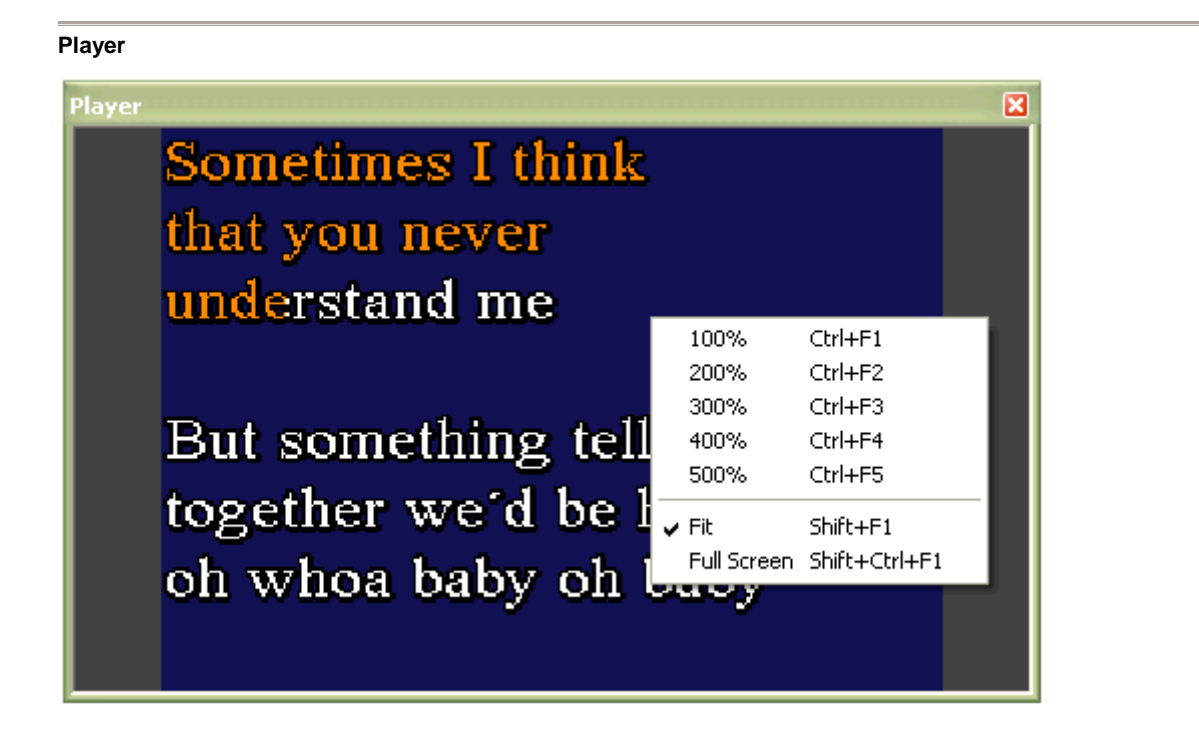

The Player window context menu is identical to the Size submenu on the Main View menu. Please refer to this menu for details.

**Project**

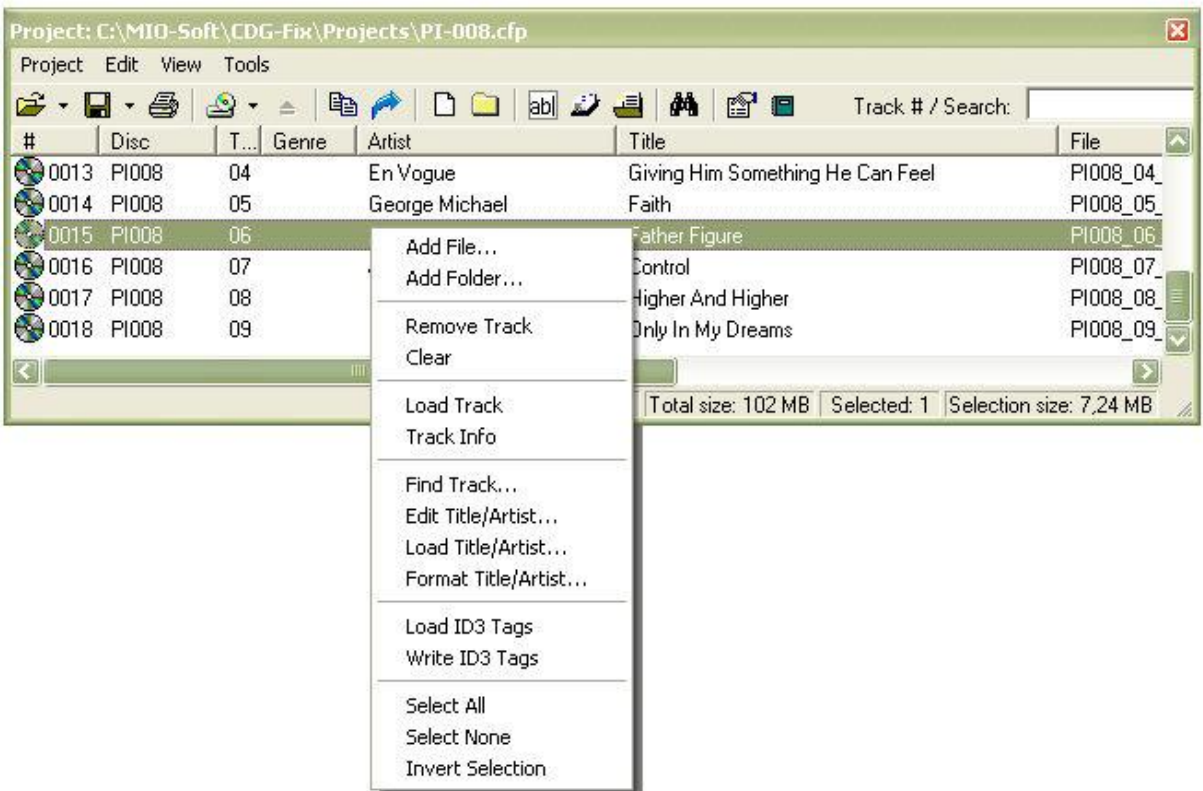

The Project window context menu contains the most commonly used items from the various project menus. Please refer to each item for more details:

- Add File
- **Add Folder**
- **Remove Track**
- **Clear**
- **Load Track**
- **Track Info**
- **Find Track**
- **Edit Title/Artist**
- **Load Title/Artist**
- **Format Title/Artist**
- **Load ID3 Tags**
- **Write ID3 Tags**
- **Select All**
- **Select None**
- **Invert Selection**

# **Dialogs**

**Dialogs**

Many of the menu items and toolbar buttons opens a dialog to collect information for the task about to be carried out. A dialog is a window that allows you to enter textual information and/or select options from lists to instruct CDGFix 3 Super how to execute the task in question.

This chapter gives an overview of all the CDGFix 3 Super dialogs, along with detailed explanations on how to use each one of them to achieve what you want.

# **The following applies to CDGFix 3 Super version 3.4 and newer only**

To access the relevant topic directly from a dialog you can either hit the F1 key on your keyboard or click the question mark in the dialog title bar (see below).

> Most CDGFix 3 Super dialogs have a question mark button in the top right corner. Click this button to get directly to the help topic that describes the dialog in question.

#### **About CDGFix Super**

The *About CDGFix Super* dialog displays information about the installed CDGFix 3 Super version:

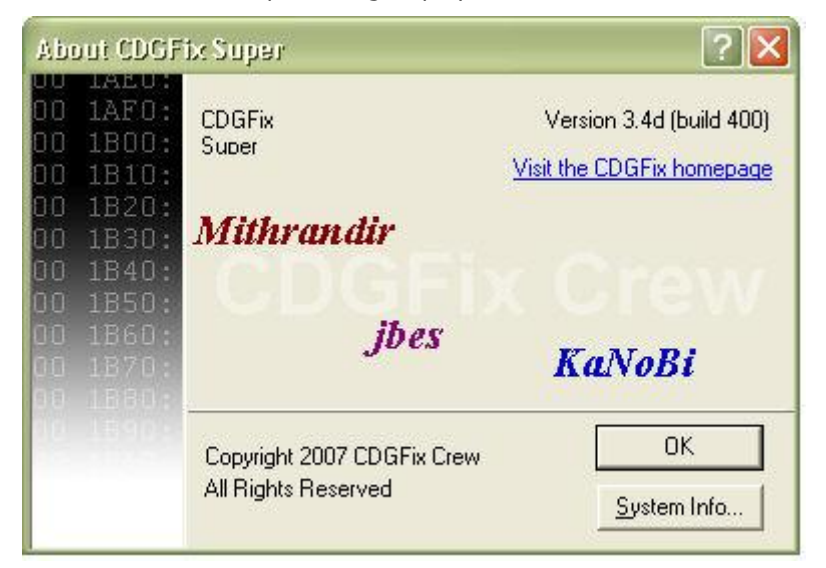

Clicking the *Visit The CDGFix homepage* directs a browser window to the CDGFix homepage, while clicking the *System Info* button opens the Microsoft System Information tool.

A click on the dimmed background text (CDGFix Crew) makes the CDGFix Crew team member names move around.

## **Border Preset**

The *Border Preset* dialog is one of the six CDG instruction editing dialogs. The other five dialogs are:

Memory Preset Tile Block Normal and Tile Block XOR **Scroll Copy and Scroll Preset** Define Color Transparency Load Color Table

The *Border Preset* dialog has the following layout:

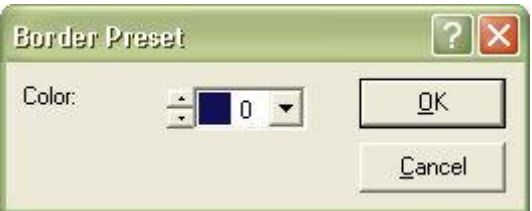

The *Color* selector is used to select which color index is used to preset the border cells of the graphics canvas.

For more information about this and other CDG instructions and their usage please refer to The CDG graphics format.

**Browse Available Disc Catalogs**

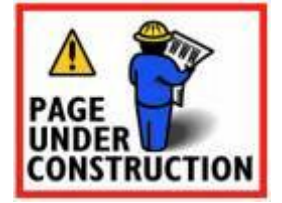

## **Browse For Folder**

This dialog is displayed whenever CDGFix 3 Super needs to browse for a folder name:

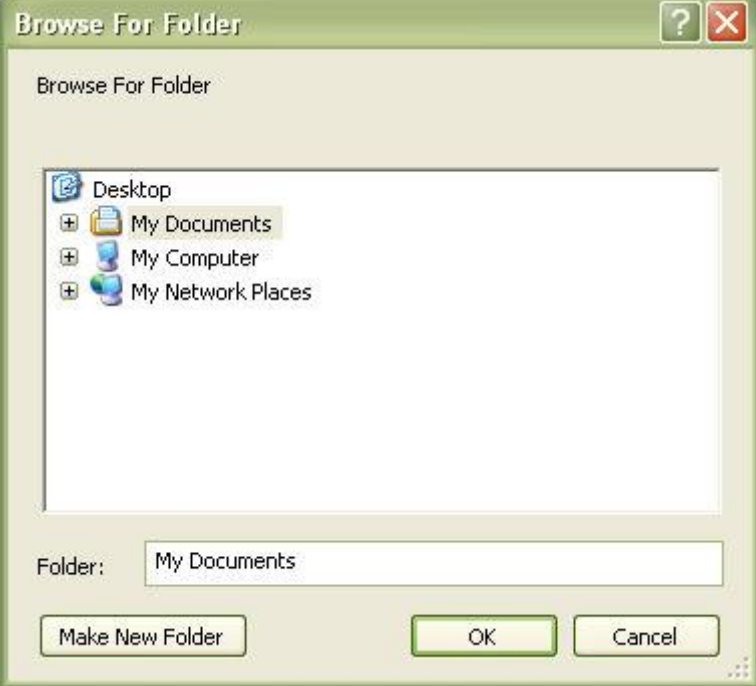

This dialog has a slightly different appearance in different Windows versions, but the basic functionality is the same. You use the tree view to navigate the drive and folder structure and select the folder to use for the current operation. The *Make New Folder* button can be used to create a new folder in the currently selected branch of the structure.

#### **Change Channel**

The *Change Channel* dialog - accessed by the Change Channel command on the Tools main menu - is used to move **Tile Block Normal** and/or **Tile Block XOR** instructions from one channel to another. The operation can be applied to the entire loaded track, or limited to the current Selection, if any.

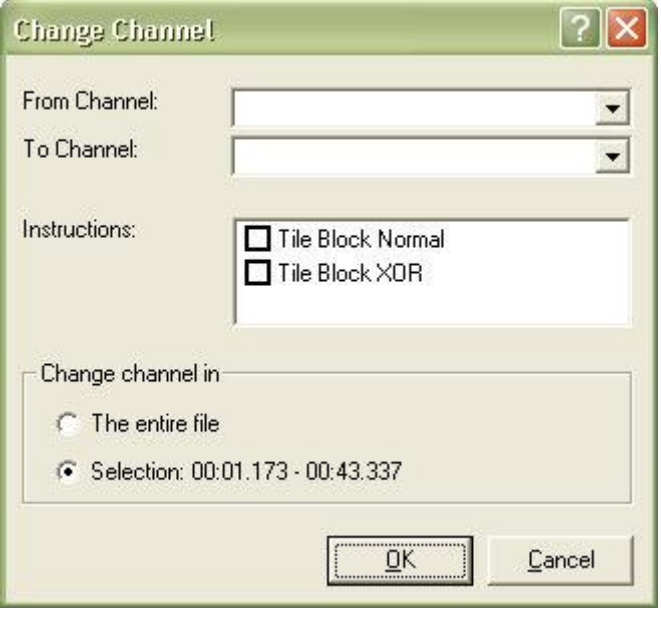

Select the source and target channels in the *From Channel* and *To Channel* drop down lists. In the *Instructions* list you select one or both of the two *Tile Block* instructions to affect. Finally, under *Change channel in* you select which on part of the loaded track to apply the operation. If there are no current selection the *Selection* option will be disabled - if available and selected the change channel operation will only affect the selected *Tile Block* instructions between the selection start and end markers.

For an introduction to the channels concept please refer to The CDG graphics format.

## **Change Color Index**

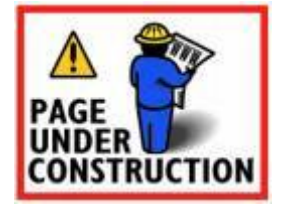

**Change Color RGB**

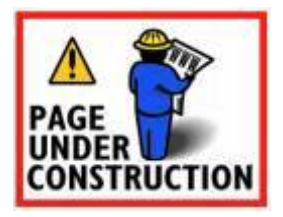

**Create New SuperCDG Library**

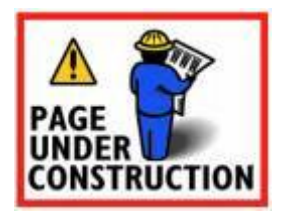

### **Create Songbook From Project**

The *Create Songbook* dialog - available by selecting Create Songbook from the Tools project menu - lets you create a songbook b ased on the currently loaded project.

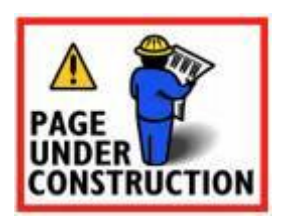

## **Define Color Transparency**

The *Define Color Transparency* dialog is one of the six CDG instruction editing dialogs. The other five dialogs are:

Memory Preset Border Preset Tile Block Normal and Tile Block XOR **Scroll Copy and Scroll Preset** Load Color Table

## The *Define Color Transparency* dialog has the following layout:

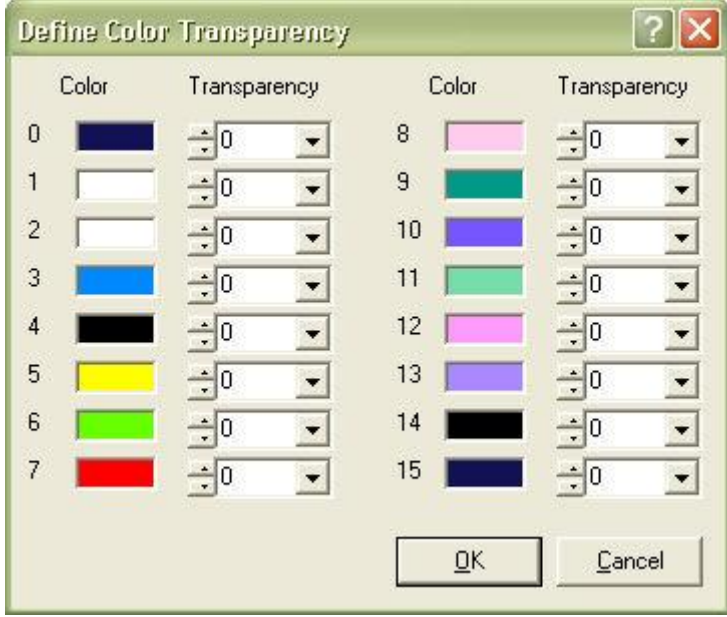

The dialog displays the currently defined 16 color table entries, and a transparency value for each color entry. The transparency value can be set to a value in the range 0-63 for each color.

The CDG standard defined by the Red Book states that each color entry can have a separate transparency level defining how much of the underlying background that is visible. The CDG graphics engine used by CDGFix 3 Super however has a limitation forcing transparency to be applied to a single color entry only, and only as completely opaque or completely transparent. For more details about this limitation and the effects it may have please refer to **The CDG graphics format**. Here you will also find more information about this and other CDG instructions and their usage.

#### **Delete Project**

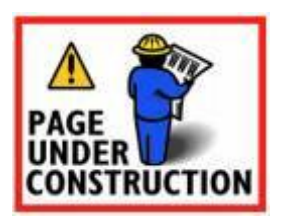

**Edit Track**

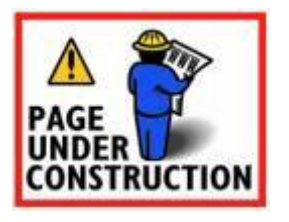

**Error Message**

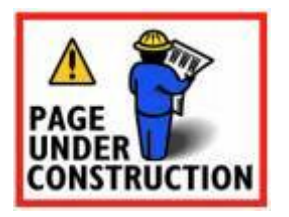

#### **Export Tracks**

The Export Tracks dialog, available from the **Export Tracks** item on the **Project** menu, is one of the central working horses of CDGFix 3 Super. using this dialog you can convert tracks between the different supported formats, extract tracks from SuperCDG and Neo+G libraries, and build various CAVS menu files (English.inx, list.txt, etc.). You can even use this dialog to automatically organize your tracks in different folders for each artist or disc.

The export works on the tracks currently loaded in the **Project window**, independent on the format of the original tracks. Different formats can be intermixed in the project, and all will be converted to the target format selected. The original tracks are not modified.

If the appropriate columns in the project are populated CDGFix 3 Super will use this information to ID3 tag the resulting MP3 files. The information used for ID3 tagging are disc name, track number, artist name, track title and genre. ID3 tagging can be controlled through the ID3 Tagging page of the Settings dialog. Tagging MP3 files of course depends on the selected target format; if the selected target format does not make use of MP3 files no tagging is performed.

The Export Tracks dialog looks like this:

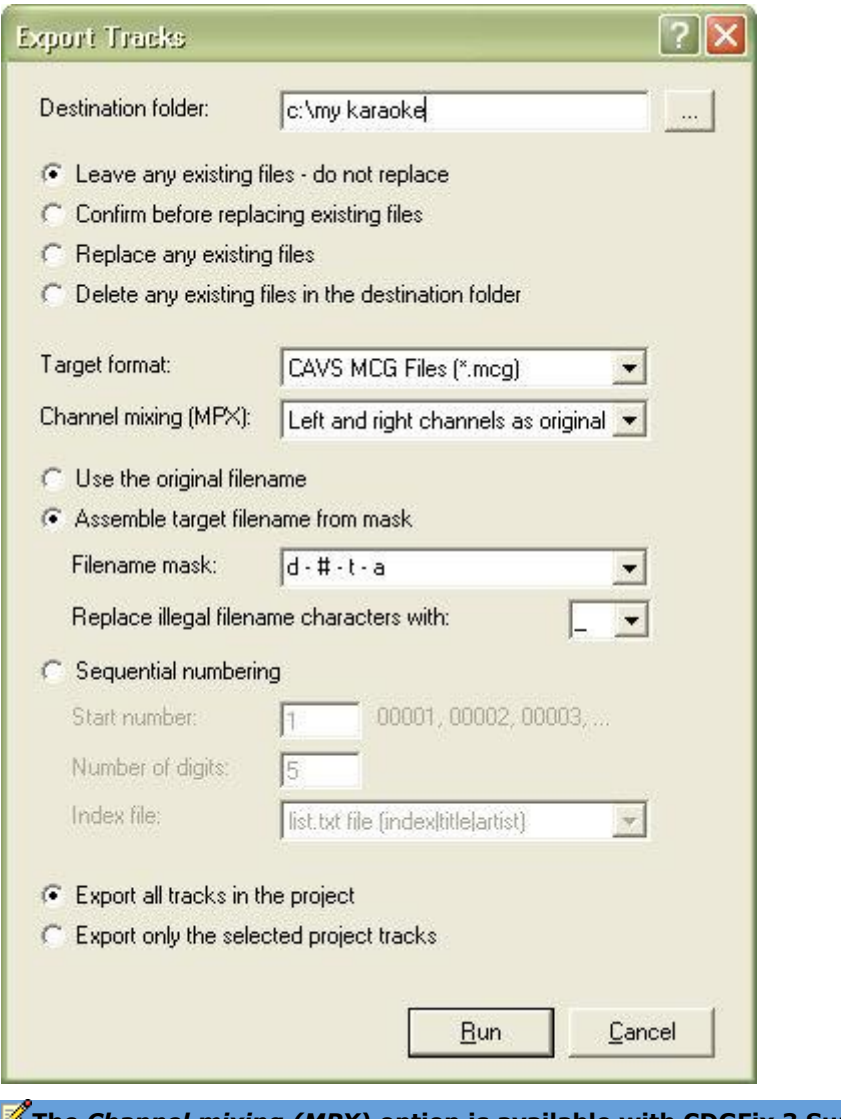

**The** *Channel mixing (MPX)* **option is available with CDGFix 3 Super version 3.5a and newer only**

The dialog has four distinct parts, each dealing with one specific set of options. Each part is described in the following.

#### **Destination folder and existing files**

At the top of the dialog is the *Destination folder* option. This is the root folder where the resulting files will be placed. Simply click the ellipses button on the right hand side of the textbox to select the folder, or type the folder name directly into the textbox. If the folder name you type in does not exist you will be prompted to confirm creation of it when the export is started.

Next follow four options to decide how existing files - if any - should be handled:

- *Leave existing files - do not replace*: If the export results in a file name that already exists in the destination folder CDGFix 3 Super will leave the existing file, discarding the new file.
- *Confirm before replacing existing files*: If the export results in a file name that already exists in the destination folder CDGFix 3 Super will ask you whether to keep the old file or replace it with the new one.
- *Replace any existing files*: CDGFix 3 Super will replace any existing file with a new file with the same name.
- *Delete any existing files in the destination folder*: All existing files in the destination folder will be deleted when the export is started. You will be asked to confirm the deletion.

### **Target format**

The *Target Format* option lets you select the required format of the tracks that are exported.

*Note: You will not find SuperCDG and Neo+G in the target format list. If you want to build a SuperCDG or a Neo+G library you cannot use the Export Tracks dialog. You must then use the Save As item on the Project menu instead.*

*Channel mixing (MPX)* allows you to remove or copy the left or right stereo channel during the export. The main goal of this is to remove vocals on multiplexed tracks. The default selection is *Left and right channels as original*, meaning that the sound will not be altered in any way. The other options are as follows:

- *Replace left channel with right channel*: The original left channel sound will be removed and the right channel will be duplicated onto the left channel. Use this option to remove vocals multiplexed on the left channel.
- *Replace right channel with left channel*: The original right channel sound will be removed and the left channel will be duplicated onto the right channel. Use this option to remove vocals multiplexed on the right channel.
- *Replace left channel with silence*: The left channel sound will be removed completely, leaving sound only on the right channel.
- *Replace right channel with silence*: The right channel sound will be removed completely, leaving sound only on the left channel.

### **File names and index files**

The exported tracks can be given file names in three different ways, depending on the information available in the project and what you need. The different options are:

## Use the original filename

This option copies the original file name for each exported track, assigning it directly to the new tracks. If the original file names are as you want them and you only need to change the format of the tracks then this is the option to use.

### Assemble target filename from mask

Using this option for file naming you can assemble the file names of the exported tracks from various columns in the project. This requires that the columns you are going to use are populated with the relevant information. If one or more of the columns are empty you populate them before exporting using the Load Track Information dialog.

When using this option you must enter a file name mask in the *Filename mask* field to assemble the information, or select a predefined mask from the drop down list. The drop down list also remembers recently used masks. The mask is made up of project column designators, separator characters and possibly text literals. The available project column designators are:

- *I*: Will be replaced by the project track index in the leftmost *#* column.
- *D*: Will be replaced by the disc name in the *Disc* column.
- *#*: Will be replaced by the track number in the *Track* column.
- *T*: Will be replaced by the track title in the *Title* column.
- *A*: Will be replaced by the artist name in the *Artist* column.
- *G*: Will be replaced by the track genre in the *Genre* column.

Normally you will insert separators in the mask, separating the various parts from each other. Usual separators are the characters - and , but any character can be used (using one of the column designators as separator requires using a text literal - see below). You can also combine multiple characters into a single separator simply by typing them in together like - -. Correct use of separators are essential if you at some later time need to automatically split the file names into their separate parts again using the Load Track Information dialog.

A text literal in the mask is simply a piece of constant text that is inserted directly into the resulting file name. Any character that is not recognized as a column designator is treated as a text literal. However, if you want to insert one of the reserved column designator characters you must enclose the text literal in double quotes "".

If you want to organize the exported tracks in sub-folders of the selected destination folder you can embed the path separator \ in the file name mask. CDGFix 3 Super will detect and create sub-folders in the resulting file name. For example, by using \ as a separator between the A and T fields, like A\T, you will get one folder for each artist, containing all tracks for that artist and having the title as file name.

Some examples - all assuming that the track columns are disc =  $SC012$ , track number = 05, artist = Elvis Presley, title = Jailhouse Rock, and genre = Rock:

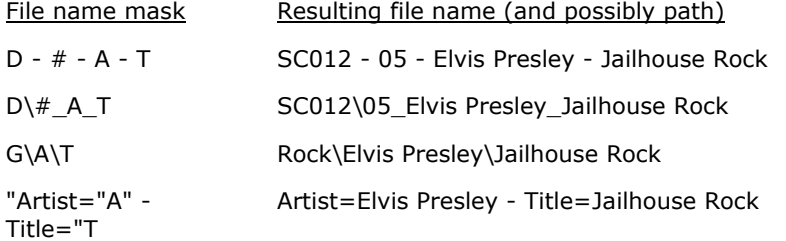

Finally, the *Replace illegal filename characters with* option designates a character with which CDGFix 3 Super will replace any character in the resulting file name that is not allowed. Under the Microsoft Windows operating systems the following characters are not allowed in file names:  $\setminus / : * ? " < > |$ 

#### Sequential numbering

The final file naming option is *Sequential numbering*. This will give each resulting track a sequentially increased number, as well as offer the option of creating an index file of the exported tracks. Using this file naming scheme requires the entry of a start number, number of digits to use, and optionally the selection of an index file format.

By default the starting number is set to one, but you may change this to any number that suits your needs. If you for example already have exported and numbered 1250 tracks it would make sense to change the starting number to 1251.

The number of digits option determines the minimum number of digits to use in the file names. If the actual number for a given file requires fewer digits that specified the file name will be left-padded with zeros. If more digits are required than specified the file name will be expanded to accommodate all digits.

The selection of an index file offers the following choices:

- *No index file*: No index file will be created. Using this option ID3 tagging will be the only means of knowing the artist name and title of each exported track. If the selected target format does not include an MP3 file, for instance the BIN format, you will not be able to identify the tracks.
- *CSV file*: This creates a comma separated file with the columns index, title and artist.
- *CAVS ENGLISH.inx menu file*: This option will build a CAVS ENGLISH.inx menu file of the exported tracks, for use with various CAVS players (for instance the 203G players).
- *list.txt file*: This option builds a text file with the columns index, title and artist, separated by vertical bar |. Various CAVS players can utilize this file.
- *CAVS ENGLISH.inx menu file + juke.txt*: This option results in both a CAVS ENGLISH.inx menu file and a juke.txt file containing the columns index, title and artist, separated by hash sign  $#$ .

All index files are written to the selected destination folder.

The *list.txt* index file is the only index file type that offers an append option. The other index file types will result in overwriting of an existing index file of the same type after confirmation. However, if an existing *list.txt* index file is found you will be given the option of overwriting or appending. If you select

append CDGFix 3 Super will scan the existing file to determine the next sequential file name number. This number will override the one specified.

### **Which tracks to export**

Finally you can select which tracks to export; all tracks in the project or only the highlighted tracks. A single track is selected by left-clicking on it, while multiple tracks can be selected by holding the Shift and/or Ctrl buttons down while left-clicking. Selecting single or multiple tracks follows standard Windows selection principles.

When all options have been set to your requirements simply click the Run button to start the export process. You will see a progress dialog informing you of the work, along with a Cancel button should you want to abort the process. After the export has completed CDGFix 3 Super will present a summary of the work done. (Display of the summary is controlled on the General page in the Settings dialog.

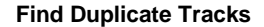

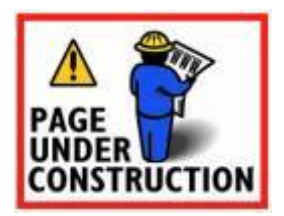

**Find Track**

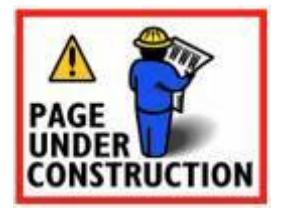

#### **Format Title And Artist**

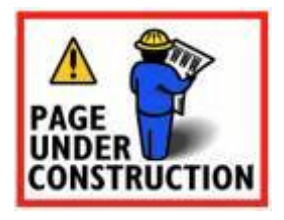

**freedb Select Server**

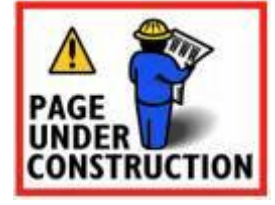

**freedb Server Map**

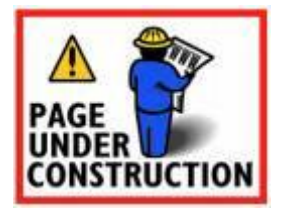

**HEX Editor**

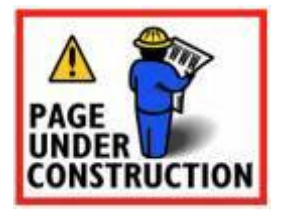

**Insert Packets**

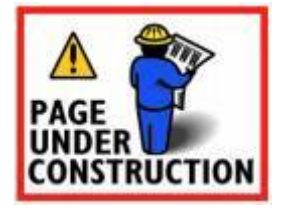

**Jump To Position**

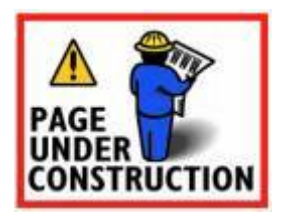

### **License Key**

The License Key dialog is used to register your license key and user information.

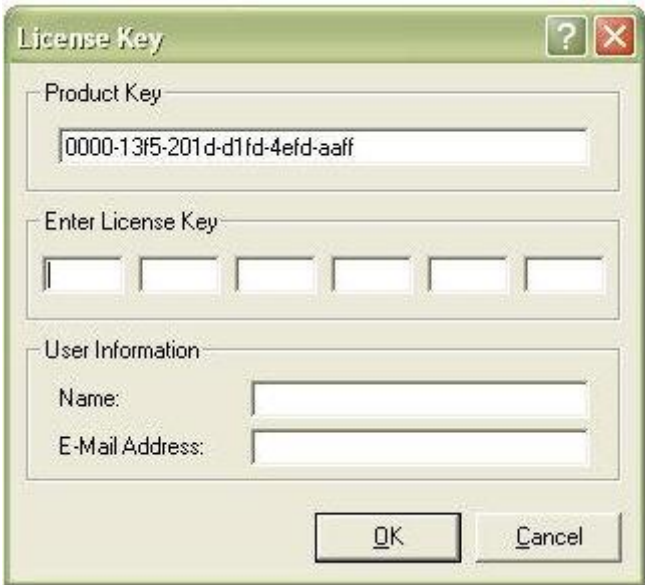

At the top you will see the product key for you specific installation of CDGFix 3 Super. Below are six textboxes for entering the license key you have received - one box for each group of four characters. To ensure the license key are entered correctly we suggest that you use copy and paste. Highlight the license key in the registration email you received and select copy. Then click in the leftmost textbox to activate it, and select paste (ctrl+v). The license key should now appear with each part in its own textbox. Finally enter your name and email address at is appears in the registration email, and click OK. Your full version of CDGFix 3 Super is now ready for use.

### **Load Color Table**

The *Load Color Table* dialog is one of the six CDG instruction editing dialogs. The other five dialogs are:

Memory Preset Border Preset Tile Block Normal and Tile Block XOR Scroll Copy and Scroll Preset Define Color Transparency

The *Load Color Table* dialog has the following layout:

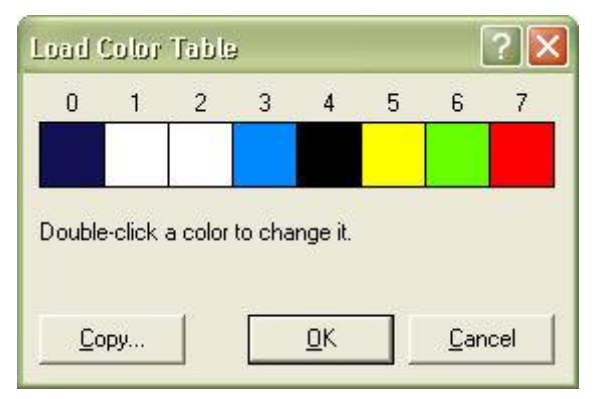

*Load Color Table Low - index 0 to 7*

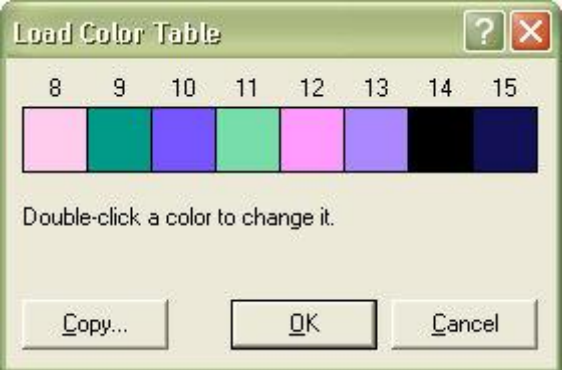

*Load Color Table High - index 8 to 15*

Depending on the *Load Color Table* instruction selected the dialog will display as one of the above two versions. Their functionality and usage are identical.

Clicking on a color index cell brings up the Windows standard color selection dialog (please ntoe that this dialog may appear different in different Windows version, but the basic functionality is identical):

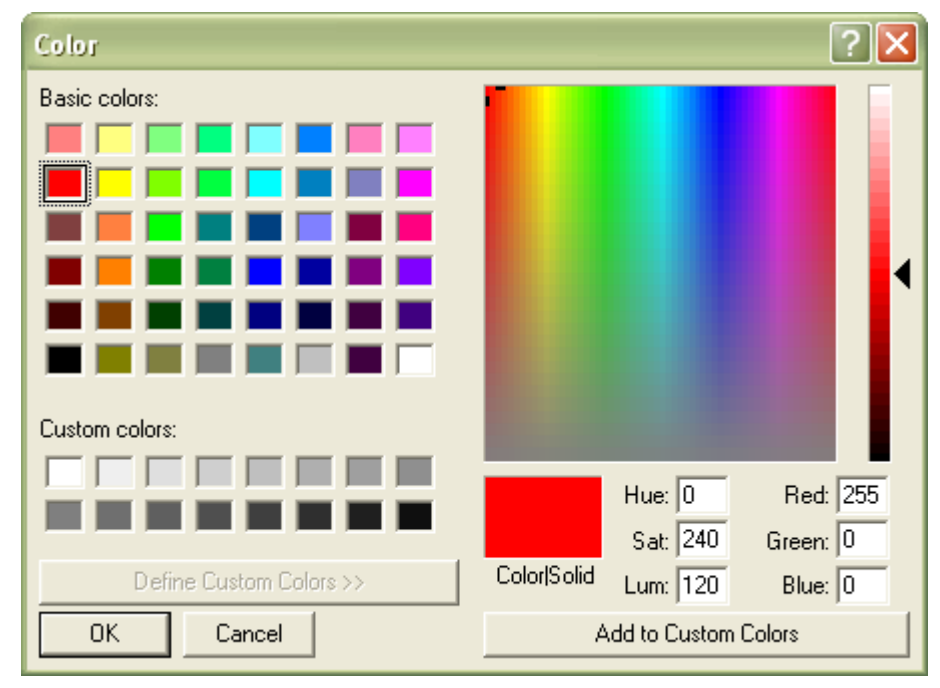

When a new color is selected and the color selection dialog is closed with the OK button the color index cell will be updated to reflect the change. Selecting OK in the *Load Color Table* dialog will then update the instruction.

For more information about this and other CDG instructions and their usage please refer to The CDG graphics format.

**Load Disc Tracks Info**

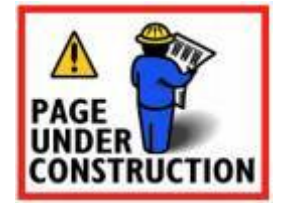

#### **Load Track Information**

The Load Track Information dialog, available from the Load Title/Artist menu item on the project Tools menu, is the mail tool for loading information from various Disc Catalogs into the Project window. If the tracks you have loaded are missing information like title and artist, or some of it is incorrect, you can use this dialog to load the correct information.

The dialog looks like this:

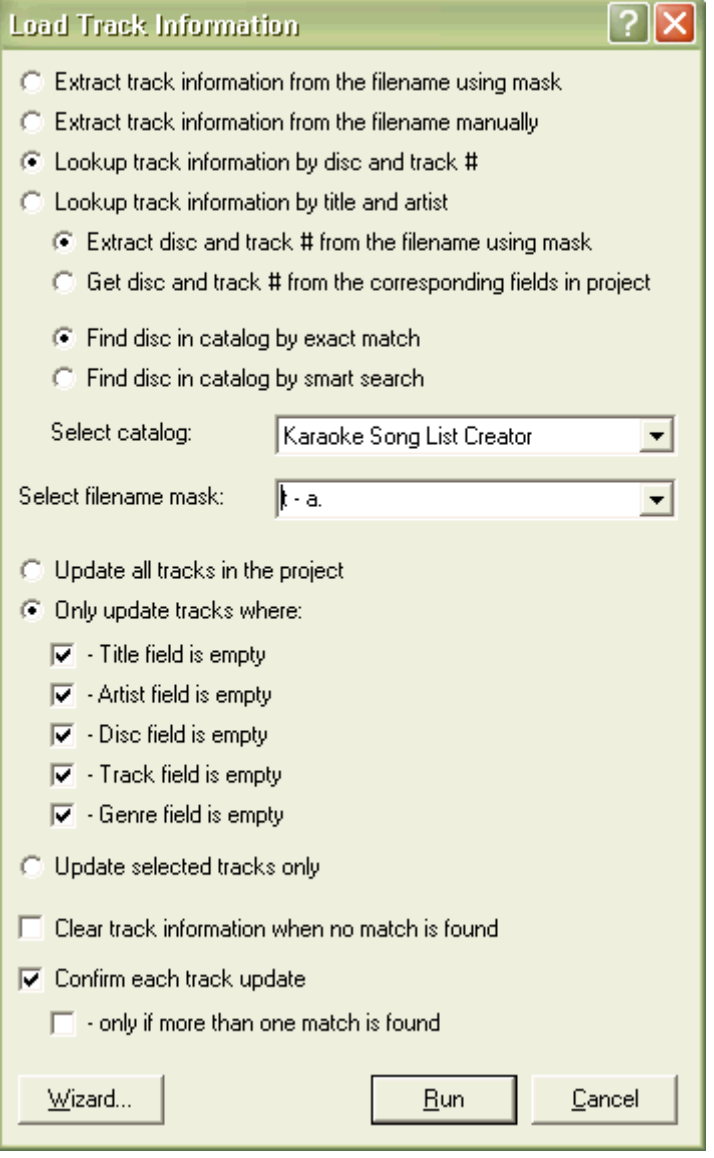

Please note that the available options vary slightly depending on the type of project currently loaded. The dialog as shown above is valid for a native CDGFix 3 Super project (file type CFP).

The Wizard button at the lower left of the dialog invokes the Load Track Information Wizard to guide you through the options.

The dialog has several groups of options. Each group is described in the following.

## **Source of track information**

**The option "Extract track information fom the filename manually" is available in CDGFix 3 Super version 3.6h and newer only**

At the top of the dialog are three options allowing you to select the source of the track information. The options are:

- *Extract track information from the filename using mask*: This is the simplest way of loading information for each track, if the file names contain the information in a readable format. Often tracks are named like *SC022-05-Elvis Presley-Jailhous Rock*. Selecting a proper file name mask lets you extract this information - refer to **File name mask** below for details.
- *Extract track information from the filename manually*: Like the above option this option will extract information from the file names. However, if the files are named in such a way that using a mask is not possible, this option will let you pick the information manually for each track by pointing at the different file name parts. This is accomplished by launching the Manually Extract Track Information for each track.
- *Lookup track information by disc and track #*: If the file names are incomplete regarding track information, or if you want to correct some of it, you are required to use a Disc Lookup Catalog. Selecting this option you can use disc name and track number to load titles and artist names. You must select how to get disc name and track number, and how to lookup them up i a Disc Catalog. Please refer to **Looking up in a disc catalog** below for details.
- *Lookup track information by title and artist*: This option is similar to the previous option, except in that title and artist name are used for lookup in a Disc Catalog instead of disc name and track number. This is convenient when disc names and/or track numbers are missing and you want to refresh or verify titles and artist names. Refer to **Looking up in a disc catalog** below for further information.

#### **Looking up in a disc catalog**

CDGFix 3 Super can use various songbook programs - known as Disc Lookup Catalogs - as the source for track information. When you select one of the two *Lookup track information...* options additional options will be enabled to allow you to specify how to do the lookup. Please note that you must have at least one disc lookup catalog configured with CDGFix 3 Super to use this option - see the Disc Catalogs page of the Settings dialog for more details.

First you have to select from where to get the source information for lookup:

- *Extract disc and track # (or title and artist) from the filename using mask*: This option requires that disc names and track numbers or titles and artist names, respectively, are part of the file names and can be extracted using a proper mask. Please see **File name mask** below for details.
- *Get disc and track # (or title and artist) from the corresponding fields in project*: If the disc name and track number or title and artist name columns, respectively, in the project are already populated this information can be used directly for lookup.

Second, CDGFix 3 Super needs to know how to match the lookup information:

- *Find disc (or title and artist) in catalog by exact match*: If this option is selected CDGFix 3 Super will only find entries in the disc lookup catalog that exactly matches the search criteria (uppercase/lowercase is insignificant). This is the fastest search method, but will not always find the searched information, depending on how it is formatted in the source (i.e. the file name).
- *Find disc (or title and artist) in catalog by smart search*: This search form is somewhat more expensive that exact matching, but allows CDGFix 3 Super to find matches that are not spelled exactly as expected by the disc lookup catalog. Smart search considers disc names like SC022, SC22 and SC-22 to match. The following artist names are also considered to match using smart search; Elvis Presley, Presley Elvis, Elvis Aron Presley.

Finally you must select the disc lookup catalog to use. The drop down list *Select Catalog* lists the configured and available catalogs.

#### **File name mask**

Some of the above options require the selection of a file name mask in order to extract information from each track's file name. Please note that the available mask characters depend on the previously selected options (for instance, the *A* and *T* mask characters have no meaning when performing disc catalog lookup based on disc name and track number.

The file name mask is assembled from the available mask characters and one or more separator characters. The separators must match the separators actually used in the file names. Different separators may be used between the various parts of the mask.

The available mask characters are as follows:

- *D*: Matches the position of the disc name. If the disc name consists of multiple parts divided by the same separator character as the rest of the file name simply add as many *D*s as required. See examples below.
- *#*: Matches the position if the track number in the file name.
- *T*: Matches the position of the track title in the file name.
- *A*: Matches the position of the artist name in the file name.
- *G*: Matches the position of the genre in the file name. Note that genre is not used for lookup via disc catalogs, hence this mask character is only available when populating the project fields directly from the track file names.

Some file name mask examples:

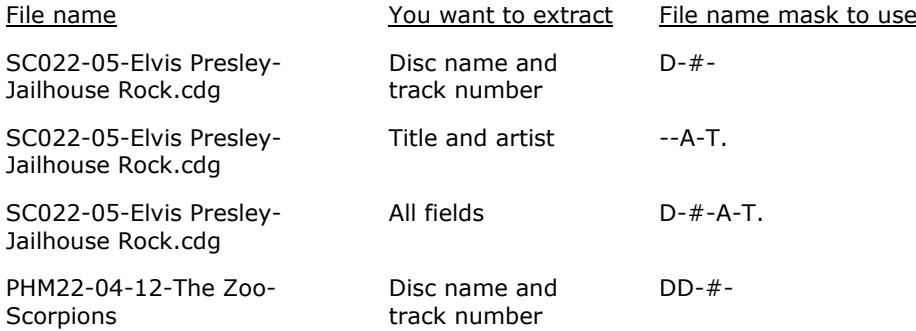

### **Select which tracks to update**

You can select to update all or highlighted tracks only, or only tracks having one or more fields empty.

- *Update all tracks in the project*: All tracks in the project will be updated, replacing any information already present.
- *Only update tracks where...*: Selecting this option enables you to select one or more project fields that need to be empty for a given track to be updated. If the project for example contains many tracks, but only a few are missing titles and artist names, this option can be used to update those tracks only.
- *Update selected tracks only*: Updates only the highlighted tracks. A single track is selected by left-clicking on it, while multiple tracks can be selected by holding the Shift and/or Ctrl buttons down while left-clicking. Selecting single or multiple tracks follows standard Windows selection principles.

### **What to when no information is found**

Selecting the *Clear track information when no match is found* option makes CDGFix 3 Super clear all fields for tracks where no match in the disc lookup catalog is found. This can be useful if you want a visual indication on which tracks couldn't be matched.

#### **Confirm updates**

Finally you have the option to be asked for confirmation before each track is updated with new information. In some cases it is useful to have full control over the process and be able to decide which tracks to update. Optionally you can choose to be asked for confirmation only if multiple matches are found for a given track, in which case you can select which match to use. Multiple matches for a single track are normally only encountered when looking up in a catalog based on title and artist name.

When all options have been set to your requirements simply click the Run button to start the job. You will see a progress dialog informing you of the work, along with a Cancel button should you want to abort the process.

**Load Track Information Wizard**

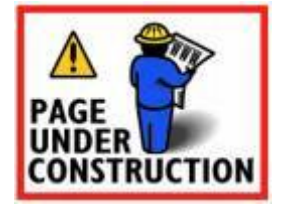

#### **Memory Preset**

The *Memory Preset* dialog is one of the six CDG instruction editing dialogs. The other five dialogs are:

Border Preset Tile Block Normal and Tile Block XOR **Scroll Copy and Scroll Preset** Define Color Transparency Load Color Table

The *Memory Preset* dialog has the following layout:

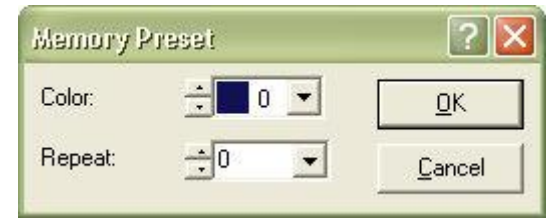

The *Color* selector is used to select the color index with which to clear the graphics canvas, and the *Repeat* value identifies the sequence of this *Memory Preset* instruction.

For more information about this and other CDG instructions and their usage please refer to **The CDG** graphics format.

**Open File**

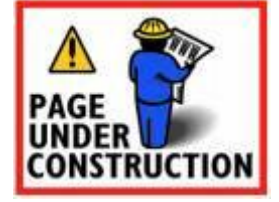

**Print**

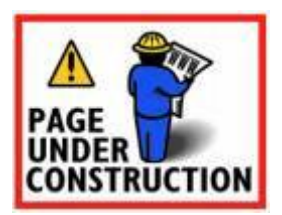

**Properties For Project**

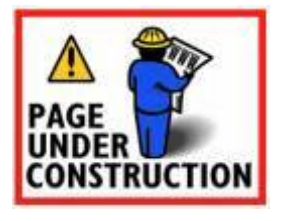

**Properties For Track**

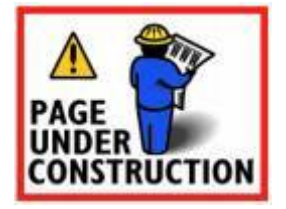

**Recover Instruction**

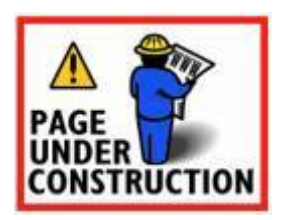

**Rename Project Track Files**

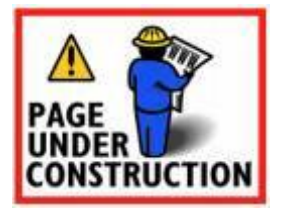

**Save File As**

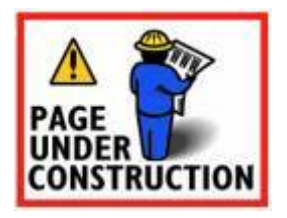

**Save Track To SCDG File**

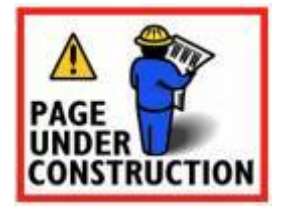

**Scan CD+G File**

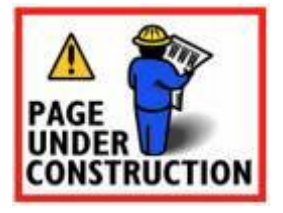

## **Scroll Copy and Scroll Preset**

The *Scroll Copy/Preset* dialog is one of the six CDG instruction editing dialogs. The other five dialogs are:

Memory Preset Border Preset Tile Block Normal and Tile Block XOR Define Color Transparency Load Color Table

The *Scroll Copy* dialog has the following layout:

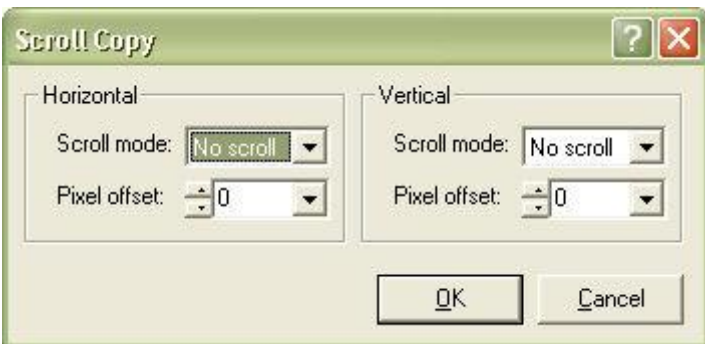

The *Scroll Preset* dialog looks like this:

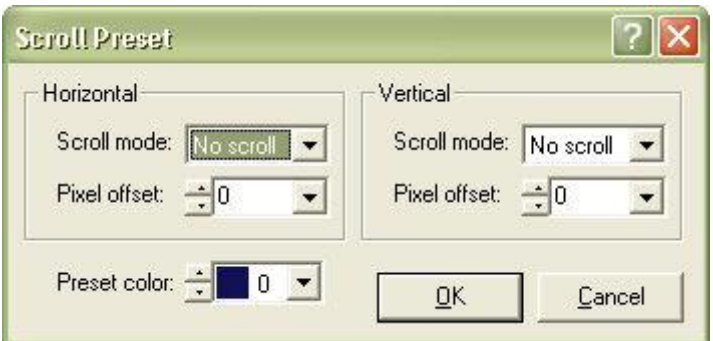

The only difference between the two dialogs is the presence of the *Preset color* selector, used to select the color that is used to fill the newly revealed column or row.

For each scroll direction - horizontal and vertical - you select the desired *Scroll mode* and *Pixel offset*.

For more information about this and other CDG instructions and their usage please refer to **The CDG** graphics format.

**Select CD/DVD Drive**

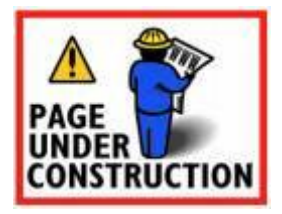

**Select Channel**

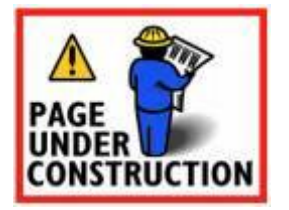

## **Select Channels**

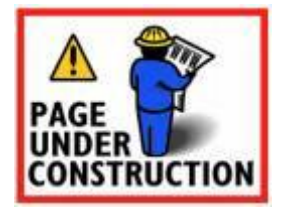

**Select Colortable**

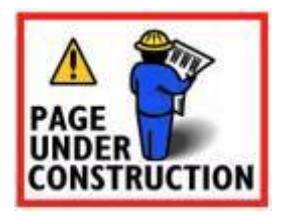

**Select Disc**

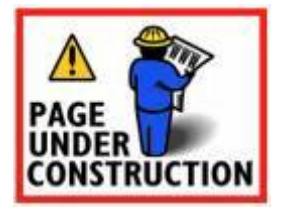

**Select Instruction**

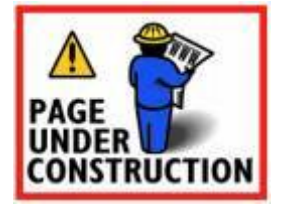

**Select SCDG Track**

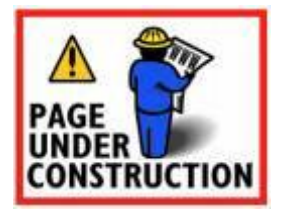

**Select Track Title And Artist**

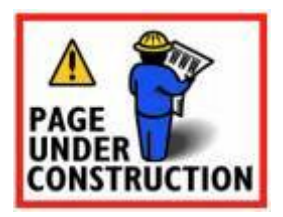

**Select Workspace Name**

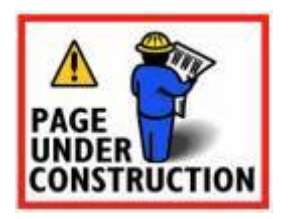

## **Settings**

### **Settings**

The Settings dialog is the heart of CDGFix 3 Super when it comes to configure how the program works. The Settings dialog is reached by selecting Settings on the Options menu.

Due to the numerous configuration options the dialog is divided into several pages, each page containing related options. Each page is available through the tree view on the left hand side of the dialog:

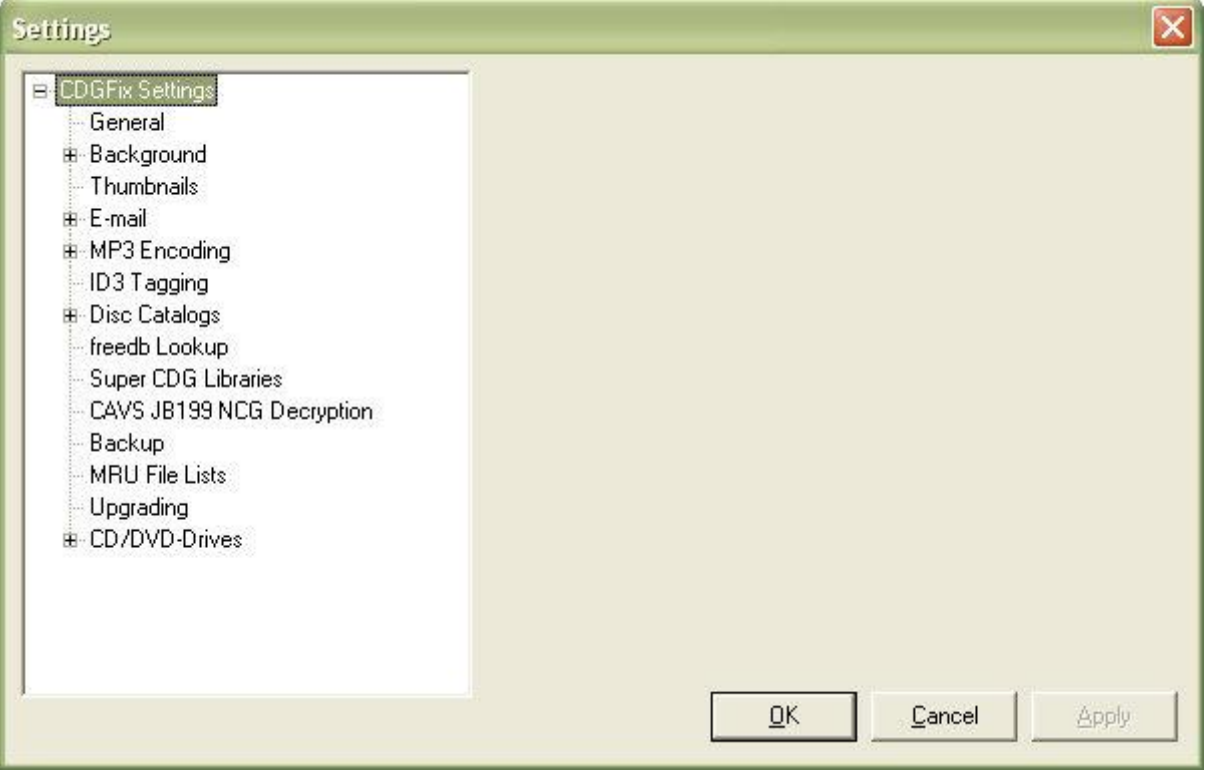

When an option is changed on one of the pages the Apply button becomes enabled. By clicking the Apply button the changes is saved permanently and the Settings dialog stays open. Clicking the OK button will close the dialog after the changed options have been saved. If you want to abandon your changes then click the Cancel button instead of Apply or OK.

#### **General**

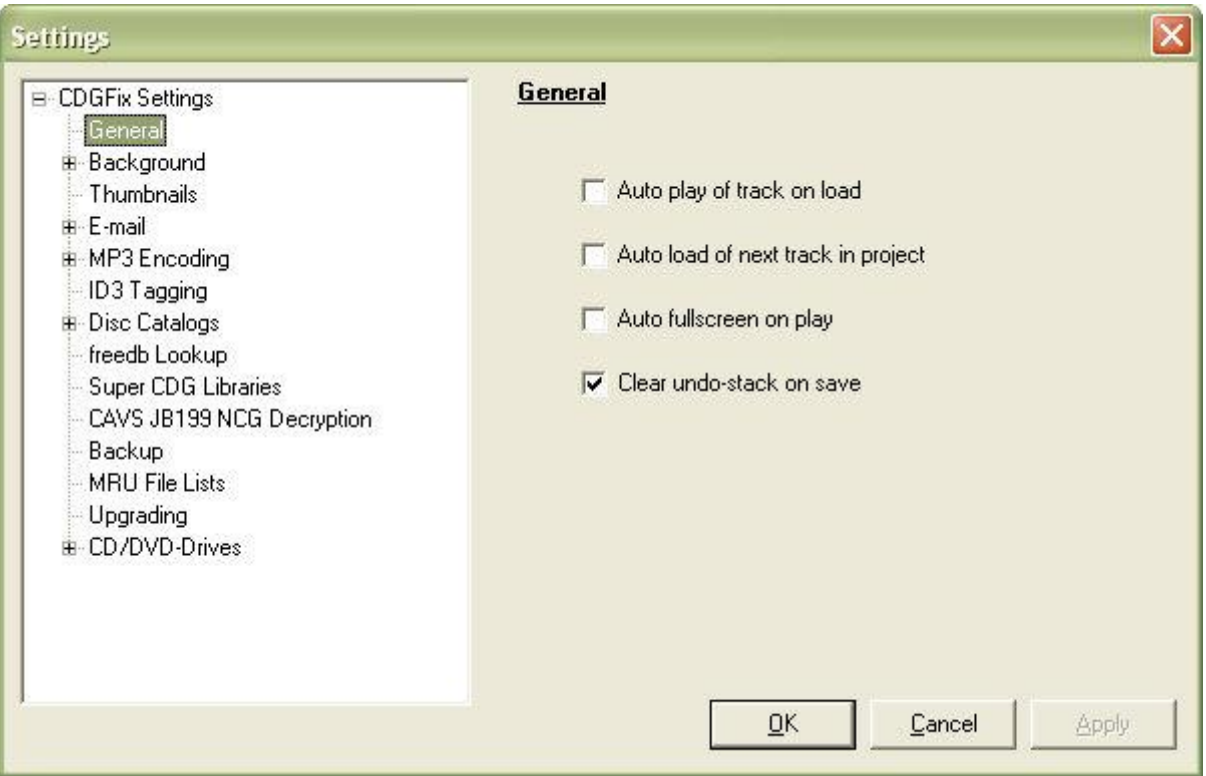

The General page of the **Settings** dialog contains the following options:

- *Auto play of track on load*: When this option is selected CDGFix 3 Super will automatically start playing a track when it is loaded into the player/editor. The track can be loaded by the Open command on the File menu, or loaded from the project (Load Track).
- *Auto load of next track in project*: Selecting this option makes CDGFix 3 Super automatically load the next track from the project when the currently playing track has finished. When both this option and *Auto play of track on load* is selected the project will act as a playlist, automatically playing the project tracks one by one.
- *Auto fullscreen on play*: When this option is selected CDGFix 3 Super will automatically switch the Player window to Full Screen mode when a track starts playing. When the track has finished playing - or is stopped - the player automatically changes back to normal size.
- *Clear undo-stack on save*: CDGFix 3 Super maintains a stack of all changes done to the track currently loaded into the editor, allowing you to undo/redo any changes (please refer to the Undo and Redo commands on the Tools menu for details). When the *Clear undo-stack on save*option is selected the undo-stack will be emptied when the track is saved, conserving memory. The implication of this is that noe changes can be automatically undone after the track has been saved.

**CDGFix 3 Super version 3.6 intriduces two new options on the General page:**

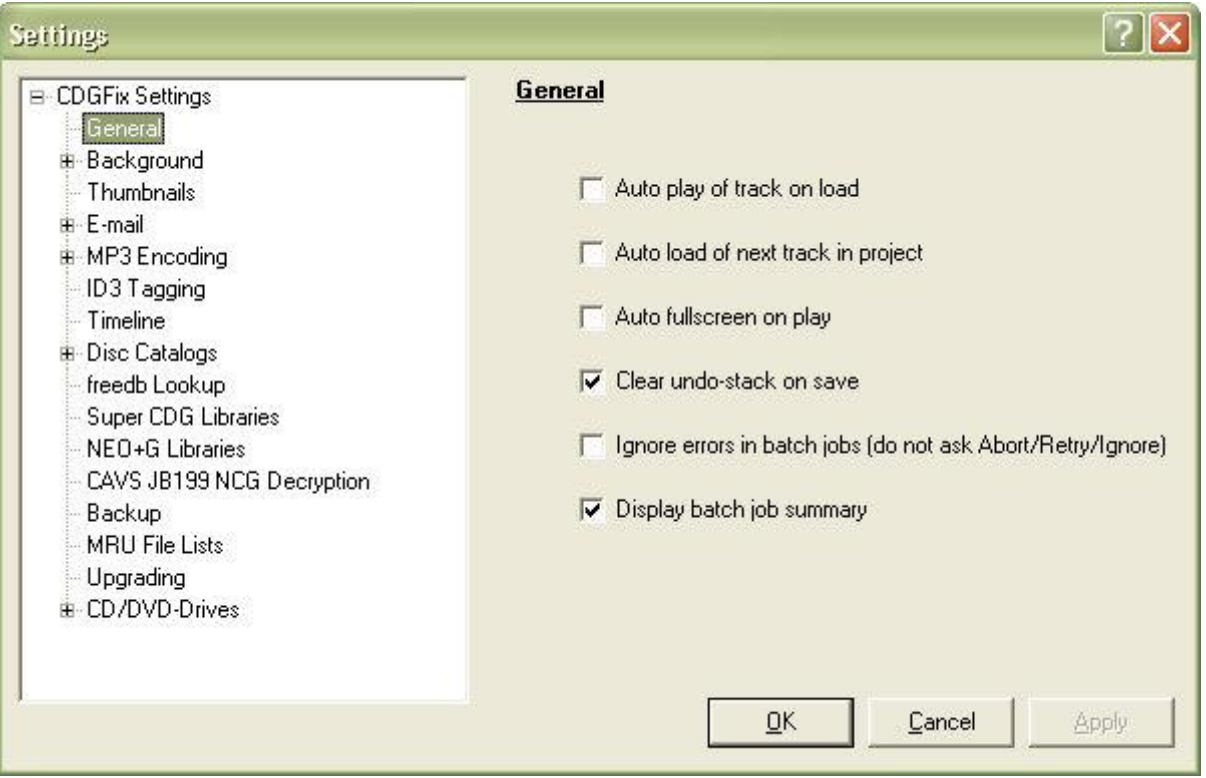

- *Ignore errors in batch jobs*: Selecting this option forces CDGFix 3 Super to always ignore nonfatal errors during batch jobs (f.ex. Export Tracks), instead of asking the Abort/Retry/Ignore question.
- *Display batch job summary*: When this option is selected CDGFix 3 Super will present a job summary at the end of batch jobs informing you of what was done, and possibly any errors that was ignored.

**CDGFix 3 Super version 3.7 intriduces one new option on the General page:**

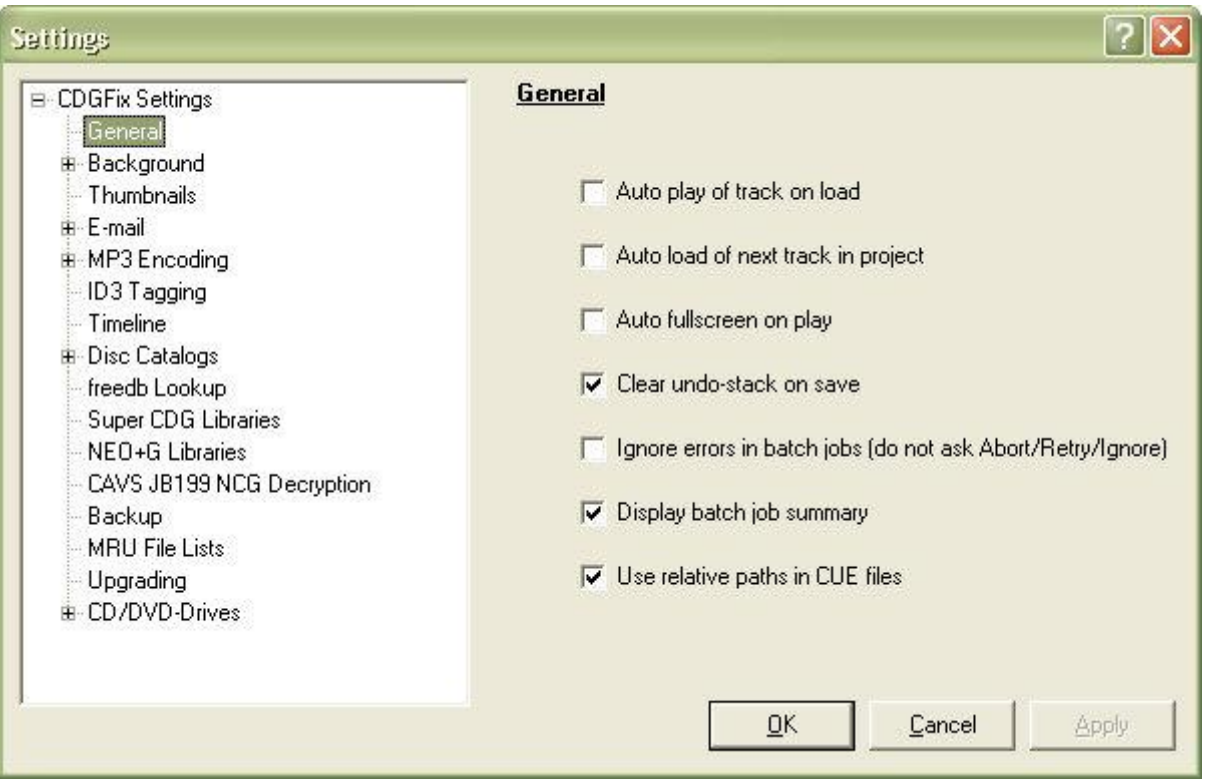

 *Use relative paths in CUE files*: Use this option to select whether you want absolute or relative file paths in CUE files created using the Export Tracks dialog. Using relative paths makes it possible to move the CUE file and the corresponding BIN files to a new location after generation.

**Background**

**Background**

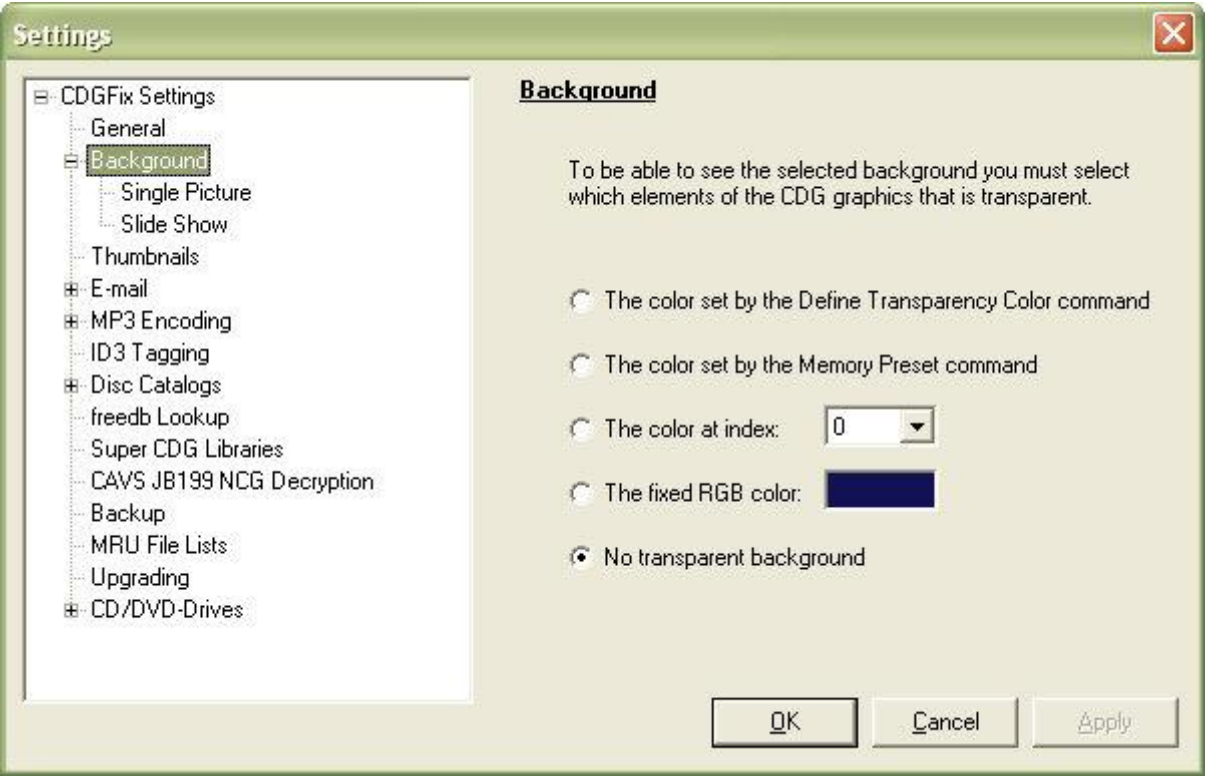

By default CDGFix 3 Super plays a track with the background color as defined by the track graphics. However it is possible use pictures as a static (Single Picture) or dynamic (Slide Show) background. To achieve this you must first decide how the transparent color is defined (the transparent color defines which parts of the graphics that will be replaced by the selected background picture).

The transparent color can be defined as one of the following options:

- *The color set by the Define Transparency Color Command*: Some CDG brands include the Define Color Transparency command to define which parts of the graphics that may be replaced by a background picture. Selecting this option makes CDGFix 3 Super adhere to the instructions given by the manufacturer to apply background pictures. Please note that the current implementation has some limitations with respect to the "Red Book" and color transparency - refer to The CDG graphics format for more details on this.
- *The color set by the Memory Preset command*: Even though the Define Color Transparency command is not used by all brands, CDGFix 3 Super can provide some intelligence in deciding which color to make transparent. Almost all manufacturers use the Memory Preset command to paint the background, and hence it makes sense to use this color for transparency.
- *The color at index*: You may select a specific color index for transparency, but be aware that you may have to change the color index when playing songs of different brands to get the desired result. When this option has been selected you can pick the color index from the drop down list.
- *The fixed RGB color*: Makes all occurrences of a given RGB (Red-Green-Blue) color transparent, regardless of the color index. This may give unpredictable results since different color indexes may have the same RGB values but still be treated differently with respect to transparency. When this option has been selected you can click on the color box to bring up the color selection dialog.
- *No transparent background*: The default, no transparency. As a result no background picture will be visible even if defined so on the Single Picture and Slide Show pages.

## **Single Picture**

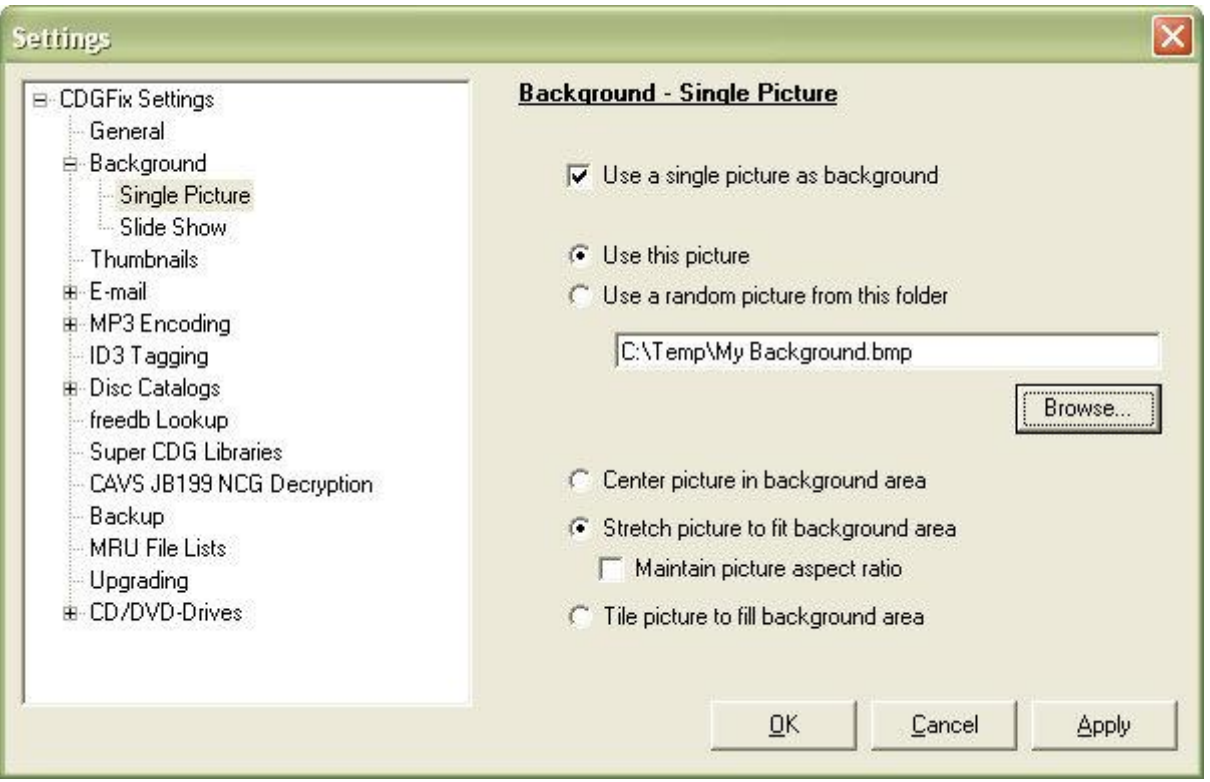

On this page you can select to use a single picture as background for the lyrics. Activate the background picture by selecting the *Use a single picture as background* option. Next decide whether to use a specific picture (*Use this picture* option), or if you want CDGFix 3 Super to randomly select a new picture from a given folder each time a new track is played (*Use a random picture from this folder* option). Then click the *Browse* button to select the picture or folder.

Finally you may select how to display the picture:

- *Center picture in background area*: The picture is not scaled. If it is smaller than the graphics area the picture will be centered with borders in the current graphics background color. If the picture is larger than the graphics area only the center of the picture will be visible.
- *Stretch picture to fit background area*: The picture will be scaled to exactly fit the graphics area. To avoid distortion you may also select *Maintain picture aspect ratio*, in which case the picture will have borders at top and bottom, or left and right, as appropriate.
- *Tile picture to fill background area*: This will start by aligning the picture upper left corner with the graphics area upper left corner, and then tile the picture to the left and downwards until the entire graphics area is filled.

Please note that in order to make the picture visible behind the graphics you must also select a transparent color on the **Background** page.

Also pay attention to the fact that pictures of specific situations or happenings generally tend to draw attention from the lyrics, and hence may disturb the singer. Try to choose pictures that are neutral, like pictures of the sky or a mountain, or just a non-figurative pattern. A good choice of background may give more life to the lyrics than the default single color background, and still let the singer focus on the lyrics.

## **Slide Show**

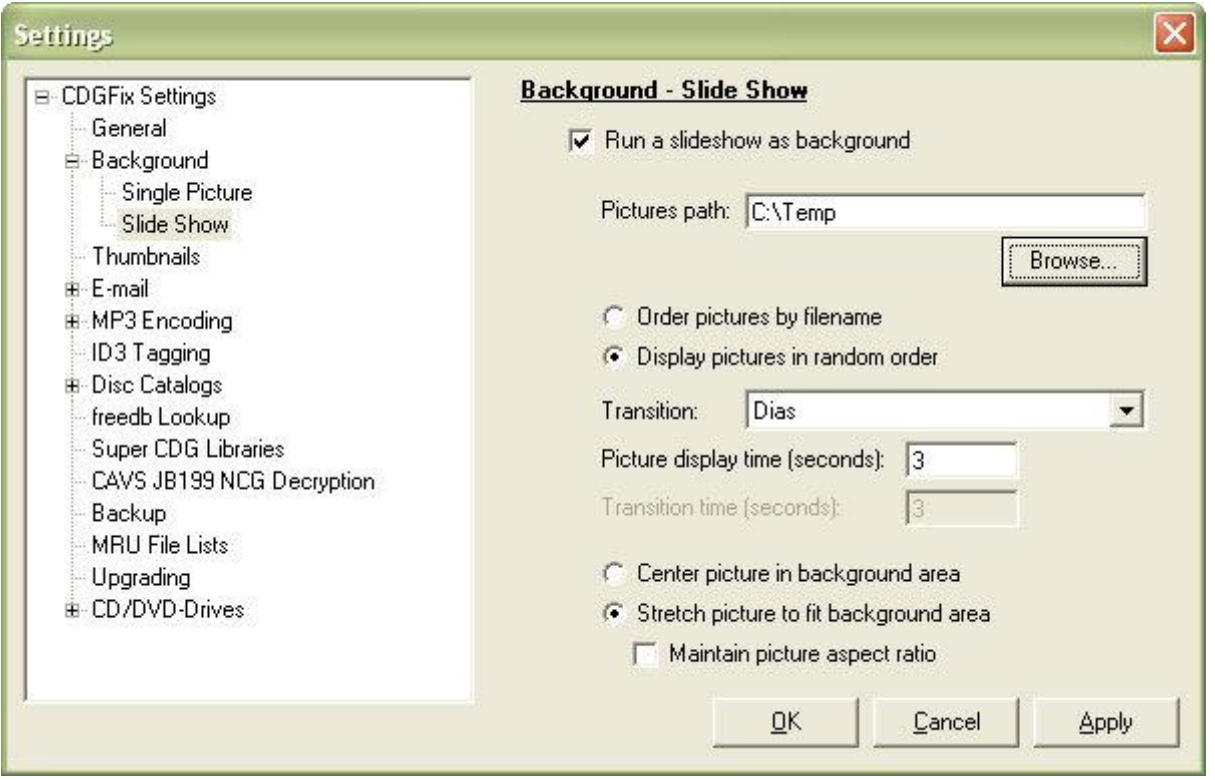

On this page you can select to display a slide show as background for the lyrics. Activate the background picture by selecting the *Run a slide show as background* option. Then click the *Browse* button to select the folder where the pictures are stored.

The display order of the pictures can be either by filename (*Order pictures by filename* option) or random (*Display pictures in random order* option). The first is useful if the pictures depend on a specific sequence to tell a story, while the latter gives a touch of surprise since the sequence of the pictures will constantly change. For the random option CDGFix 3 Super ensures that all pictures have been displayed before starting over again with a new sequence.

The *Transition* option lets you choose how each picture will replace the previous one. The default transition, *None*, just display the new picture over the previous. The *Dias* transition first drags the old picture out sideways and then pushes the new one in, just like and old fashioned slide show machine. The rest of the transition options slides the pictures in and out in different directions, and in front or back of each other. Finally there is a *Random Transition* option that randomly select a transition type each time a picture will change.

*Picture display time* specifies in seconds how long each picture will display before the next one.

*Transition time* specifies in seconds how long each transition will take.

Finally you may select how to display the picture:

- *Center picture in background area*: The picture is not scaled. If it is smaller than the graphics area the picture will be centered with borders in the current graphics background color. If the picture is larger than the graphics area only the center of the picture will be visible.
- *Stretch picture to fit background area*: The picture will be scaled to exactly fit the graphics area. To avoid distortion you may also select *Maintain picture aspect ratio*, in which case the picture will have borders at top and bottom, or left and right, as appropriate.

Please note that in order to make the slide show visible behind the graphics you must also select a transparent color on the Background page.

Also pay attention to the fact that pictures of specific situations or happenings generally tend to draw attention from the lyrics, and hence may disturb the singer. Try to choose pictures that are neutral, like pictures of the sky or a mountain, or just a non-figurative pattern. A good choice of background may give more life to the lyrics than the default single color background, and still let the singer focus on the lyrics.

### **Thumbnails**

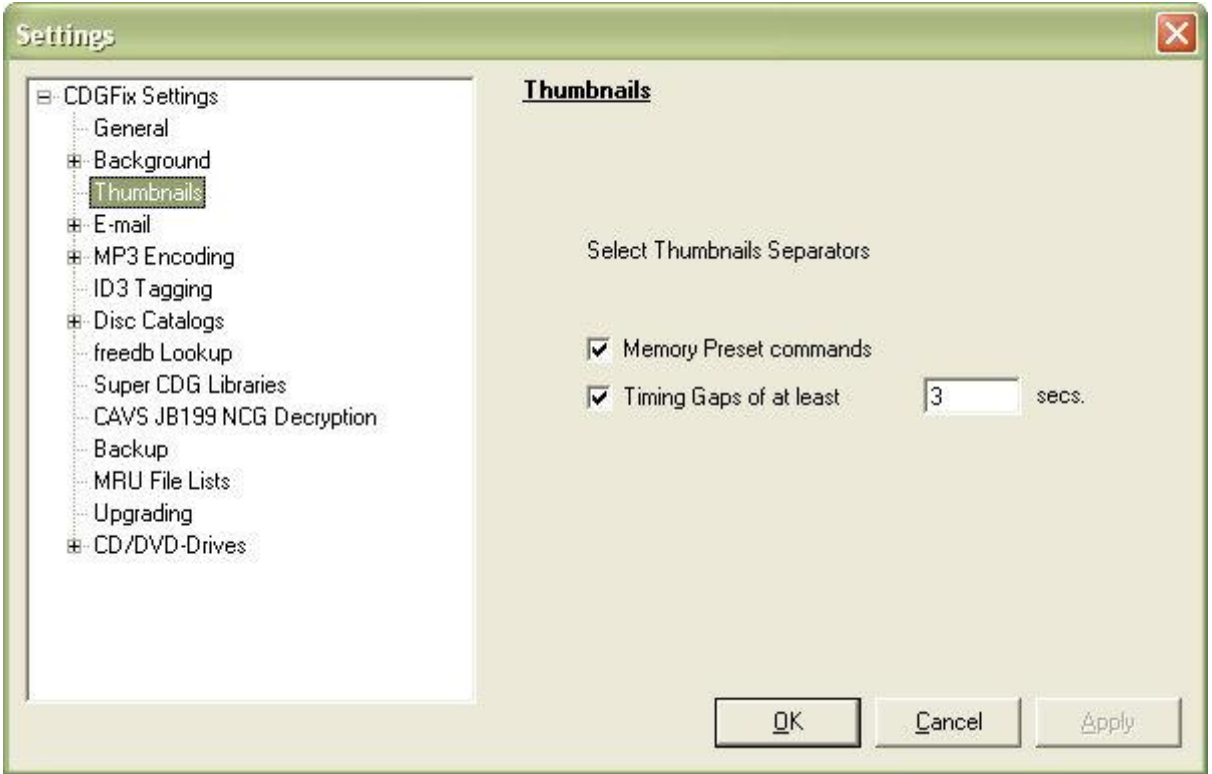

The Thumbnails window uses these options to determine how to split the graphics into thumbnails:

- *Memory Preset commands*: When selected this option will generate a new thumbnail each time a Memory Preset command is reached. This command is used to clear the graphics and hence makes a good option for dividing thumbnails. The downside is that not all manufacturers utilize the Memory Preset command.
- *Timing Gaps of at least*: When this option is selected CDGFix 3 Super will generate a new thumbnail for each graphics "silence" of at least the entered number of seconds. This method is less accurate but can give a reasonable thumbnails division with the default 3 seconds gap.

For more details of the graphics instructions please refer to The CDG graphics format.

**E-mail**

**Email**

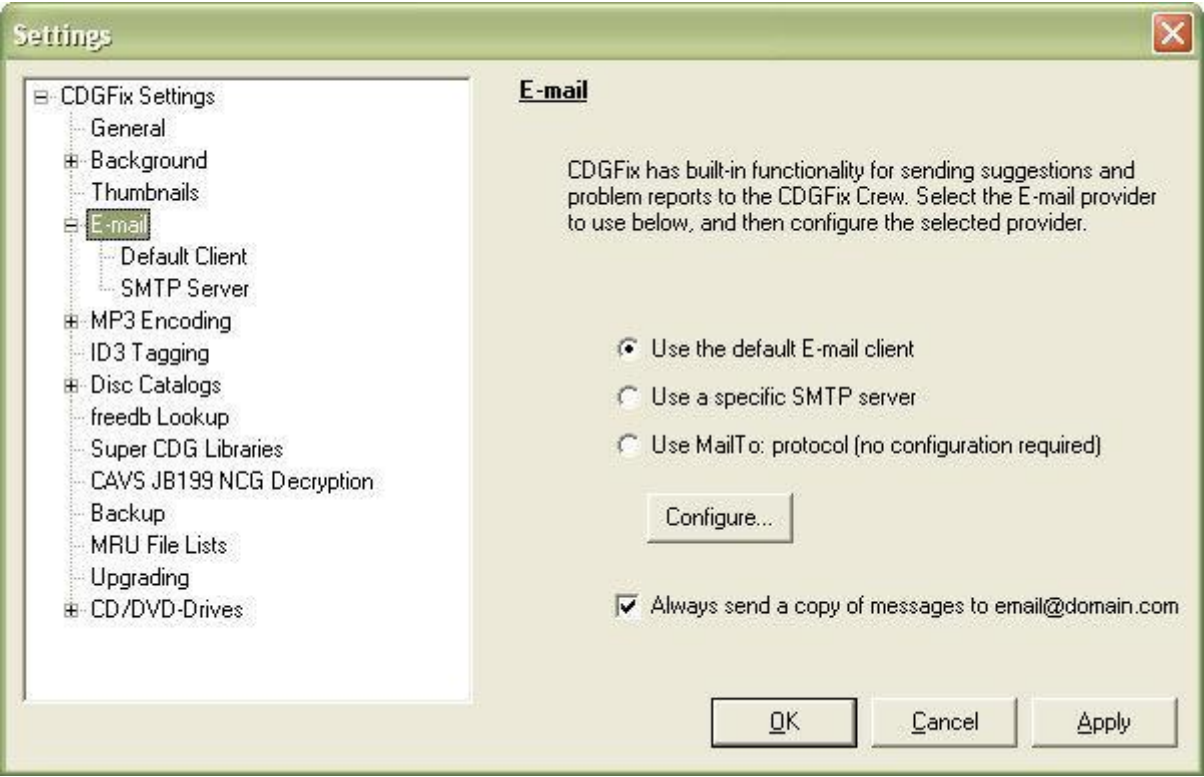

CDGFix 3 Super has built-in functions for sending email to our support department. This is used by the Support option on the Help menu, and by the automatic error reporting system. To be able to use the email functionality please select the appropriate configuration for your computer:

- *Use the default E-mail client*: This option will use the MAPI interface in Windows to send email through the current default email program. When selected you can click on the *Configure* button to go to the **Default Client** page for configuration details.
- *Use a specific SMTP server*: If your ISP provides you with a SMTP server for outgoing email you can select this option to use that SMTP server. When selected you can click on the *Configure* button to go to the **SMTP Server** page for configuration details.
- *Use MailTo: protocol*: This is the final option, and requires no further configuration if selected. This option uses the mailto:... syntax found on web pages to send email, and lets Windows handle the details when sending email.

The *Always send a copy of messages* option, when selected, makes CDGFix 3 Super send a copy of all email messages to yourself. The email address used for CC is the address that you supplied when registering CDGFix 3 Super. See the License Key dialog for details.

# **Default Client**

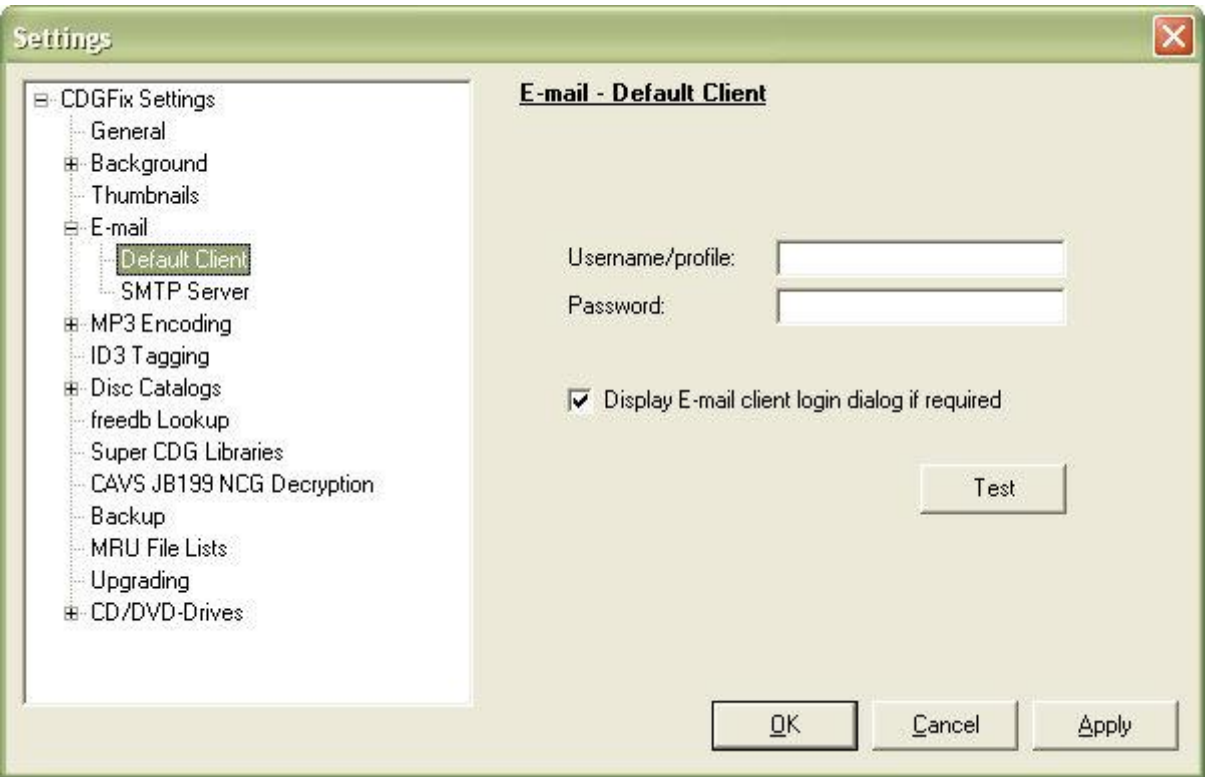

The default email client depends on the email program, if any, you have installed on your computer. If a user name and/or a password is required to access the email client you can enter it on this page. Alternatively you can select the *Display E-mail client login dialog* option to let the email client prompt you with a login dialog if required.

To test the default email client click on the *Test* button. This will generate and send a test message to your current email address (this is the address that you supplied when registering CDGFix 3 Super - see the License Key dialog for details).

**SMTP Server**

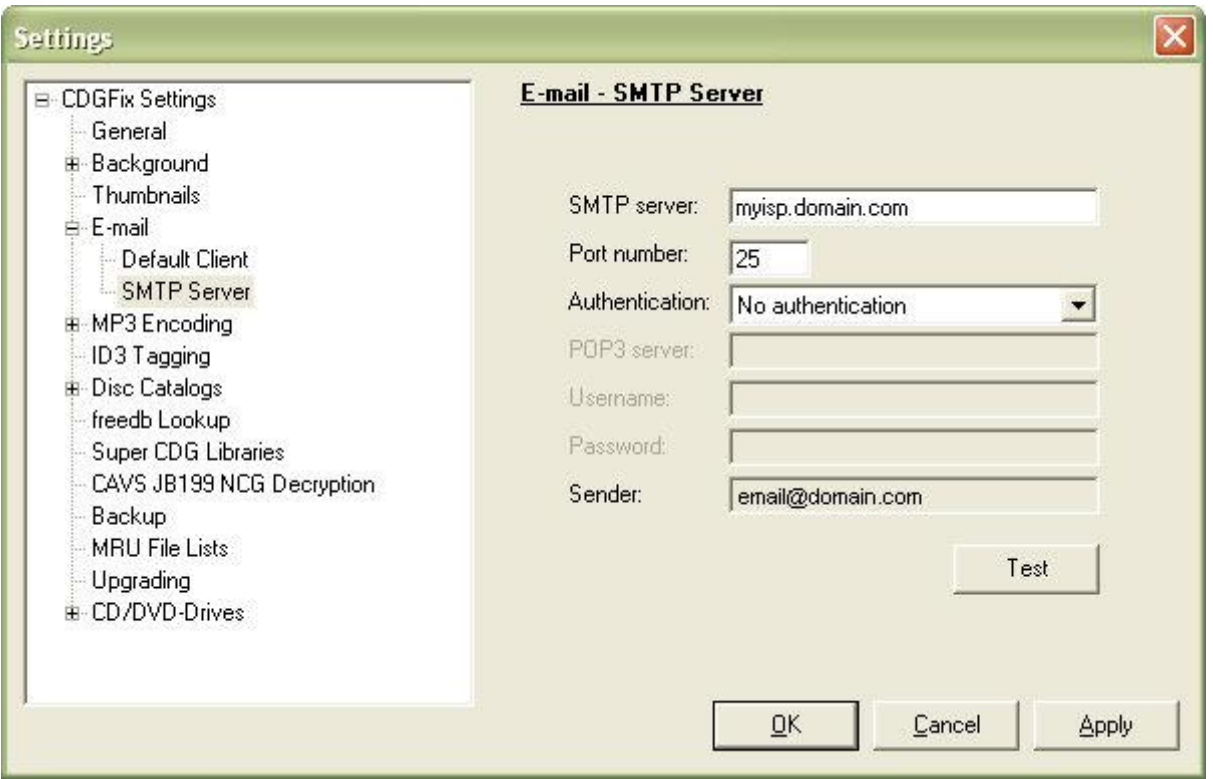

This page lets you configure and use a designated SMTP server for sending email. Start by entering the name of your SMTP server as specified by your ISP. The default port number for SMTP is 25, but can be changed if your ISP has selected another port.

The next thing to do is select the appropriate authentication method. Please refer to your ISP documentation for details. After selecting authentication method please enter a valid POP3 server name, or a user name and password, as requested.

To test the default email client click on the *Test* button. This will generate and send a test message to your current email address (this is the address that you supplied when registering CDGFix 3 Super - see the License Key dialog for details).

**MP3 Encoding**

**MP3 Encoding**

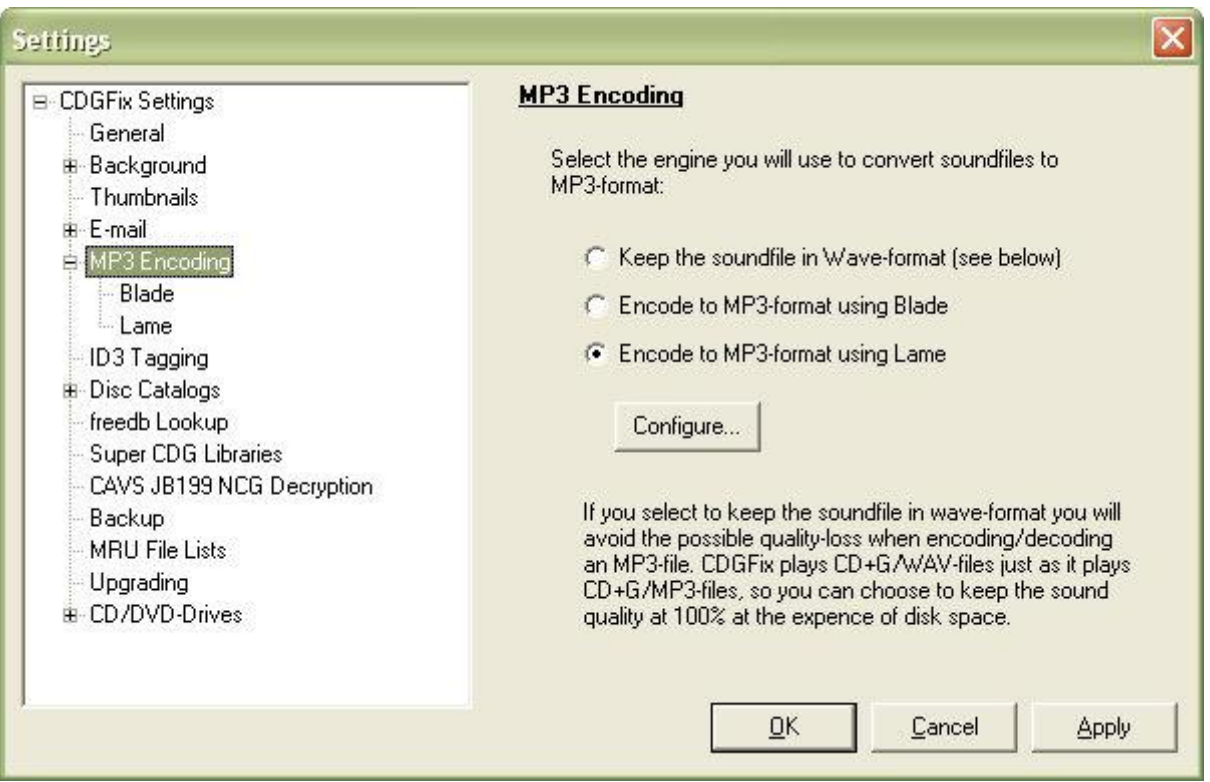

When ripping a CDG disc or converting a BIN-file to some other format, CDGFix 3 Super needs to convert wave-format sound to MP3. For this purpose you can choose between to MP3 encoders; Lame and Blade - Lame being the default.

Another option is to keep the sound in wave-format, but this is rarely practical. One use would be when ripping songs from one or more CDG discs for later burning new discs. Using wave-format storage in situations like this saves you the time used to encode and decode the MP3 stream, as well as it removes any quality loss. However, for permanent storage on HDD the storage overhead required by the waveformat does not outweigh the minor quality loss of modern MP3 encoders.

Clicking the *Configure* button takes you directly to the configuration page for the selected encoder, Blade and Lame respectively.

**Blade**

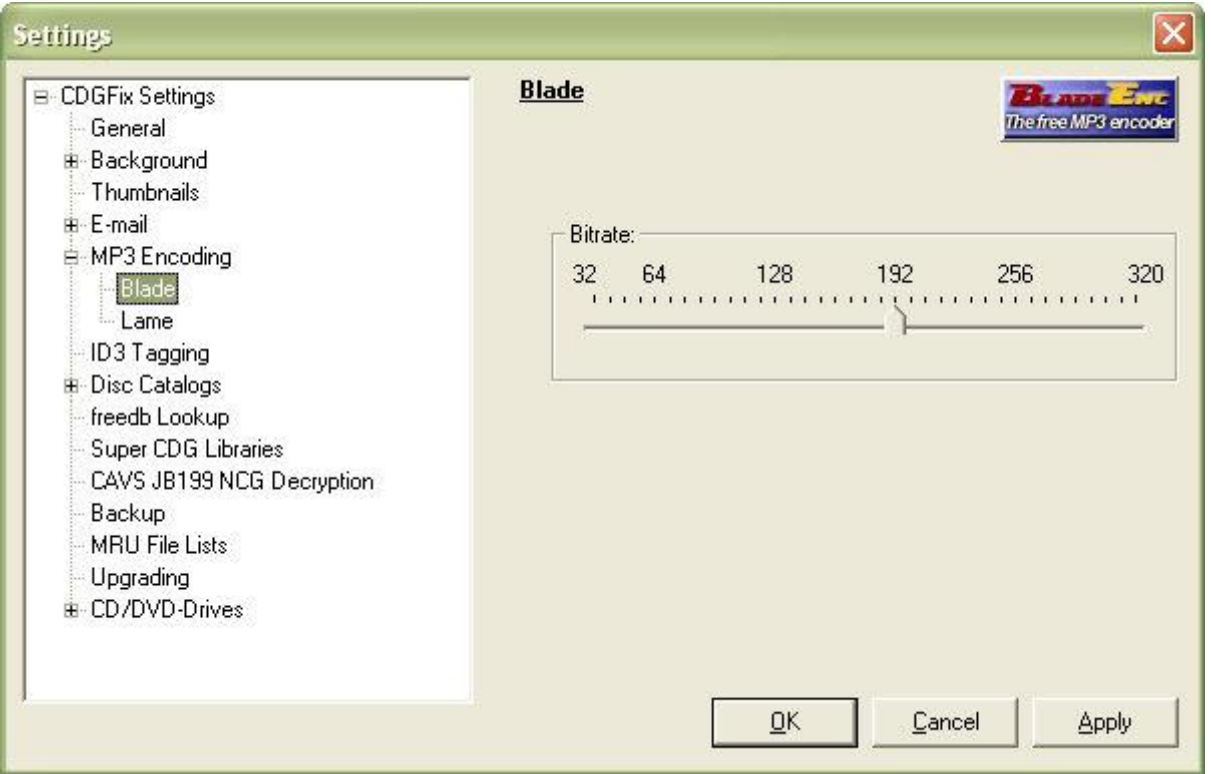

The Blade MP3 encoder configuration is quite simple since it only allows for selection of the bitrate. Higher bitrates results in smaller quality loss at the cost of larger MP3 files. Bitrates above 192 tend to give little or none recognizable quality gain though.

By clicking on the Blade logo at the upper right you will see a dialog like this:

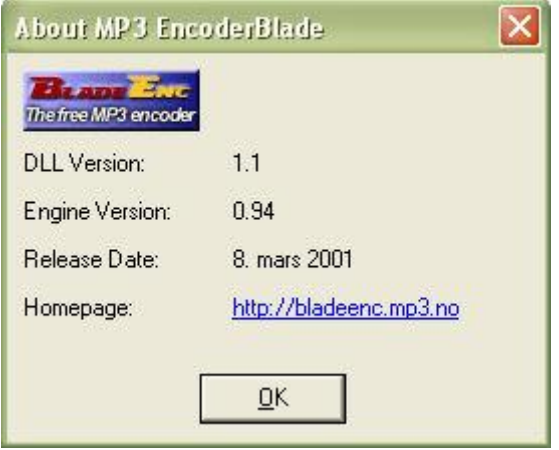

This gives you a summary of the current Blade encoder in use by CDGFix 3 Super, as well as a link to the Blade homepage.

You may freely download and install newer version of the Blade encoder for use with CDGFix 3 Super. Make sure the encoder you download is compiled for Microsoft Windows, name it BladeEnc.dll, and copy it to the CDGFix 3 Super installation folder (which is normally C:\Program Files\CDGFix Crew\CDGFix 3.X Super).

## **Lame**
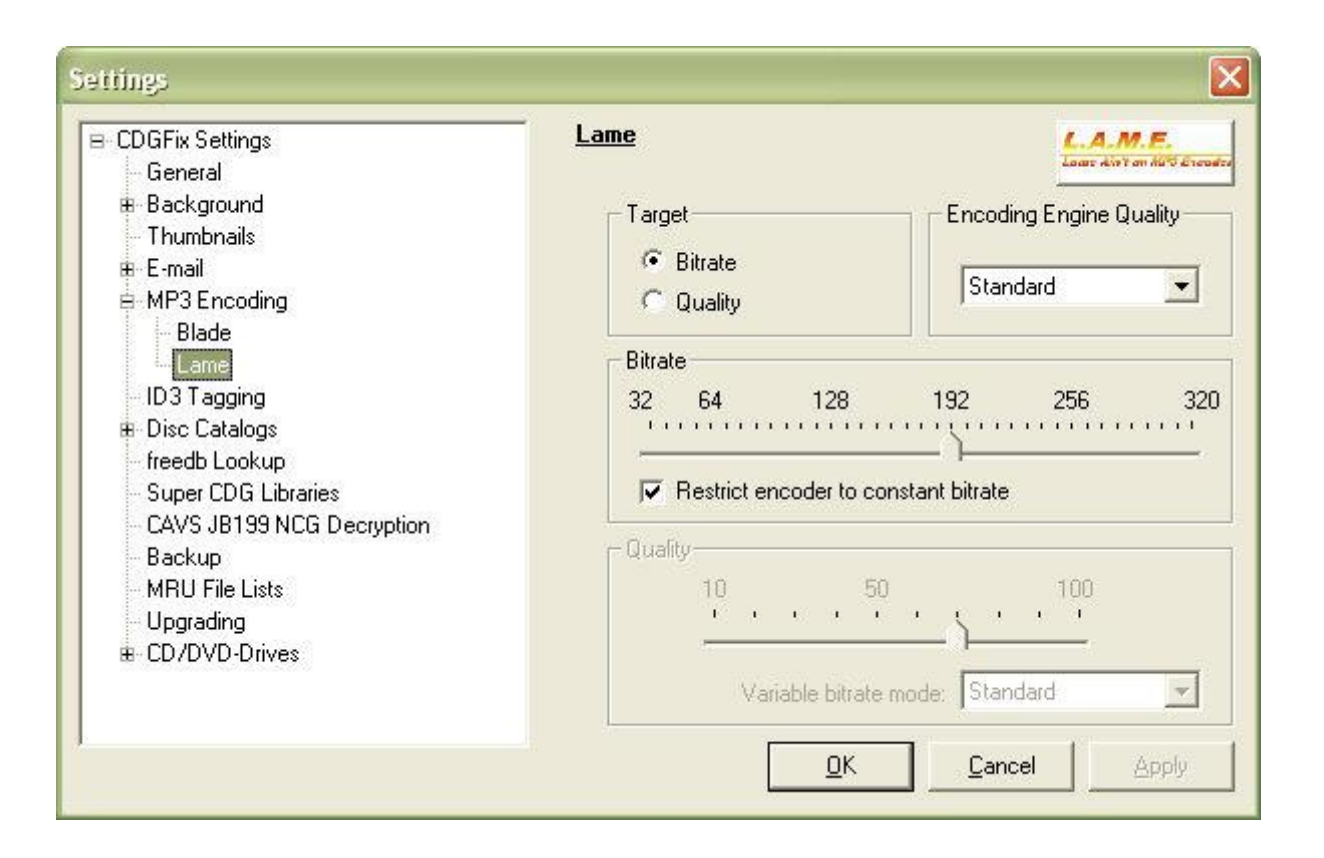

Configuration of the Lame encoder gives you slightly more options than the Blade encoder, though basically it is about selecting the required quality of the resulting MP3 files.

Technically, the Lame encoder can use both constant and variable bitrates. The option suggested by the Lame developers are to use variable bitrate and concentrate on the resulting quality. This is done by selecting *Quality* in the *Target* box at the top, and then choose the desired quality in the *Quality* box at bottom. With this setup the Lame encoder will choose the appropriate bitrate for every single piece of the wave stream, resulting in the smallest possible MP3 file for a given quality. For more details on this encoding option and how it works please refer to the Lame homepage.

But when it comes to practical use with CDGFix 3 Super there are other considerations to make. Not all players support variable bitrate MP3 streams correctly. Microsoft Windows is one for instance. When playing MP3 files CDGFix 3 Super utilizes the Microsoft Windows MCI (Media Control Interface) command set. The MP3 codec installed and used by MCI does not correctly calculate the length of variable bitrate MP3 files. The result is that CDGFix 3 Super gets reported from MCI that a MP3 file is maybe 54:30 long (almost an hour) while the length of the song actually is only 3:50. The result would be that after playing the song CDGFix 3 Super will continue to "play" silence for more than 50 minutes. More information about variable bitrate encoding can be found here.

Therefore, until a better MP3 codec becomes available for MCI we suggest that you use the Lame encoder with target set to *Bitrate*, select the *Restrict encoder to constant bitrate* option, and choose the fixed bitrate you require - for example 192.

By clicking on the Lame logo at the upper right you will see a dialog like this:

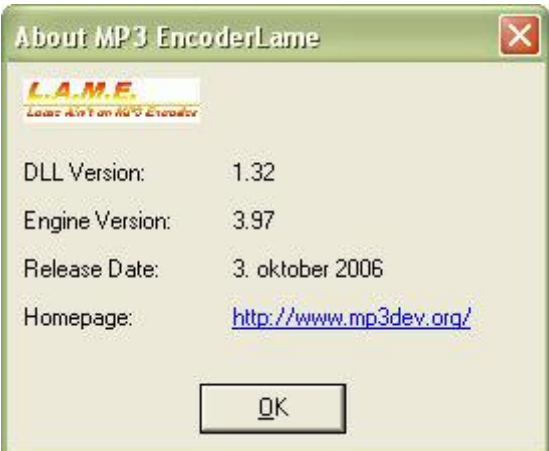

This gives you a summary of the current Lame encoder in use by CDGFix 3 Super, as well as a link to the Lame homepage.

You may freely download and install newer version of the Lame encoder for use with CDGFix 3 Super. Make sure the encoder you download is compiled for Microsoft Windows, name it lame enc.dll, and copy it to the CDGFix 3 Super installation folder (which is normally C:\Program Files\CDGFix Crew\CDGFix 3.X Super).

## **ID3 Tagging**

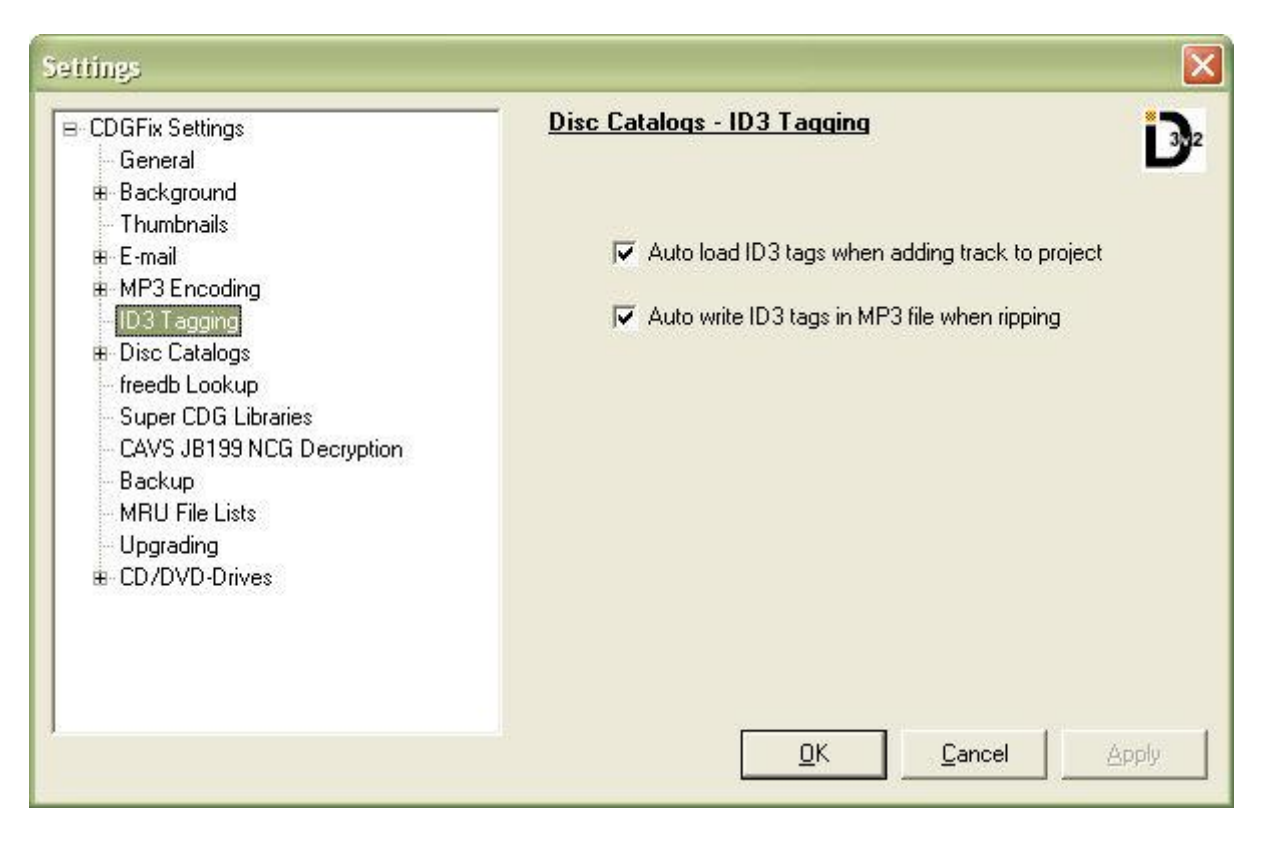

CDGFix 3 Super can utilize the power of ID3 tagging when handling MP3 files. ID3 tags are pieces of information embedded into the MP3 file, containing information on title, artist name, genre, etc. for the track. CDGFix 3 Super both reads and writes ID3 tags:

- *Auto load ID3 tags when adding track to project*: When selected this option tells CDGFix 3 Super to scan each MP3 file as tracks are added to the Project window. When relevant information is found in the MP3 file the corresponding project columns are populated. This also works for ZIP archives with embedded MP3 files.
- *Auto write ID3 tags in MP3 file when ripping*: Selecting this option instructs CDGFix 3 Super to write ID3 tags into the resulting MP3 files when ripping a CDG disc. The ID3 tag information is collected from the various project columns (i.e. title, artist, disc, track no., and genre). This way your ripped tracks will always carry the correct information within, and you don't have to rely on the filenames for track information.

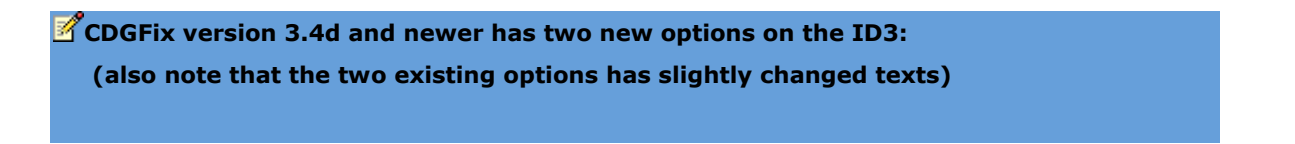

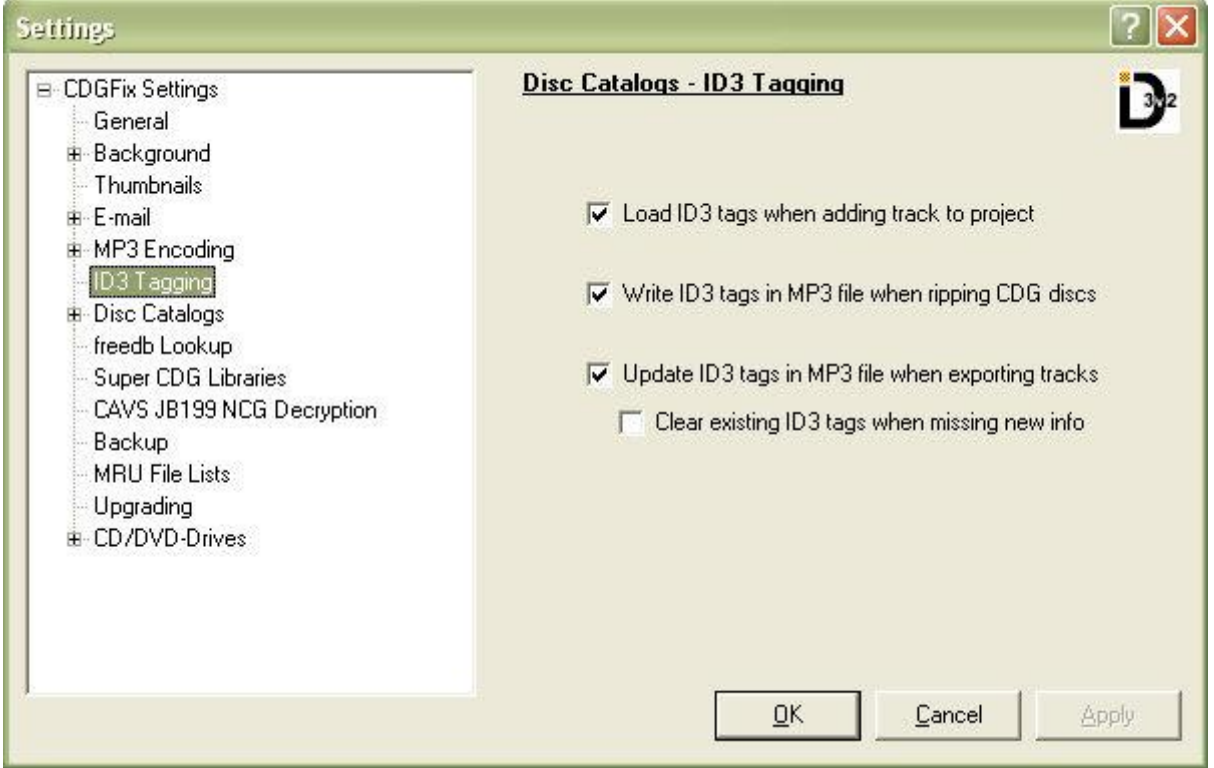

- *Update ID3 tags in MP3 file when exporting tracks*: This option, when selected, tells CDGFix 3 Super to write - or update - ID3 tags in MP3 files when exporting tracks from sources other than CDG discs (i.e. SuperCDG libraries, etc.). The ID3 tag information is collected from the various project columns (i.e. title, artist, disc, track no., and genre).
- *Clear existing ID3 tags when missing new info*: When the above option is selected, CDGFix 3 Super by default does not write empty ID3 tags, thus keeping any existing ID3 tag information if no new data is available from the project various columns. However, by selecting this option CDGFix 3 Super is forced to write ID3 tags regardless of the available information. The result is that any existing ID3 tags are cleared if the corresponding project column is empty.

### **Disc Catalogs**

# **Disc Catalogs**

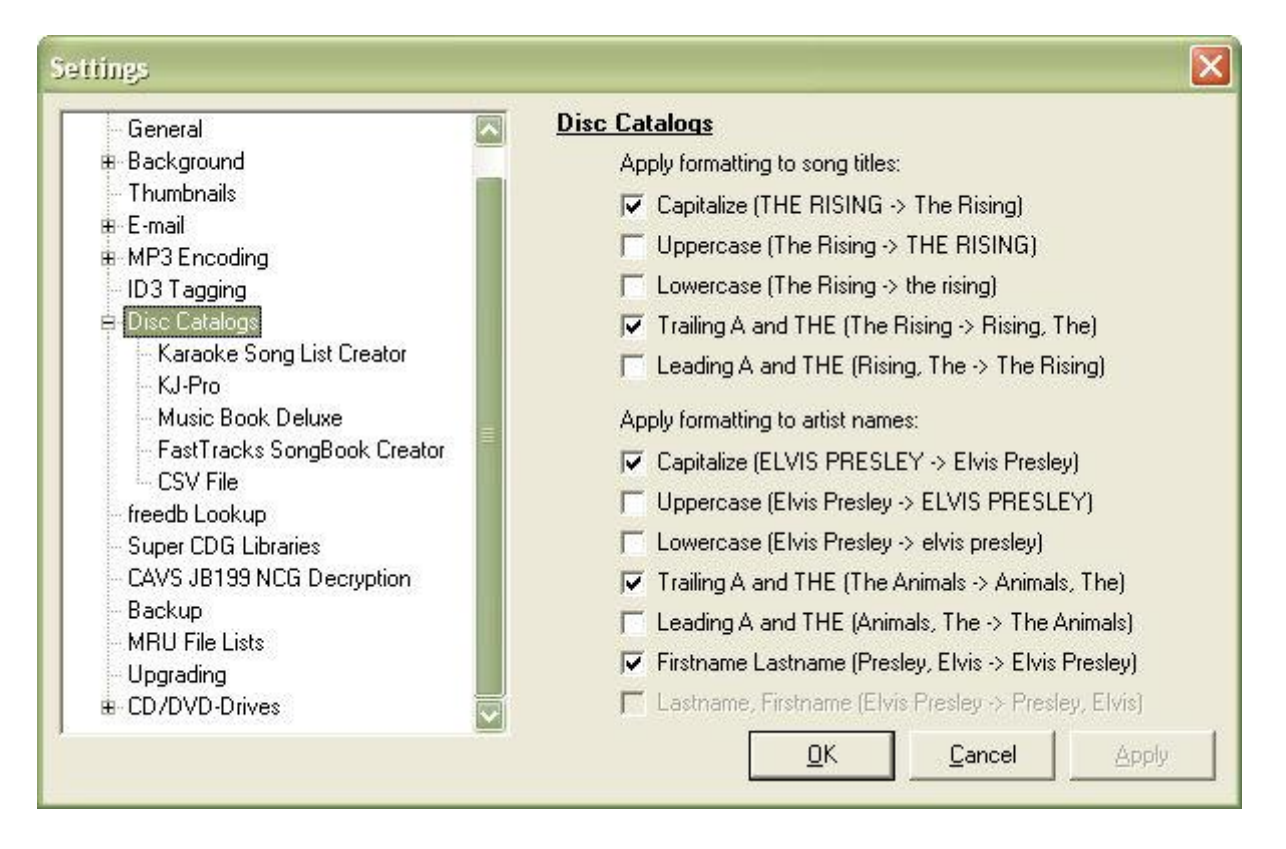

CDGFix 3 Super can use various songbook software (Disc Catalogs) to populate the various columns in the Project window with track information. In order to use a specific songbook program with CDGFix 3 Super you must first have it installed on your computer with a valid license. It is also possible to configure and use more than one songbook program, in which case you will be prompted for which one to use for a specific task.

The Disc Catalogs configuration page is common for all configured songbook programs, and instructs CDGFix 3 Super how to format the information. By deselecting all options on this page the information will be used as it is delivered from each songbook program. However, by selecting the options of your preference you can achieve a standard formatting independently of which songbook program you use.

For song titles the following options apply:

- *Capitalize*: All words will have the first letter as uppercase and the rest as lowercase letters.
- *Uppercase: All words will have all uppercase letters.*
- *Lowercase*: All words will have all lowercase letters.
- *Trailing A and The*: All titles that start with the words A or THE will have the A or THE shifted to the end, separated by a comma  $($ , $)$ .
- *Leading A and The*: All titles that have a comma separated trailing A or THE will have the A or THE shifted to the front and the comma removed.

For artist names the following options apply:

- *Capitalize*: All words will have the first letter as uppercase and the rest as lowercase letters.
- *Uppercase: All words will have all uppercase letters.*
- *Lowercase*: All words will have all lowercase letters.
- *Trailing A and The*: All artist names that start with the words A or THE will have the A or THE shifted to the end, separated by a comma (,).
- *Leading A and The*: All artist names that have a comma separated trailing A or THE will have the A or THE shifted to the front and the comma removed.
- *Firstname Lastname*: All artist names containing a single comma (,) are assumed to be on the form Lastname, Firstname and are swapped to Firstname Lastname. This formatting option is NOT applied if the artist name contains the word AND or an ampersand (&).
- *Lastname, Firstname*: This option is currently not implemented, due to difficulties in determining whether names like Village People are a persons name or the name of a group.

# **Karaoke Song List Creator**

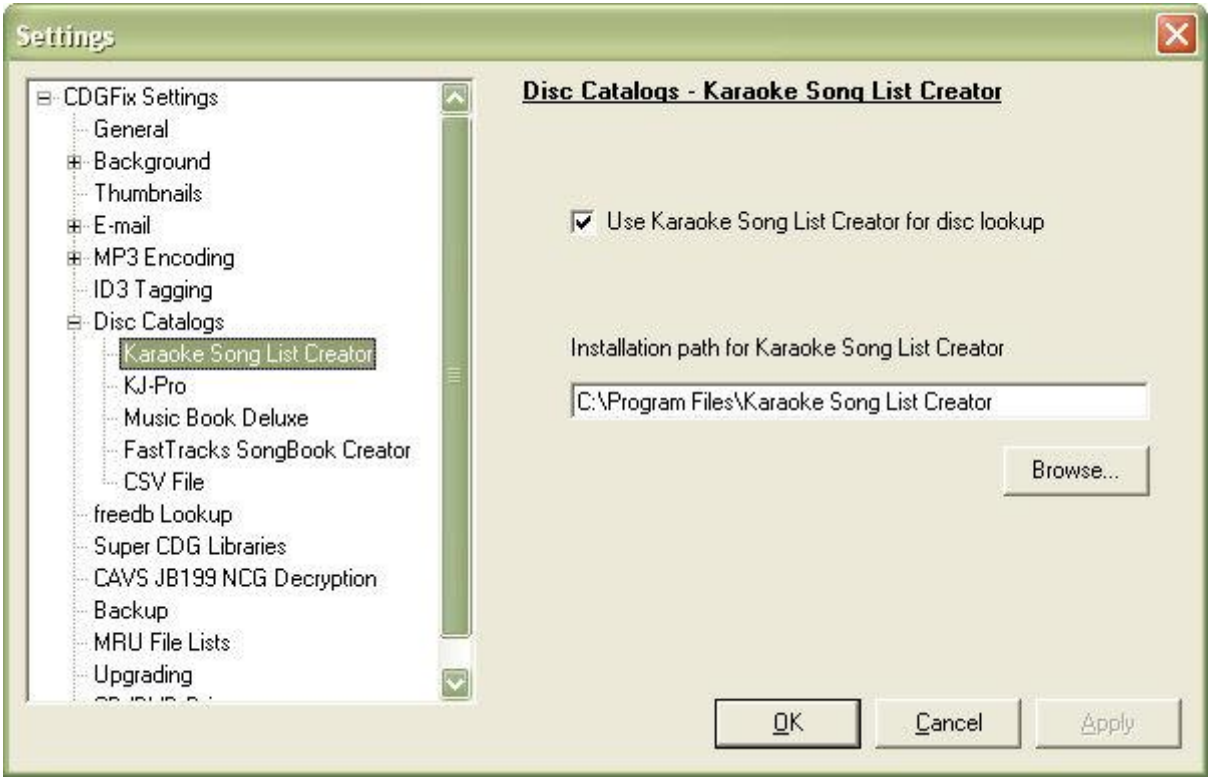

To use the songbook program Karaoke Song List Creator, start by selecting the *Use Karaoke Song List Creator for disc lookup* option. Then click the *Browse* button and select the folder where the songbook program is installed.

The next time you use functions like **Load Title/Artist** and **Browse Disc Catalogs** you will have the option of using Karaoke Song List Creator as your source of information.

# **KJ-Pro**

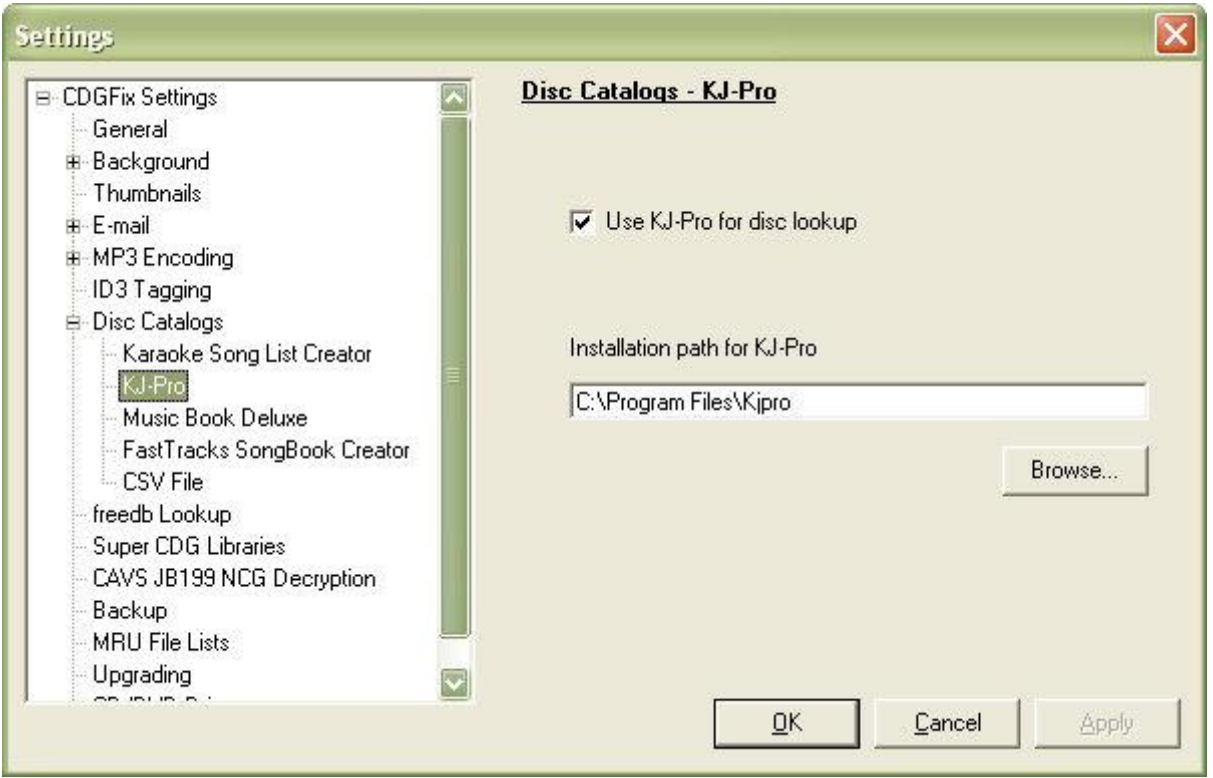

To use the songbook program KJ-Pro, start by selecting the *Use KJ-Pro for disc lookup* option. Then click the *Browse* button and select the folder where the songbook program is installed.

CDGFix 3 Super recognizes both version 1 and 2 of KJ-Pro. After having selected the songbook program installation folder you will be informed on the version found.

The next time you use functions like Load Title/Artist and Browse Disc Catalogs you will have the option of using KJ-Pro as your source of information.

**Music Book Deluxe**

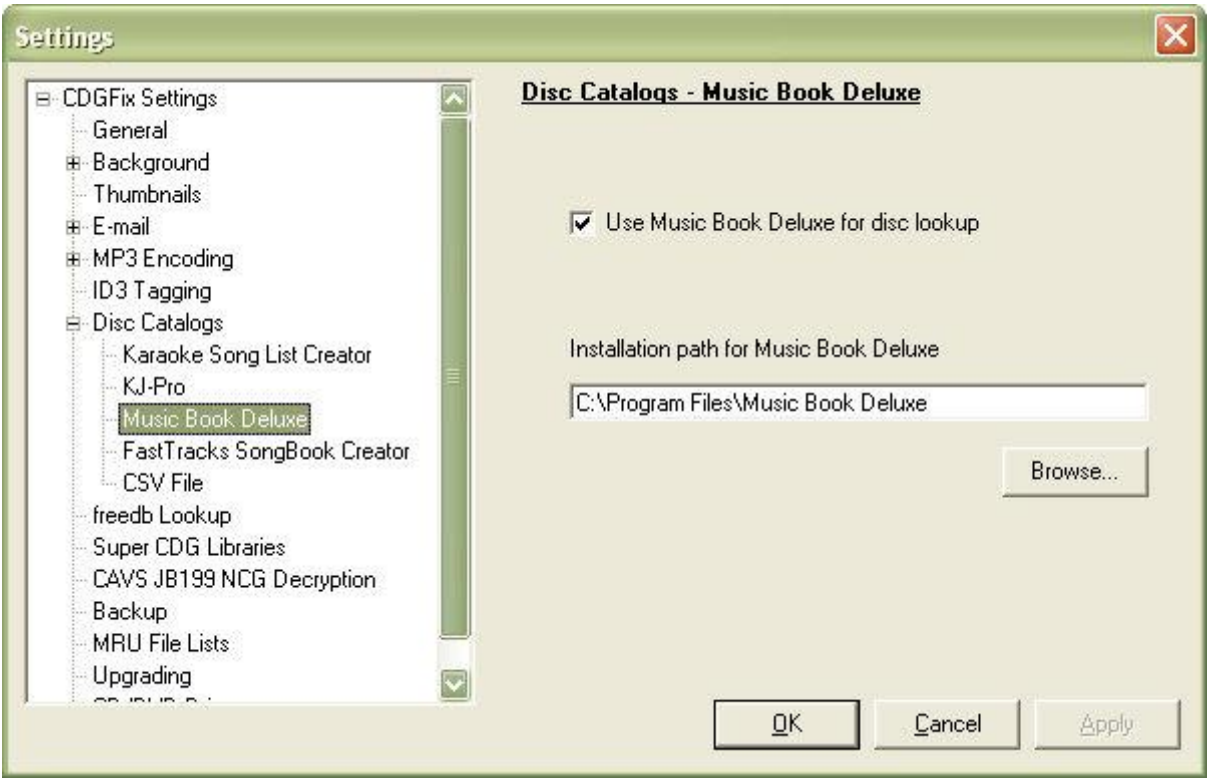

To use the songbook program Music Book Deluxe, start by selecting the *Use Music Book Deluxe for disc lookup* option. Then click the *Browse* button and select the folder where the songbook program is installed.

The next time you use functions like Load Title/Artist and Browse Disc Catalogs you will have the option of using Music Book Deluxe as your source of information.

**FastTracks SongBook Creator**

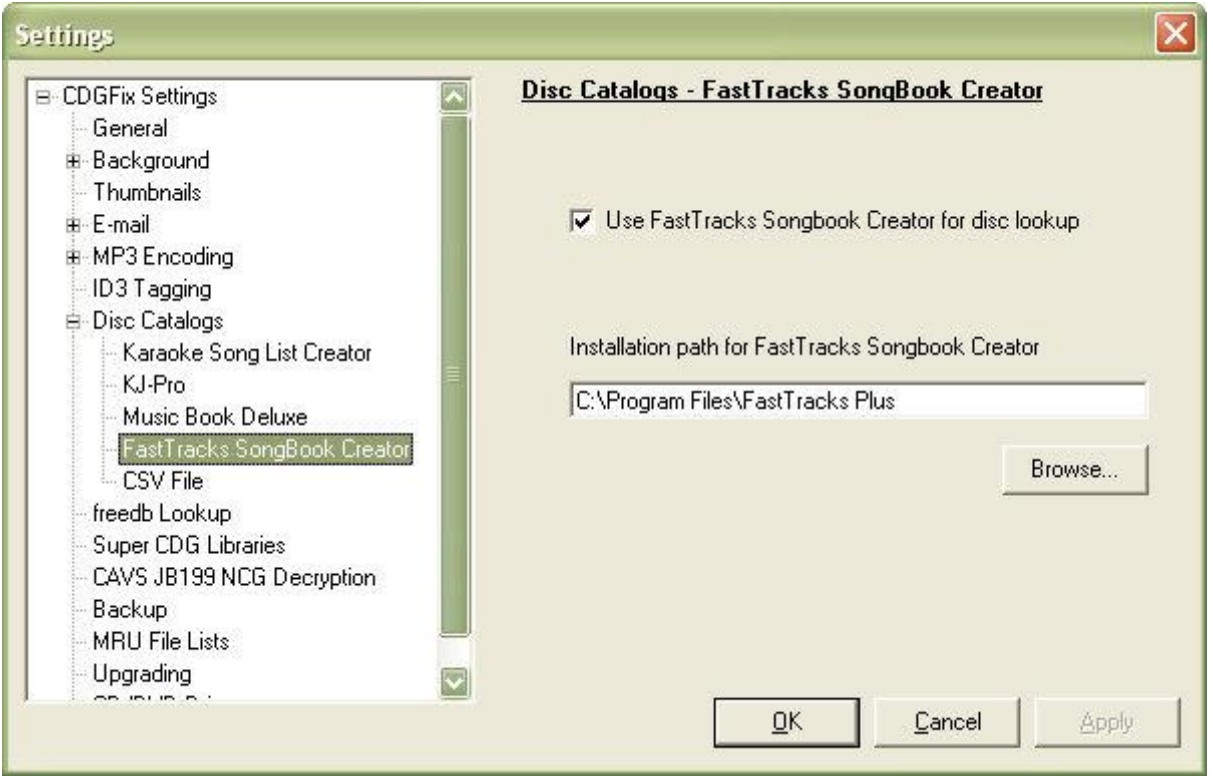

To use the songbook program FastTracks SongBook Creator, start by selecting the *Use FastTracks SongBook Creator for disc lookup* option. Then click the *Browse* button and select the folder where the songbook program is installed.

The next time you use functions like Load Title/Artist and Browse Disc Catalogs you will have the option of using FastTracks SongBook Creator as your source of information.

**CSV File**

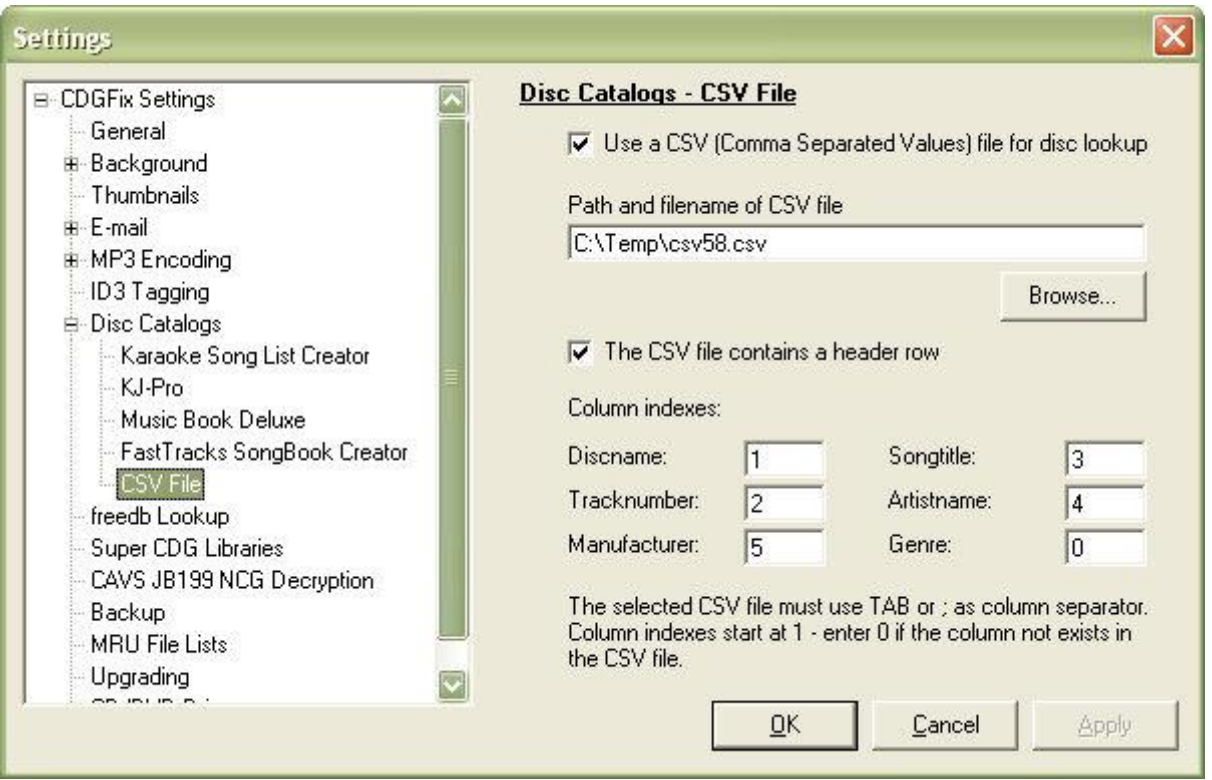

The CSV Disc Catalog support is a generic option that allows you to use CSV files generated by various means as source for track information. A CSV file is a text file with columns separated by a semicolon (;) or a TAB character. They can be created by a text editor, with a spreadsheet program, or exported from several other songbook programs.

To use a CSV file for track information lookup you start by selecting the *Use a CSV file for disc lookup* option. Next click the *Browse* button and select the CSV file to use.

The selected CSV file may or may not contain a header row. You indicate this by selecting or deselcting the *The CSV file contains a header row* option as appropriate.

Finally CDGFix 3 Super needs to know which columns the CSV file contains and the order in which they appear. For each of the six supported columns enter the index of the column in the file, starting with index 1 for the leftmost column. If a column is not present in the CSV file you should enter 0 as the index.

**freedb Lookup**

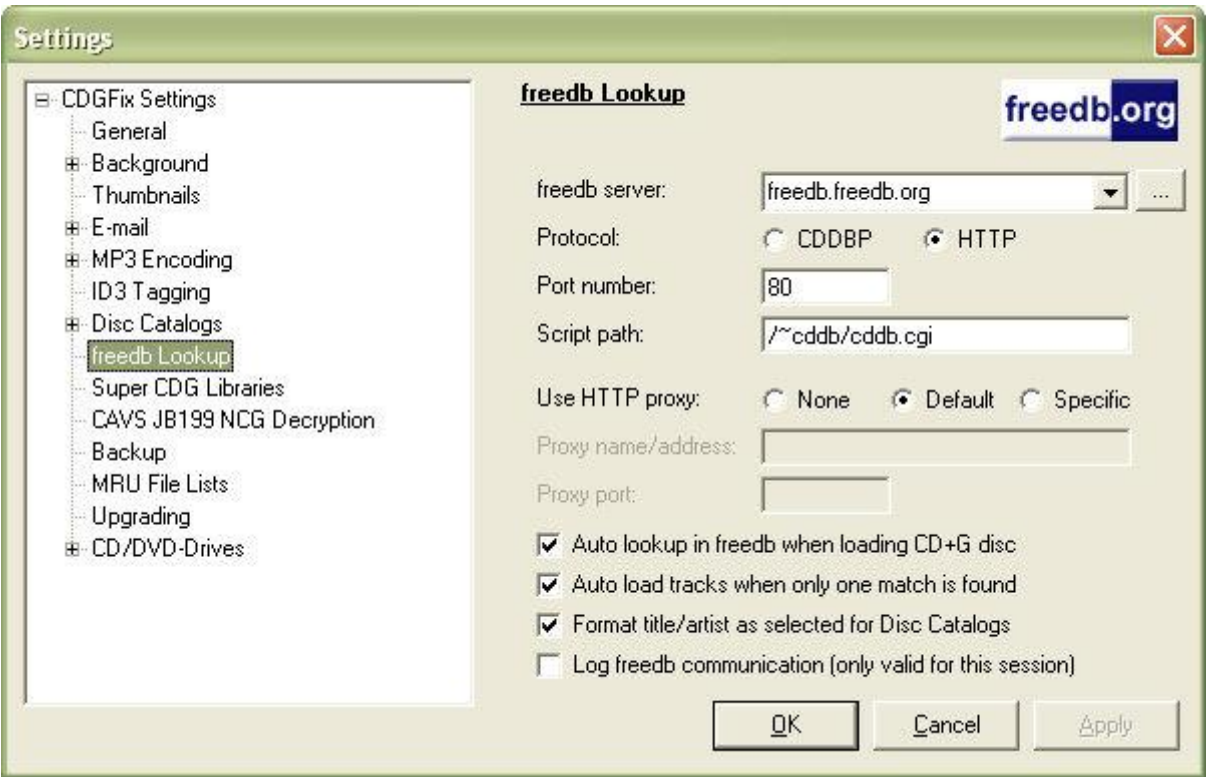

freedb is a freely available source of information regarding discs. Traditionally freed is used for storage and lookup of standard audio CDs, but using CDGFix 3 Super the Karaoke community can now utilize this easy-to-use technology for CDG discs as well.

The settings for the freedb server, protocol, port number and script path are best left with their default values. There is no need to change these values unless the communication parameters are changed by the freedb team, or you want to use another similar service. You may have to change the protocol though, depending on your ISP configuration. If the HTTP protocol doesn't work you may try using CDDBP, or vice versa. Note that when switching between the two protocols the configured port number will change automatically to the default value for the selected protocol.

The freedb communication protocol includes support for using mirror sites, thus letting you locate and use a freedb server closer to your own location. By clicking on the *[...]* button to the right of the freedb server name CDGFix 3 Super will broadcast a query for currently available freedb mirror sites and present you with the result as a list. Note that currently there are no available freedb mirror sites, but this may change in the future.

When using the HTTP protocol you may also have to tune the use of a HTTP proxy server. The default setting (*Default*) will use the proxy parameters set up by Windows. However, if you encounter problems you may try to turn HTTP proxy off (*None*) or select a specific proxy server (*Specific*) by entering proxy server name or address and the proxy port.

Leaving the nifty gritty details on the freedb communication protocol we can concentrate on the options that control how CDGFix 3 Super will utilize the power of the freedb information:

- *Auto lookup in freedb when loading CD+G disc*: With this option selected CDGFix 3 Super will automatically send freedb a request for information when a CDG disc is loaded into the Project window. If you turn off this option you can still request freedb information manually by selecting Load Title/Artist on the project Tools menu when the disc has been loaded.
- *Auto load tracks when only one match is found*: It is possible that freedb returns more than one match for the loaded disc. In such cases you will be prompted with a dialog to browse and select the correct set of disc information. However, mostly only one hit is found, and CDGFix 3 Super can then automatically use this information without prompting you to confirm.
- *Format title/artist as selected for Disc Catalogs*: When retrieving information from freedb you have no guarantee for how the information is formatted - that is entirely up to the person that registered the information originally. Selecting this option instructs CDGFix 3 Super to apply the formatting options set for Disc Catalogs to all information received from freedb.

 *Log freedb communication*: This option is for troubleshooting purposes only and will generate a log file for all freedb communication during the current CDGFix 3 Super session.

### **Super CDG Libraries**

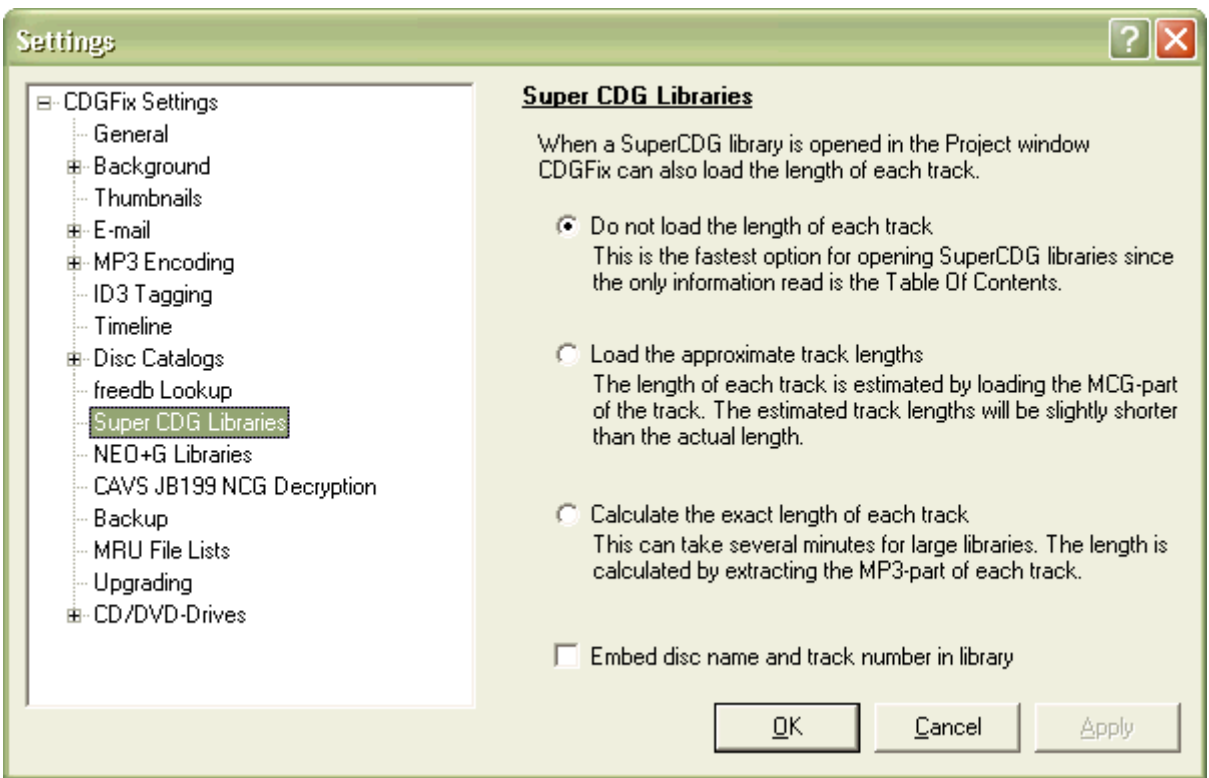

When a SuperCDG library is loaded into the **Project window** CDGFix 3 Super populates the various project columns with information about each track in the library. One of the columns contains information on the play length of the tracks, useful for various purposes. However there is a tradeoff for populating this column as CDGFix 3 Super will have to scan the entire SuperCDG library to get the length of each track.

Depending on your needs you have three different options on determining the play length of each tracks:

- *Do not load the length of each track*: This is the fastest method since it does not do anything to get the play length of the tracks, leaving the Length column empty.
- *Load the approximate track lengths*: This method scans through the SuperCDG library and reads the length of the graphics for each track. This option gives best performance when you need to load the track lengths, but it is a bit inaccurate. Since the graphics often ends before the music you will get track lengths that are too short, ranging from a few seconds to maybe a minute or so. However you can get a reasonable idea of the length of the tracks.
- *Calculate the exact length of each track*: This is both the most accurate and the most time consuming method - precision comes at a cost. Using this option CDGFix 3 Super will extract the MP3 file for each single track and calculate the accurate play length.

Tip: You can abort the track length calculation during the load of a SuperCDG library by hitting the ESC key.

**The following option is available in CDGFix 3 Super version 3.6h and newer only** 

*Embed disc name and track number in library*: CDGFix 3 Super has the ability to store the original disc name and track number from a CD+G disc in the SuperCDG library. When you build a new SuperCDG

library from a set of CD+G discs you will then have the information about original disc and track stored in the library. However, since this is a non-standard feature (not part of the SuperCDG standard by CAVS), the option can be disabled/enabled at your own choice.

#### **CAVS JB199 NCG Decryption**

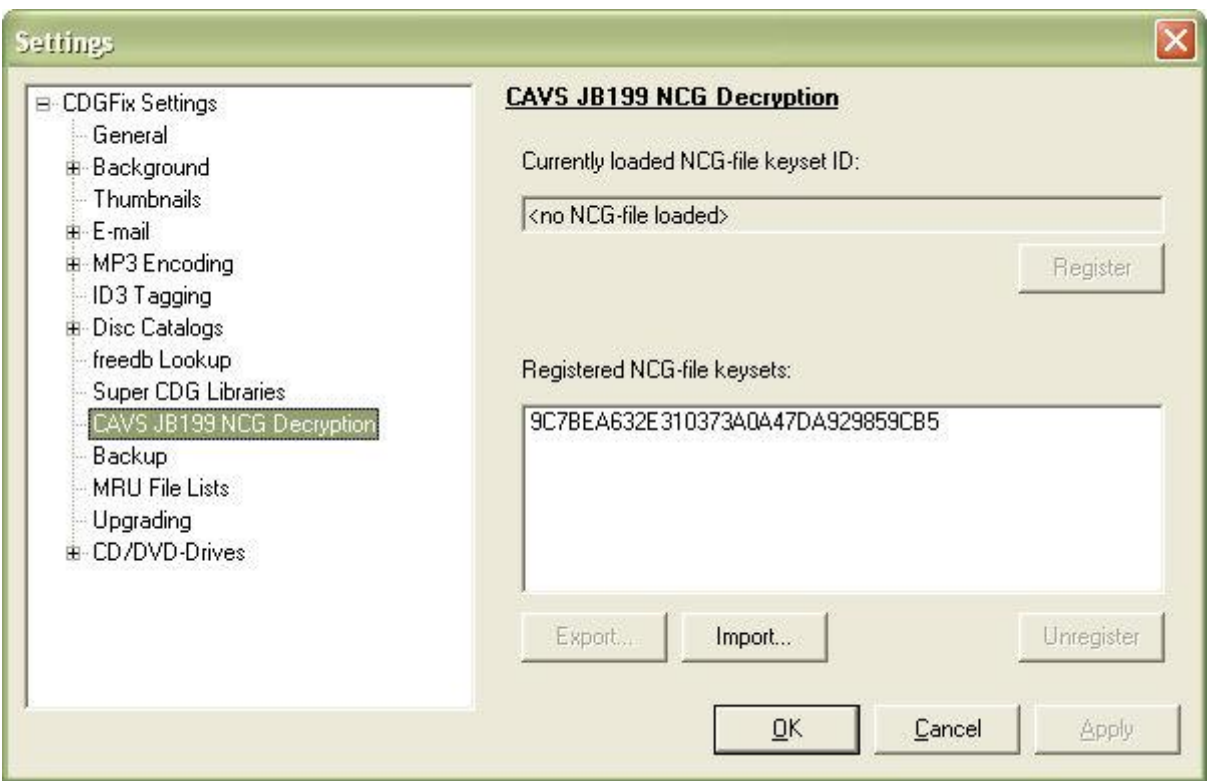

CDGFix 3 Super has the capability of decrypting CAVS JB199 NCG files and convert them to another supported format (CDG+MP3, MCG+MP3, ZIP, BIN). In order to decrypt a NCG file CDGFix 3 Super needs to know the keyset originally used to encrypt the file. For many NCG files the keyset can be determined by simply scanning the NCG file, but depending on the original file source and format this is not always possible.

To remedy this, CDGFix 3 Super utilizes the fact that all NCG files from the same JB199 unit are encrypted using the same keyset. This means that once you have successfully decrypted one NCG file you can save the keyset. CDGFix 3 Super will then use the saved keyset for subsequent NCG file from the same JB199 instead of attempting to detect it from scratch.

Once you have successfully decrypted a NCG file from your JB199 you can open the Settings dialog and select this page. The current keyset ID will then be displayed at the top and the *Register* button will be enabled. Clicking on the *Register* button will register the keyset, making it appear in the bottom list. You can register as many JB199 keysets as you want - CDGFix 3 Super will always select the correct keyset for any given NCG file based on information in the file header.

The bottom list shows all currently registered keysets. The *Import* button allows for import of keysets from a definition file. A keyset definition file is previously saved by selecting a registered keyset in the list and clicking on the *Export* button. Once you have a correct keyset we suggest that you make a backup of it using the *Export* function.

The *Unregister* button is used if you want to remove a previously registered or imported keyset. This may be useful if the keyset turns out to be incorrect and you need CDGFix 3 Super to recalculate a new keyset using another NCG file.

For more details on NCG files and keysets, and step by step instructions on how to use the NCG decoder, please refer to Convert encrypted NCG files.

# **Backup**

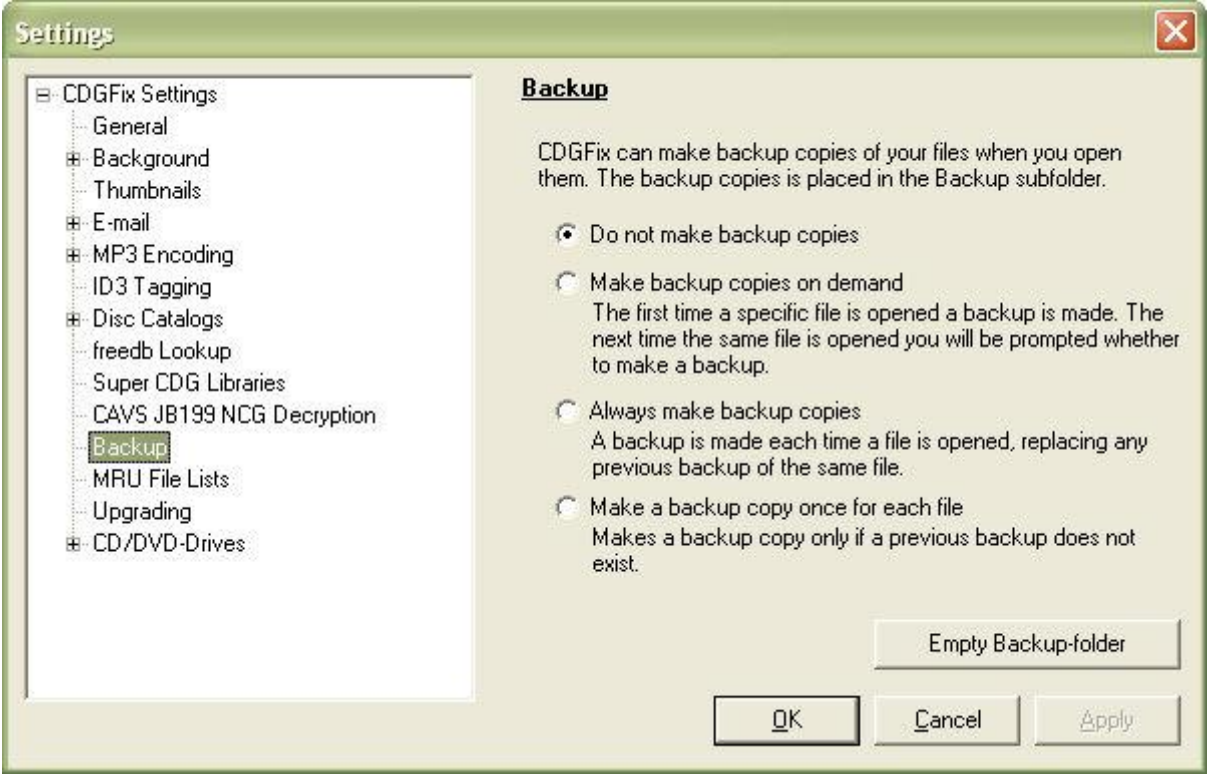

CDGFix 3 Super supports manual and automatic backup of tracks when they are loaded into the editor for modification. When doing large repair and/or modification jobs to a track a backup can be an easy way out if it turns out that the process went wrong.

The settings on this page determines if and how CDGFix 3 Super will do automatic backup:

- *Do not make backup copies*: No automatic backups are done. However, you can always make manual backups by selecting **Backup Now** on the **File** menu.
- *Make backup copies on demand*: When a track is loaded into the editor it will be backed up automatically if a backup copy does not already exist. If a previous backup exists you will be prompted whether to replace the existing backup with a new one.
- *Always make backup copies*: When a track is loaded into the editor it will be backed up automatically independently of whether an older backup exists or not, replacing any existing backup.
- *Make a backup copy once for each file*: When a track is loaded into the editor it will be backed up automatically if a backup copy does not already exist. If a previous backup exists nothing will be done, i.e. only the first backup of the track is available for restore.

The *Empty Backup-folder* button can be used to clean up the backup folder and remove all existing track backups.

For more details on backup and recovery please refer to Backup and restore.

## **MRU File Lists**

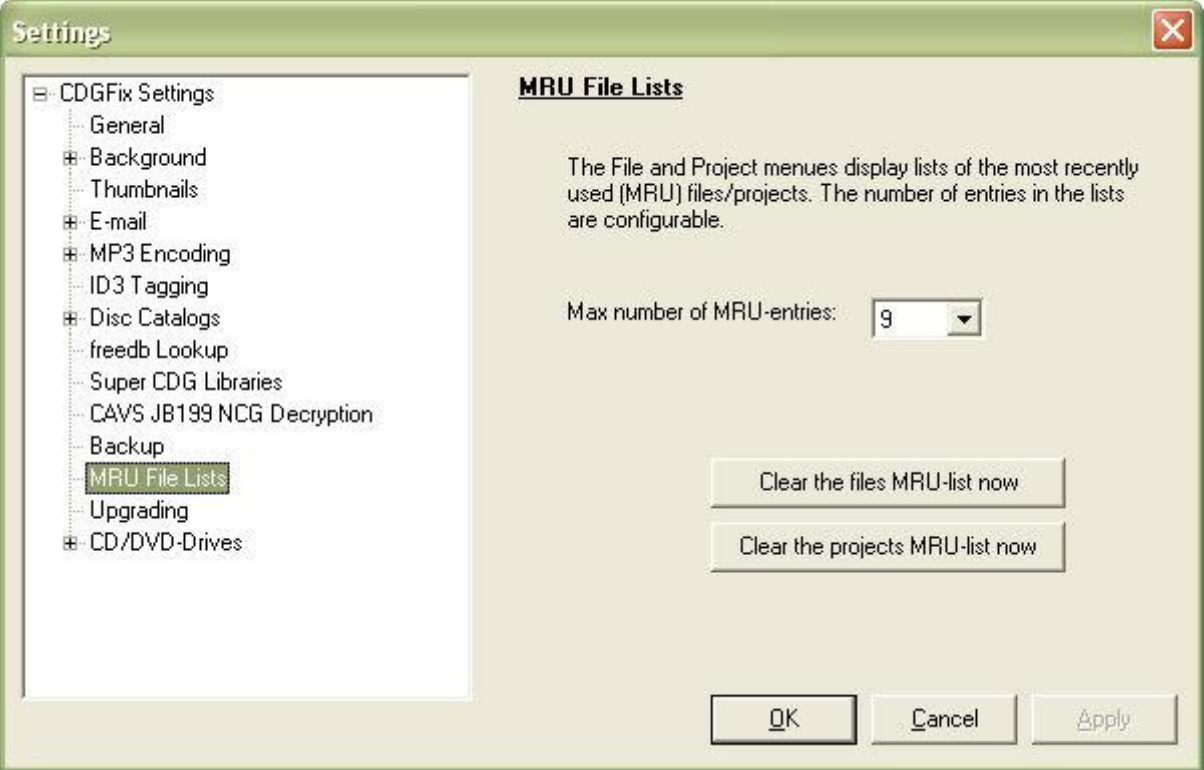

Both the **File** menu and the **Project** menu contains a list of the most recently accessed tracks and projects, respectively. These lists are refereed to as Most Recently Used (MRU) lists, and are practical for fast access to recently used tracks and projects.. The maximum number of items displayed in the MRU lists are selected on this page, in the range from 0 to 9. Selecting 0 removes the MRU lists entirely.

The two buttons can be used to remove the items on the File and Project MRU lists, respectively.

**Upgrading**

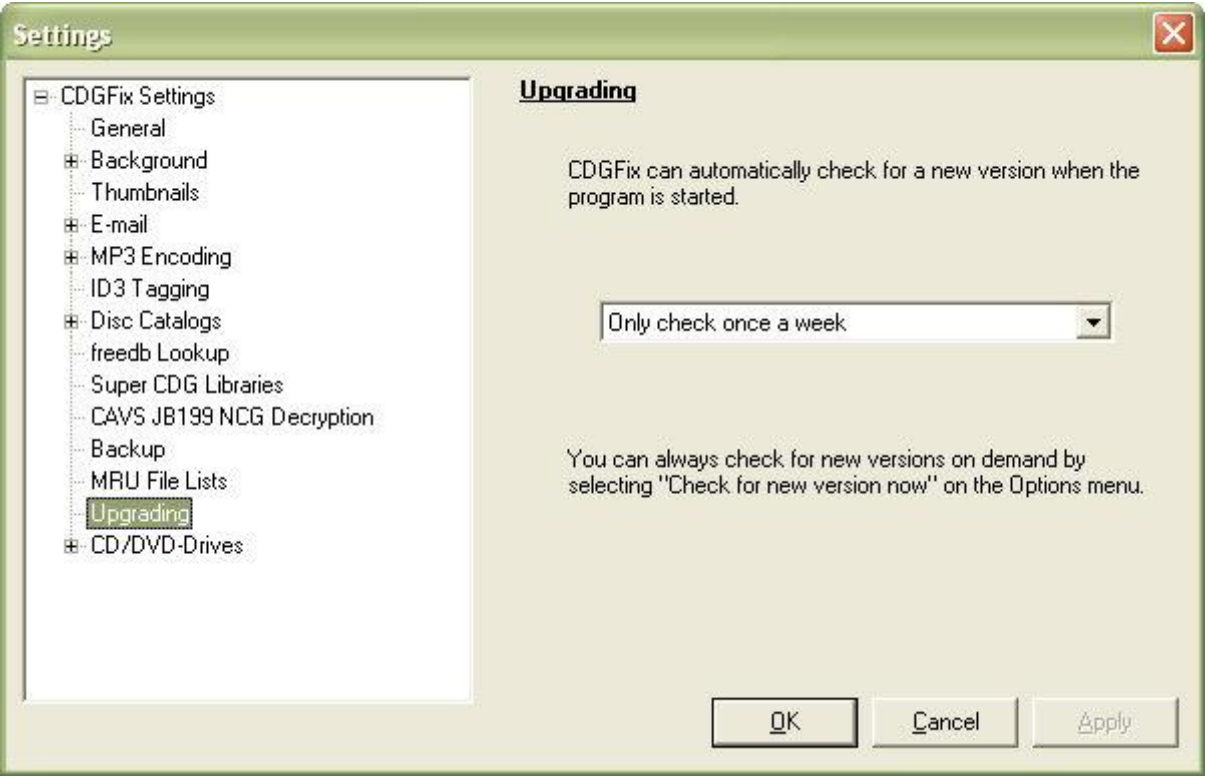

CDGFix 3 Super has built-in support to check for new versions, and automatically download and install when available. The frequence of this check can be set on this page.

The check for new versions are performed when CDGFix 3 Super is started, but limited by the selection in the above list as follows:

- *Check on every startup*: The check for new versions are performed each time CDGFix 3 Super is started.
- *Only check once a day*: The check is only performed the first time CDGFix 3 Super is started any given day.
- *Only check once a week*: The check is only performed when it is minimum seven days since the last check.
- *Never check for new versions*: CDGFix 3 Super will not do any automatic checks for new versions.

Independently of the selected check interval you can always perform an ad-hoc check for new versions by selecting Check for new version now on the Options menu.

# **CD/DVD-Drives**

# **CD/DVD-Drives**

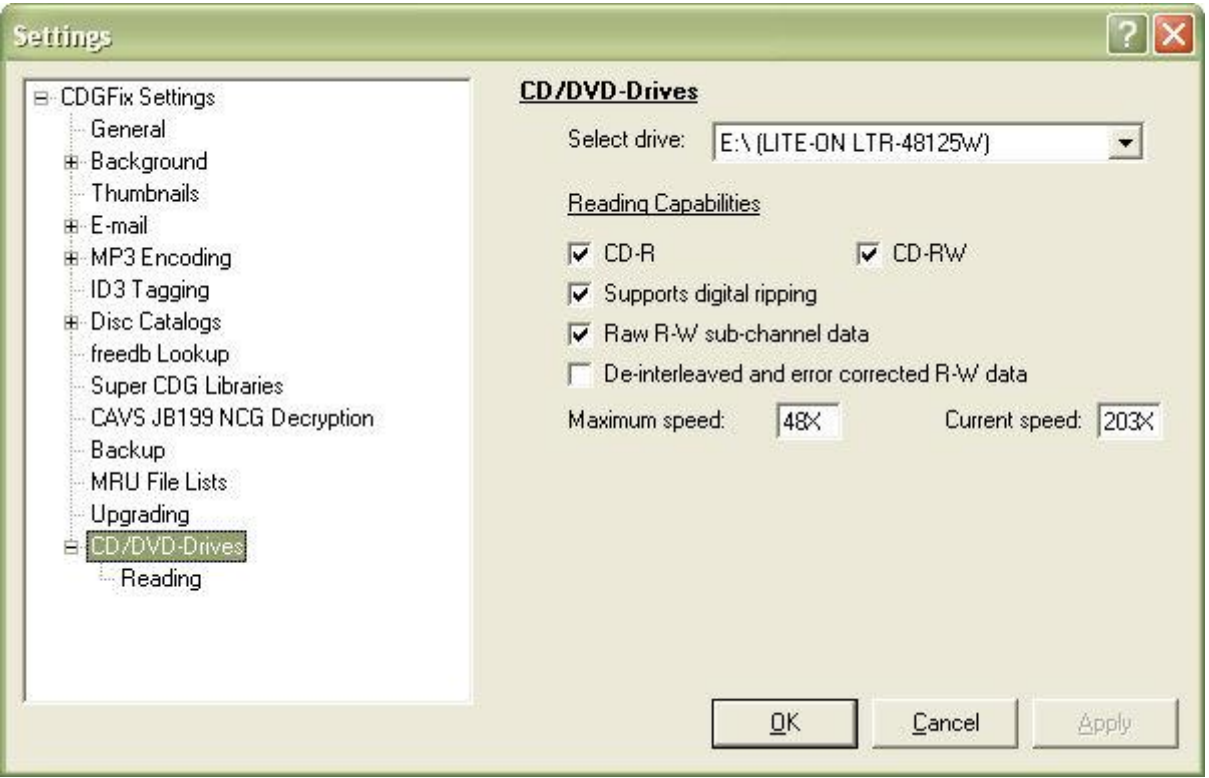

This page does not allow for changing any options, but is merely a source of information for the available CD and DVD drives. By selecting a drive in the drop down list at the top CDGFix 3 Super will display the capabilities for the drive.

- *CD-R*: Indicates whether the selected drive can read CD-R media.
- *CD-RW*: Indicates whether the selected drive can read CD-RW media.
- *Supports digital ripping*: Indicates whether the selected drive supports ripping tracks on digital form. This is a requirement for CDGFix 3 Super to be able to load tracks from a CDG disc. SuperCDG DVDs however can be read independently of this capability.
- *Raw R-W sub-channel data*: Indicates whether the selected drive can return sub-channel data during ripping. Sub-channel data is where the graphics are stored on CDG discs. If this option is not supported the drive only return the music without the graphics. Note that this option is sometimes reported incorrectly by the drive as not supported even if it is. In such cases CDGFix 3 Super will issue a warning, but still let you try to rip the CDG disc.
- *De-interleaved and error corrected R-W data*: Indicates whether the selected drive has built-in de-interleave and Error correction (Reed Solomon). Error correction is used to protect the graphics when the drive fails to read all data correctly due to scratches or other problems. If the drive does not support hardware error correction the returned data may be corrupted, resulting in bad spots and other garbage in the graphics. However, CDGFix 3 Super has built-in support for software de-interleave and Reed Solomon error correction that takes over if the drive can't do this. As a result, and opposed to most other CDG ripping tools, CDGFix 3 Super is able to rip error free graphics from all drives that can return sub-channels, independently of the drive's own capabilities.
- *Maximum speed*: Identifies the maximum reading speed of the selected drive.
- *Current speed*: Identifies the currently set reading speed of the selected drive. The reading speed is set by the last program that accessed the drive.

# **Reading**

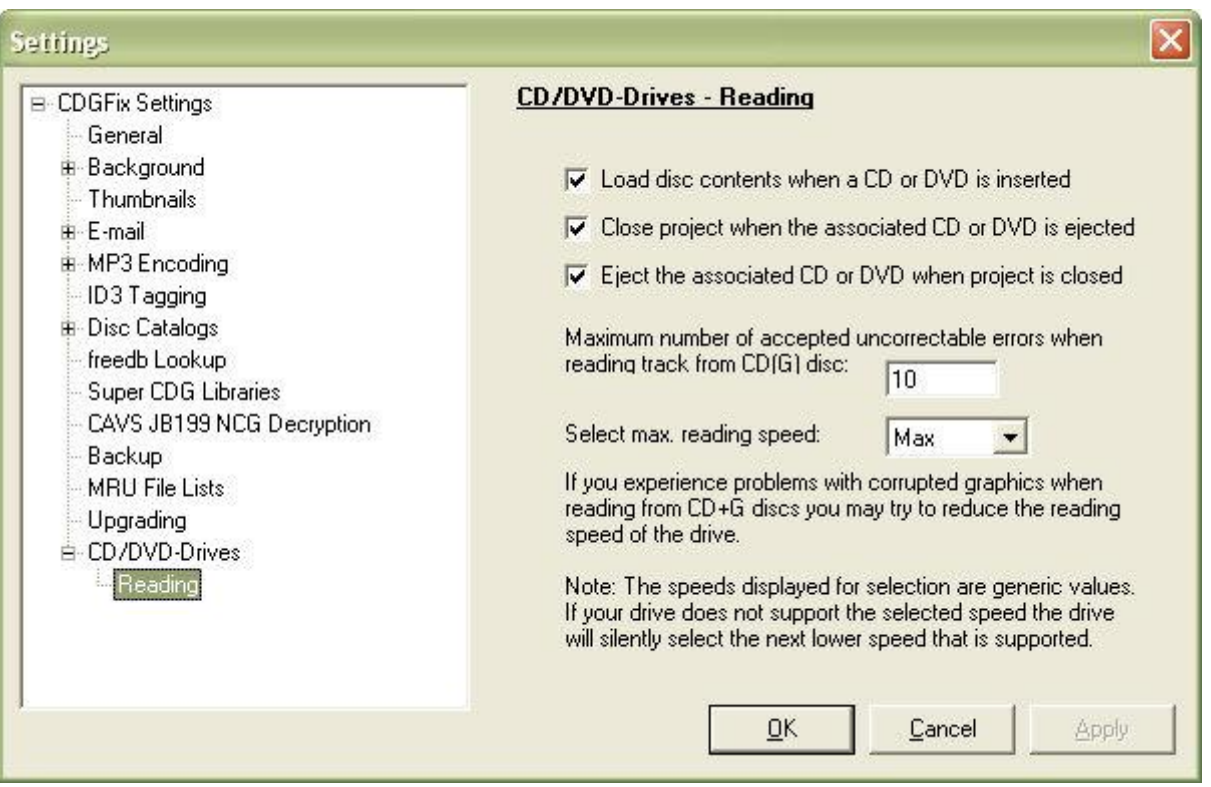

The options on this page control how CDGFix 3 Super responds to different CD/DVD drive events, and how CDG discs are ripped.

- *Load disc contents when a CD or DVD is inserted*: Enabling this option makes CDGFix 3 Super monitor media load events for all available CD and DVD drives. When a disc is inserted CDGFix 3 Super will attempt to detect the media type (CDG, SuperCDG, etc.) and respond accordingly. If a media type known to CDGFix 3 Super is detected the contents on the disc will be automatically loaded into the Project window.
- *Close project when the associated CD or DVD is ejected*: Enabling this option makes CDGFix 3 Super monitor media unload events for all available CD and DVD drives. When the disc that is currently loaded into the Project window - if any - is ejected the project will be automatically closed.
- *Eject associated CD or DVD when project is closed*: Enabling this option makes CDGFix 3 Super eject the corresponding CD or DVD when the project is closed. A project can be closed by selecting Close on the Project menu, by opening a new project, or by closing CDGFix 3 Super.

The value for *Maximum number of accepted uncorrectable errors when reading track from CDG disc* determines how many uncorrectable errors CDGFix 3 Super will silently accept when using the software Reed Solomon implementation. If this value is exceeded a warning will be issued to notify you of the problem. An excessive number of uncorrectable errors suggests that the disc is badly scratched or damaged. A new rip at a lower speed may give better results. Note that there will almost always be a few (typically 3 to 5) uncorrectable errors during ripping hence the default value of max 10 errors.

The reading speed determines at which speed CDGFix 3 Super will read a CDG disc when ripping tracks. The list of available speeds are generic and may contain values that do not apply to the drive used. If an unsupported value is used the drive will silently fall back on it's default speed. If you experience problems during ripping of a CDG disc, for example due to scratches or other damage, you may try lowering the speed for better results.

**Submit CD+G Disc To freedb**

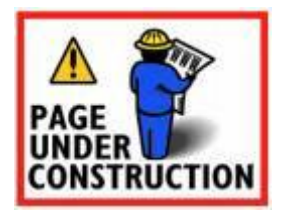

**Support: Make A Suggestion**

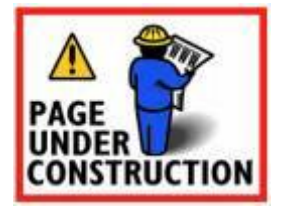

**Support: Report A Problem/Bug**

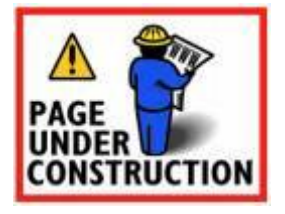

### **Task Results Report**

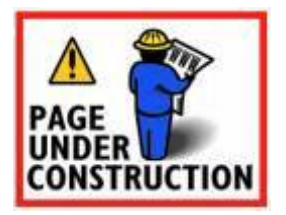

# **Tile Block Normal and Tile Block XOR**

The *Tile Block Normal/XOR* dialog is one of the six CDG instruction editing dialogs. The other five dialogs are:

Memory Preset Border Preset **Scroll Copy and Scroll Preset** Define Color Transparency Load Color Table

The *Tile Block* dialog has the following basic layout:

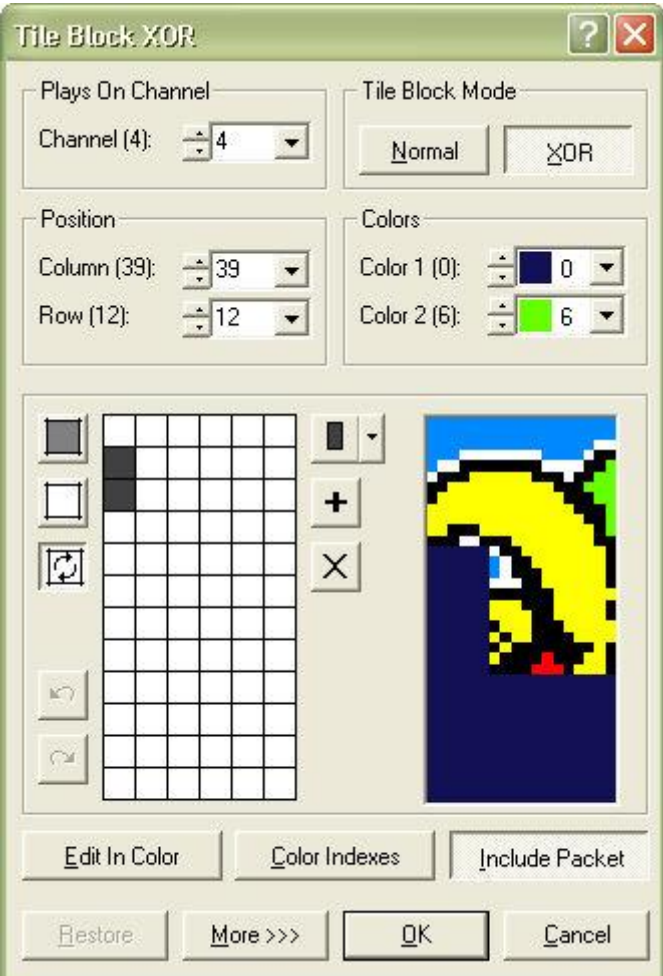

By clicking the *More* button you will get an full view of the entire CDG canvas:

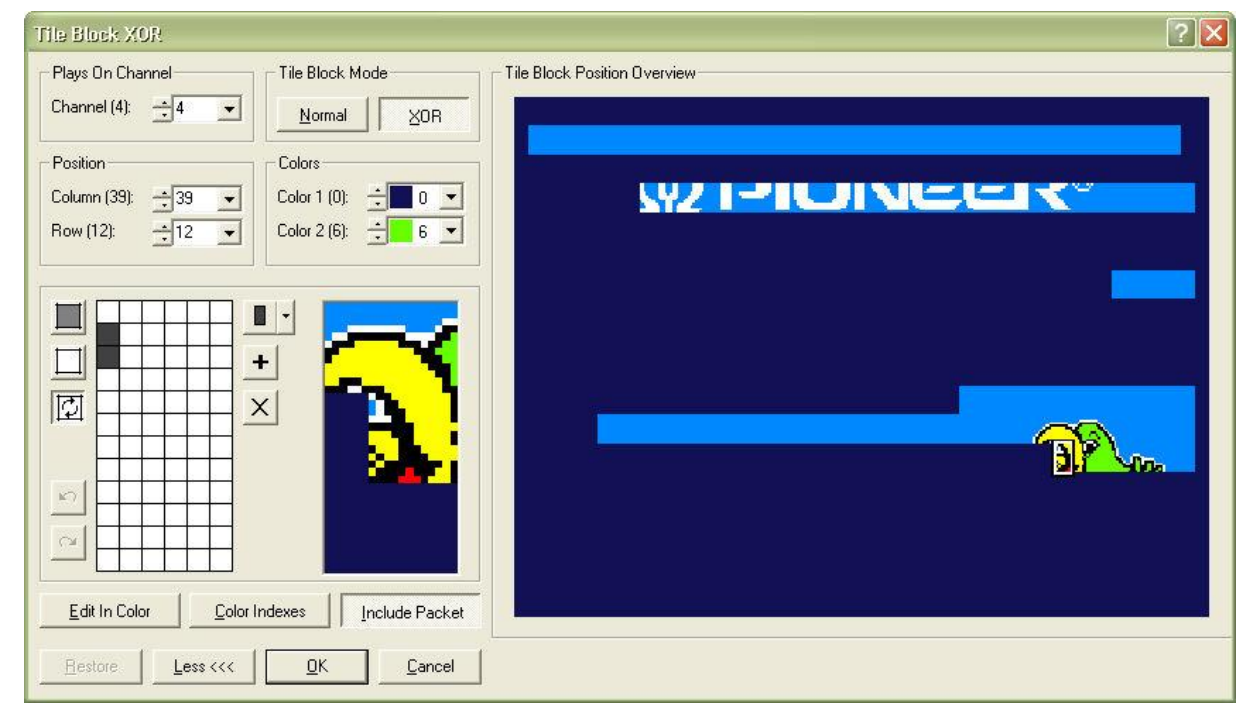

A click on the *Less* button reverts to the basic layout. The full CDG canvas updates live to reflect any change done to the *Tile Block* instruction.

The *Plays On Channel* block is used to select in which channel the instruction plays:

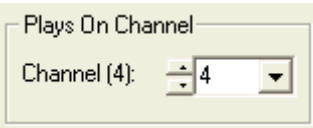

The *Tile Block Mode* block toggles the instruction between *Normal* and *XOR* mode:

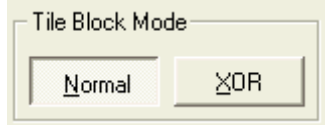

The *Position* block is used to position the tile on the CDG canvas by selecting row and column:

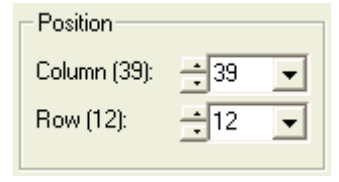

The position of the tile can also be changed by pointing at the tile in the extended view of the CDG canvas and dragging it to a new location while holding the left mouse button down.

The *Colors* block defines the two colors - foreground and background - used to draw the tile:

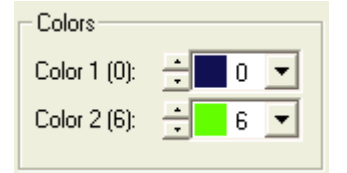

The main part of the dialog is the drawing and preview block:

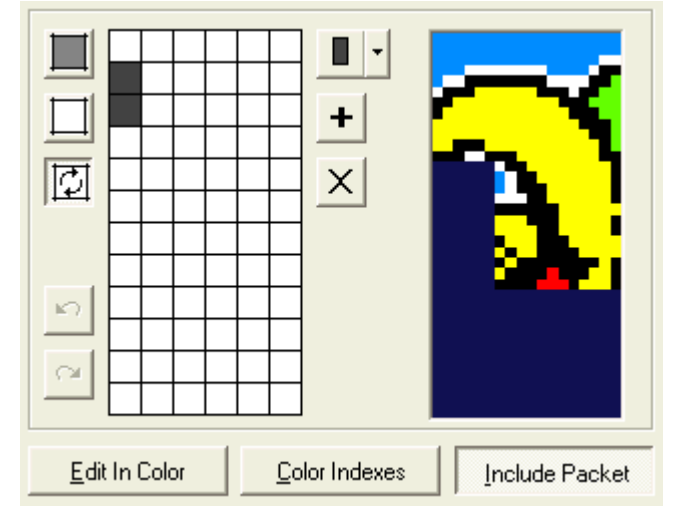

The leftmost rectangle is the drawing area. The 6 by 12 grid resembles the tile bitmap, where the dark cells are set and the white cells are cleared bits. The cleared bits are drawn with *Color 1* and the set bits with *Color 2*. The rightmost rectangle is a 3 by 3 tiles preview with the current tile in the middle. The preview is updated live as the tile definition changes.

The bits in the tile are by default toggled on and off by clicking them. Holding down the left mouse button and "dragging" across the drawing bitmap will toggle all bits that are touched. The top three buttons to the left of the drawing bitmap are used to select how bits are modified when clicked:

The top button when selected makes all clicked bits set.

Selecting the middle button makes all clicked bits cleared.

Finally, the lower button, which is selected by default, makes all clicked bits toggle between set and cleared for each click.

The lower to buttons to the left of the drawing bitmap provides undo and redo functionality for operations in the drawing bitmap:

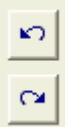

The buttons to the right of the drawing bitmap are used for predefined tile patterns:

The upper button is actually a drop-down list with predefined patterns. Selecting one of these patterns will set all the bits in the tile according to the selected pattern.

The middle button will take the current tile definition and add to the list of predefined patterns.

The bottom button removes the currently selected drop-down list pattern.

Below the drawing area are three buttons to select how to display and preview the tile:

*Edit In Color* changes the drawing bitmap from black and white to color, giving you a detailed view of the tile:

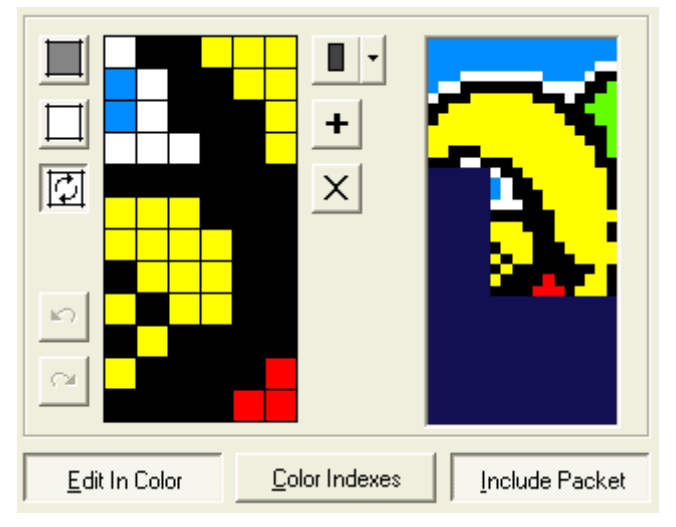

For a *Tile Block Normal* instruction the color drawing bitmap will only show the two selected drawing colors. For a *Tile Block XOR* instruction on the other hand, the color view can be really useful because the resulting colors depend on the previous contents of the tile as much as the selected two drawing colors.

The *Color Indexes* button is somewhat related to the *Edit In Color* function, but it shows the color indexes instead of the actual colors:

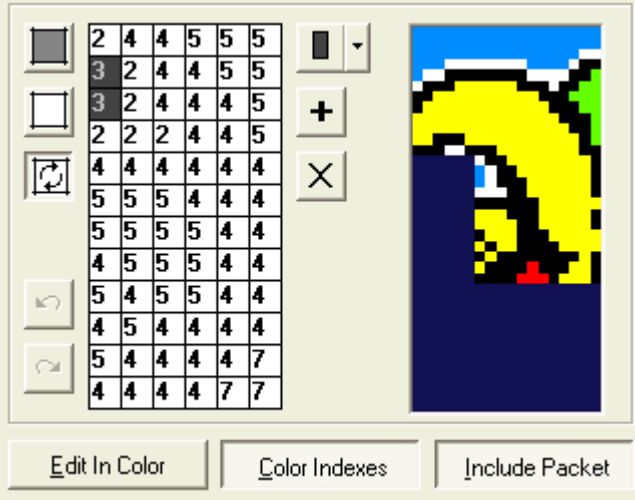

Also as for the *Edit In Color* function the usefulness primarily relates to the *Tile Block XOR* instruction. The *Edit In Color* and *Color Indexes* functions may of course be used together:

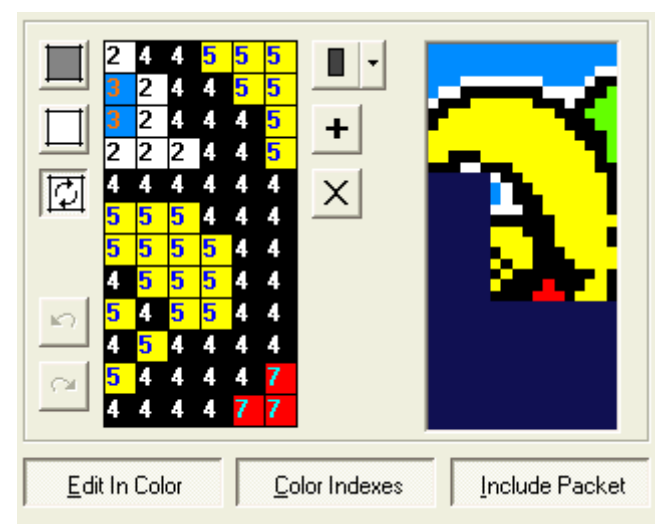

Finally, the *Include Packet* button, that is used to select if the edited instruction is included in the preview or not. This can sometimes be of great help to determine how a *Tile Block XOR* instruction affects the existing tile bits:

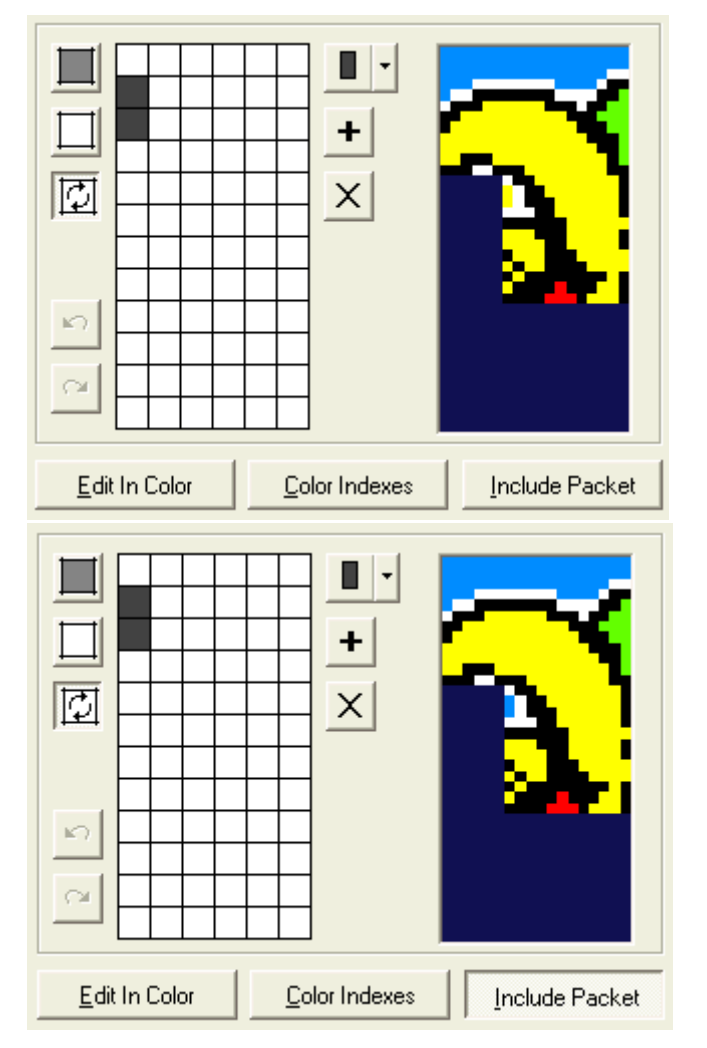

The *Include Packet* function also affects the colors and/or indexes in the drawing bitmap if selected:

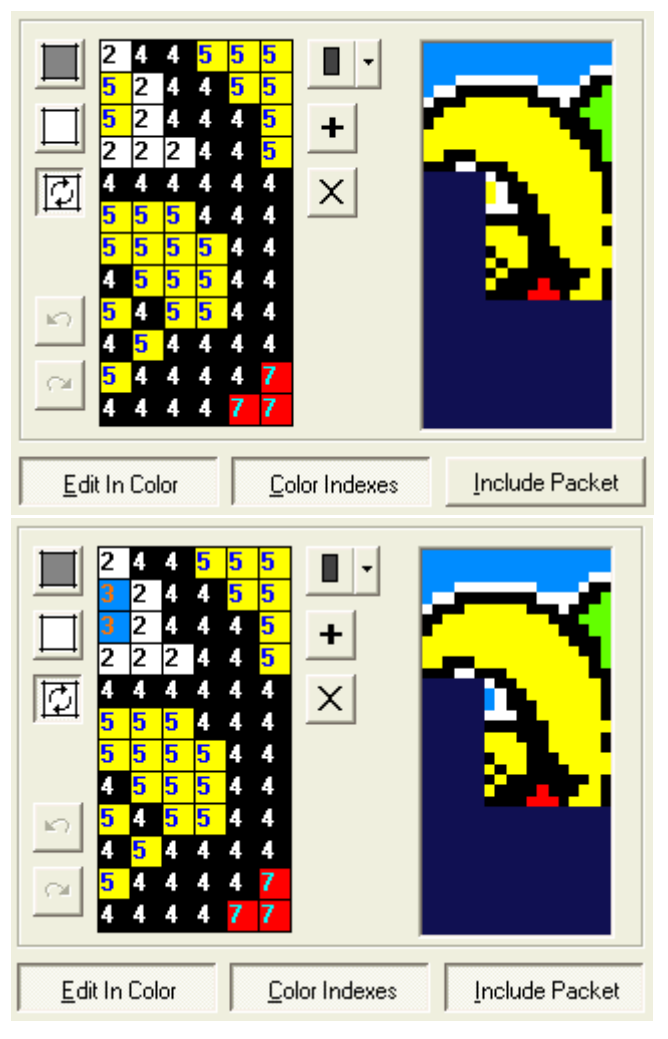

The *Restore* button at the bottom left of the dialog is used if you want to restore the tile to the state it had when the dialog was opened, discarding any edits. It has the same effect as closing the dialog with the *Cancel* button and then reopening the same tile.

For more information about this and other CDG instructions and their usage please refer to **The CDG** graphics format.

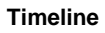

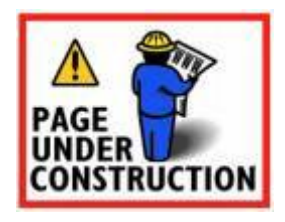

**Track Tile**

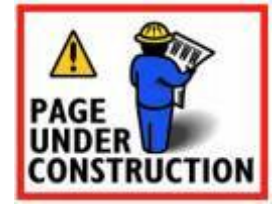

**View Current Colortable**

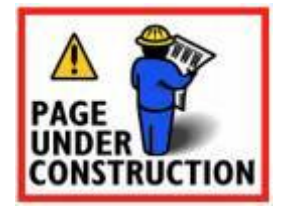

# **Hotkeys**

Hotkeys, also known as shortcut keys, are keyboard keys that when pressed together gives quick access to often-used menu items. The hotkeys supported by CDGFix 3 Super are as follows:

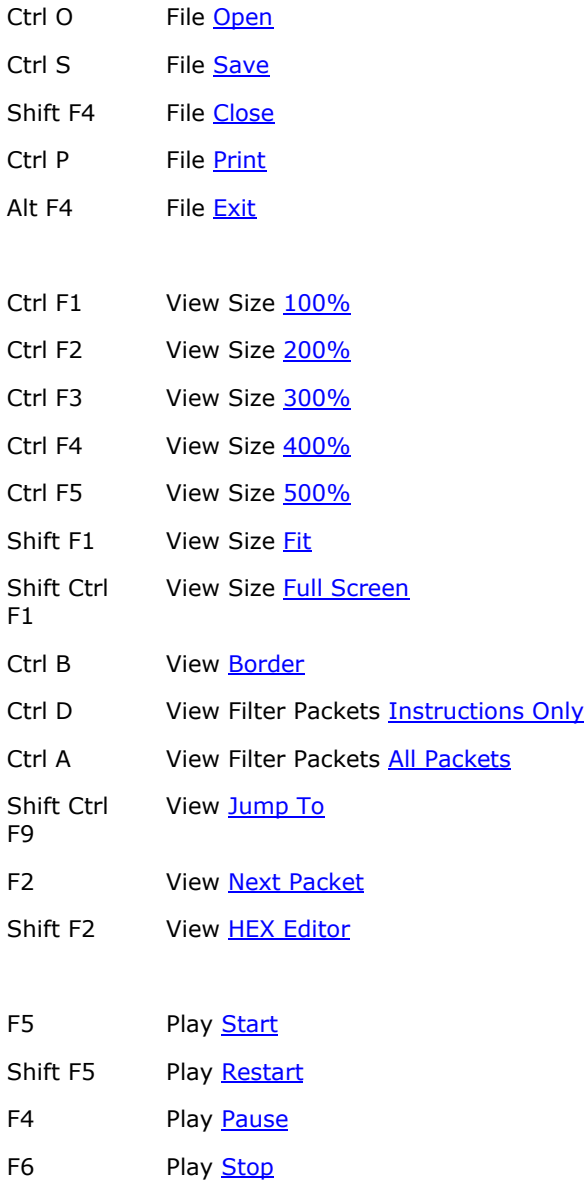

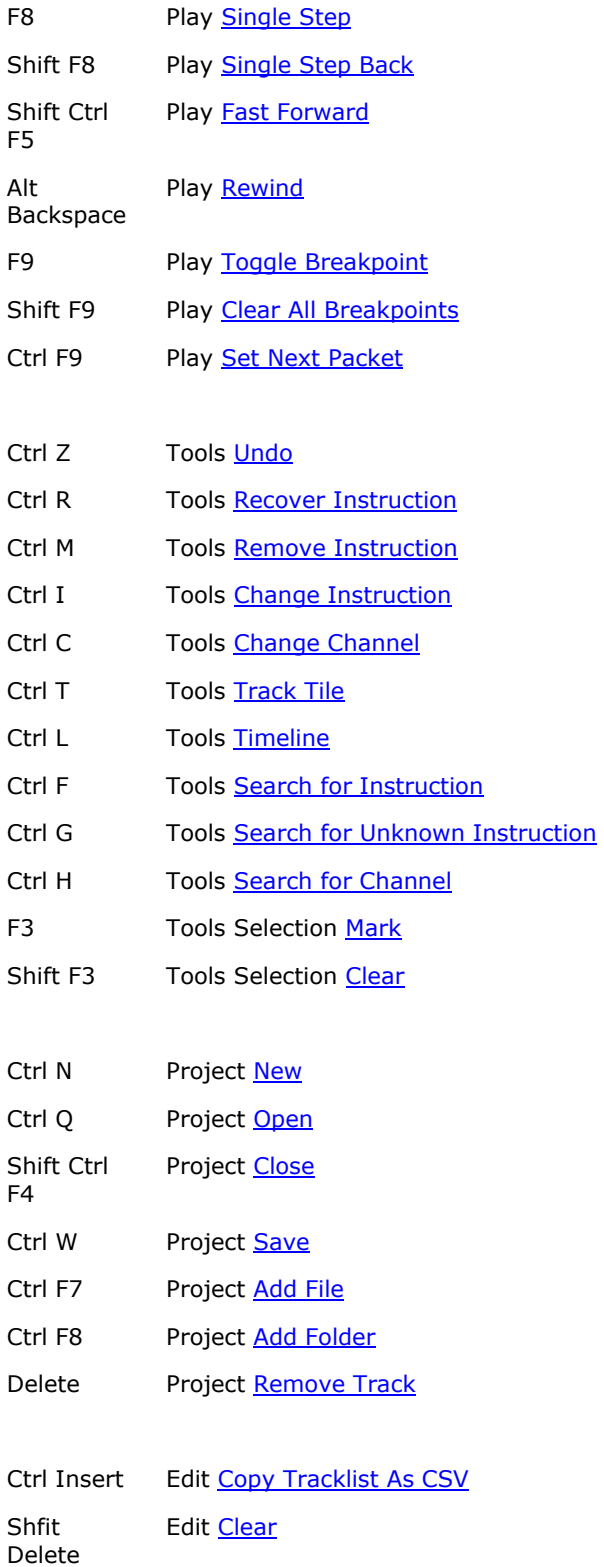

### **How to**

This chapter contains instructions on how to accomplish common tasks with CDGFix 3 Super. If you do not find what you are looking for we suggest you try the CDGFix forums, or contact our support department. You will find more information about doing so under Technical support.

#### **Register your license key**

When you have purchased CDGFix 3 Super and received your license information you will need to enter your license key in order to start the full version of CDGFix 3 Super. When first started CDGFix 3 Super will display the License Key dialog to let you enter the registration information. Enter you information and click OK to confirm.

If you at a later time need to change some of the information (for example your name or email address) you can select Product Key on the Help menu. This will bring up the same License Key dialog.

For further details please refer to the description on this dialog for details.

# **The following applies to CDGFix 3 Super version 3.5a and newer only**

Starting with version 3.5a of CDGFix 3 Super you are required to activate the software before it can be used. After entering registration information as described above you will next be prompted with the Product Activation dialog. Please refer to the documentation of this dialog, and the topic Activation of CDGFix for further details.

#### **Open a track for edit or play**

With CDGFix 3 Super there are basically two ways to open a track to play or edit it:

- Select Open on the File menu.
- Double-click the track in the Project window (or highlight the track in the Project window and select Load Track on the Project menu).

#### **File Open**

When you select Open on the File menu you will be presented with the Open File dialog. Depending on the type of track you want to open you as follows:

- For CDG, MCG, MCG.MP3, NCG, BIN and ZIP tracks you simply navigate to and select the file.
- For tracks in a SuperCDG library you first navigate to and select the CVMD0001.DAT file. This will bring up the Select SCDG Track dialog to let you select the track you want from the selected SuperCDG library.
- For a track on a CDG disc you simply navigate to the drive containing the disc and the select the TRACKnn.CDA file for the track (nn is the track number, starting with 01 for the first track on the disc).

If you open a track for edit please note that the track cannot be saved back to its original location if it is loaded from read-only storage, i.e. a SuperCDG or CDG disc.

#### **Project Window Load Track**

When one or more tracks are loaded into the Project window you can load a track into the player/editor simply by double-clicking it. For information on how to load tracks into the Project window please refer to Working with projects.

#### **Repair with single steps and breakpoints**

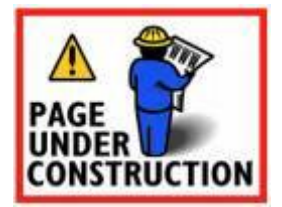

**Cut graphics and/or music**

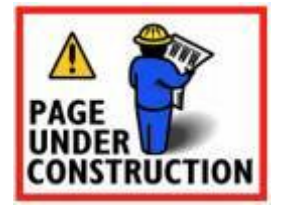

**Fix out-of-sync issues**

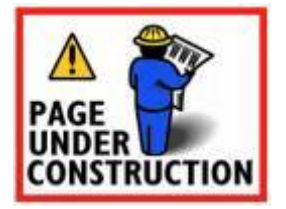

#### **Change colors**

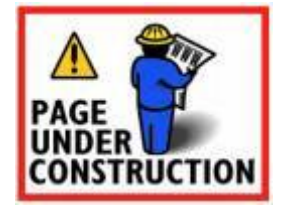

# **Working with projects**

The concept of a project is simply a collection of tracks that is stored as a single unit. Physically, the actual tracks may be stored in separate files and referenced by a tracks list stored in its own file, or all the tracks can be stored in one or more database files with a header listing the included tracks. CDGFix 3 Super is capable of loading a project into the **Project window**, displaying the tracks in a uniform way independently of the physical storage format. The following project storage formats are supported:

- Mative CDGFix 3 Super projects file type CFP
- CAVS SuperCDG libraries file type DAT
- RSO NEO+G libraries file type IFO
- Cue sheet files file type CUE
- **CAVS INX menu files file type INX**
- **CAVS Songlist and Juke files file type TXT**
- CD+G discs

For help on how to create a new project of one of the supported types please refer to Create a new project. This topic also includes guides on how to convert a project of one type to another.

### **Native CDGFix 3 Super projects**

This is the most flexible project format:

- Can store any number of tracks
- **EXECUTE:** Remembers the currently loaded track and play position, as well as any defined breakpoints (useful to save and restore a given work situation)
- **Remembers any highlighted tracks in the project window**
- **EXEC** Can mix different track formats in a single project
- Can contain multiple CDG or SuperCDG discs in a single project, for example to build a single songbook for multiple discs
- Can be used as a source for creating other project types for use by for example CAVS players

Native projects are by default stored in the Projects folder created in the CDGFix 3 Super installation folder; by default this is **C:\Program Files\CDGFix Crew\CDGFix 3.X Super\Projects**. You may choose to save your projects in any location, however, using the default folder is recommended as all native project management functions (New, Open, Save As and Delete) starts in this folder.

There are several ways of adding tracks to a native CDGFix 3 Super project:

- Select **Add File** on the **Project** menu to add one or more tracks
- **EXECT** Select Add Folder on the Project menu to recursively add all tracks in the selected folder and sub-folders
- **•** Drag and drop one or more files or folders on the Project window a drop marker in the Project list will indicate where the dropped tracks will be inserted

To remove one or more tracks from the project first highlight the track(s), and then select Remove Track on the Project menu - or simply press Delete.

The track list can be rearranged simply by dragging single tracks to a new location in the list.

#### **CAVS SuperCDG libraries**

SuperCDG libraries are typically stored on dual-layer DVDs, but may also be stored on a HDD. A SuperCDG library consists of one or more DAT-files, named as CVMD0001.DAT, CVMD0002.DAT, and so on. When stored on a DVD the files should be located in a folder named CAVS\_MCG to allow the various CAVS players to find them.

On a dual-layer DVD a SuperCDG library normally consists of eight DAT-files, but any number of files that is a multiple of two can be used (limited to a maximum of 256). The addressing scheme of SuperCDG libraries limits the DAT-file size to 1 GB, imposing a limit of about 250 tracks per file (slightly depending on the track sizes).

A new SuperCDG library can be created from the current project by selecting the Save As command on the **Project** menu.

An existing SuperCDG library can be loaded into the Project window and then modified by adding or removing tracks, as well as changing titles and artist names, provided it is not stored on a read-only media (i.e. on a DVD). If stored on a read-only media the library must first be copied to the HDD and then modified there. When finished you can then burn a new DVD with the updated library.

### **RSQ NEO+G libraries**

NEO+G libraries are typically stored on dual-layer DVDs, but may also be stored on a HDD. A NEO+G library consists of one index file named NAVI.IFO and one or more DAT-files, named as NCDG\_01.DAT, NCDG 02.DAT, and so on. When stored on a DVD the files should be located in the root of the disc to allow the various RSO players to find them.

On a dual-layer DVD a NEO+G library normally consists of eight DAT-files, but any number of files that is a multiple of two can be used (limited to a maximum of 64). The addressing scheme of NEO+G libraries limits the DAT-file size to 1 GB, imposing a limit of about 250 tracks per file (slightly depending on the track sizes).

A new NEO+G library can be created from the current project by selecting the Save As command on the Project menu.

An existing NEO+G library can be loaded into the Project window and then modified by adding or removing tracks, as well as changing titles and artist names, provided it is not stored on a read-only media (i.e. on a DVD). If stored on a read-only media the library must first be copied to the HDD and then modified there. When finished you can then burn a new DVD with the updated library.

#### **Cue sheets**

CUE sheets are text files that describe the tracks and their corresponding characteristics, and are used when burning audio (or CD+G) discs with some older burner softwares. CDGFix 3 Super can create CUE sheets when exporting tracks to the BIN format.

When opening a CUE sheet in the Project window you can browse the various tracks, and load them into the player. However, a CUE sheet cannot be modified using CDGFix 3 Super.

## **CAVS INX menus**

INX menus are database files that are used with some CAVS players - for instance the JB199 - and describe a set of tracks. The INX menu file contains titles and artist names, and references the tracks that are stored as separate files by index. The tracks are normally named 00001, 00002, and so on, and can be stored as one of the CAVS formats MCG+MP3, -MCG.MP3 or NCG+MP3.

When opening an INX menu file in the Project window you can browse the various tracks, and load them into the player. However, an existing INX menu file cannot currently be modified using CDGFix 3 Super.

CDGFix 3 Super can create a new INX menu file when exporting tracks to one of the supported INX menu track formats.

## **CAVS Songlist and Juke files**

Songlist and Juke files are simple text files that are used with some CAVS players - for instance the JB99 - and describe a set of tracks. The files contain titles and artist names, and references the tracks that are stored as separate files by index. The tracks are normally named 00001, 00002, and so on, and can be stored as one of the CAVS formats MCG+MP3, -MCG.MP3 or NCG+MP3.

When opening a Songlist or Juke file in the Project window you can browse the various tracks, and load them into the player. However, an existing file cannot currently be modified using CDGFix 3 Super.

CDGFix 3 Super can create a new Songlist or Juke file when exporting tracks to one of the supported track formats.

#### **CD+G discs**

This is the original CD+G Karaoke storage medium as defined by the Red Book. CDGFix 3 Super can load a CD+G disc into the Project window for direct playback, as well as for to export all or selected tracks to one of the supported track formats.

When loading a CD+G disc CDGFix 3 Super by default tries to lookup the contents of the disc vie the Internet using the freedb disc catalog (this behaviour can be configured using the freedb Lookup page of the Settings dialog). You can also utilize various songbooks programs to load the disc information (please refer to Configure a disc lookup catalog for more information).

**Create a new project**

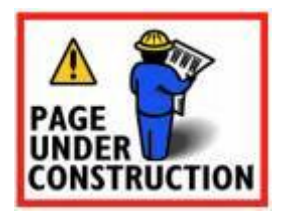

- convert between project types

### **Open an existing project**

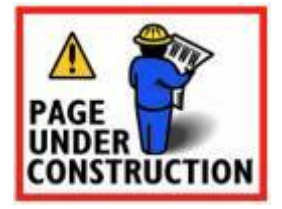

# **A single project with multiple CDs and DVDs**

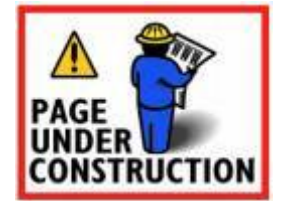

## **Configure a disc lookup catalog**

CDGFix 3 Super supports the concept of Disc Lookup Catalogs to help you load titles and artist names for tracks in the Project window. The main entrance to loading this information from a Disc Lookup Catalog is by selecting Load Title/Artist on the project Tools menu. This will bring up the Load Track Information dialog if your tracks are loaded from files on the HDD, or the Load Disc Tracks Info dialog if the tracks are loaded from a CD+G disc.

However, before you can start using this feature in CDGFix 3 Super you must configure at least one disc lookup catalog. The catalogs - also known as songbook programs - supported by CDGFix 3 Super are:

- Karaoke Song List Creator
- KJ-Pro v1 and v2
- **Music Book Deluxe**
- **FastTracks SongBook Creator**

In addition you can also use a CSV file as the source for disc lookup. This is useful if you do not own one of the above songbook programs but still have access to the information and can save it as a CSV file.

To configure a disc lookup catalog in CDGFix 3 Super first select Settings on the Options menu. This will display the Settings dialog. Now select the Disc Catalogs page, and then open the page that corresponds to the songbook program you want to use. For details on how to set up each songbook program please refer to the corresponding help topics:

Karaoke Song List Creator

- KJ-Pro
- Music Book Deluxe
- FastTracks SongBook Creator
- **CSV File**

When the configuration is completed you are ready to use the disc lookup features of CDGFix 3 Super to ease you work for example when ripping CD+G discs. You can also browse the contents of a disc lookup catalog by selecting **Browse Disc Catalogs** on the main **Tools** menu.

#### **Load title, artist and other track information**

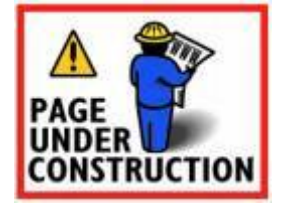

### **Using freedb**

*freedb* is a free CDDB compliant Internet based database for CDs. Although originally intended for standard audio CDs it will work just as good for Karaoke discs (CD+G).

CDGFix 3 Super supports looking up CDs in freedb as well as submitting new entries. By default CDGFix 3 Super consults freedb automatically when a Karaoke disc is loaded into the Project window. freedb bahaviour can be configured on the freedb Lookup page in the Settings dialog.

When CDGFix 3 Super contacts freedb to lookup a CD and receives more than one match you will see the Select Disc dialog. This dialog presents the matches returned from freedb so you can browse them and select the one that is correct. Multiple matches can be returned from freedb because some CDs have tha same signature (same number of tracks with the same play length). Once you have selected the correct entry, or if only one entry was found, the Project list will be populated with titles and artist names for the tracks. If no match was found for your CD you will be notified about this by a message.

### **Submitting new or updated entries to freedb**

Since freedb is a free service it depends on the user community to keep it up to date. CDGFix 3 Super supports submitting CD entries to freedb in a simple way. With the disc loaded into the Project window you start by filling in titles and artist names. This can be done either manually using the Edit Track dialog, or by loading the information from a disc lookup catalog. Once the information is correct you simply select Submit to freedb on the project Tools menu. Fill in the fields in this dialog and click Submit.

By submitting new entries and/or correcting existing entries you participate in the process of helping others in having easy access to updated information for their Karaoke discs.

## **ID3 tags - what, where and why**

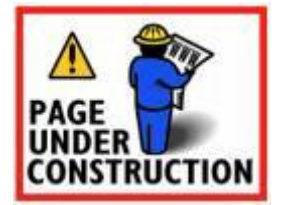

### **Convert multiple tracks between different formats**

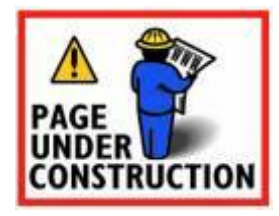

## **Rip a CDG disc**

Ripping a CD+G disc to tracks on your HDD using CDGFix 3 Super basically consists of three simple steps. You can also rip a CD+G disc directly to either a SuperCDG or a NEO+G library.

CDGFix 3 Super can use many types of both CD and DVD drives to rip CD+G discs. Even if your drive was not originally designed for it and thus is lacking built-in error correction you can get error free ripping. CDGFix 3 Super implements software Error detection and correction thus being able to correct errors that results from scratches and other problems with the disc and/or drive. However, if the errors are too massive the error correction can not correct all of them.

*Caution: We - the CDGFix Crew - encourage you to read and understand our Disclaimer before you optionally choose to rip a CD+G disc.*

#### **1. Load the disc into the Project window**

To load a CD+G disc into the Project window you select Load Disc on the Project menu.

By default CDGFix 3 Super detects when a disc is inserted into one of your computers removable drives and loads the disc automatically. This behaviour can be configured on the CD/DVD-Drives Reading page in the Settings dialog.

*Note: The Load Disc command requires that your computer has a working ASPI layer installed. For more information on ASPI and how to install it with CDGFix 3 Super please refer to ASPI.* 

## **2. Load titles and artist names for the tracks**

When the disc is loaded into the Project window CDGFix 3 Super will by default consult the freedb Internet service to load titles and artist names for the tracks. More details on using freedb can be found at Using freedb.

If freedb lookup is disabled, or if not entry is found for your disc, you have the option of using a disc lookup catalog instead. Select Load Title/Artist on the project Tools menu and enter the disc name. Please consult the information for the **Load Disc Tracks Info dialog** for more details.

In order to use a disc lookup catalog you must first have one or more catalogs configured with CDGFix 3 Super. You can find information on how to do this in Configure a disc lookup catalog.

#### **3. Export the CD+G tracks to the format you need**

When the disc is loaded and titles and artist names are in place you are ready to export the tracks to the format you want. Select Export Tracks on the Project menu to open the Export Tracks dialog. Make you choices for the export and simply click Run to save the tracks to your HDD.

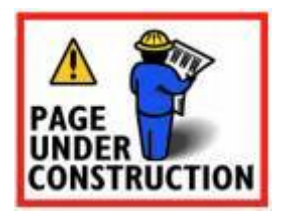

**Create a songbook**

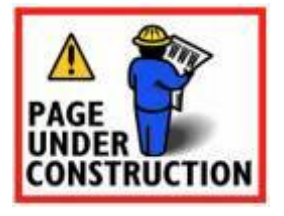

**Backup and restore**

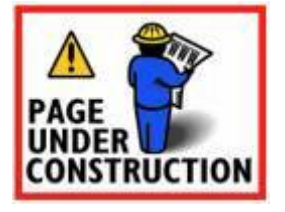

**Dual monitor system**

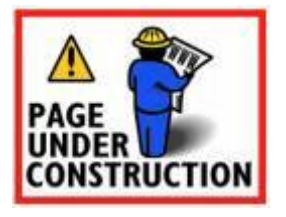

**Cleanup ZIP-files**

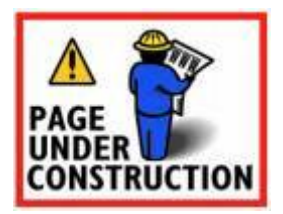

### **How to go CAVS**

The purpose of this chapter is to describe typical tasks related to CAVS' hardware and software that CDGFix 3 Super can help you with. CDGFix 3 Super is not a tool dedicated to support CAVS' hardware and software, but some common tasks related to these topics can be simplified by CDGFix 3 Super.

Please note that CAVS freely may choose to change their hardware and/or software specifications and capabilities. CDGFix Crew make no guaranties that the current release of CDGFix 3 Super will work with future releases of hardware and/or software from CAVS. However. when such changes are made by CAVS, CDGFix Crew will try to keep up with these changes in new releases of CDGFix.

### **SuperCDG libraries**

The CAVS SuperCDG format is an ISAM like file structure used to organize hundreds or thousands of tracks in just a few data files instead of the CDG+MP3 file format. A SuperCDG library consists of at least one data file, but can contain up to 256 data files. The number of data files should be a power of two (1, 2, 4, 8, etc.). For a SuperCDG library to be recognized by CAVS players and software the data files must be named CVMD0001.DAT, CVMD0002.DAT, CVMD0003.DAT and so on. CDGFix 3 Super on the other hand, recognizes SuperCDG libraries independently of the file names as long as the files have valid headers. The first data file (CVMD0001.DAT) also contains an index table of all the tracks in the library.

A SuperCDG library comes in two formats; homemade and commercial. The homemade version is the one you can create with the software supplied by CAVS, while the commercial format is the one found on commercially distributed SuperCDG discs. The commercial format is also encrypted. CDGFix 3 Super can read and write both formats.

The homemade SuperCDG format has an internal page size of 4096 bytes. Together with the addressing scheme of the SuperCDG library structure this limits the tracks that can be saved to a maximum of 1MB of graphics (MCG format) and 256MB of sound (MP3 format). Though the sound part is no real limitation the graphics may be. If you find that you have many tracks that do not fit into a homemade SuperCDG library you may want to switch to using the commercial format instead. This format has double the page size, i.e. 8192 bytes, and can thus hold twice as large tracks. The drawback of using the commercial format is that you will get more unused space in the data files, since each track must start on a page boundary, leaving unused space at the end of the previous track. The result is that each data file will hold slightly fewer tracks.

The data files in a SuperCDG library are empty when created, and will grow as new tracks are added to the library. The tracks are evenly distributed across all the data files as they are added. The maximum size of each data file is limited to about 1 GB (*see notes at the bottom for updated details)*. With an average track size of 4MB (MCG + MP3 files) this leaves room for about 250 tracks per data file. Creating a maximum size SuperCDG library with 256 data file thus enables you to organize as much as 64000 tracks in one single unit. For SuperCDG libraries that you create and intend to burn onto a DVD there are obvious limitations of course. Refer to SuperCDG discs for more details on this topic.

The index table in the SuperCDG library stores the titles and artist names for each tracks in the library. The length of this information is limited to 32 characters for the title and 16 characters for artist name. Though sufficient in some cases, this can lead to titles and artist names being truncated. As a remedy to this problem there is the list.txt file often seen along with a SuperCDG library. This is simply a text file with one indexed line for each track in the SuperCDG library, containing complete titles and artist names. If the file is not present the SuperCDG library will still work, but if the file is found it will supply any information that is truncated in the internal library index table.

#### **Creating a SuperCDG library**

Creating a new SuperCDG library using CDGFix 3 Super is quite easy, as is adding new tracks to an already existing library.

Start by adding the tracks you want to the Project window. You are not required to add all tracks at the same time as it is easy to expand an existing SuperCDG library later, as described below. Then make sure that all tracks has the title and artist name in the appropriate columns in the project (you will get a warning before building the SuperCDG library if some tracks are missing this information). For help on adding titles and artist names please refer to Load title, artist and other track information.

When the tracks are in place in the project then select Save As on the Project menu. In the dialog that appears first select CAVS SuperCDG Libraries in the bottom drop-down list. Then enter the name of the new library and select where to save it. Note that if you intend to use the new SuperCDG library with CAVS players or software you must name it CVMD. When you click Save you will see a new dialog asking you whether to add all tracks or only the highlighted to the SuperCDG library. Confirm your choice and you will see the last dialog that allows you to select the number of data files and storage format for the new SuperCDG library. You should carefully consider the number of data files required based on how you intend to use the SuperCDG library and on how many tracks you intend to add to it. If the SuperCDG library eventually is going to be burned onto a DVD you can consult the topic SuperCDG discs for guidance.

CDGFix 3 Super will now create the SuperCDG library as specified and start adding the selected tracks. You will see a progress dialog on the screen during the process.

If you select an existing SuperCDG library in the Save As dialog you will be given the option of appending new tracks to this library, or overwriting it with a new one (this will of course delete all existing tracks in the library). If you choose to append tracks to the existing library you will not get the option of selecting the number of data files and library format. Instead CDGFix 3 Super will use the same parameters as were used when the library was created.

The option of appending new tracks to an existing SuperCDG library is quite powerful since you do not have to have all tracks in place before starting on the library. It also allows you to rip tracks directly from multiple CD+G discs into a SuperCDG library without the need to store them temporarily on the HDD first. See the topic Rip a Karaoke disc directly to a SuperCDG library for more information on this.

# **CDGFix 3 Super version 3.7 extends the maximum size of SuperCDG libraries**

Starting with version 3.7 it is possible to build SuperCDG libraries with data files up to 64GB in size each. Using the theoretical maximum of 256 data files in a single library, this allows you to build SuperCDG libraries as large as 16TB. However, for use with CAVS equipment the practical maximum number of data files is 16, leaving you with a library of 1TB. With an average song size of 4MB this will render a library containing more than 260000 songs.

At the time of this writing large SuperCDG libraries with data file sizes up to 4GB have been tested successfully on CAVS 203G USB players. Using 16 data files this rendered a library of 64GB containing 17000 songs.

Despite the theoretical maximum data file size of 64GB there may possibly be a practical limit on 4GB as far as CAVS equipment is concerned. However, if you intend to use a SuperCDG library solely as a song archive for use with CDGFix 3 Super you can utilize the maximum size of 16TB - assuming you have the disk it takes.

#### **SuperCDG discs**

A CAVS SuperCDG disc is simply a DVD (or CD, though less common due to the limited size) that contains a single SuperCDG library. Since SuperCDG library data files are not of a fixed size (they grow as you add new tracks to the library) you should be careful when building the library to keep the total size of the data files within the space limits of the media you intend to burn onto. It is good practice to hold the data file sizes slightly below 1GB (more precisely, at a maximum of 1018MB each) to allow for four data files on a single-layer DVD and eight data files on a dual-layer DVD. If you need to fill the DVD to its maximum capacity you can start by adding about 200 tracks per data file (i.e. 800 tracks for a single-layer DVD and 1600 tracks for a dual-layer DVD) and then add more tracks in smaller chunks while monitoring the total size of the SuperCDG library during the process.

See the topic **SuperCDG** libraries for details on how to create a SuperCDG library and for more information regarding number of data files and tracks.

When you create a SuperCDG library for use with SuperCDG players or software you must make sure you name the library CVMD. When the library is finished simply use a burning software of your choice and burn the data files (CVMD0001.DAT, CVMD0002.DAT, etc.) onto the DVD in a folder named
CAVS MCG. When finished the SuperCDG disc should contain one folder, CAVS MCG, that contains the library data files.

It is possible to create self-loading SuperCDG discs that auto-runs an embedded player when inserted into a computer. Read more on this topic at Create a self-loading SuperCDG DVD.

## **Rip a SuperCDG disc**

CDGFix 3 Super can read both commercial and homemade SuperCDG discs. Your computer must be equipped with a DVD drive capable of reading the disc - note that most commercial SuperCDG DVDs are dual-layer.

*Caution: We - the CDGFix Crew - encourage you to read and understand our Disclaimer before you optionally choose to rip a SuperCDG disc.*

#### **Rip your SuperCDG disc**

To rip the tracks from your SuperCDG disc to one of the supported formats you basically need to perform two steps:

- 1. Load the SuperCDG disc into the CDGFix 3 Super Project window
- 2. Run the **Export Tracks** function to perform the actual ripping

### **1. Loading a SuperCDG disc into the Project**

Loading the SuperCDG disc into the Project window is as simple as selecting Load Disc on the Project menu or the Project toolbar. In the dialog that is displayed select the drive containing your SuperCDG disc.

*Note: The Load Disc command requires that your computer has a working ASPI layer installed. If you don't have ASPI installed you can instead select Open on the Project menu and browse to the drive where the SuperCDG disc is loaded, open the CAVS\_MCG folder and select the CVMD0001.DAT file.* 

CDGFix 3 Super will now read the index table on the SuperCDG disc and populate the Project window with track titles and artist names. You are now ready to export tracks to the format you want.

*Tip: You can change the formatting of titles and/or artist names before the export by selecting Format Title/Artist on the project Tools menu.*

#### **2. Exporting the tracks to a selected format**

The export process is quite simple. Select **Export Tracks** on the **Project** menu to bring up the **Export** Tracks dialog. Using this dialog select your options for the ripping and click Run. Please refer to the description of this dialog for more details on this process.

### **Create a self-loading SuperCDG DVD**

When you insert a commercially made SuperCDG disc into your computers DVD drive you will normally experience that the disc auto loads and starts an embedded SuperCDG player. Using this player you can instantly play the contents on the SuperCDG disc without having any pre-installed software for the purpose on the computer.

If you have a commercial SuperCDG disc you can use the contents on this disc to create your own selfloading SuperCDG discs with your favorite songs. Here are the simple steps to follow.

- 1. Create an empty folder on your HDD to hold the required files for your new self-loading SuperCDG disc.
- 2. Insert the commercial SuperCDG disc into your computers DVD drive and open it up in Windows Explorer.
- 3. Copy all contents on the SuperCDG disc except from the CAVS\_MCG folder into the empty folder you created in step 1.
- 4. Create an empty folder named CAVS MCG in the folder your created in step 1.
- 5. Use CDGFix 3 Super to create a SuperCDG library as explained in **SuperCDG libraries**. Make sure the new SuperCDG library is named CVMD and save it in the CAVS\_MCG folder you created in step 4. **IMPORTANT: The new SuperCDG library must be created as** *Commercial, encrypted".*
- 6. Open the CAVS MCG folder created above and copy the file List.txt over to the DiskCdg folder copied from the commercial SuperCDG disc - replace the existing List.txt file.
- 7. Burn all files and folder now present in the folder you created in step 1 to a blank DVD. When finished the root of the new DVD should contain the folders CAVS\_MCG and DiscCdg along with about five files (the number of files may vary slightly).

When you insert the newly created DVD into a computers DVD drive you should now experience the same as with a commercially created SuperCDG disc, an auto-load of a player to let you access the songs on the disc.

## **Rip a Karaoke disc directly to a SuperCDG library**

Using CDGFix 3 Super it is possible to rip CD+G discs directly to a SuperCDG library without having to first store the tracks temporarily on the HDD. When you have many CD+G discs that you want to convert to a SuperCDG library this feature can save you both work and storage space.

To rip a CD+G disc directly to a SuperCDG library start by following steps 1 and 2 as described in the topic Rip a CDG disc. Then, instead of using the Export Tracks function as described in step 3 you will instead select Save As on the Project menu to create, or append to, a SuperCDG library. More details on creating and appending to SuperCDG libraries can be found in the topic SuperCDG libraries.

By using this procedure for each CD+G disc you can easily create a new SuperCDG library from multiple CD+G discs.

## **INX menu**

The file ENGLISH.INX is used by some CAVS players, for instance the JB199, to facilitate faster access to the tracks available to the player. The INX menu file is basically a simple ISAM database with tables of all titles and artist names sorted alphabetically, with pointers to each track on disc. The file is a binary data file and cannot be edited manually.

CDGFix 3 Super can build an INX menu file while exporting tracks using the Export Tracks command on the Project menu. Building an index file is only available when exporting tracks using the sequential numbering option for file naming. Please refer to the topic on Export Tracks for more details.

It is also possible to build an INX menu file without having to export a set of tracks. Using the Create Indexfile command on the project Tools menu you can build an INX menu file from either the collection of tracks currently loaded into the Project window or from another index file (for example Juke.txt or Songlist.txt). Please refer to the topic on Create Indexfile for more details.

### **Songlist.txt**

The file SONGLIST.TXT is used by some CAVS players to organize access to the tracks available on the player. The SONGLIST file is simply a text file with one line for each available track. Each line is divided into three fields by vertical bars (|). The first field is the number of the track, which also denotes the track file name, followed by title and last artist name.

CDGFix 3 Super can build a SONGLIST file while exporting tracks using the Export Tracks command on the Project menu. Building an index file is only available when exporting tracks using the sequential numbering option for file naming. Please refer to the topic on Export Tracks for more details.

It is also possible to build a SONGLIST file without having to export a set of tracks. Using the Create Indexfile command on the project Tools menu you can build a SONGLIST file from either the collection of tracks currently loaded into the **Project window** or from another index file (for example INX menu or Juke.txt). Please refer to the topic on Create Indexfile for more details.

## **Convert encrypted NCG files**

The CAVS player JB199 has a way of registering karaoke files by converting them to NCG format. This format is encrypted using a key based on the specific JB199 to which the files are registered. If you loose the original files you are pretty much stuck to the JB199 for playing them unless you use CDFix 3 Super to decrypt the NCG files back to an open format, for example CDG+MP3.

*Caution: If your JB199 player came with pre-loaded songs we - the CDGFix Crew - encourage you to read and understand our Disclaimer before you optionally choose to decrypt these songs off of the JB199 player.* 

CDGFix 3 Super has a NCG decrypter that, based on the known structure of the CAVS MCG and CAVS CDG proprietary formats, is able to reverse the encryption process. This is done by examining the NCG file and by iteration create the required keyset to decrypt the file. A brute force attempt of this kind could be very time consuming, but since CDGFix 3 Super makes use of intelligent guesses based on the known format structure the keyset is derived in seconds. Hence loading a NCG file into CDGFix is just as fast as loading any other format karaoke file.

#### **Convert your NCG files**

To convert your NCG files to one of the supported formats you basically need to perform two steps:

- 1. Load the NCG files into the CDGFix 3 Super Project window
- 2. Run the Export Tracks function to perform the actual conversion

## **1. Loading NCG files into the Project**

Your NCG files can be loaded into the Project window in various ways. The simplest is dragging them from Windows Explorer and dropping onto the Project window. Another option is to select Add File or Add Folder on the Project menu or the Project toolbar.

As the NCG files are added to the Project CDGFix 3 Super will search the corresponding MP3 file for each track looking for ID3 tags. If tags are found then title, artist name, etc. will be loaded from the tags and placed in the corresponding columns in the Project. If all your tracks are properly tagged as they should be you are now ready for step two, exporting the tracks to your selected format.

If however for some reason some or all of the tracks are missing ID3 tags you may want to remedy this before the export. You can still export the tracks to another format, but you will not be able to name the exported files using titles and artist names.

Normally NCG files from a JB199 are simply named 00001, 00002 and so on, containing no useful information for identifying the track. Should your files have meaningful names you can use the Load Track Information function to extract this information prior to the export.

A last resort before starting to type in the titles and artist names by hand is to use one of the index files normally present together with the NCG files on the JB199. The index files can have names like English.inx, Songlist.txt, List.txt and Juke.txt. CDGFix 3 Super is able to read all these files and utilize the information found. To use one the index files you will, instead of dragging the NCG files directly into the Project window, select Open on the Project menu and navigate to and select the index file. It is important that the NCG files are located in the same folder as the index file, or in a sub-folder of the index file folder. CDGFix 3 Super will now read the selected index file and load each referenced NCG file along with title and artist name into the Project window.

*Tip: You can change the formatting of titles and/or artist names before the export by selecting Format Title/Artist on the project Tools menu.*

## **2. Exporting the tracks to a selected format**

The export process is quite simple. Select Export Tracks on the Project menu to bring up the Export Tracks dialog. Using this dialog select your options for the conversion and click Run. Please refer to the description of this dialog for more details on this process.

# **Glossary**

# **A**

**ASPI:** ASPI stands for Advanced SCSI Programming Interface, and is shortly described a programmingand communications layer between software products (like CDGFix 3 Super) and SCSI (and ATAPI) storage devices (like CD and DVD drives). ASPI provides a standardized way for transferringcommands and data between the software and the storage devices. ASPI was originallydeveloped by Adaptec.

# **C**

**CDG:** Compact Disc Graphics (also known as CD+G) is the physical storage format defined by Philips and Sony used to add graphics to a audio disc (compact disc or CD). The CDG format definition is part of the "Red Book".

# **H**

**HDD:** A hard disk drive (HDD), commonly referred to as a hard drive, hard disk, or fixed disk drive, is an internal or external disk that stores your data permanently.

# **I**

**ISAM:** ISAM stands for Indexed Sequential Access Method, a method for indexing data for fast retrieval. In short an ISAM database consists of one or more data files with data organized into records, and one or more index files with pointers to each record for fast access.

# **V**

**VBR:** Variable Bit Rate (VBR) is a method of MP3 encoding that utilizes the fact that different parts of a song requires different bitrates to achieve the same quality. Quiet parts of a song requires less information, while more complex or dynamic sequences needs more data to deliver tha same quality.

# **Index**

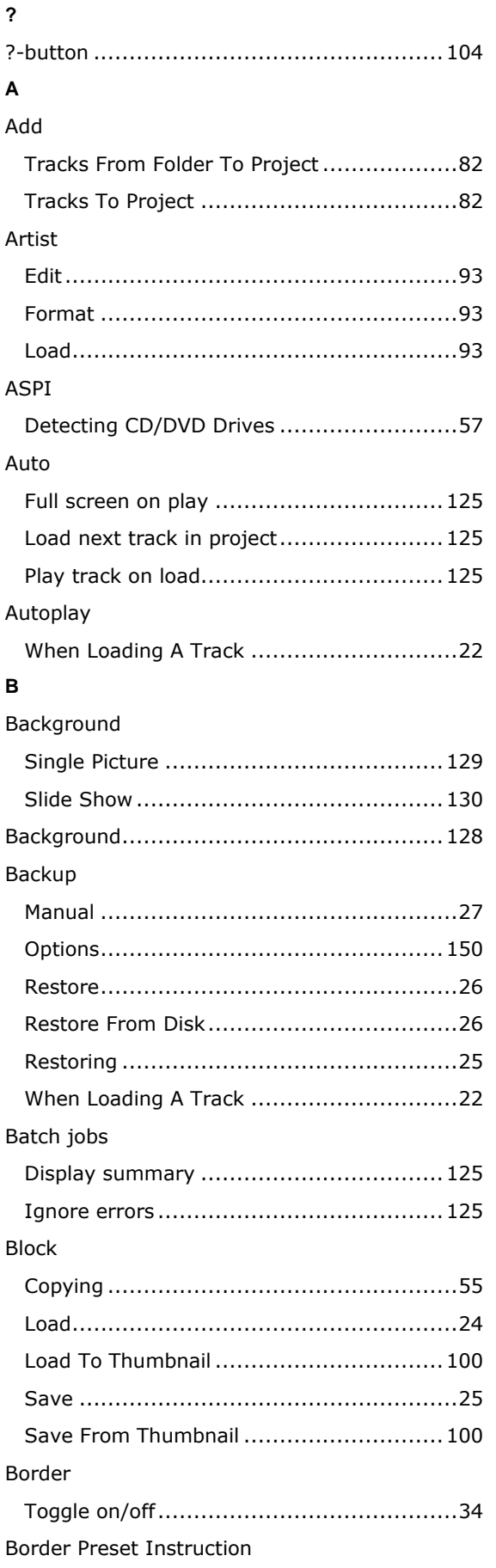

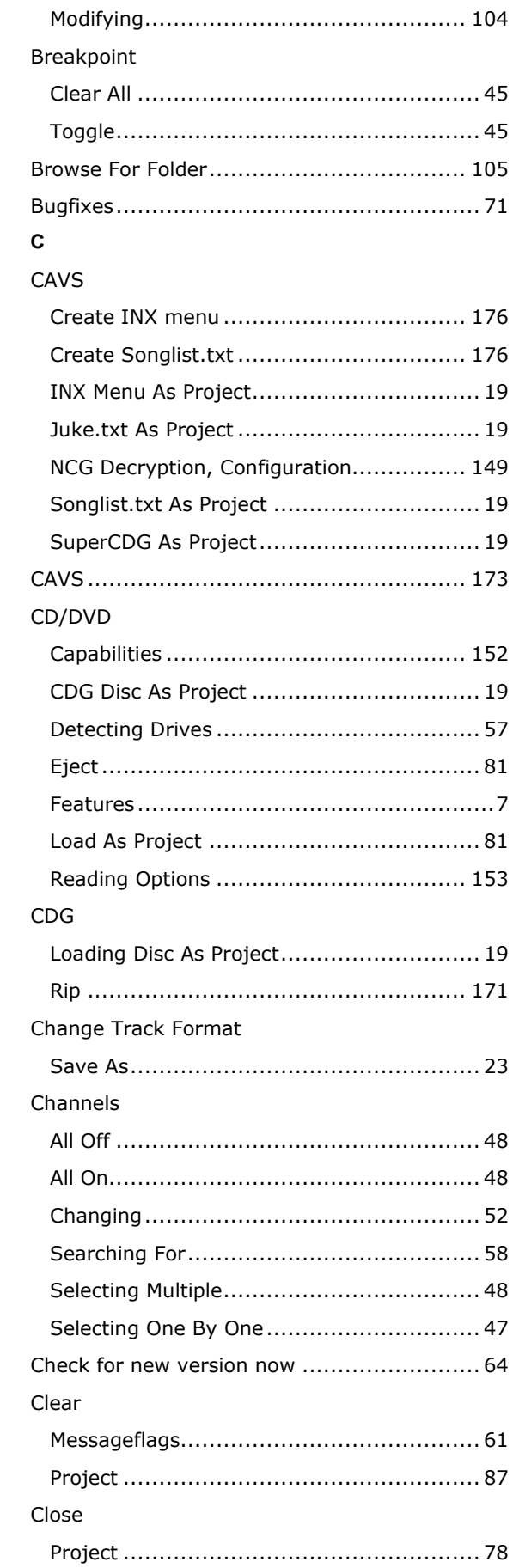

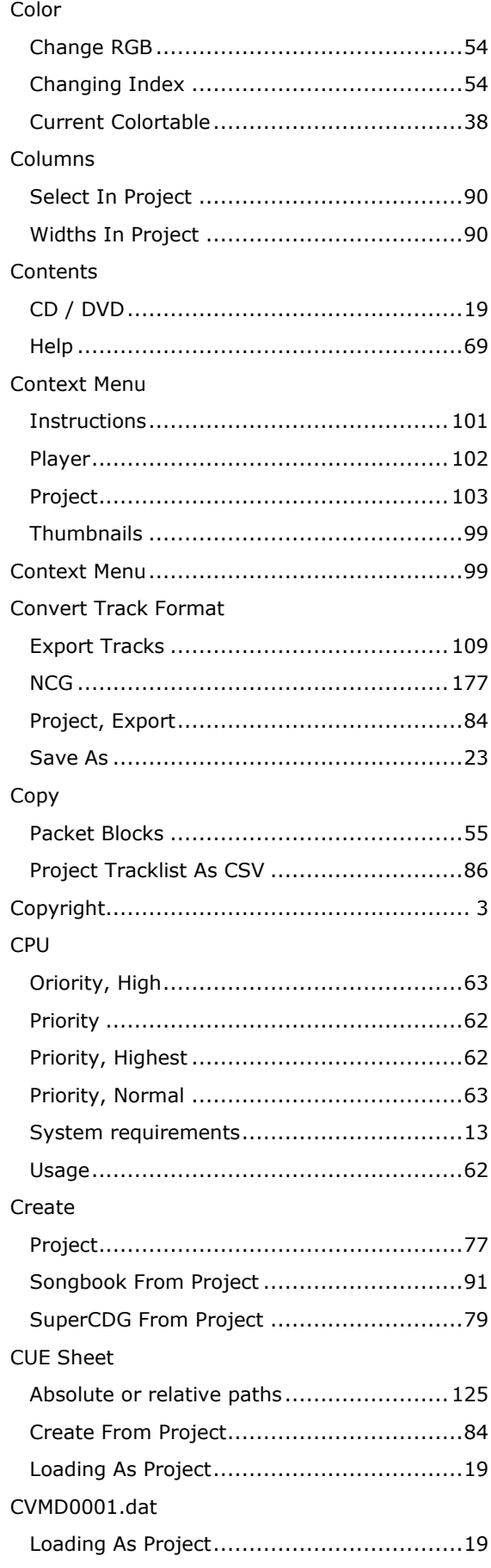

# D

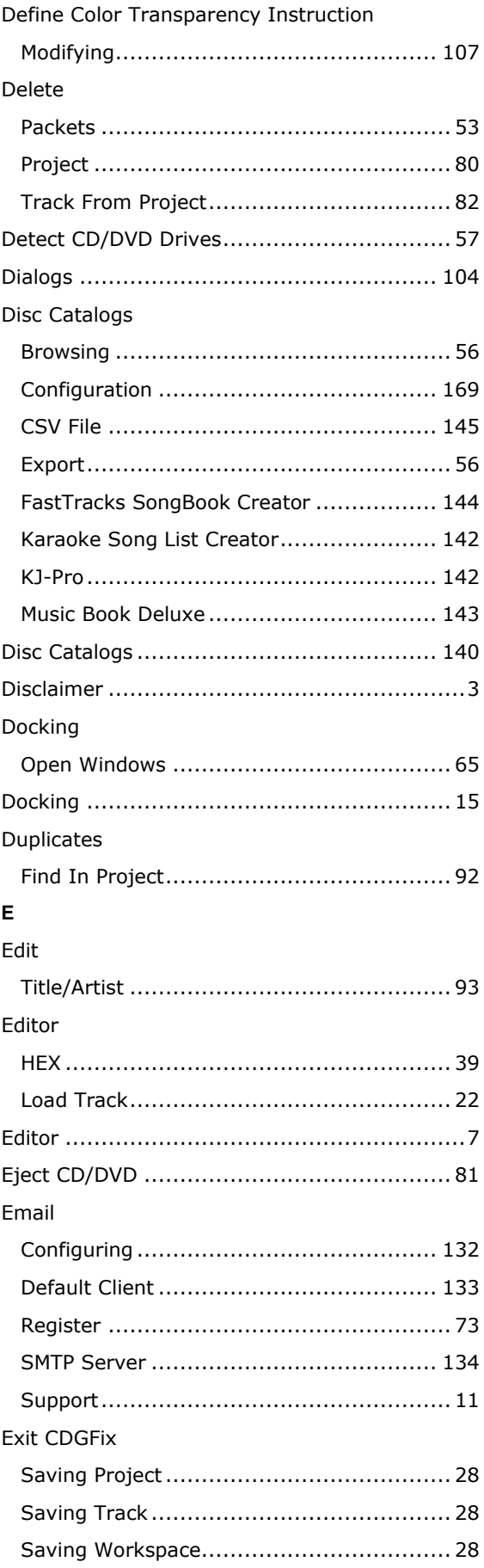

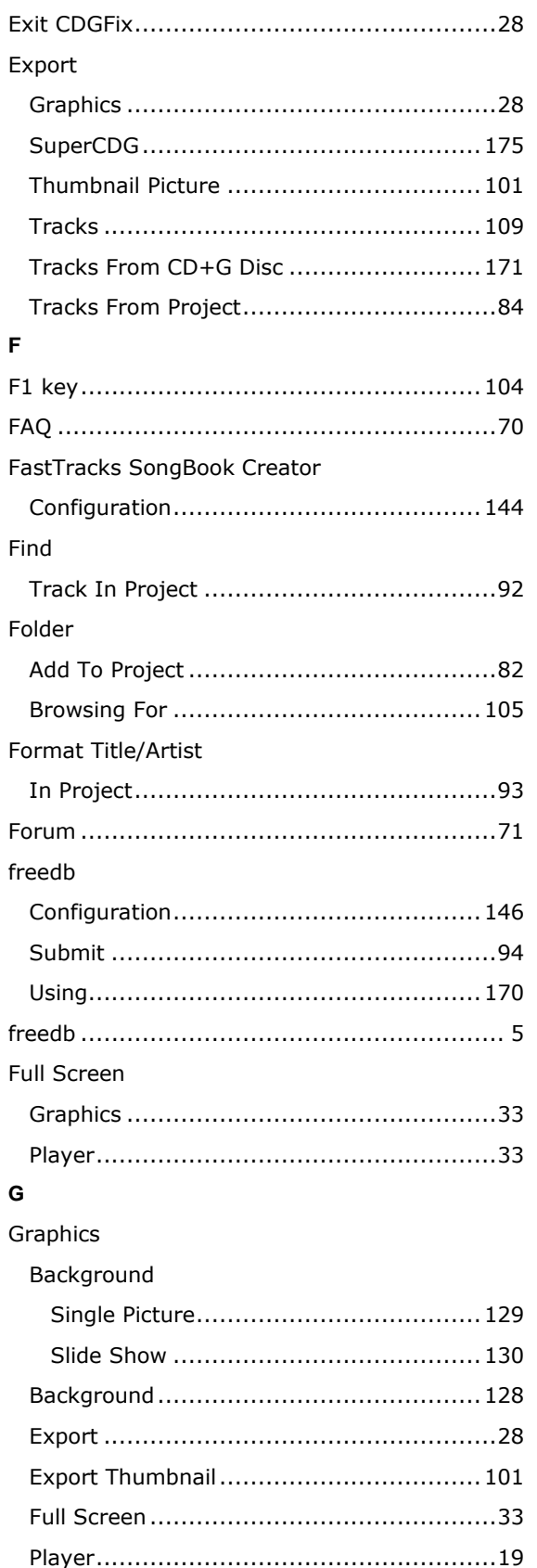

 $\overline{\mathbf{H}}$ Help

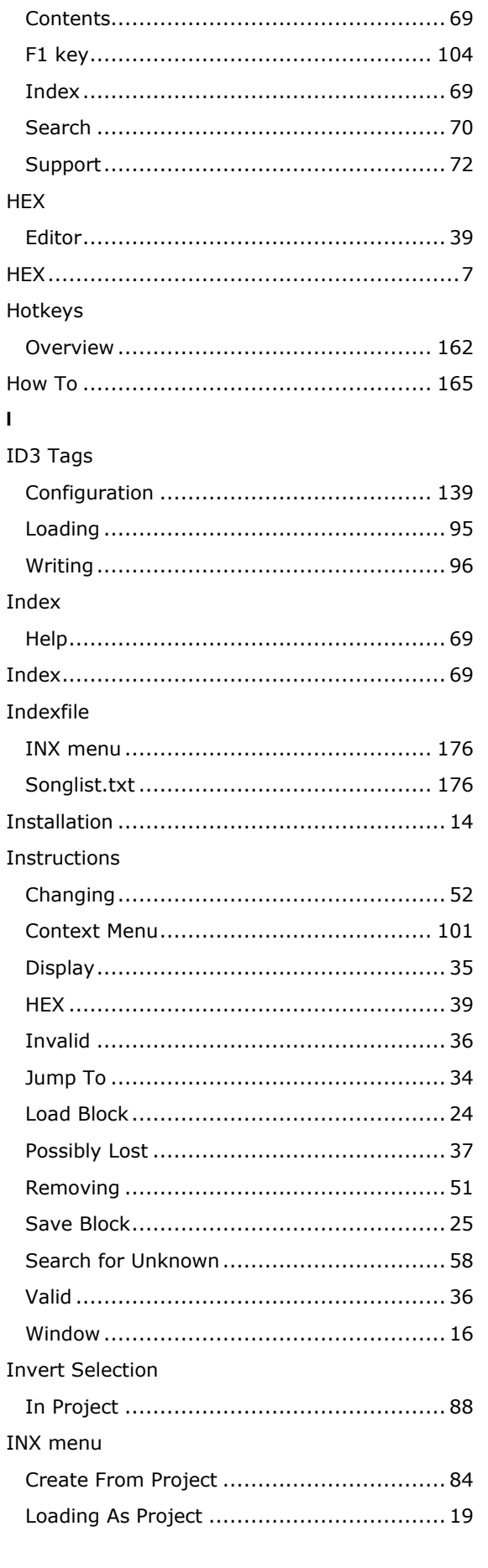

 $\mathbf{I}$ 

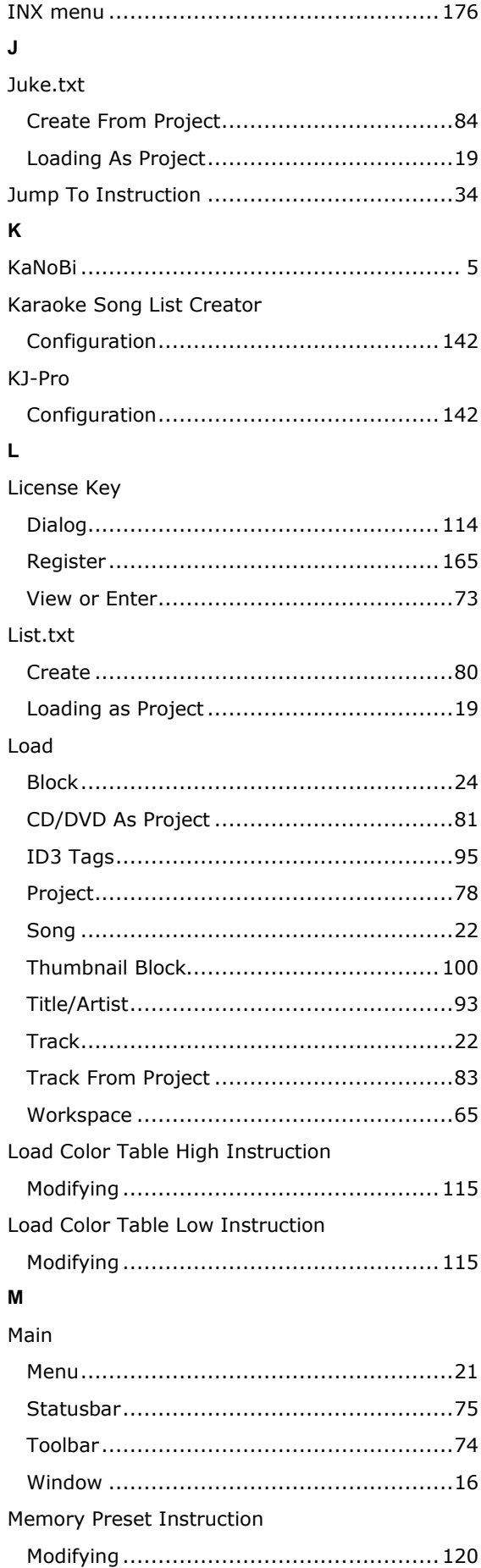

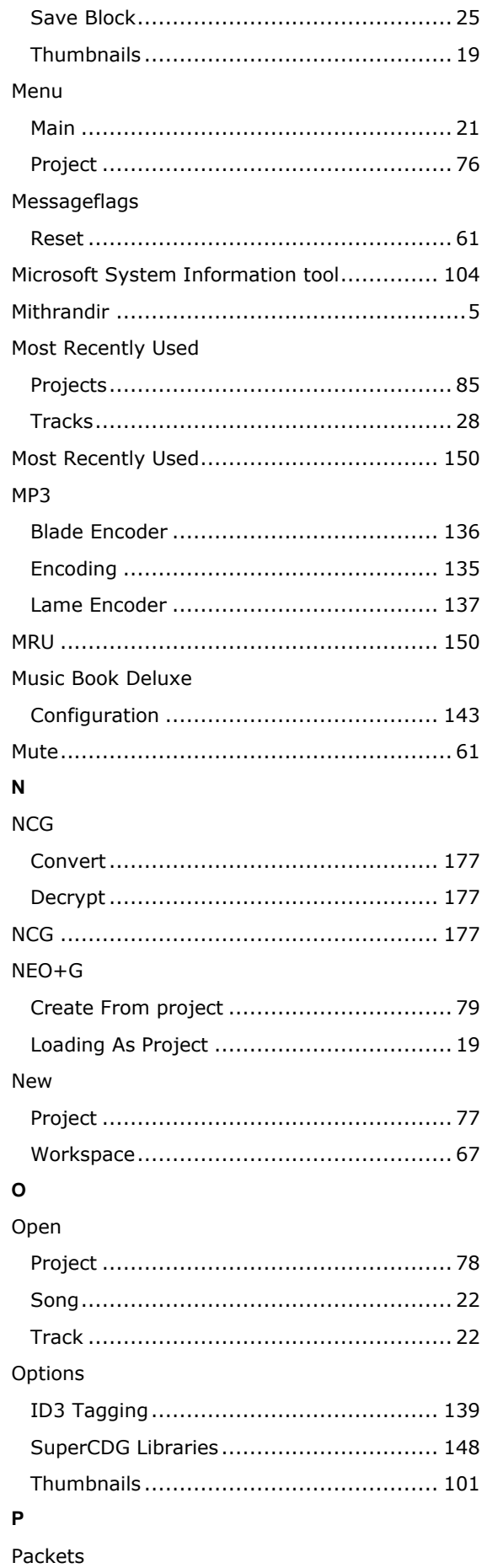

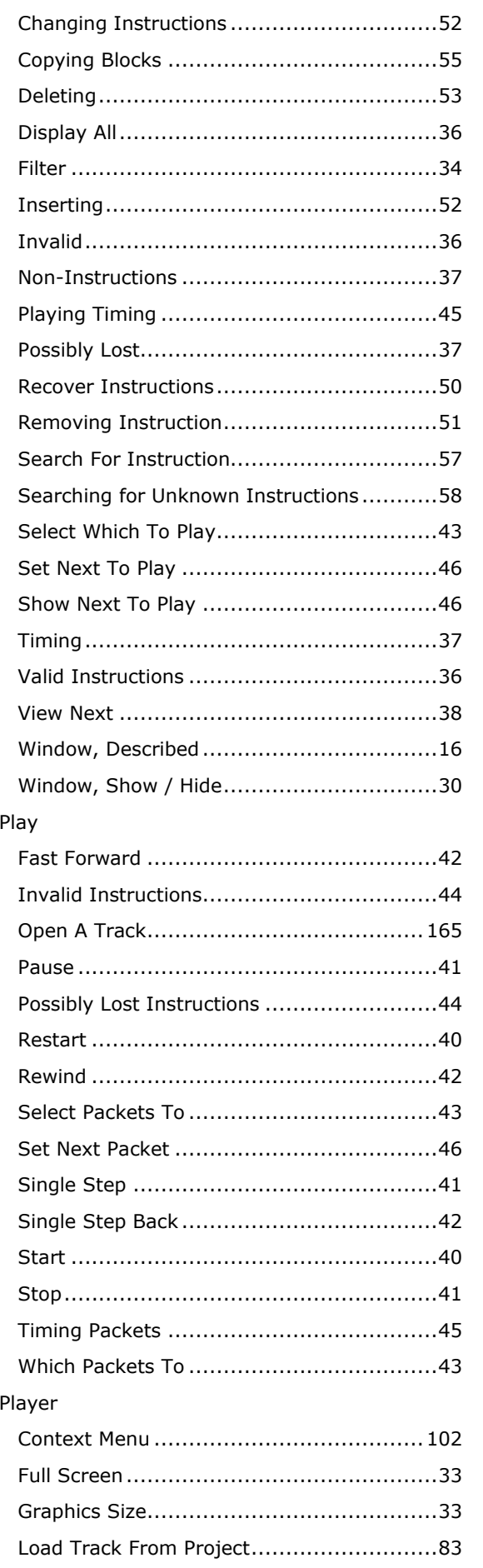

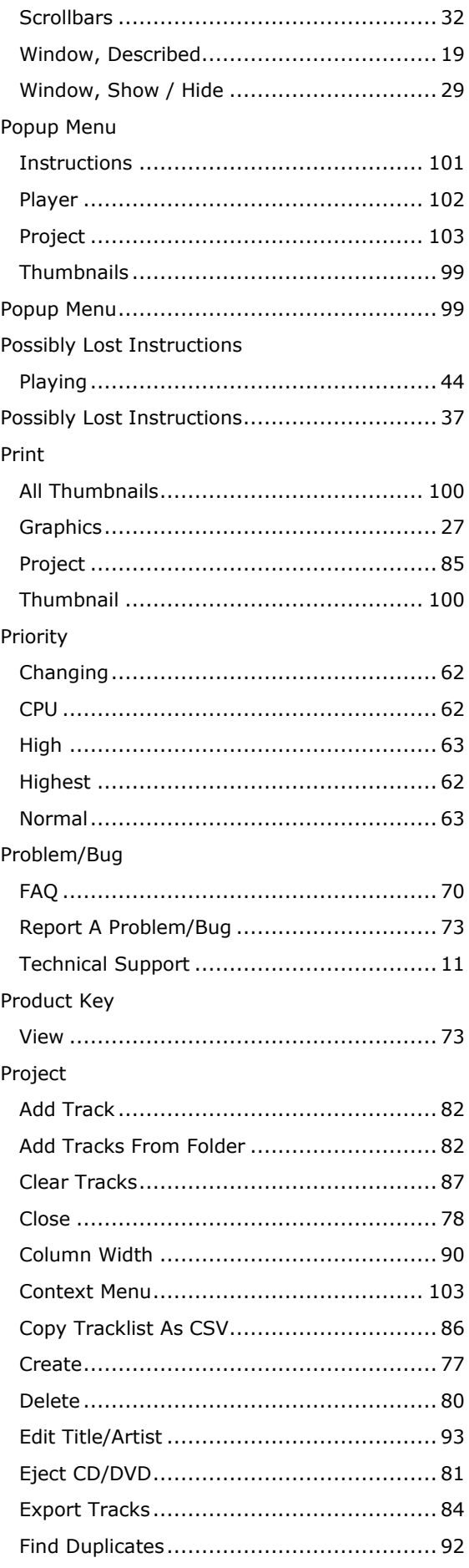

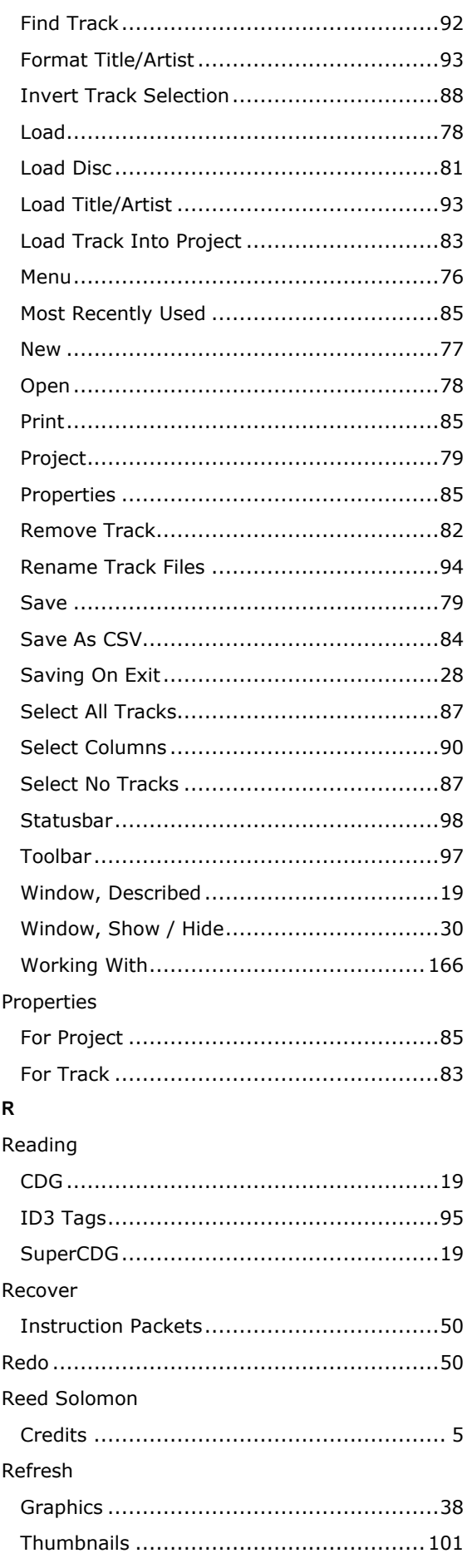

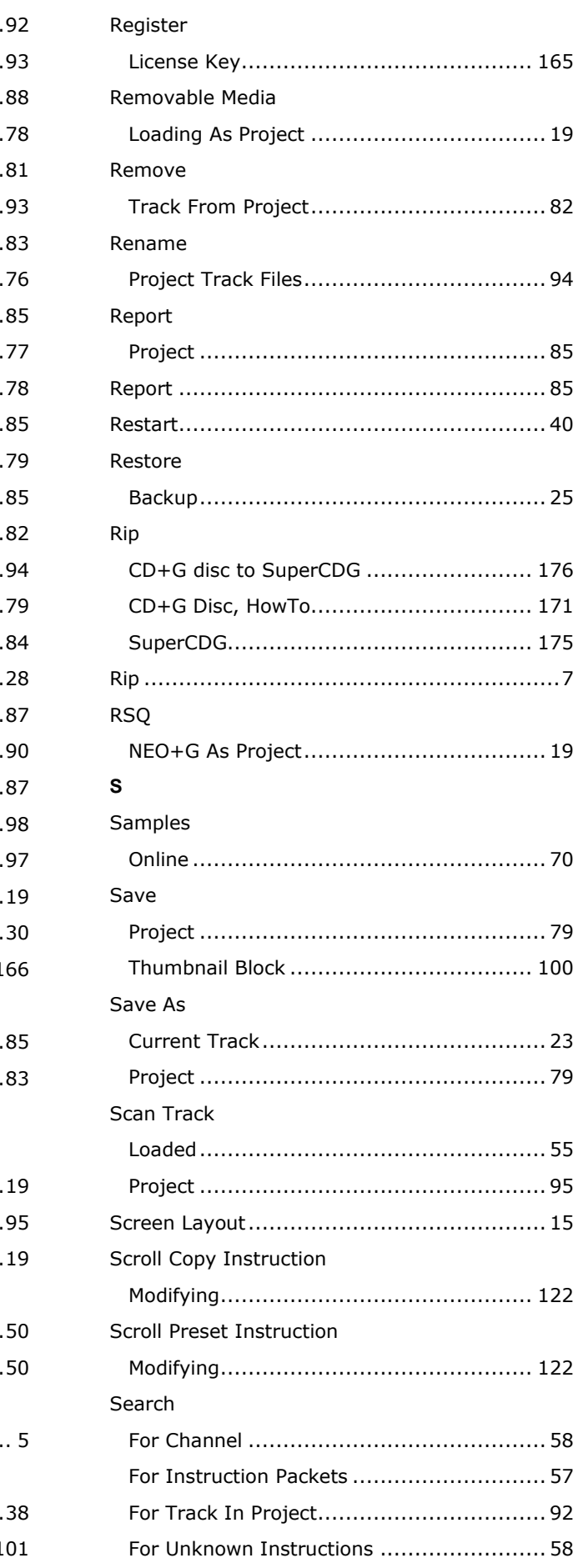

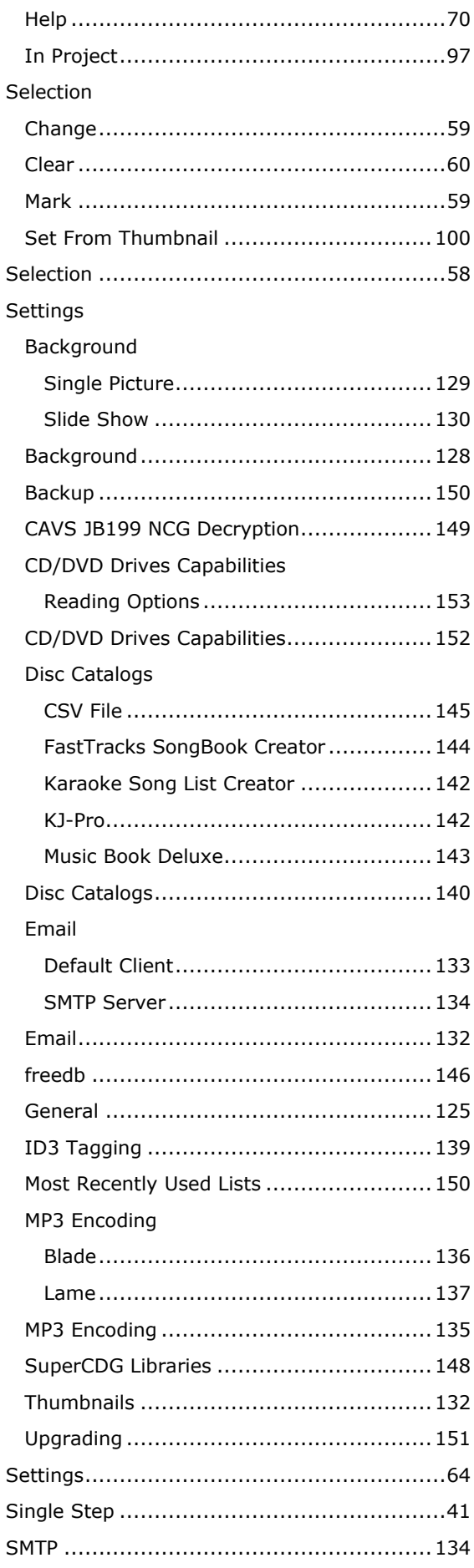

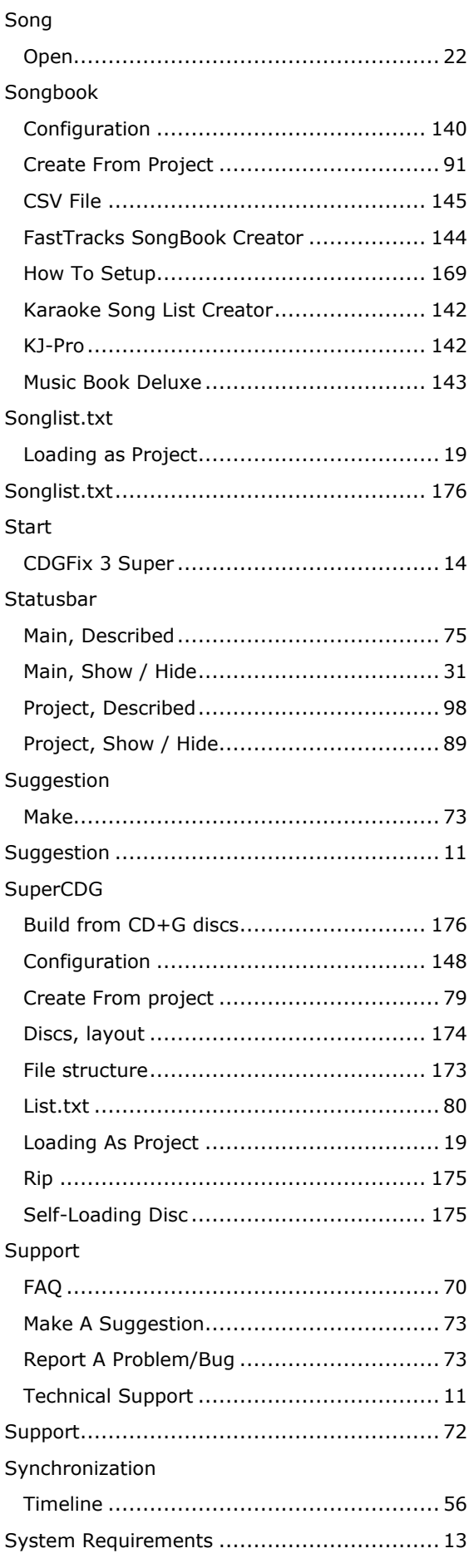

# $\bar{\mathbf{T}}$

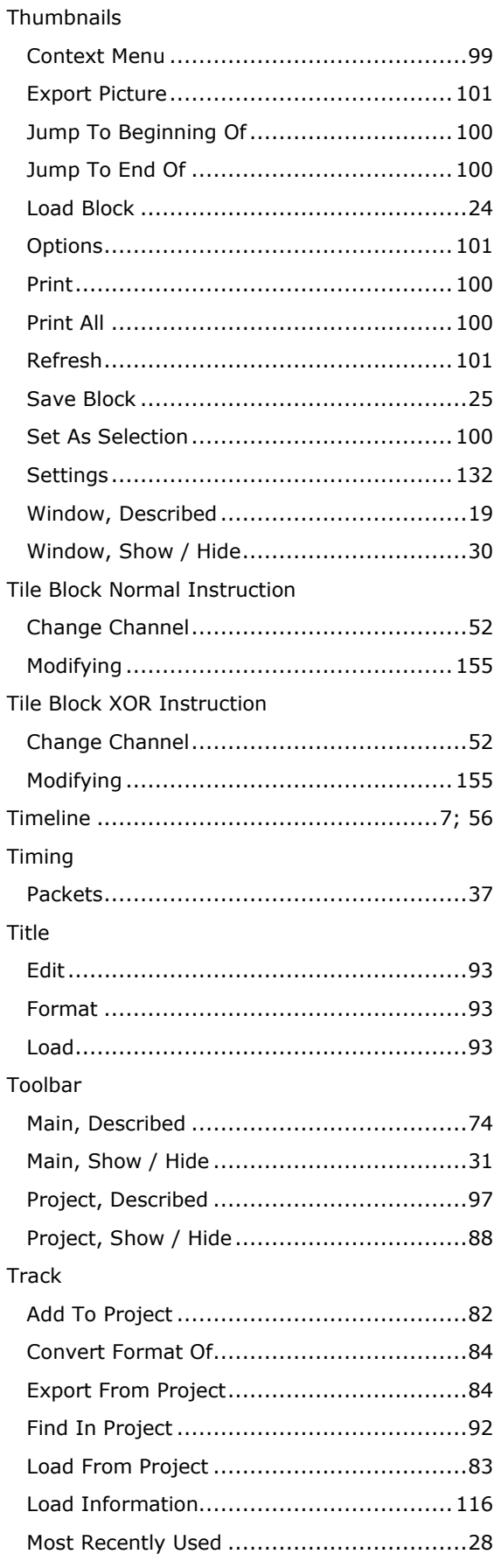

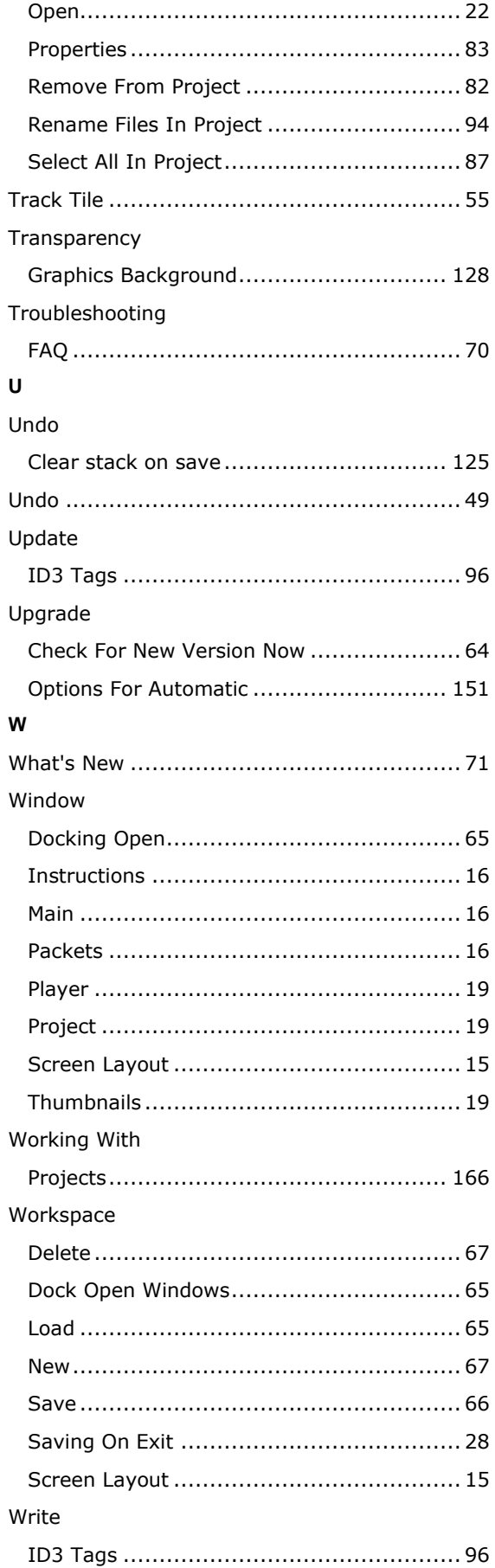